# **P8Z77-I DELUXE**

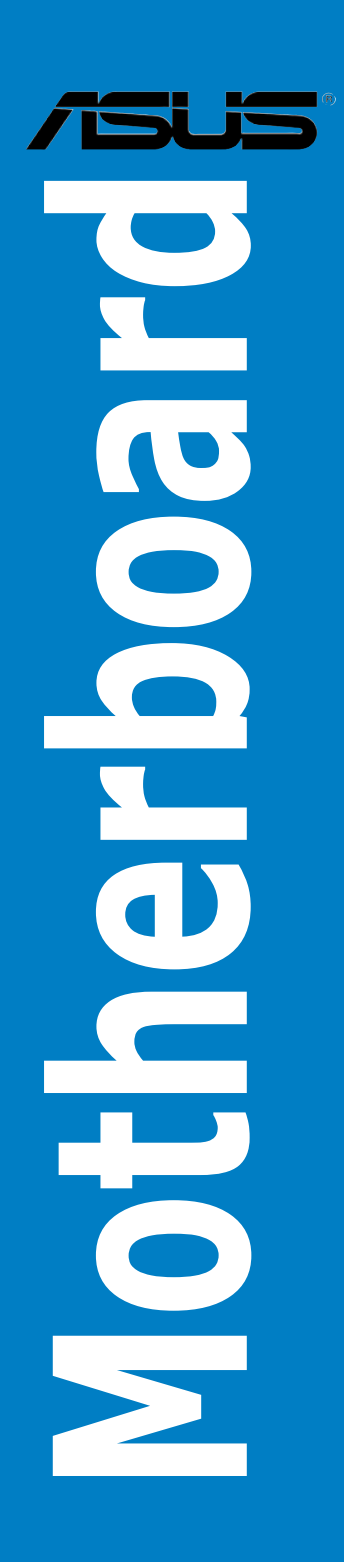

G7098

Erste Ausgabe Juli 2012

#### **Copyright © 2012 ASUSTeK COMPUTER INC. Alle Rechte vorbehalten.**

Kein Teil dieses Handbuchs, einschließlich der darin beschriebenen Produkte und Software, darf ohne ausdrückliche, schriftliche Genehmigung von ASUSTeK COMPUTER INC. ("ASUS") in irgendeiner Form, ganz gleich auf welche Weise, vervielfältigt, übertragen, abgeschrieben, in einem Wiedergewinnungssystem gespeichert oder in eine andere Sprache übersetzt werden.

Produktgarantien oder Service werden nicht geleistet, wenn: (1) das Produkt repariert, modifiziert oder abgewandelt wurde, außer schriftlich von ASUS genehmigte Reparaturen, Modifizierung oder Abwandlungen; oder (2) die Seriennummer des Produkts unkenntlich gemacht wurde oder fehlt.

ASUS STELLT DIESES HANDBUCH "SO, WIE ES IST", OHNE DIREKTE ODER INDIREKTE GARANTIEN, EINSCHLIESSLICH, JEDOCH NICHT BESCHRÄNKT AUF GARANTIEN ODER KLAUSELN DER VERKÄUFLICHKEIT ODER TAUGLICHKEIT FÜR EINEN BESTIMMTEN ZWECK, ZUR VERFÜGUNG. UNTER KEINEN UMSTÄNDEN HAFTET ASUS, SEINE DIREKTOREN,<br>VORSTANDSMITGLIEDER, MITARBEITER ODER AGENTEN FÜR INDIREKTE, BESONDERE, ZUFALLIGE ODER SICH ERGEBENDE SCHADER (EINSCHLIESSLICH SCHADEN AUF<br>GRUND VON PROFITVERLUST, GESCHÄFTSVERLUST, BEDIENUNGSAUSFALL ODER<br>DATENVERLUST, GESCHÄFTSUNTERBRECHUNG UND ÄHNLICHEM), AUCH WENN ASUS VON<br>DER WAHRSCHEINLIC HANDBUCH ODER AM PRODUKT UNTERRICHTET WURDE.

SPEZIFIKATIONEN UND INFORMATIONEN IN DIESEM HANDBUCH DIENEN AUSSCHLIESSLICH DER INFORMATION, KÖNNEN JEDERZEIT OHNE ANKÜNDIGUNG GEÄNDERT WERDEN UND DÜRFEN NICHT ALS VERPFLICHTUNG SEITENS ASUS AUSGELEGT WERDEN. ASUS ÜBERNIMMT FÜR EVENTUELLE FEHLER ODER UNGENAUIGKEITEN IN DIESEM HANDBUCH KEINE VERANTWORTUNG ODER HAFTUNG, EINSCHLIESSLICH DER DARIN BESCHRIEBENEN PRODUKTE UND SOFTWARE.

In diesem Handbuch angegebene Produkt- und Firmennamen können u.U. eingetragene Warenzeichen oder Urheberrechte der entsprechenden Firmen sein und dienen nur der Identifizierung oder Erklärung zu Gunsten des Eigentümers, ohne Rechte verletzen zu wollen.

#### **Die Offenlegung des Quellkodes für bestimmte Software**

Dieses Produkt kann urheberrechtlich geschützte Software enthalten, die unter der General Public License ("GPL") und der Lesser General Public License ("LGPL") Version lizenziert sind. Der in diesem Produkt lizenzierte GPL- und LGPL-Kode wird ohne jegliche Garantien überlassen. Kopien der Lizenzen sind diesem Produkt beigelegt.

Sie können den vollständigen entsprechenden Quellkode für die GPL-Software (in der GPL-Lizenz definiert) und/oder den vollständigen entsprechenden Quellkode für die LGPL-Software (mit kompletten maschinenlesbaren "work that uses the Library") in einem Zeitraum von drei Jahren seit der letzten Auslieferung des betreffenden Produktes sowie der GPL- und/oder LGPL-Software anfordern, allerdings nicht vor dem 1en Dezember 2011, entweder durch:

(1) den kostenlosen Download unter http://support.asus.com/download; oder

(2) die Kostenerstattung der Vervielfältigung und Zulieferung, abhängig von dem erwünschten Frachtunterhemen und des Zielortes der Zulieferung, nach Zusendung der Anfrage an:

ASUSTeK Computer Inc. Legal Compliance Dept.  $15$  $I$  $I$  $I$  $R$  $R$  $R$ Beitou, Taipei 112 Taiwan

Der Anfrage fügen Sie bitte den Namen, die Modellnummer und Version des Produktes, wie in der Produktspezifikation aufgeführt, für welchen Sie den entsprechenden Quellkode erhalten möchten, sowie Ihre Kontaktdaten, so dass wir die Konditionen und Frachtkosten mit Ihnen abstimmen können.

Der Quellkode wird OHNE JEGLICHE GARANTIEN überlassen und wie der entsprechende Binär-/ Objektkode, unter der gleichen Lizenz gehandelt.

Das Angebot betrifft jed+n Empfänger dieser Information.

ASUSTeK bemüht sich, den kompletten Quellkode, wie in verschiedenen Free Open Source Software Licenses stipuliert, ordnungsgemäß zur Verfügung zu stellen. Wenn Sie trotzdem Schwierigkeiten haben sollten, den vollen entsprechenden Quellkode zu erhalten, wären wir für eine Nachricht an die gpl@asus.com Emailadresse dankbar, mit Angaben zu dem Produkt und einer Beschreibung des Problems (senden Sie bitte keine großen Anhänge wie Quellkodearchive usw. an diese Emailadresse).

# Inhalt

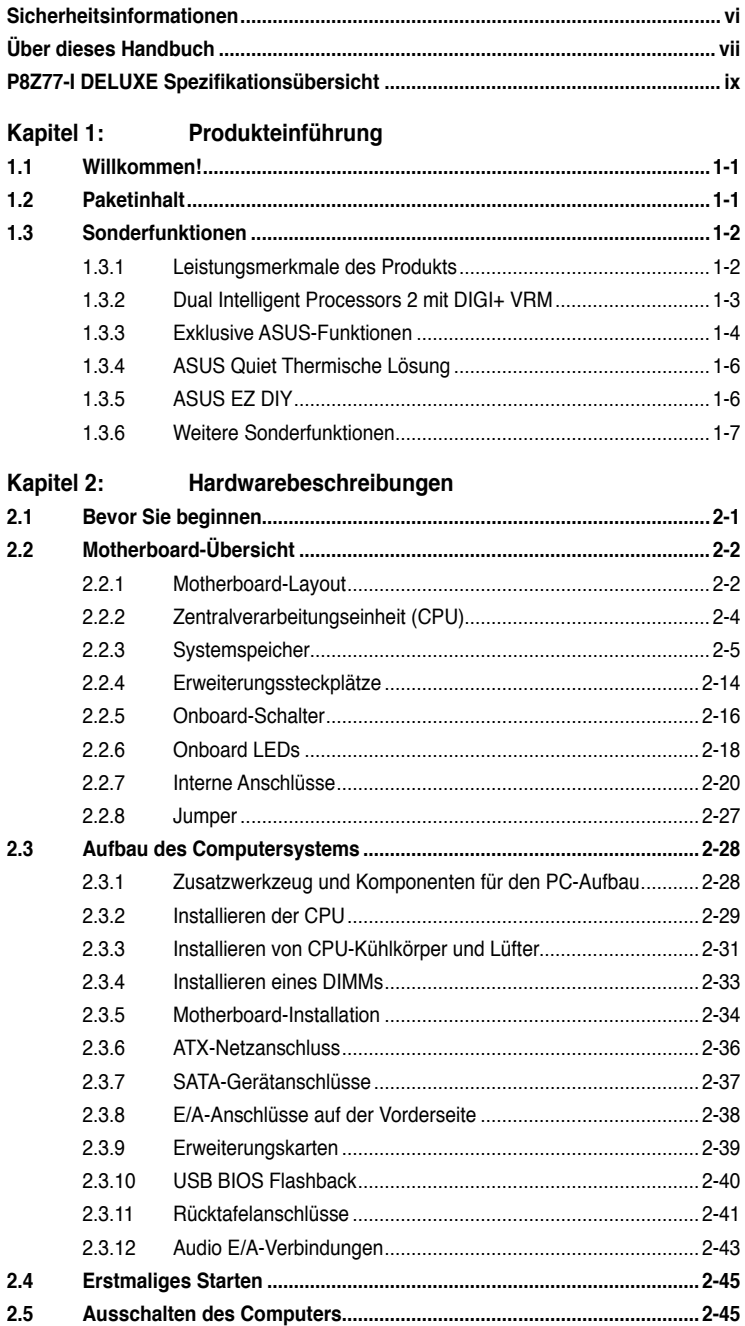

# Inhalt

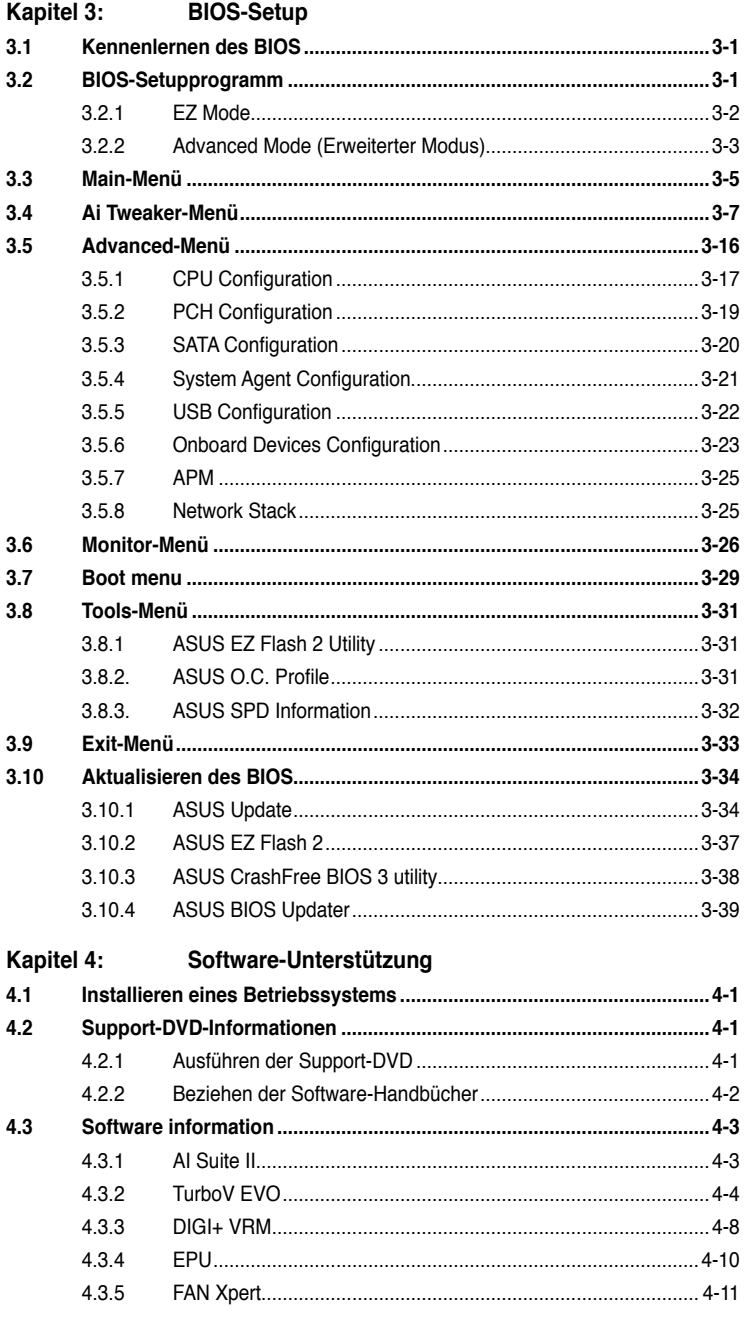

# **Inhalt**

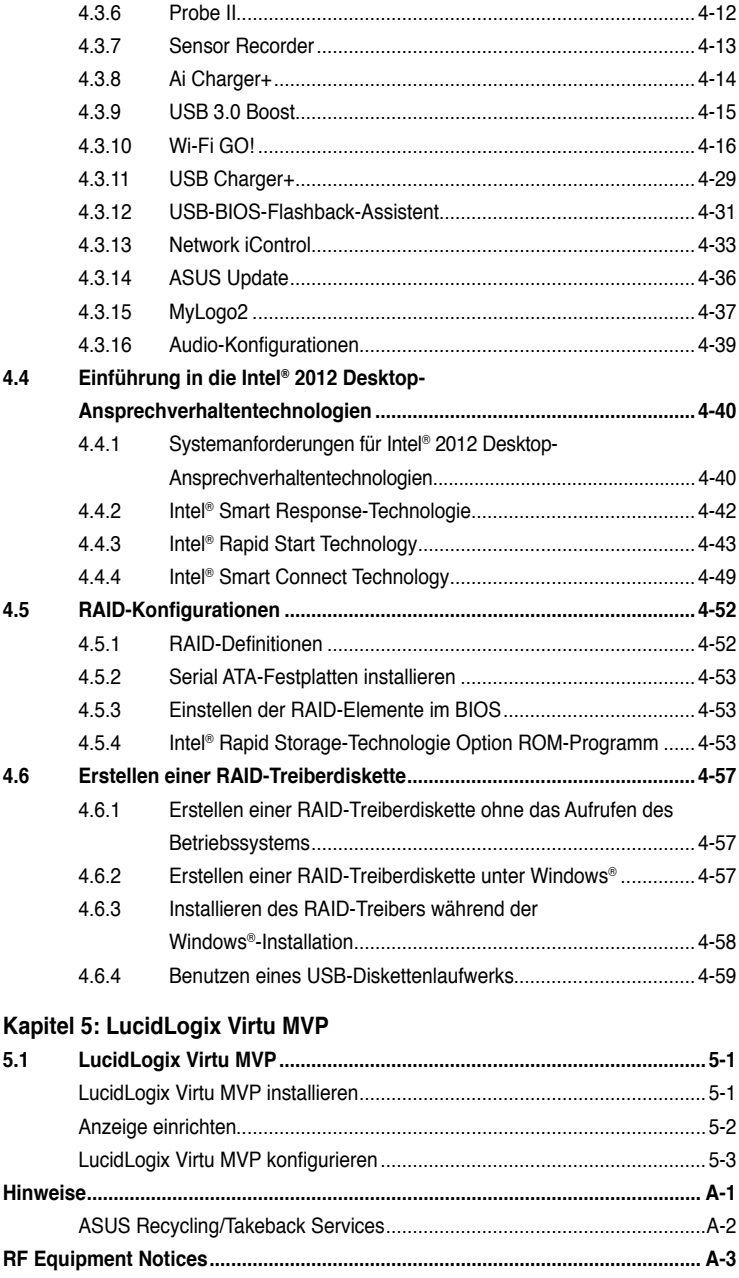

# <span id="page-5-0"></span>**Sicherheitsinformationen**

# **Elektrische Sicherheit**

- Um die Gefahr eines Stromschlags zu verhindern, ziehen Sie die Netzleitung aus der Steckdose, bevor Sie das System an einem anderen Ort aufstellen.
- Beim Anschließen oder Trennen von Geräten an das oder vom System müssen die Netzleitungen der Geräte ausgesteckt sein, bevor die Signalkabel angeschlossen werden. Ziehen Sie ggf. alle Netzleitungen vom aufgebauten System, bevor Sie ein Gerät anschließen.
- Vor dem Anschließen oder Ausstecken von Signalkabeln an das oder vom Motherboard müssen alle Netzleitungen ausgesteckt sein.
- Erbitten Sie professionelle Unterstützung, bevor Sie einen Adapter oder eine Verlängerungsschnur verwenden. Diese Geräte könnte den Schutzleiter unterbrechen.
- Prüfen Sie, ob die Stromversorgung auf die Spannung Ihrer Region richtig eingestellt ist. Sind Sie sich über die Spannung der von Ihnen benutzten Steckdose nicht sicher, erkundigen Sie sich bei Ihrem Energieversorgungsunternehmen vor Ort.
- Ist die Stromversorgung defekt, versuchen Sie nicht, sie zu reparieren. Wenden Sie sich an den qualifizierten Kundendienst oder Ihre Verkaufsstelle.

## **Betriebssicherheit**

- Vor Installation des Motherboards und Anschluss von Geräten sollten Sie alle mitgelieferten Handbücher gewissenhaft lesen.
- Vor Inbetriebnahme des Produkts müssen alle Kabel richtig angeschlossen sein und die Netzleitungen dürfen nicht beschädigt sein. Bemerken Sie eine Beschädigung, kontaktieren Sie sofort Ihren Händler.
- Um Kurzschlüsse zu vermeiden, halten Sie Büroklammern, Schrauben und Heftklammern fern von Anschlüssen, Steckplätzen, Sockeln und Stromkreisen.
- Vermeiden Sie Staub, Feuchtigkeit und extreme Temperaturen. Stellen Sie das Produkt nicht an einem Ort auf, wo es nass werden könnte.
- Stellen/legen Sie das Produkt auf eine stabile Fläche.
- Sollten technische Probleme mit dem Produkt auftreten, kontaktieren Sie den qualifizierten Kundendienst oder Ihre Verkaufsstelle.

# <span id="page-6-0"></span>**Über dieses Handbuch**

Dieses Benutzerhandbuch enthält die Informationen, die Sie bei der Installation und Konfiguration des Motherboards brauchen.

# **Die Gestaltung dieses Handbuchs**

Das Handbuch enthält die folgenden Teile:

#### **• Kapitel 1: Produkteinführung**

Dieses Kapitel beschreibt die Leistungsmerkmale des Motherboards und die unterstützten neuen Technologien.

#### **• Kapitel 2: Hardwarebeschreibungen**

Dieses Kapitel führt die Hardwareeinstellungsvorgänge auf, die Sie bei Installation der Systemkomponenten ausführen müssen. Hier finden Sie auch Beschreibungen der Jumper und Anschlüsse am Motherboard.

#### **• Kapitel 3: BIOS-Setup**

Dieses Kapitel erklärt Ihnen, wie Sie die Systemeinstellungen über die BIOS-Setupmenüs ändern. Hier finden Sie auch ausführliche Beschreibungen der BIOS-**Parameter** 

#### **• Kapitel 4: Software-Unterstützung**

Dieses Kapitel beschreibt den Inhalt der Support-DVD, die dem Motherboard-Paket beigelegt ist, sowie die darin enthaltene Software.

#### **• Kapitel 5: LucidLogix Virtu MVP**

Dieses Kapitel beschreibt wie Sie LucidLogix Virtu MVP konfigurieren können.

## **Weitere Informationen**

An den folgenden Quellen finden Sie weitere Informationen und Produkt- sowie Software-Updates.

#### **1. ASUS-Webseiten**

ASUS-Webseiten enthalten weltweit aktualisierte Informationen über ASUS-Hardware und Softwareprodukte. ASUS-Webseiten sind in ASUS-Kontaktinformationen aufgelistet.

#### **2. Optionale Dokumentation**

Ihr Produktpaket enthält möglicherweise optionale Dokumente wie z.B. Garantiekarten, die von Ihrem Händler hinzugefügt sind. Diese Dokumente gehören nicht zum Lieferumfang des Standardpakets.

## **In diesem Handbuch verwendete Symbole**

Um sicherzustellen, dass Sie bestimmte Aufgaben richtig ausführen, beachten Sie bitte die folgenden Symbole und Schriftformate, die in diesem Handbuch verwendet werden.

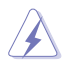

 **GEFAHR/WARNUNG**: Informationen zum Vermeiden von Verletzungen beim Ausführen einer Aufgabe.

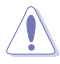

 **VORSICHT**: Informationen zum Vermeiden von Schäden an den Komponenten beim Ausführen einer Aufgabe.

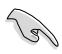

**WICHTIG:** Anweisungen, die Sie beim Ausführen einer Aufgabe<br>befolgen müssen. befolgen müssen.

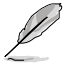

 **HINWEIS**: Tipps und zusätzliche Informationen zur Erleichterung bei der Ausführung einer Aufgabe.

# **Schriftformate**

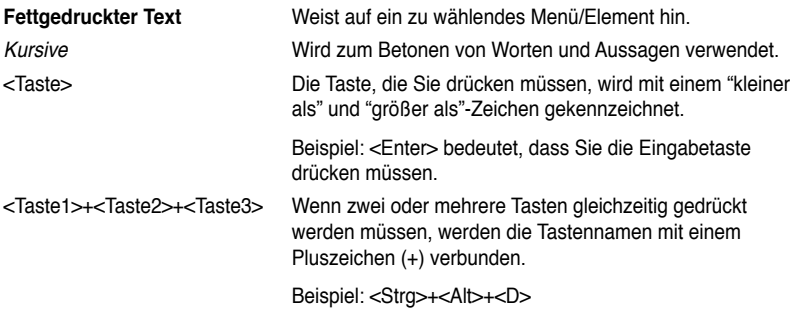

# <span id="page-8-0"></span>**P8Z77-I DELUXE Spezifikationsübersicht**

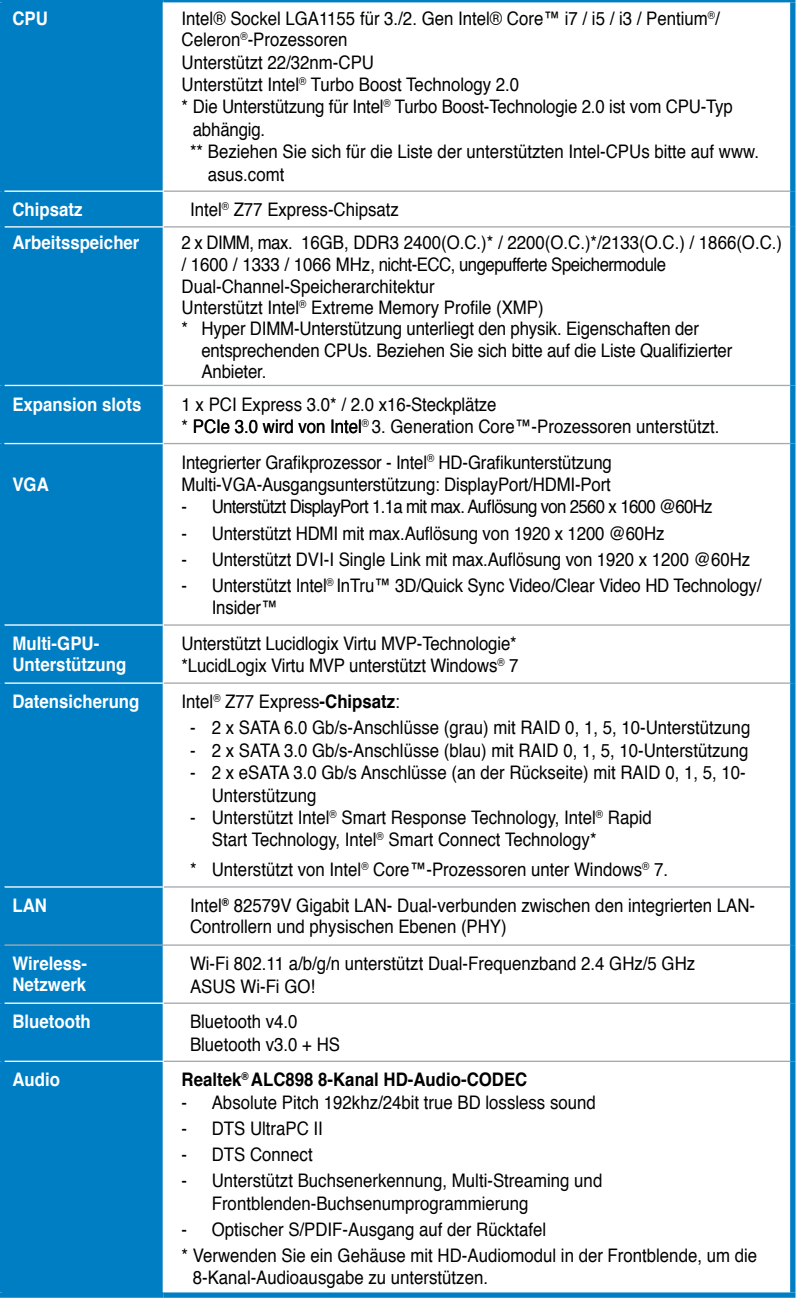

# **P8Z77-I DELUXE Spezifikationsübersicht**

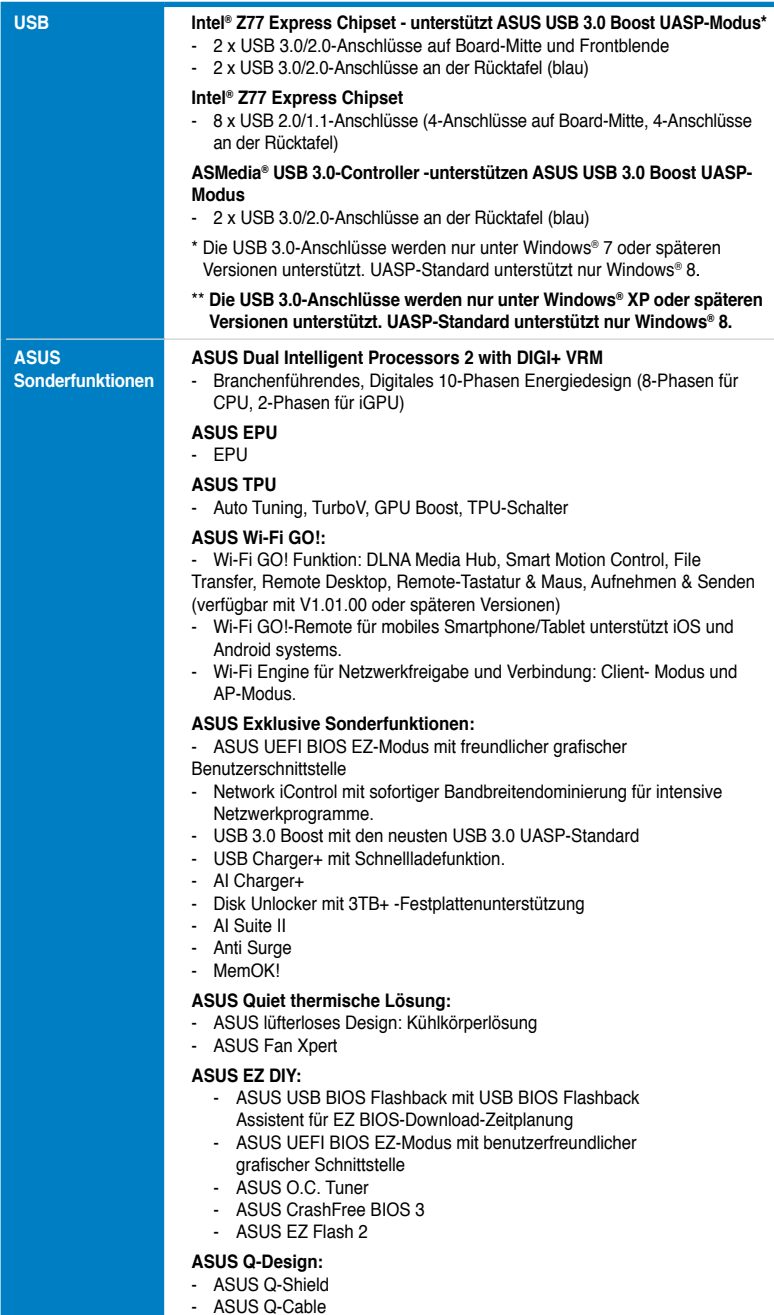

# **P8Z77-I DELUXE Spezifikationsübersicht**

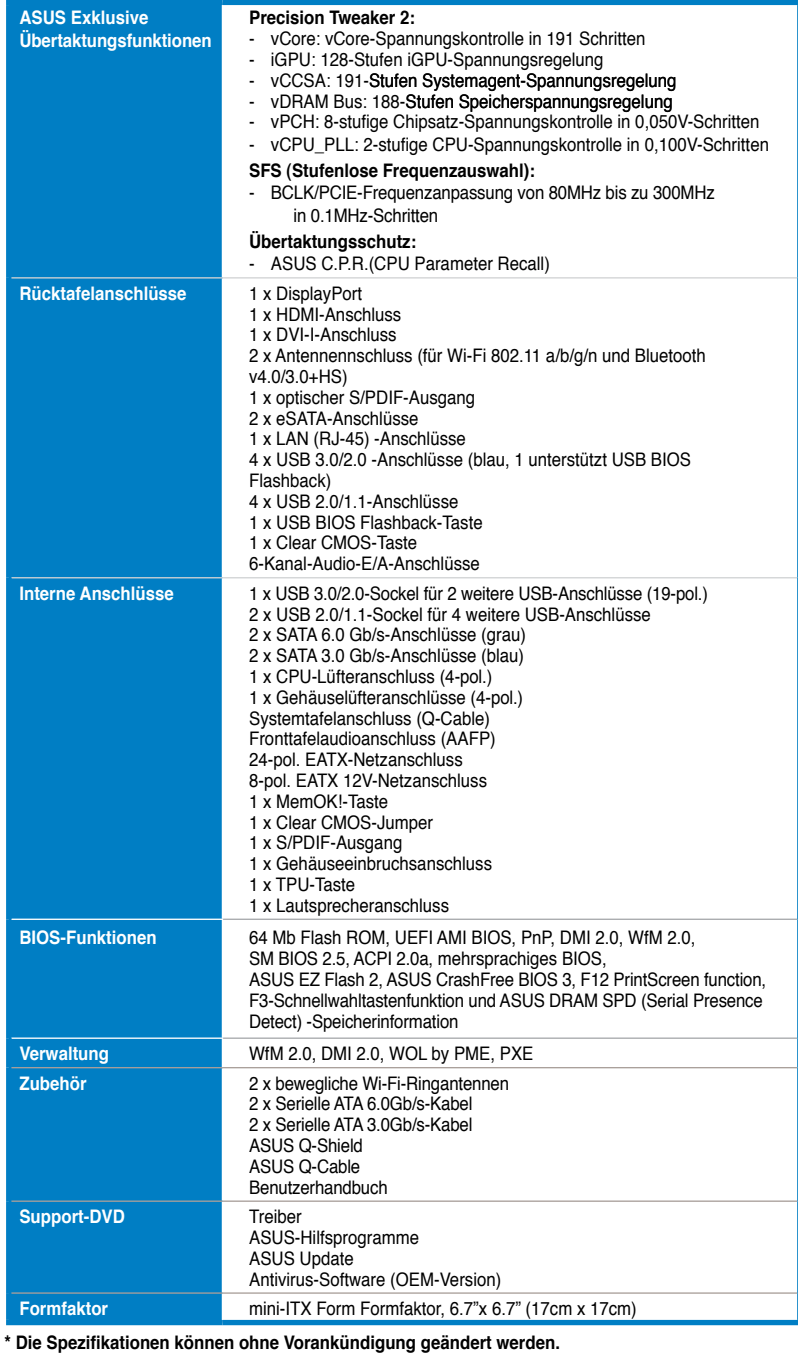

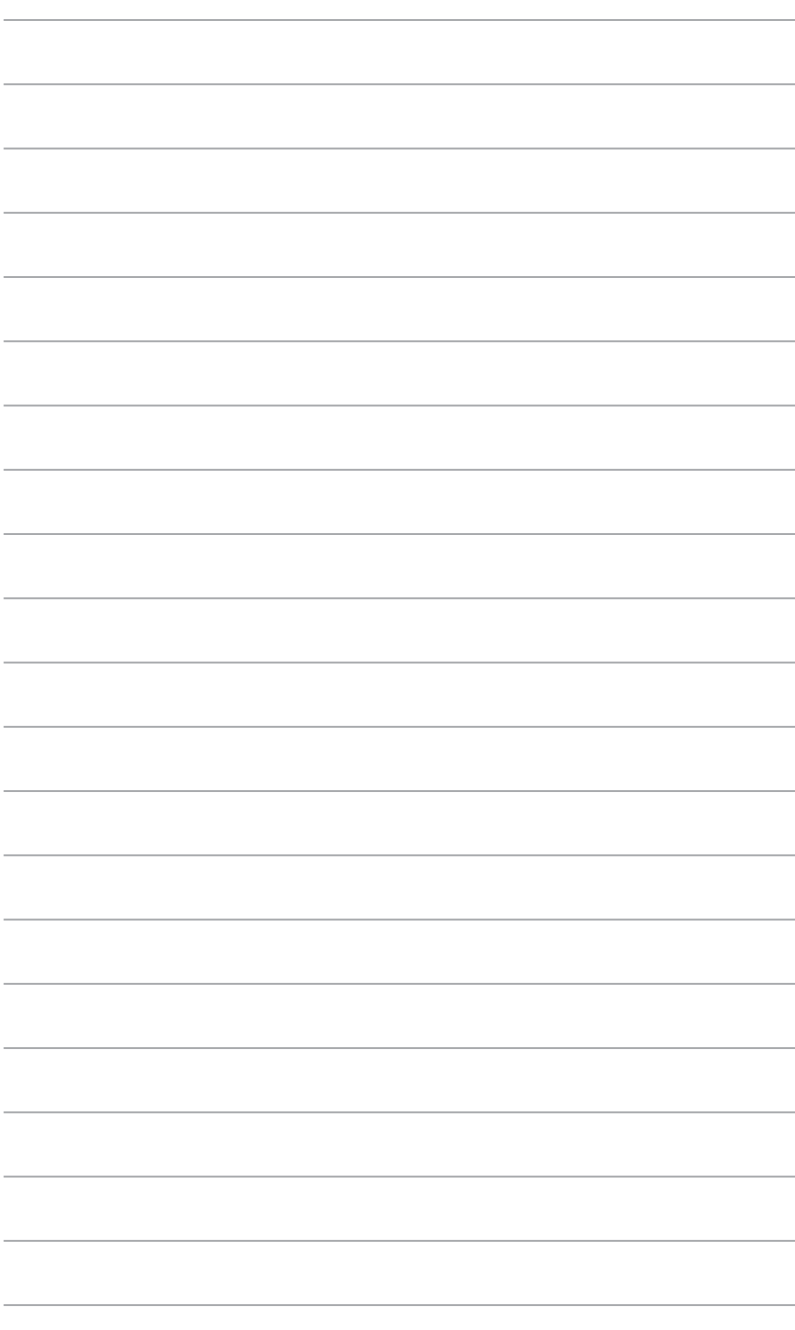

# <span id="page-12-0"></span>**1.1 Willkommen!**

Vielen Dank für den Kauf eines ASUS® P8Z77-I DELUXE-Motherboards!

Eine Vielzahl von neuen Funktionen und neuesten Technologien sind in dieses Motherboard integriert und machen es zu einem weiteren hervorragenden Produkt in der langen Reihe der ASUS Qualitätsmotherboards!

Vor der Installation des Motherboards und Ihrer Hardwaregeräte sollten Sie die im Paket enthaltenen Artikel anhand folgender Liste überprüfen.

# **1.2 Paketinhalt**

Stellen Sie sicher, dass Ihr Motherboard-Paket die folgenden Artikel enthält.

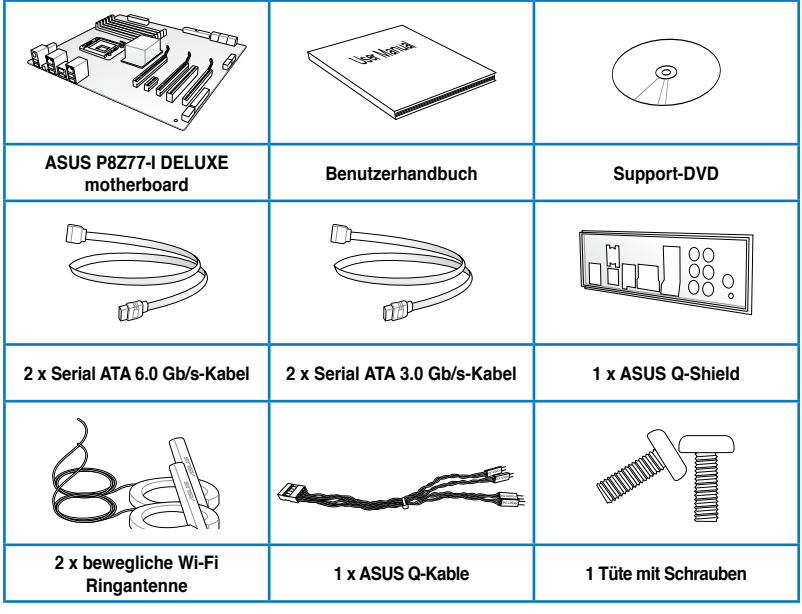

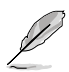

• Sollten o.g. Artikel beschädigt oder nicht vorhanden sein, wenden Sie sich bitte an Ihren Händler.

• Die abgebildeten Teile sind nur zur Veranschaulichung gedacht. Die tatsächlichen Produktspezifikationen können je nach Modell unterschiedlich sein.

# <span id="page-13-0"></span>**1.3 Sonderfunktionen**

# **1.3.1 Leistungsmerkmale des Produkts**

# **LGA1155-Sockel für Intel® Core™ i7 / i5 / i3 / Pentium® / Celeron® Prozessoren der 2. und 3. Generation**

Dieses Motherboard unterstützt die Intel® 3./2. Generation Core™ i7/i5/i3/Pentium®/Celeron® -Prozessoren in LGA1155-Bauweise, mit interierten iGPU, Speicher sowie PCI Express Controller, um Onboard-Grafik über den Chipsatz, insgesamt 2-Kanal (2 DIMMs) DDR3- Speicher sowie 16 PCI Express 3.0/2.0-Bahnen zu unterstützen. Die Intel® 3./2. Generation Core™ i7/i5/i3/Pentium®/Celeron® -Prozessoren der zweiter Generation gehören weltweit zu den stärksten und verbrauchsärmsten CPUs.

# **Intel® Z77 Express Chipsatz**

Der Intel® Z77 Express-Chipsatz ist das neueste Ein-Chipsatz-Design, um mit dem 1155- Sockel die neuesten Intel® 3./2. Generation Core™ i7/i5/i3/Pentium®/Celeron® -Prozessoren zu unterstützen. Durch die Verwendung von seriellen Point-to-Point-Links wird die Bandbreite sowie Stabilität erhöht und die Leistung verbessert. Zusätzlich bitet der Z77-Chipsatz vier USB 3.0-Anschlüsse für eine 10x schnellere Datenübertragung. Zudem unterstützt Intel® Z68 Express Chipsatz die iGPU-Funktion, damit Benutzer die neuesten integrierten Grafikleistungen genießen können.

# **Dual-Channel DDR3 2400(O.C.) / 2200(O.C.) / 2133(O.C.) / 1866(O.C.) / 1600 / 1333 / 1066 MHz**

Dieses Motherboard unterstützt DDR3-Speicher mit Datenübertragungsraten von DDR3 2400(O.C.) / 2200(O.C.) / 2133(O.C.) / 1866(O.C.) / 1600 / 1333 / 1066 MHz, um den höheren Bandbreitenanforderungen den neusten 3D-Grafiken, Multimedia- und Internetanwendungen zu erfüllen. Die Dual-Channel DDR3-Architektur vergrößert die Bandbreite Ihres Systemspeichers, um die Systemleistung zu erhöhen.

# **PCI Express® 3.0**

Der neuste PCI Express-Bus-Standard bietet verbesserte Verschlüsselung bei doppelter Leistung des derzeitigen PCIe 2.0. Die gesamte Bandbreite für eine x16-Verbindung erreicht ein Maximum von 32GB/s, doppelt so viel wie die 16GB/s des PCIe 2.0 (im x16-Modus). PCIe 3.0 bietet enorme Datenübertragungsgeschwindigkeiten kombiniert mit den bequemen und nahtlosen Übergang durch die Rückwärtskompatibilität mit PCIe 1.0 und PCIe 2.0- Geräten. Es ist eine Funktion die PC-Benutzer haben müssen, um die grafische Leistung zu optimieren und verbessern sowie die neuste zukunftsträchtige Technologie zu besitzen.

**\* Die tatsächliche PCIe-Geschwindigkeit ist von der installierten CPU abhängig.** 

# **Vollintegriertes USB 3.0**

#### **Doppelter USB-Zugang, doppelte Bequemlichkeit**

ASUS unterstützt strategischen USB 3.0-Zugang auf der Front- sowie Rücktafel – mit insgesamt 6 USB 3.0-Anschlüssen. Erleben Sie die neuesten Plug & Play-Standards mit 10 mal schnelleren Verbindungsgeschwindigkeiten als USB 2.0. Dieses Motherboard bietet Ihnen somit bequemen Hochgeschwindigkeitszugang.

## <span id="page-14-0"></span>**Intel® Smart Response-Technologie**

#### **SSD-Geschwindigkeit mit Festplattenkapazität**

Intel® Smart Response-Technologie erhöht die Gesamtsystemleistung. Sie verwendet eine schnelle SSD (mit min. 18.6GB frei) als ein Zwischenspeicher (Cache) für oft verwendete Prozesse, um den Austausch zwischen Festplatte/Hauptspeicher zu beschleunigen. Hauptvorteile liegen in beschleunigten Festplattengeschwindigkeiten, verringerte Betriebsund Wartezeiten sowie die Verringerung unnötiger Festplattenumdrehungen. Diese Technologie kombiniert SSD-Leistungen mit Festplattenkapazitäten und läuft vier Mal schneller als ein gewöhnliches Festplattensystem.

**\* Intel® Smart Response-Technologie wird nur von Windows® 7 / Vista unterstützt. Intel® Smart Response-Technology wird nur von der Intel® Core™-Prozessorfamilie der zweiten Generation unterstützt.**

**\*\* Ein Betriebssystem muss auf der normalen Festplatte installiert werden, damit Intel® Smart Response-Technologie laufen kann. Die Kapazität der SSD wird der Cache-Funktion zugewiesen.**

## **Intel® Smart Connect-Technologie**

Ihr Computer kann für ausgewählte Anwendungen Aktualisierungen mit neuen Inhalt aus dem Web empfangen, selbst wenn sich das System im Schlafmodus befindet. Das bedeutet, dass für die Aktualisierung und die Synchronisation mit der Cloud keine wertvolle Zeit verschwendet werden muss. Alles das führt zu einer effektiveren Computerverwendung.

## **Intel® Rapid Start-Technologie**

Damit können Sie Ihren Computer aus dem Niedrigleistungs-Ruhemodus in wenigen Sekunden ganz schnell wieder auf Touren bringen. Der Speicher wird zu der zugewiesenen SSD gespeichert und ermöglicht Ihren Computer somit, die Arbeit in kürzester Zeit wieder

aufzunehmen, während der Energieverbrauch niedrig gehalten wird.

#### **1.3.2 Dual Intelligent Processors 2 mit DIGI+ VRM**

Die weltweit ersten Duale Intelligente Prozessoren von ASUS bestehen aus zwei integrierten Chips, EPU (Energy Processing Unit) und TPU (TurboV Processing Unit). Die neue Generation Dual Intelligent Processors 2 mit DIGI+ VRM digitalen Energiedesign hebt Sie auf die nächste Ebene und ermöglicht Ihnen mit überlegener Flexibilität und perfekter Präzision eine optimale Leistung, extreme Systemstabilität und eine höhere Energieeffizienz zu gewährleisten.

#### **ASUS DIGI+ VRM**

#### **Digital Power Control: Digitales Energiedesign für CPU und iGPU**

Die komplett neuen digitalen CPU-Leistungssteuerungen arbeiten perfekt zusammen, um die digitalen Leistungsanforderungsanfragen (SVID) von der CPU zu beantworten, und das mit ultra-schneller Erkennung und Antwort bei der effizienten Lieferung der präzisen Leistung. Die akkurate Lieferung reduziert Verschwendung und bietet stabilere CPU-Vcore-Spannungen. Benutzer können die CPU-PWM-Spannungen und -Frequenzen für verschiedene Übertaktungsszenarien über die akkurate Eingabe über das UEFI-BIOS oder die exklusive ASUS-Schnittstelle regeln. Dieses durchdachte Design verbessert den Übertaktungsspielraum, um die Leistung zum vollen Potential zu steigern.

#### **TPU**

#### **Der ultimative Turbo-Prozessor**

Entfesseln Sie zusätzliche Leistung mit dem integrierten ASUS-Schalter oder der AI Suite II-Anwendung. Der TPU-Chip bietet präzise Spannungsregelung und erweiterte Überwachungsmöglichkeiten mit Hilfe von Auto Tuning und TurboV. Die Funktion ASUS Auto Tuning kann das System intelligent auf schnelle, jedoch stabile Taktgeschwindigkeiten optimieren und TurboV überlässt Ihnen die Anpassung der CPU-Frequenzen und Ratios, um die Leistung unter verschiedenen Betriebsbedingungen zu optimieren.

# <span id="page-15-0"></span>**EPU**

#### **Energieeffizienz allgegenwärtig**

Entdecken Sie den weltweit ersten Echtzeit PC Energiesparchip durch die AI Suite II-Anwendung. Erreichen Sie einheitliche, systemweite Energieoptimierung durch die automatische Erkennung aktueller PC-Belastung sowie intelligente Regelung des Energieverbrauchs. Dies verringert Lüfterrauschen und verlängert die Lebenszeit der Komponenten.

# **1.3.3 Exklusive ASUS-Funktionen**

# **Wi-Fi GO!**

ASUS Wi-Fi GO! macht erlebnisreiche Heimunterhaltung einfacher als je zuvor! Exklusive Wi-Fi-Funktionen bieten DLNA-Streaming, damit Sie einen Heimkino-PC genießen können, während Sie mit einen mobilen Gerät Fernzugriff auf Ihren PC zur Verfügung stellen. ASUS Wi-Fi GO! führt den Markt durch die integrierte Wi-Fi-Verbindung, DLNA-Zugriff und alle Smart-Geräte mit One-Stop-Programm für einen futuristisch verbundenen Lebensstil an.

#### **Wi-Fi-Hotspot-Einrichtung für Bequemlichkeit:**

Schnelle Einrichtung und überall Verbindung zu Hause, mit der sofortigen Soft-AP- und Geräteerkennung. Richten Sie Ihr eingenes Netzwerk ein, ohne einen zusätzlichen Router!

#### **Smartphones und Tablets in Fernbedienungen verwandeln:**

- **Remote Desktop** Zugriff auf Ihren PC von Ihrem Tablet? Kein Problem! Steuern Sie Ihren PC in Echtzeit von einen mobilen Gerät für vollendete Bequemlichkeit. Diese Funktion schafft eine Notebook-PC-ähnliche Bequemlichkeit durch ein virtuelles Remote Desktop und bietet mobilen Zugang auf Ihre Daten im Desktop-PC mit Ihrem Smartphone oder Pad. **1.**
- **PC per Bewegung steuern** unterhalten und anpassbar! Mit natürlichen gesten können Sie navigieren und Anwendungen mit den Bewegungssensoren Ihres Smartphones oder Pads verwenden. Zum Beispile können Sie im Media Player vorwärts spulen, zum nächsten Titel springen die Wiedergabe anhalten oder ein Musiksteuerungsbewegungsprofil erstellen. Sie können sogar Programmsensorszenarios einrichten, um Ihr eigenes auf Bewegung basierendes Spiel zu entwickeln! **2.**
- **Kabellose Tastatur und Maus**  lehnen Sie sich zurück und steuern Sie Ihren Computer über die in Ihrem Pad verfügbare Bildschirmtastatur um zu schreiben oder den Mauszeiger zu bewegen! **3.**

#### **DLNA-Streaming einfach gemacht:**

Genießen Sie HD-Inhalte, Musik und Fotos von Ihren PC auf Ihren DLNA-Geräten mit Wi-Fi-Verbindungsmöglichkeit. Die perfekte Lösung für Ihr eigenes Heimkino!

#### **Einfache Datei- und Bildschirmfotoübertragung:**

Senden und teilen Sie Dateien und Bildschirmfotos von Ihrem PC direkt mit nur einer Berührung über Wi-Fi zu Ihren Smartphone oder Pad.

# **USB Charger+**

Mit den eigenständigen Onboard-Controller schnellladen Sie alle Ihre mobilen Geräte, z. B. iProdukte, Smartphones, Tablet-PCs und weitere, bis zu 50% schneller - sogar dann, wenn der PC ausgeschaltet ist oder sich im Schlaf- bzw. Ruhemodus befindet.

# **Ai Charger+**

ASUS Ai Charger+, ist die neuste Ai Charger\* -Version und bringt Sie auf eine neue Ebene der schnellen USB3.0-Ladung. Mit der einfachen Benutzterschnittstelle können Sie nicht nur kinderleicht iPod, iPhone und iPad, sondern auch mobile Geräte die den BC 1.1\*\*-Standard unterstützen bis zu 3x\*\*\* schneller als zuvor aufladen.

- \* Ai Charger ist eine einzigartige ASUS-Schnellladefunktions-Software mit Unterstützung für iPod, iPhone und iPad.
	- \*\* Prüfen Sie, ob Ihr USB-Geräthersteller die BC 1.1-Funktion voll unterstützt.
	- Die aktuelle Aufladegeschwindigkeit kann sich je nach USB-Gerätkonfiguration unterscheiden.

## **GPU Boost**

#### **Gehen Sie mit iGPU Level Up! an die Grenzen!**

GPU Boost beschleunigt die integrierte GPU für extreme Grafikleistung. Die benutzerfreundliche Schnittstelle sorgt für flexible Frequenzeinstelungen. Es werden für

jeden Verwendungszweck stabile Systemebenen-Upgrades angeboten.

# **USB 3.0 Boost**

#### **Schnellere USB 3.0-Übertragung mit UASP**

Die exklusive ASUS USB 3.0 Boost-Funktion bietet eine Geschwindigkeitssteigerung für USB 3.0-Geräte und aktuelle Unterstützung des USB Attached SCSI-Protokolls (UASP). Mit USB 3.0 Boost können Sie die Übertragungsgeschwindigkeiten Ihrer USB 3.0-Geräte sehr einfach um bis zu 170% steigern, zusätzlich zur schon außergewöhnlich schnellen USB 3.0- Übertragungsgeschwindigkeit. Mit USB 3.0 Boost bietet das System eine benutzerfreundliche grafische Oberfläche, welche die Übertragungsgeschwindigkeit zu USB 3.0-Geräten über die exklusive ASUS automatische Erkennung spontan steigert.

- Die USAP-Unterstützung ist modellabhängig.
- Auf Grund der Beschränkung des Intel® USB 3.0-Controllers wird USB 3.0 Boost in Windows® XP nicht unterstützt.

## **USB BIOS Flashback**

#### **Einfach und sorgenfrei - USB BIOS Flashback**

Eine wirklich revolutionäre auf Hardware basierende BIOS-Update-Lösung. USB BIOS Flashback bietet die bequemste Möglichkeit, das BIOS zu aktualisieren und ermöglicht es dem benutzer, auf neue UEFI BIOS-Versionen zu aktualisiere, sogar ohne auf dem Motherboard installierte CPU oder DRAM. Stecken Sie einfach den USB-Datenträger an und drücken Sie 3 Sekunden die entsprechende Taste, um das BIOS automatisch im Standby-Betrieb zu aktualisieren. Mit dieser neu abgestimmten Windows®-Anwendung können Benutzer regelmäßig nach UEFI BIOS-Aktualisierungen suchen und die neuste Version automatisch herunterladen. Sorgenfreie Aktualisierung für ultimative Bequemlichkeit!

# <span id="page-17-0"></span>**Network iControl**

#### **Netzwerkbandbreitenkontrolle in Echtzeit**

Mit nur einen einzigen Klick auf die Ein-/Aus-Taste setzen Sie die Priorität der Daten und Netzwerkbandbreite des derzeit laufenden Programms über die aller anderen Programme. Zudem können Sie Ihre häufig verwendete Software einfach durch die Konfiguration von Profilen in der intuitiven Benutzerschnittstelle priorisieren. Innerhalb des Profils kann das Programm für die Ausführung zu einer bestimmten Zeit konfiguriert werden, um Netzwerküberfüllungen zu vermeiden. Die automatische PPPoE-Netzwerkverbindung ist in nur einem Schritt erledigt. Allumfassend gesehen, ist es ein intuitives Netzwerkbandbreiten-Kontrollzentrum.

# **AI Suite II**

#### **Zugriff auf innovative ASUS-Funktionen mit nur einen Klick**

Mit einer benutzerfreundlichen Oberfläche konsolidiert ASUS AI Suite II alle exklusive ASUS-Funktionen in ein einfach zu handhabendes Software-Paket. Damit ermöglicht es die Überwachung der Übertaktung, Energieverwaltung, Kontrolle der Lüftergeschwindigkeit sowie der Spannungs- / Sensorenmesswerte, wobei sogar die Bluetooth-Steuerung durch Handys möglich ist. Diese Multifunktions-Software bietet diverse und einfach zu bedienende Funktionen, ohne zwischen verschiedenen Anwendungen hin und her schalten zu müssen.

# **MemOK!**

#### **Jeder Speicher ist A-OK!**

Mit MemOK! stellt man Bootspeicher-Kompatibilität schnell her. Diese außergewöhnliche Speicher-Wiederherstellungslösung benötigt lediglich einen Tastendruck, um Speicherprobleme zu beheben. MemOK! ermittelt sichere Einstellungen und verbessert Ihr Systemboot-Erfolgsrate erheblich.

# **1.3.4 ASUS Quiet Thermische Lösung**

# **ASUS Fan Xpert**

ASUS Fan Xpert ermöglicht Ihnen die intelligente Regelung der Gehäuse- und CPU-Lüftergeschwindigkeiten entsprechend der Umgebungstemperatur, welche von unterschiedlichen klimatischen Bedingungen, der Region und der Systembelastung abhängig ist. Die eingebauten hilfreichen Benutzerprofile bieten eine flexible Steuerung der Lüftergeschwindigkeiten, um eine leise und kühle Umgebung zu gewährleisten.

# **1.3.5 ASUS EZ DIY**

# **ASUS UEFI BIOS (EZ Mode)**

#### **Flexible und einfache BIOS-Schnittstelle**

ASUS UEFI BIOS bietet das erste Maus-gesteuerte grafische BIOS mit auswählbaren Modi, um Ihnen eine benutzerfreundliche Schnittstelle zur Verfügung zu stellen die sich grundsätzlich von der traditionellen Tastatureingabe-Steuerung unterscheidet. Es unterstützt in 64-Bit-Betriebssystemen auch Festplatten mit mehr als 2,2TB.

#### **Die exklusive ASUS-Schnittstelle**

Der EZ-Modus zeigt häufig abgerufene Informationen an. Benutzer können Systemeleistungseinstellungen auswählen und Boot-Prioritäten verschieben und ablegen. Der Advanced-Modus für Leistungsenthusiasten beinhaltet für vollständigen Durchblick auf einer eigenen Speicherinformationsseite detaillierte DRAM-Einstellungen.

#### <span id="page-18-0"></span>**Neues Upgrade! Schnell und einfach Informationen für erweiterte Systemsteuerung**

- F12 BIOS-Bildschirmfoto-Schnellwahltaste
- F3 Schnellwahltaste für häufig aufgerufene Informationen
- ASUS DRAM SPD (Serial Presence Detect) -Information erkennt fehlerhafte Speichermodule und hilft bei schwierigen POST-Situationen.

# **ASUS Q-Shield**

#### **Schnelle und bequeme Installation**

Das spezielle entwickelte ASUS Q-Shield kommt ohne den üblichen "Finger am Gehäuse" aus und macht die Installation einfach und bequem. Mit besserer elektrischen Leitfähigkeit schützt es Ihre Motherboard ideal vor statischer Elektrizität und schirmt es gegenüber elektromagnetischen Interfernzen (EMI) ab.

# **ASUS EZ-Flash 2**

ASUS EZ Flash 2 ermöglicht Ihnen das BIOS zu aktualisieren, ohne auf eine Startdiskette oder auf eine Betriebssystem basierende Anwendung zugreifen zu müssen.

#### **1.3.6 Weitere Sonderfunktionen**

## **LucidLogix® Virtu**

LucidLogix Virtu MVP mit der HyperFormance™-Technologie steigert die Leistung Ihrer installierten Grafikkarte um bis zu 30% ihrer eigentlichen Leistung. LucidLogix® Virtu wurde für integrierte, leistungsstarke Grafik der Intel®-Prozessoren und Windows 7-PCs entwickelt und kombiniert die Leistung der installierten Grafikkarte perfekt mit der der schnell berechnenden iGPU. Mit dem neu entwickelten Virtual Sync kann der Benutzer eine flüssigere Spieleerfahrung erleben, indem die störenden Artefakte beseitgt werden. LucidLogix Virtu MVP kann der am besten geeigneten Grafikressource auch dynamische Aufgaben, basierend auf Energiebedingungen, Leistung und Systembelastung zuweisen. Dies alles ermöglicht dem Benutzer mit der Intel® Quick Sync Video 2.0-Technologie bis zu 3x schnellere Videokonversationen zu halten, während High-End-3D-Berechnungen und Spieleleistung der NVIDIA- und AMD-Grafikkarten aufrecht erhalten werden. Wenn die installierte Grafikkarte nicht benötigt wird, wird deren leistung auf fast Null reduziert, um das System umweltfreundlicher zu betreiben. Für Benutzer die nach perfektion suchen bietet LucidLogix® Virtu MVP großartige grafische Leistung und beste Flexibilität und Effizienz.

- **\* LucidLogix® VirtuTM MVP wird nur von Windows® 7 unterstützt.**
- **\*\* Intel® Quick Sync Video-Funktion wird von der Intel® CoreTM-Prozessorfamilie der 2./3. Generation unterstützt.**

#### **DisplayPort 1.1a-Unterstützung**

DisplayPort ist ein digitaler Anzeigeschnittstellenstandard derüber normale Kabelbis zu 10,8 Gbps-Bandbreite übertragen kann, Milliarden Farben und Bi-Direktionale Kommunikation zur Verfügung stellt, folglich die schnellsten Aktualisierungsraten und höchste Auflösungen digitaler Anzeigen über nur ein Kabel ermöglicht. Es wird auch HDCP-Kopierschutz für Blu-Ray-Disks unterstützt. Geben Sie 3D-Signale einfach über das angeschlossene DisplayPort 1.1a-Kabel auf Ihrer 3D-Anzeige aus und lehnen Sie sich zurück, um die perfekte 3D-Erfahrung zu genießen.

# **HDMI Support**

#### **Genießen Sie Full HD 1080p Multimedia Home-Theater Entertainment**

High Definition Multimedia Interface (HDMI) ist eine Gruppe digitaler Videostandards welche Mehrkanal-Audio und nicht komprimiertes digitales Video für Voll-HD 1080p-Anzeige über ein einziges Kabel überträgt. Es unterstützt HDCP-Kopierschutz für HD-DVD und Blu-Ray-Disks discs und stellt Ihnen damit die höchste Qualität für Ihre Heimkinoerlebnisse zur Verfügung.

# **DTS UltraPC II**

DTS Surround Sensation UltraPC liefert beeindruckende 7.1 Surround-Erlebnisse über die gewöhnlichen PC-Audio-Einrichtungen—Ihre vorhandenen Stereo-Lautsprecher oder Kopfhörer. Der originale Ton wird aufgewertet und mit der Audio-Restoration auf neue Ebenen gehoben, indem die dynamische Bandbreite der Audiodateien neu erzeugt wird. Der Symmetriemodus verbessert die Balance der wahrgenommenen Lautstärke zwischen den verschiedenen Audioquellen und verbessert auch die Audioqualität über einen High-Band-Niederfrequenz-Equalizer. Mit diesen Technologien erleben Sie ganz einfach eine bessere Heimkino-Audioqualität.

# **DTS Connect**

#### **Erweitern Sie Ihre PC-Audioerlebnisse**

Um über alle Formate und Qualitätsstufen das Meiste aus Ihrer Audio-Unterhaltung heraus zu holen kombiniert DTS Connect zwei Technologien. DTS Neo:PC™ bereitet Stereoquellen (CDs, MP3s, WMAs, Internet-Radio) in 7.1-Kanälen auf, um Ihnen einen atemberaubenden Surround-Sound zu bieten. Sie können Ihren PC damit an ein Heimkinosystem anschließen. DTS Interactive ist auf PCs fähig zur Ausführung von DTS-Bitstream-Mehrkanalverschlüsselung und zur Übertragung der verschlüsselten Datenströme zu einer Audio-Schnittstelle (z. B. S/PDIF oder HDMI), die für die Weiterleitung des Audio-Signals zu einen externen Decoder vorgesehen ist.

## **Bereit für ErP**

Dieses Motherboard ist bereit für die Ökodesign Richtlinie der Europäischen Union, welche Anforderungen an Produkte und deren Energieeffizienz im Kontrast zu deren Energieverbrauch stellt. Dies entspricht dem Wunsch von ASUS, seine Produkte und deren Verpackung umweltbewusst und wiederverwertbar zu gestalten, um die Sicherheit der Kunden zu garantieren und den Einfluss auf die Umwelt so gering wie möglich zu halten.

# <span id="page-20-0"></span>**2.1 Bevor Sie beginnen**

Beachten Sie bitte vor dem Installieren der Motherboard-Komponenten oder dem Ändern von Motherboard-Einstellungen folgende Vorsichtsmaßnahmen.

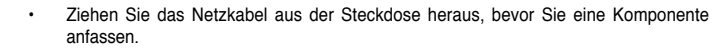

- Tragen Sie vor dem Anfassen von Komponenten eine geerdete Manschette, oder berühren Sie einen geerdeten Gegenstand bzw. einen Metallgegenstand wie z.B. das Netzteilgehäuse, damit die Komponenten nicht durch statische Elektrizität beschädigt werden.
- Halten Sie Komponenten an den Rändern fest, damit Sie die ICs darauf nicht berühren.
- Legen Sie eine deinstallierte Komponente immer auf eine geerdete Antistatik-Unterlage oder in die Originalverpackung der Komponente.
- Vor dem Installieren oder Ausbau einer Komponente muss die ATX-Stromversorgung ausgeschaltet oder das Netzkabel aus der Steckdose gezogen sein. Andernfalls könnten das Motherboard, Peripheriegeräte und/oder Komponenten stark beschädigt werden.

# <span id="page-21-0"></span>**2.2 Motherboard-Übersicht**

# **2.2.1 Motherboard-Layout**

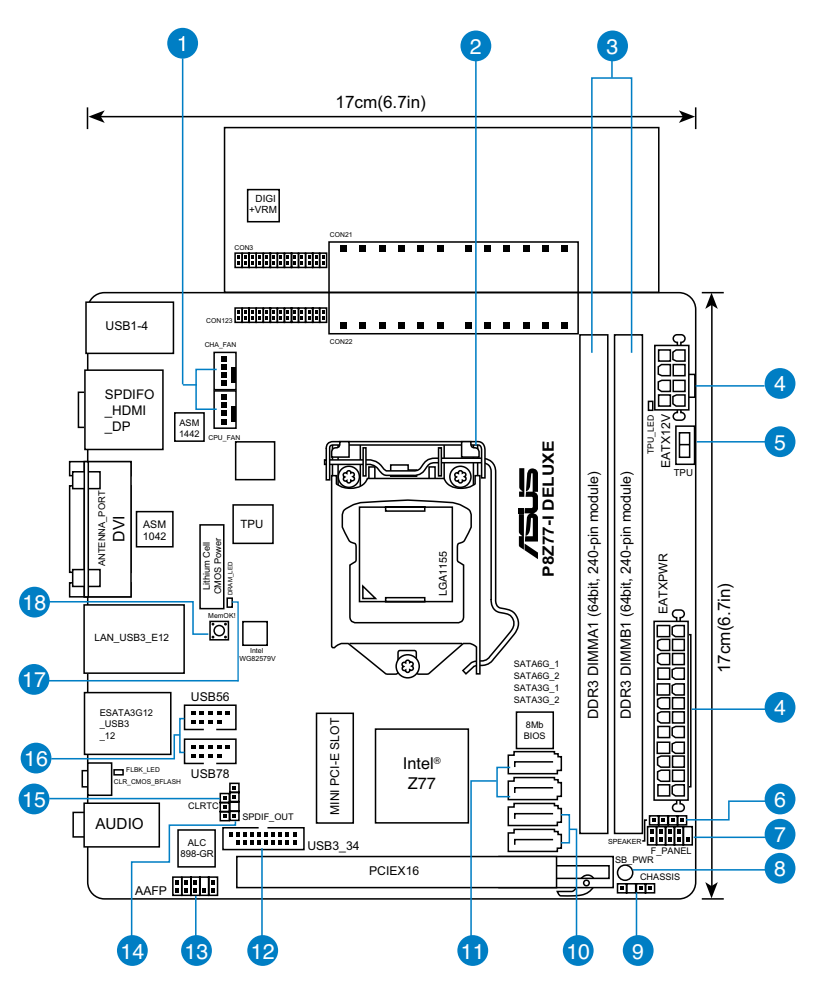

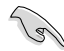

Für weitere Informationen über die internen Anschlüsse sowie Rücktafelanschlüsse beziehen Sie sich auf **2.2.7 Interne Anschlüsse** and **2.3.12 Rücktafelanschlüsse**.

# **Layout-Inhalt**

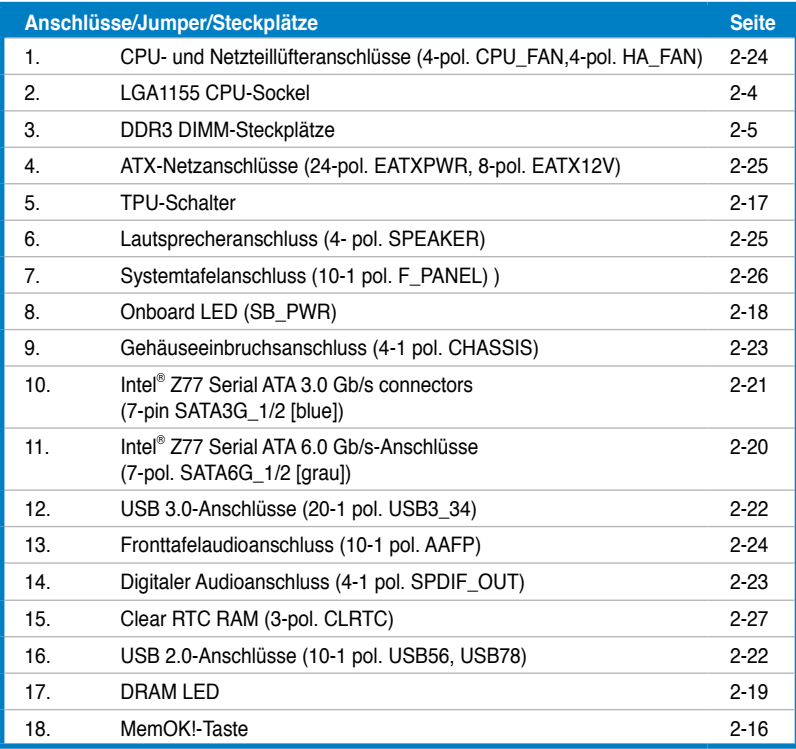

# <span id="page-23-0"></span>**2.2.2 Zentralverarbeitungseinheit (CPU)**

Das Motherboard ist mit einem aufgelöteten LGA1155-Sockel für Intel® Core™ i7 / Core™ i5 / Core™ i3- / Pentium- / Celeron-Prozessoren der 2. und 3. Generation ausgestattet.

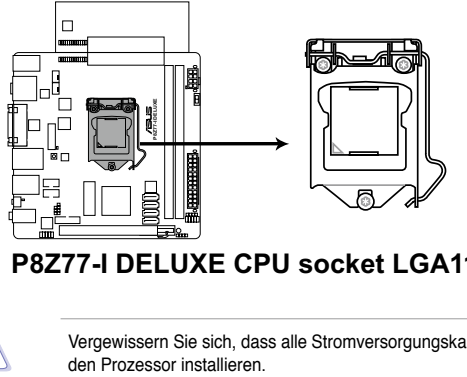

**P8Z77-I DELUXE CPU socket LGA1155**

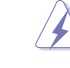

Vergewissern Sie sich, dass alle Stromversorgungskabel herausgezogen wurden, bevor Sie<br>den Prozessor installieren

- 
- Die LGA1156 CPU ist nicht mit dem LGA1155-Sockel kompatibel. Installieren Sie KEINE LGA1156 CPU auf den LGA1155-Sockel.
- Stellen Sie nach dem Kauf des Motherboards sicher, dass sich die PnP-Abdeckung am Sockel befindet und die Sockelpole nicht verbogen sind. Nehmen Sie unverzüglich Kontakt mit Ihrem Händler auf, wenn die PnP-Abdeckung fehlt oder Schäden an der PnP-Abdeckung/ Sockelpolen/Motherboardkomponenten festzustellen sind. ASUS übernimmt nur die Reparaturkosten, wenn die Schäden durch die Anlieferung entstanden sind.
- Bewahren Sie die Abdeckung nach der Installation des Motherboards auf. ASUS nimmt die Return Merchandise Authorization (RMA)- Anfrage nur an, wenn das Motherboard mit der Abdeckung am LGA1155-Sockel geliefert wurde.
- Die Garantie des Produkts deckt die Schäden an Sockelpolen nicht, die durch unsachgemäße Installation oder Entfernung der CPU oder falsche Platzierung/Verlieren/ falsches Entfernen der PnP-Abdeckung entstanden sind.

# <span id="page-24-0"></span>**2.2.3 Systemspeicher**

Das Motherboard ist mit vier Double Data Rate 3 (DDR3) Dual Inline Memory Module (DIMM)- Steckplätzen ausgestattet.

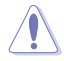

Ein DDR3-Module sind anders gekerbt als DDR- oder DDR2-Module. Installieren Sie KEINEN DDR- oder DDR2-Speichermodul auf einen DDR3-Steckplatz.

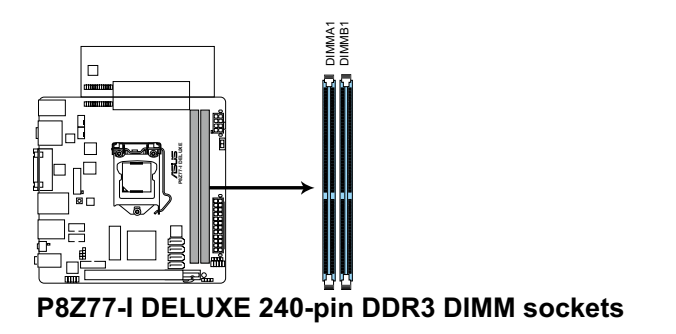

# **Empfohlene Speicherkonfigurationen**

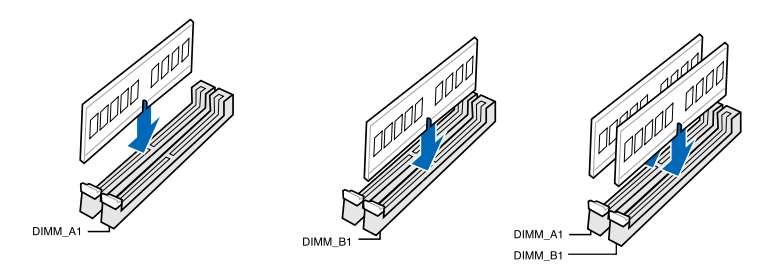

# **Speicherkonfigurationen**

Sie können 1GB, 2GB, 4GB und 8GB ungepufferte und nicht-ECC DDR3 DIMMs in den DIMM-Steckplätzen installieren.

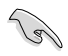

- Sie können in Kanal A und Kanal B verschiedene Speichergrößen installieren. Das System bildet die Gesamtgröße des kleineren Kanals für die Dual-Channel-Konfiguration ab. Überschüssiger Speicher wird dann für den Single-Channel-Betrieb abgebildet.
- Der CPU-Eigenschaften wegen laufen DDR3 2200/2000/1800 MHz- und höhere Speichermodule standardmäßig mit einer Frequenz von DDR3 2133/1866/1600 MHz.
- Entsprechend der Intel CPU-Spezifikationen wird eine DIMM-Spannung von weniger als 1,65V empfohlen, um den Prozessor zu schützen.
- Installieren Sie immer DIMMs mit gleicher CAS-Latenzzeit. Für optimale Kompatibilität wird empfohlen, nur Speichermodule eines Herstellers zu verwenden.
- Aufgrund der Speicheradressenbeschränkung in 32-Bit Windows-Systemen kann der nutzbare Speicher bei auf dem Motherboard installierten 4GB oder mehr nur 3GB oder weniger betragen. Für eine effektive Speichernutzung empfehlen wir eine der folgenden Möglichkeiten:
	- Installieren Sie nur maximal 3GB Systemspeicher, wenn Sie ein 32-Bit Windows benutzen.
	- Installieren Sie ein 64-Bit Windows-Betriebssystem, wenn Sie 4GB oder mehr Speicher auf dem Motherboard installieren wollen. Für mehr Details beziehen Sie sich auf die Microsoft®-Support-Seite unter http://support.microsoft.com/kb/929605/de.
- Dieses Motherboard unterstützt keine Speichermodule mit 512Mb (64MB) Chips oder weniger (Speicherchipkapazitäten werden in Megabit angegeben, 8 Megabit/Mb = 1 Megabyte/MB).
- Die Standard-Betriebsfrequenz für Arbeitsspeicher hängt von dessen SPD ab. Im Ausgangszustand arbeiten einige übertaktete Speichermodule mit einer niedrigeren Frequenz als vom Hersteller angegeben. Um mit einer höheren Frequenz zu arbeiten, stellen Sie die Frequenz selbst ein, wie im Abschnitt **3.4 Ai Tweaker-Menü** beschrieben.
- Die Speichermodule benötigen evtl. bei der Übertaktung und bei der Nutzung unter voller Systemlast (mit zwei DIMMs) ein besseres Kühlsystem, um die Systemstabilität zu gewährleisten.

# **P8Z77-I DELUXE Motherboard Liste q�ualifizierter Anbieter (QVL) �� �� DDR3 2400(O.C.) MHz**

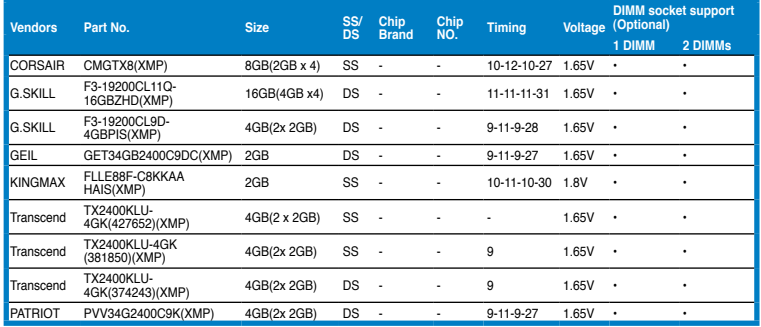

- **\* Speichermodule mit einer Frequenz von 2400 MHz oder höher werden vom Motherboard unterstützt. Jedoch können sich die aktuellen Frequenzwerte je nach Übertaktungsvermögen der installierten CPU unterscheiden.**
- **\*\* Der CPU-Eigenschaften wegen laufen DDR3 2200/2000/1800 MHz- und höhere Speichermodule standardmäßig mit einer Frequenz von DDR3 2133/1866/1600 MHz.**

# **P8Z77-I DELUXE Motherboard Liste q�ualifizierter Anbieter (QVL) �� �� DDR3 2225(O.C.) MHz**

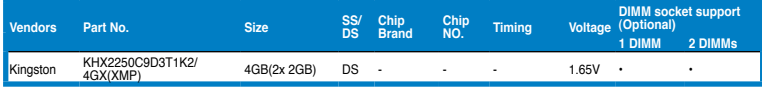

**\* Speichermodule mit einer Frequenz von 2225 MHz oder höher werden vom Motherboard unterstützt. Jedoch können sich die aktuellen Frequenzwerte je nach Übertaktungsvermögen der installierten CPU unterscheiden.**

# **P8Z77-I DELUXE Motherboard Liste q�ualifizierter Anbieter (QVL) �� �� DDR3 2200(O.C.) MHz**

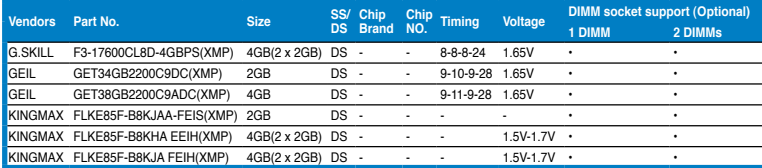

**\* Speichermodule mit einer Frequenz von 2200 MHz oder höher werden vom Motherboard unterstützt. Jedoch können sich die aktuellen Frequenzwerte je nach Übertaktungsvermögen der installierten CPU unterscheiden.**

**\*\* Der CPU-Eigenschaften wegen laufen DDR3 2200/2000/1800 MHz- und höhere Speichermodule standardmäßig mit einer Frequenz von DDR3 2133/1866/1600 MHz.**

# **P8Z77-I DELUXE Motherboard Liste q�ualifizierter Anbieter (QVL) �� �� DDR3 2133(O.C.) MHz**

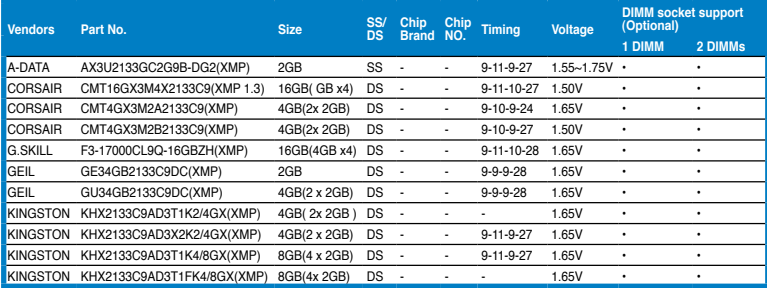

**<sup>\*\*</sup> Der CPU-Eigenschaften wegen laufen DDR3 2200/2000/1800 MHz- und höhere Speichermodule standardmäßig mit einer Frequenz von DDR3 2133/1866/1600 MHz.**

# **P8Z77-I DELUXE Motherboard Liste q�ualifizierter Anbieter (QVL) �� �� DDR3 2000(O.C.) MHz**

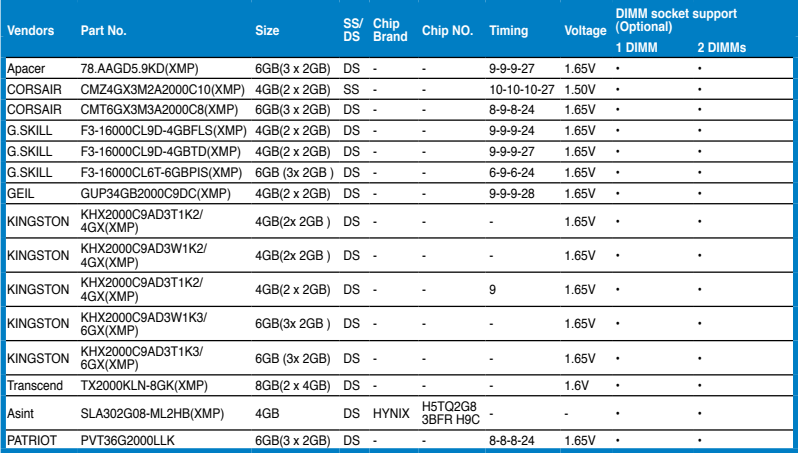

# **P8Z77-I DELUXE Motherboard Liste q�ualifizierter Anbieter (QVL) �� �� DDR3 1866(O.C.) MHz**

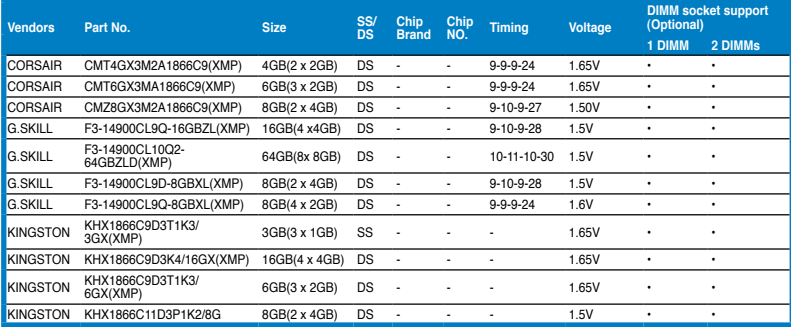

# **P8Z77-I DELUXE Motherboard Liste q�ualifizierter Anbieter (QVL) �� �� DDR3 1600(O.C.) MHz**

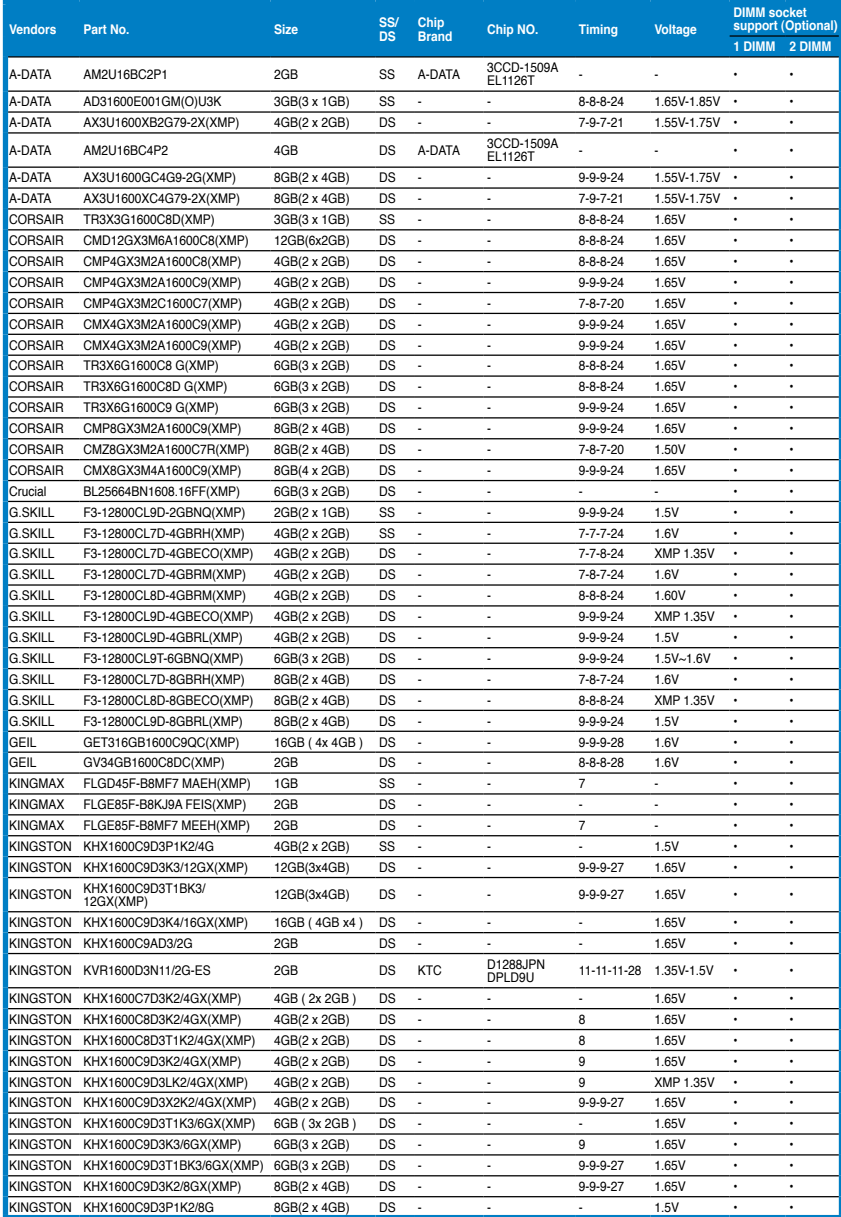

**Kapitel 2**

# **P8Z77-I DELUXE Motherboard Liste q�ualifizierter Anbieter (QVL) �� �� DDR3 1600(O.C.) MHz (Fortsetzung)**

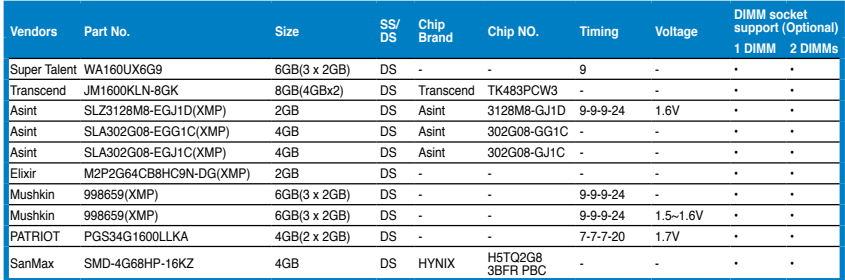

# **P8Z77-I DELUXE Motherboard Liste q�ualifizierter Anbieter (QVL) �� �� DDR3 1333(O.C.) MHz**

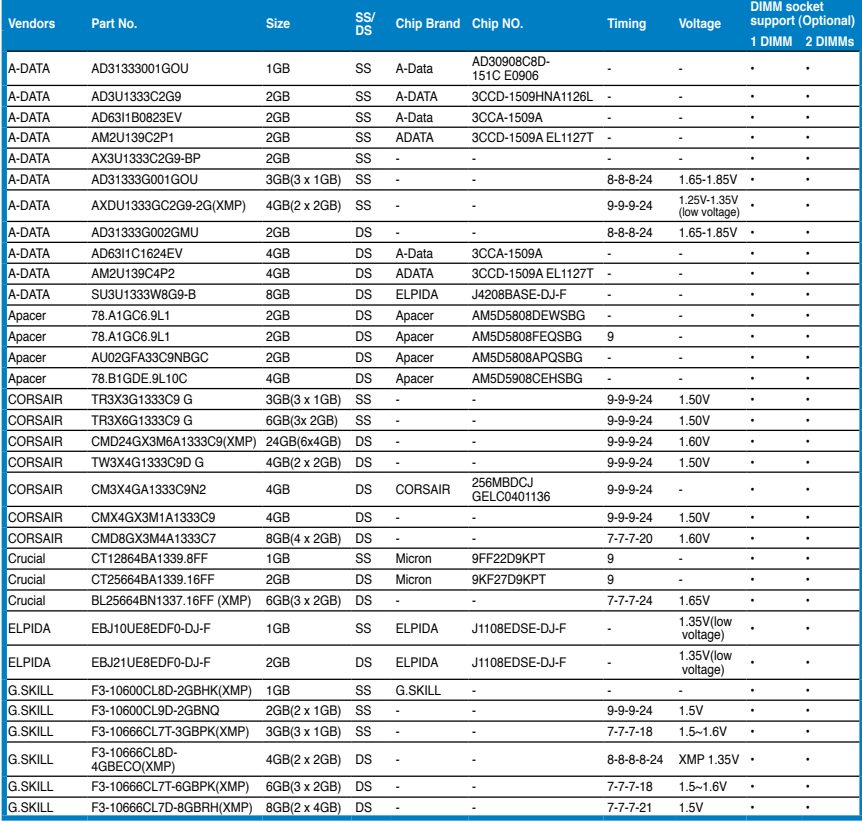

# **P8Z77-I DELUXE Motherboard Liste q�ualifizierter Anbieter (QVL) �� �� DDR3 1333(O.C.) MHz**

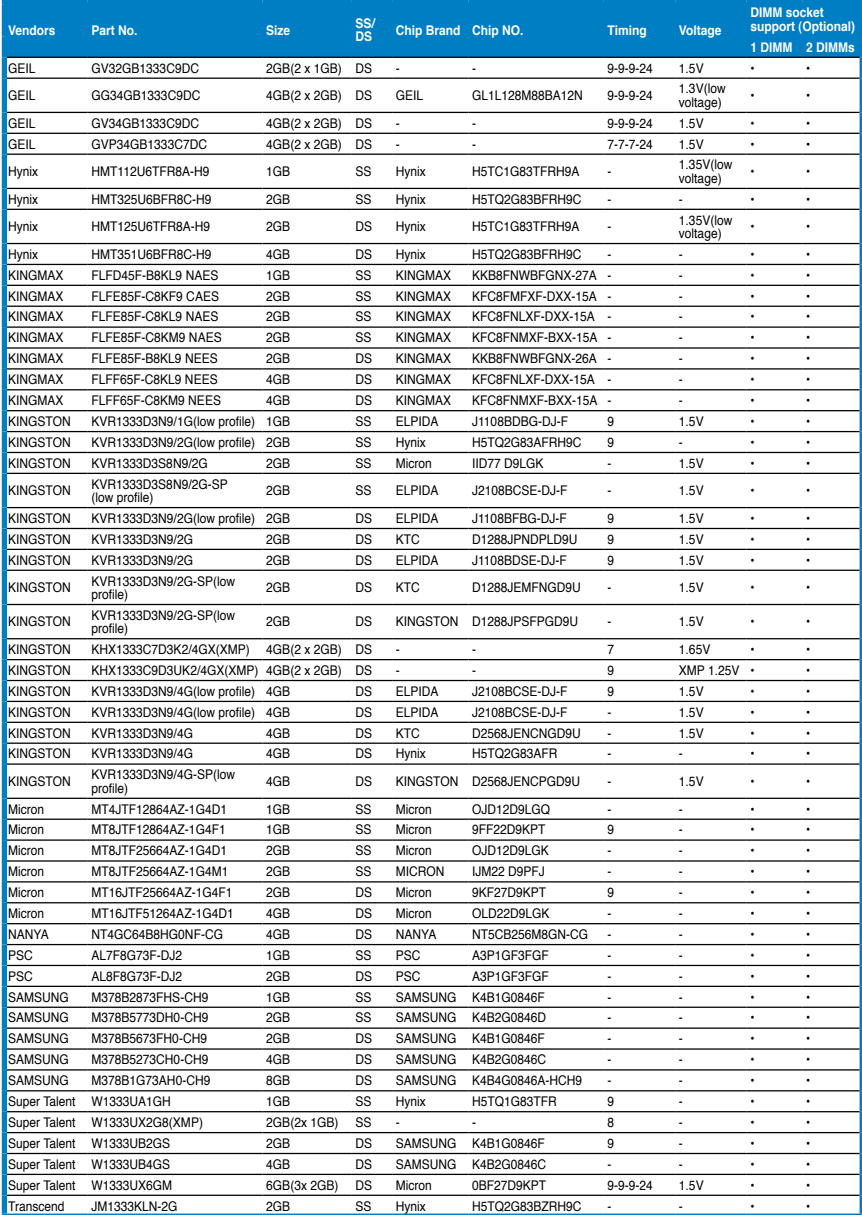

# **P8Z77-I DELUXE Motherboard Liste q�ualifizierter Anbieter (QVL) �� �� DDR3 1333(O.C.) MHz (Fortsetzung)**

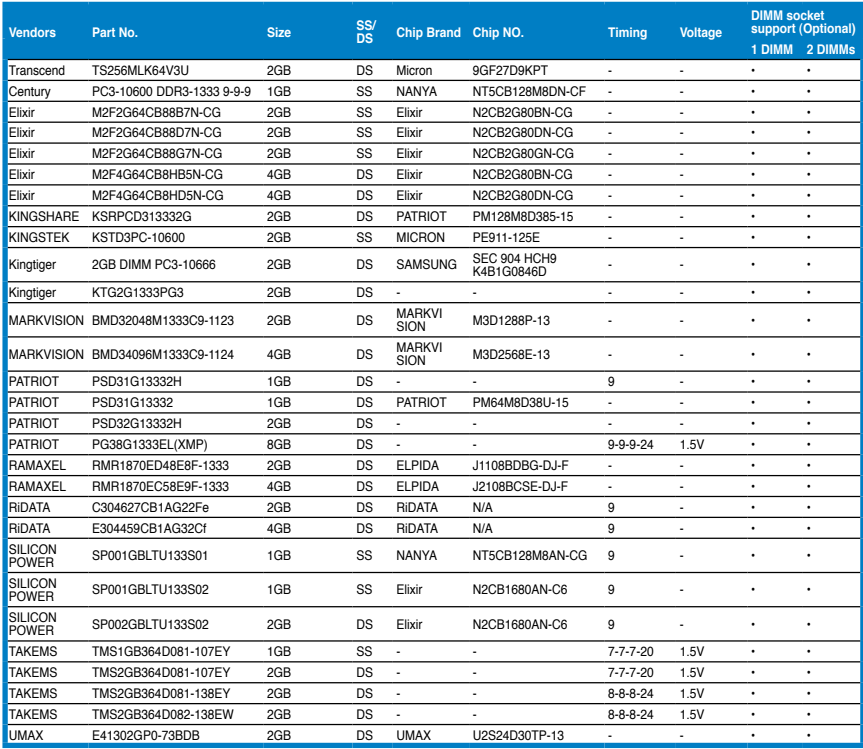

# **P8Z77-I DELUXE Motherboard Liste q�ualifizierter Anbieter (QVL) �� �� DDR3 1066(O.C.) MHz (Fortsetzung)**

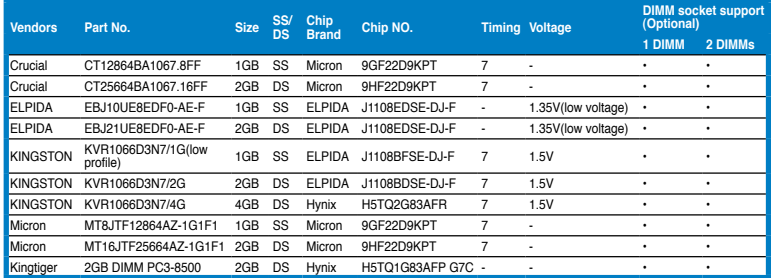

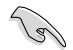

#### **Seite(n): SS - Einseitig DS - Doppelseitig DIMM-Unterstützung:**

- **1 DIMM**: Unterstützt ein (1) Modul, das in einer Single-Channel-Speicherkonfiguration in einen beliebigen Steckplatz gesteckt wird. **Es wird dennoch empfohlen, das Modul auf den Steckplatz A2 zu stecken.**
- **2 DIMMs:** Unterstützt zwei (2) Module, die in den beiden blauen oder den beiden schwarzen Steckplätzen installiert sind als ein Paar einer Dual-Channel-Speicherkonfiguration. .

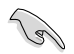

- ASUS bietet die exklusive Unterstützung der Hyper-DIMM-Funktion.
- Hyper-DIMM-Unterstützung basiert auf den physikalischen Eigenschaften der entsprechenden CPUs. Um Hyper DIMM zu unterstützen, laden Sie in BIOS die Einstellungen für X.M.P. oder D.O.C.P.
- Die neueste QVL finden Sie auf der ASUS-Webseite.

# <span id="page-33-0"></span>**2.2.4 Erweiterungssteckplätze**

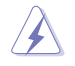

Das Netzkabel muss unbedingt vor der Installation oder dem Entfernen der Erweiterungskarten ausgesteckt werden. Ansonsten können Sie sich verletzen und die Motherboardkomponenten beschädigen.

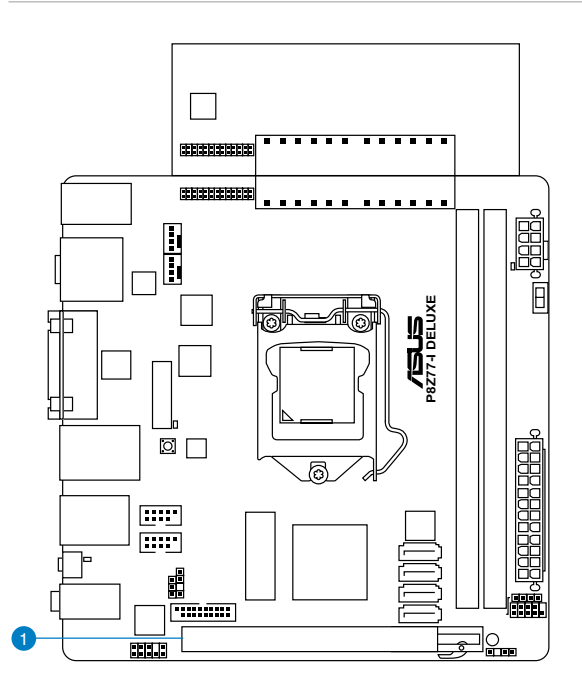

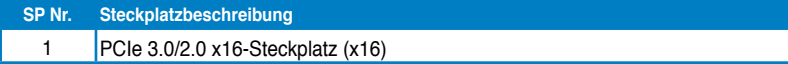

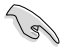

• Die PCIe 3.0-Geschwindigkeit wird von Intel®-Core™-Prozessoren der 3. generation unterstützt..

**Kapitel 2**

# **IRQ-Zuweisungen für dieses Motherboard**

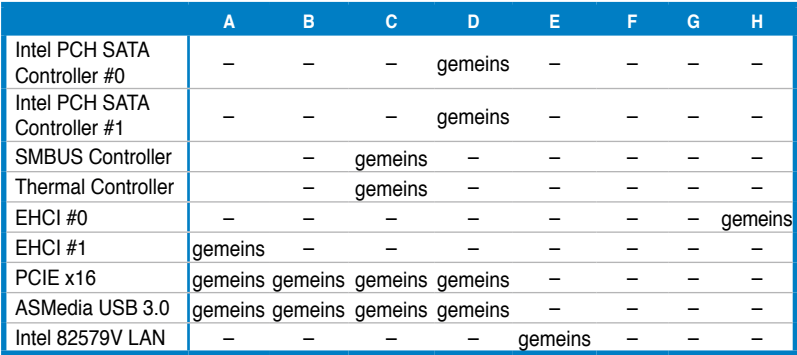

# <span id="page-35-0"></span>**2.2.5 Onboard-Schalter**

Die Onboard-Schalter ermöglichen Ihnen die Feineinstellung der Leistung während der Arbeit an einen offenen System oder einen Testaufbau. Dies ist ideal für Übertakter und Spieler, die ständig die Einstellungen ändern, um die Systemleistung zu verbessern.

#### **1. MemOK!-Taste**

Installieren von DIMMs, die nicht mit dem Motherboard kompatibel sind, kann zu Boot-Fehlern führen und lässt die DRAM\_LED in der Nähe der MemOK!-Taste dauerhaft leuchten. Drücken Sie diese Taste, um mit der automatischen Anpassung für einen erfolgreichen Systemstart zu beginnen.

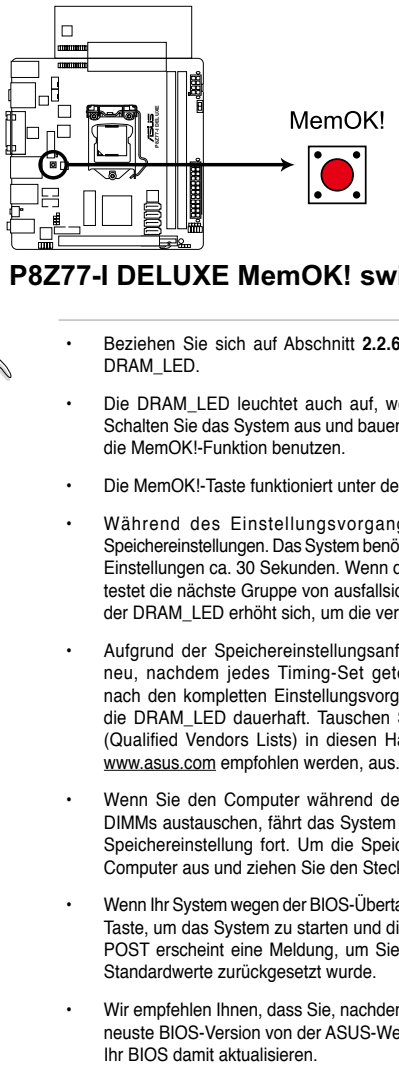

**P8Z77-I DELUXE MemOK! switch**

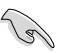

- Beziehen Sie sich auf Abschnitt **2.2.6 Onboard-LEDs** für die exakte Position der DRAM\_LED.
- Die DRAM\_LED leuchtet auch auf, wenn das DIMM nicht richtig installiert wurde. Schalten Sie das System aus und bauen Sie das DIMM ordnungsgemäß ein, bevor Sie die MemOK!-Funktion benutzen.
- Die MemOK!-Taste funktioniert unter der Windows®-Umgebung nicht.
- Während des Einstellungsvorgangs lädt das System die ausfallsicheren Speichereinstellungen. Das System benötigt für den Test einer Gruppe von ausfallsicheren Einstellungen ca. 30 Sekunden. Wenn der Test fehlschlägt startet das System neu und testet die nächste Gruppe von ausfallsicheren Einstellungen. Die Blinkgeschwindigkeit der DRAM\_LED erhöht sich, um die verschiedenen Testvorgänge anzuzeigen.
- Aufgrund der Speichereinstellungsanforderungen startet das System automatisch neu, nachdem jedes Timing-Set getestet wurde. Wenn die installierten DIMMs nach den kompletten Einstellungsvorgang immer noch nicht funktionieren, leuchtet die DRAM\_LED dauerhaft. Tauschen Sie die DIMMs mit Modellen, die in der QVL (Qualified Vendors Lists) in diesen Handbuch oder auf der ASUS-Webseite unter www.asus.com empfohlen werden, aus.
- Wenn Sie den Computer während des Einstellungsvorgangs ausschalten und die DIMMs austauschen, fährt das System nach dem Einschalten des Computers mit der Speichereinstellung fort. Um die Speichereinstellung zu stoppen, schalten Sie den Computer aus und ziehen Sie den Stecker für ca. 5-10 Sekunden aus der Steckdose.
- Wenn Ihr System wegen der BIOS-Übertaktung nicht hochfährt, drücken Sie die MemOK!- Taste, um das System zu starten und die BIOS-Standardwerte zu laden. Während des POST erscheint eine Meldung, um Sie daran zu erinnern, dass das BIOS auf seine Standardwerte zurückgesetzt wurde.
- Wir empfehlen Ihnen, dass Sie, nachdem Sie die MemOK!-Funktion benutzt haben, die neuste BIOS-Version von der ASUS-Webseite unter www.asus.com herunterladen und<br>Ihr BIOS damit aktualisieren
#### **2. TPU-Schalter**

Das Einstellen dieses Schalters zu **Enable** wird das System für schnelle, aber stabile Taktgeschwindigkeiten optimieren.

Um gute Systemleistungen zu erhalten, stellen Sie den Schalter bei augeschalteten System zu **Enable**.

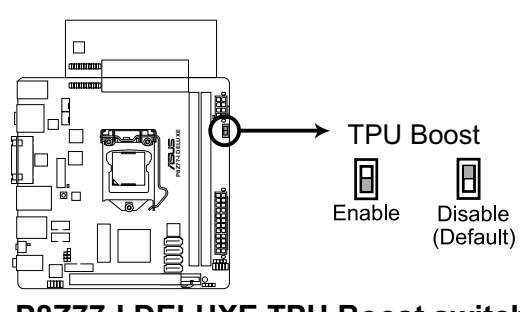

**P8Z77-I DELUXE TPU Boost switch**

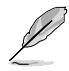

- Die TPU LED in der nähe des TPU-Schalters leuchtet, wenn der Schalter auf **Enable** eingestellt ist. Beziehen Sie sich auf Abschnitt **2.2.6 Onboard-LEDs** für die exakte Position der TPU LED.
- Wenn Sie die Schaltereinstellungen beim laufenden Betriebssystem auf **Enable** stellen, wird die TPU-Funktion beim nächsten System(neu)start aktiviert.
- Sie können zur gleichen Zeit TurboV- und Auto Tuning-Funktionen in der TurboV EVO-Anwendung, Übertaktung in BIOS-Setupprogramm nutzen und den TPU-Schalter aktivieren. Jedoch wird das System die letzten von Ihnen vorgenommenen Einstellungen übernehmen.

## **2.2.6 Onboard LEDs**

#### **1. Onboard LED**

Das Motherboard ist mit einer Standby Power LED (Bereitschaftsanzeige LED) ausgestattet die aufleuchtet, wenn sich das System im eingeschalteten, Schlaf- oder Soft-Off-Modus befindet. Dies ist eine Erinnerung daran, dass Sie Ihr System herunterfahren und das Netzkabel entfernen sollen, bevor Sie Motherboard-Komponenten hinzufügen oder entfernen. In der folgenden Abbildung finden Sie die Position der LED auf dem Motherboard.

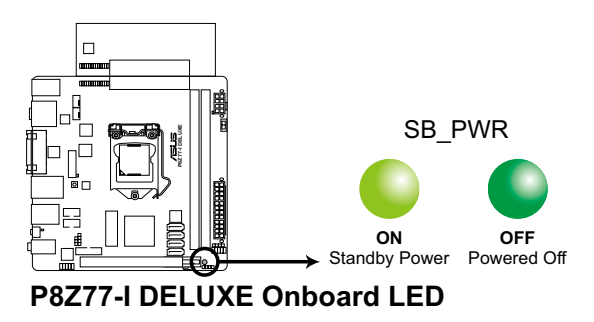

#### **2. TPU LED**

Die TPU LED leuchtet, wenn der TPU-Schalter auf **Enable** gestellt ist.

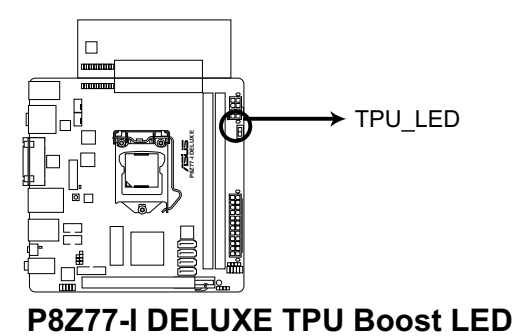

#### **3. BIOS\_FLBK LED**

Die BIOS\_FLBK-LED leuchtet auf, wenn die Funktion BIOS-FLBK aktiviert ist.

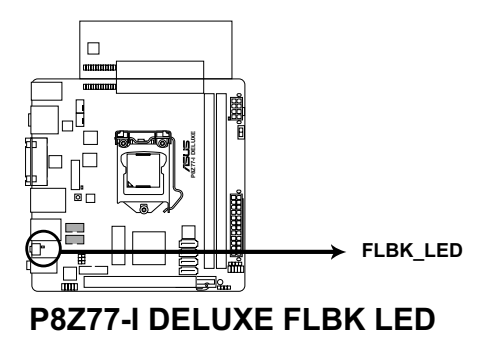

#### **4. DRAM LED**

Die DRAM LED zeigt den DRAM-Status während des POST (Power-on Self Test) an. Falls ein Fehler gefunden wird, wird die DRAM-LED solange aufleuchten, bis der Fehler behoben wurde. Dieses benutzerfreundliche Design bietet eine intiutive Lösung, Fehler in nur einer Sekunde zu lokalisieren.

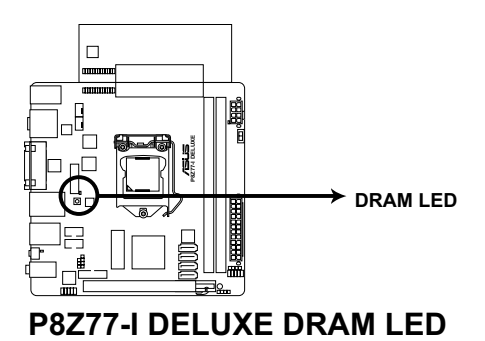

### **2.2.7 Interne Anschlüsse**

#### **1. Intel® Z77 Serial ATA 6.0 Gb/s-Anschlüsse (7-pol. SATA6G\_1/2 [grau])**

Diese Anschlüsse sind für Serial ATA 6.0Gb/s-Signalkabel der Serial ATA 6.0 Gb/s-Festplatten vorgesehen.

Wenn Sie SATA-Festplatten installieren, können Sie mit der Intel® Rapid Storage-Technologie über den integrierten Intel® Z77-Chipsatz eine RAID 0, 1, 5 und 10- Konfiguration erstellen.

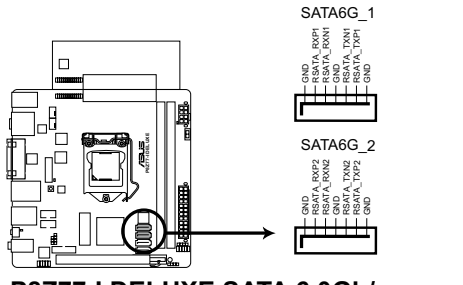

**P8Z77-I DELUXE SATA 6.0Gb/s connectors**

- 
- Diese Anschlüsse sind standardmäßig auf [AHCI Mode] eingestellt. Wenn Sie planen, mit Laufwerken an diesen Anschlüssen ein RAID-Set zu erstellen, setzen Sie in BIOS das Element **SATA Mode** zu [RAID Mode]. Beziehen Sie sich auf den Abschnitt **3.5.3 SATA Configuration** für Details.
- Bevor Sie ein RAID-Set erstellen, beziehen Sie sich auf den Abschnitt **4.4 RAID-Konfigurationen** oder das RAID-Handbuch im Ordner **Manual** auf der Support-DVD.
- Wenn Sie NCQ verwenden, setzen Sie in BIOS das Element **SATA Mode** zu [AHCI Mode]. Siehe Abschnitt **3.5.3 SATA Configuration** für Details.
- Sie müssen Windows® XP Service Pack 3 oder eine neuere Version installiert haben, bevor Sie Serial ATA-Festplatten benutzen können. Die Serial ATA RAID-Funktion ist nur unter Windows® XP SP3 oder neueren Versionen verfügbar.D feature is available only if you are using Windows® XP SP3 or later versions.

#### **2. Intel® Z77 Serial ATA 3.0 Gb/s-Anschlüsse (7-pol. SATA3G\_1/2 [blau])**

Diese Anschlüsse sind für Serial ATA 3.0Gb/s-Signalkabel der Serial ATA 3.0 Gb/s-Festplatten und optischen Laufwerken vorgesehen.

Wenn Sie SATA-Festplatten installieren, können Sie mit der Intel® Rapid Storage-Technologie über den integrierten Intel® Z77-Chipsatz eine RAID 0, 1, 5 und 10- Konfiguration erstellen.

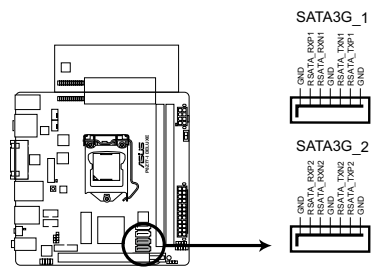

**P8Z77-I DELUXE SATA 3.0Gb/s connectors**

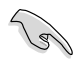

- Diese Anschlüsse sind standardmäßig auf [AHCI Mode] eingestellt. Wenn Sie planen, mit Laufwerken an diesen Anschlüssen ein RAID-Set zu erstellen, setzen Sie in BIOS das Element **SATA Mode** zu [RAID Mode]. Beziehen Sie sich auf den Abschnitt **3.5.3 SATA Configuration** für Details. unter Windows® XP SP3 oder neueren Versionen verfügbar. **P8Z77-I DELUXE**
- Bevor Sie ein RAID-Set erstellen, beziehen Sie sich auf den Abschnitt **4.4 RAID-Konfigurationen** oder das RAID-Handbuch im Ordner **Manual** auf der Support-DVD.
- Wenn Sie NCQ verwenden, setzen Sie in BIOS das Element **SATA Mode** zu [AHCI Mode]. Siehe Abschnitt **3.5.3 SATA Configuration** für Details.
- Sie müssen Windows® XP Service Pack 3 oder eine neuere Version installiert haben, bevor Sie Serial ATA-Festplatten benutzen können. Die Serial ATA RAID-Funktion ist nur<br>unter Windows® XP SP3 oder neueren Versionen verfügbar.

#### **3. USB 3.0-Anschluss (20-1 pol. USB3\_34)**

Dieser Anschluss ist für zusätzliche USB 3.0-Ports vorgesehen und entspricht der USB 3.0-Spezifikaton, die Verbindungsgeschwindigkeiten von bis 480 MBps zulässt. Falls ein USB 3.0-Fronttafelkabel bei Ihrem Systemgehäuse vorhanden ist, können Sie mit diesem USB 3.0-Anschluss eine Fronttafel USB 3.0-Lösung einrichten.

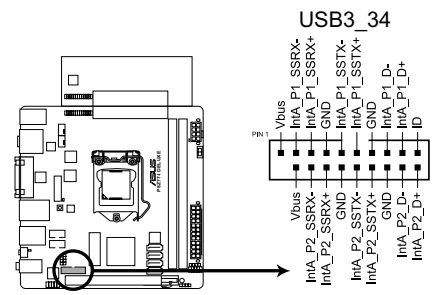

## **P8Z77-I DELUXE USB3.0 Front panel connector**

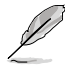

Durch die Intel®-Einschränkungen unterstützt USB3\_34 nur Windows® 7.

#### **4. USB 2.0-Anschlüsse (10-1 pol. USB56~USB78)**

Diese Anschlüsse dienen den USB 2.0-Modulen. Verbinden Sie das USB-Modulkabel mit einem dieser Anschlüsse und befestigen Sie das Modul anschließend an einer Steckplatzaussparung an der Rückseite des Computergehäuses. Diese USB-Anschlüsse entsprechen der USB 2.0-Spezifikation, welche Verbindungen mit einer Geschwindigkeit von bis zu 480 MBps ermöglicht.

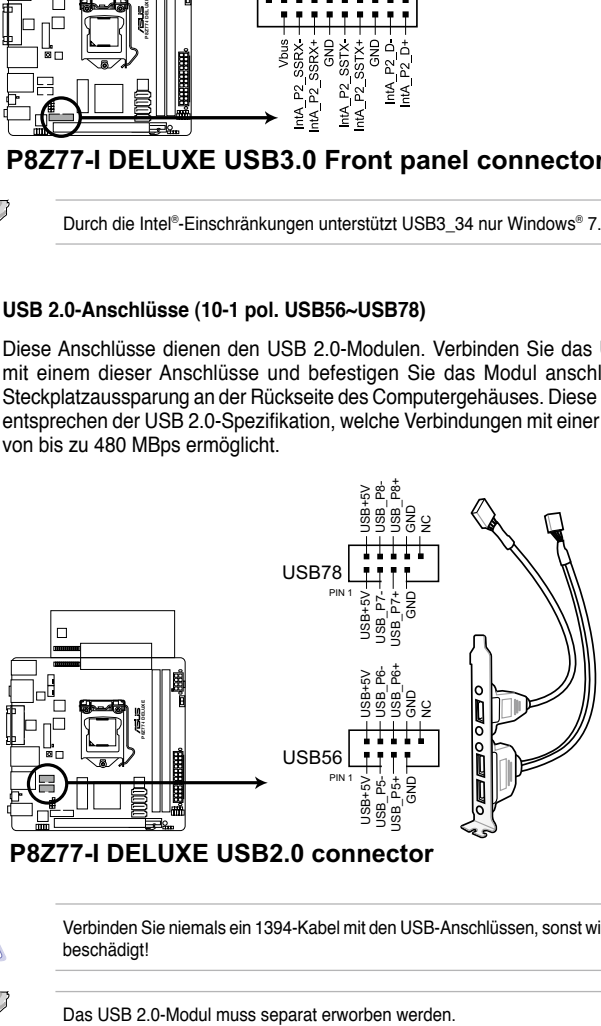

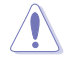

Verbinden Sie niemals ein 1394-Kabel mit den USB-Anschlüssen, sonst wird das Motherboard beschädigt!

#### **5. Digitaler Audioanschluss (4-1 pol. SPDIF\_OUT)**

Dieser Anschluss ist für zusätzliche Sony/Philips Digital Interface (S/PDIF)-Anschlüsse vorgesehen. Verbinden Sie das S/PDIF-Ausgangsmodulkabel mit diesen Anschluss und installieren Sie das Modul anschließend an einer Steckplatzaussparung an der Rückseite des Computergehäuses.

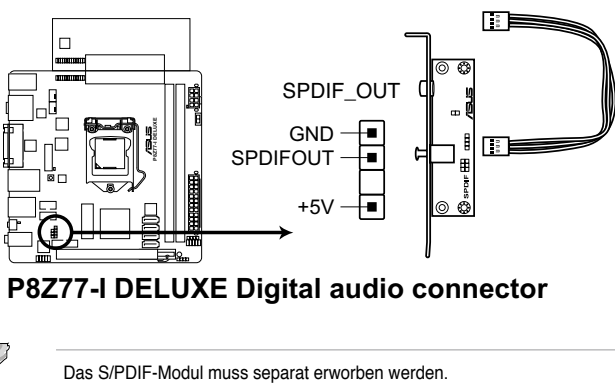

**P8Z77-I DELUXE Digital audio connector**

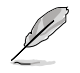

#### **6. Gehäuseeinbruchsanschluss (4-1 pol. CHASSIS)**

Dieser Anschluss ist für einen am Gehäuse befestigten Einbruchssensor oder - Kabelschalter vorgesehen. Der Gehäuseeinbruchssensor sendet ein Signal zu diesen Anschluss, wenn eine Komponente im gehäuse entfernt oder ausgetauscht wurde. Dieses Signal erzeugt daraufhin ein Gehäuseeinbruchsereignis.

Standardmäßig sind die Anschlüsse die mit "Chassis Signal" und "Ground" beschriftet sind mit einem Jumper überbrückt. Entfernen Sie den Jumper nur, wenn Sie die Gehäuseeinbruchserkennungsfunktion verwenden wollen.

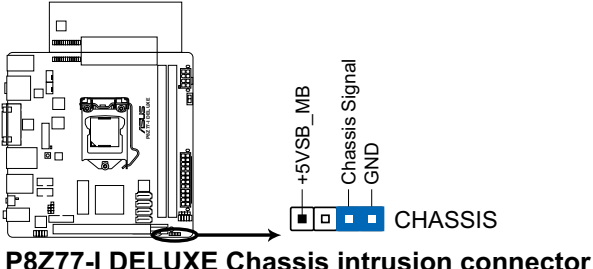

#### **7. CPU- und Netzteillüfteranschlüsse (4-pol. CPU\_FAN; 4-pol. CHA\_FAN)**

Verbinden Sie die Lüfterkabel mit den Lüfteranschlüssen am Motherboard, wobei der schwarze Leiter jedes Kabels zum Erdungsstift des Anschlusses passen muss.

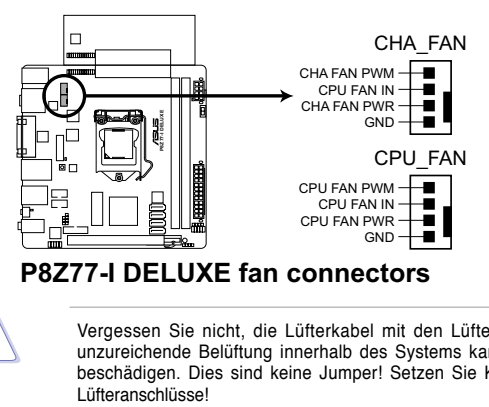

Vergessen Sie nicht, die Lüfterkabel mit den Lüfteranschlüssen zu verbinden. Eine unzureichende Belüftung innerhalb des Systems kann die Motherboard-Komponenten beschädigen. Dies sind keine Jumper! Setzen Sie KEINE Jumpersteckbrücke auf die

- Der Anschluss CPU\_FAN arbeitet mit einem CPU-Lüfter mit max. 1A (12W) Leistung.
- Die Anschlüsse CPU\_FAN, CHA\_FAN1-2 unterstützen die ASUS Fan Xpert-Funktion.

#### **8. Fronttafelaudioanschluss (10-1 pol. AAFP)**

Dieser Anschluss dient zum Verbinden eines Fronttafel-Audio E/A-Moduls, das an der Fronttafel des Computers befestigt wird und entweder HD Audio oder den herkömmlichen AC '97 Audiostandard unterstützt. Verbinden Sie das Ende des Fronttafel-Audiokabels mit diesem Anschluss.

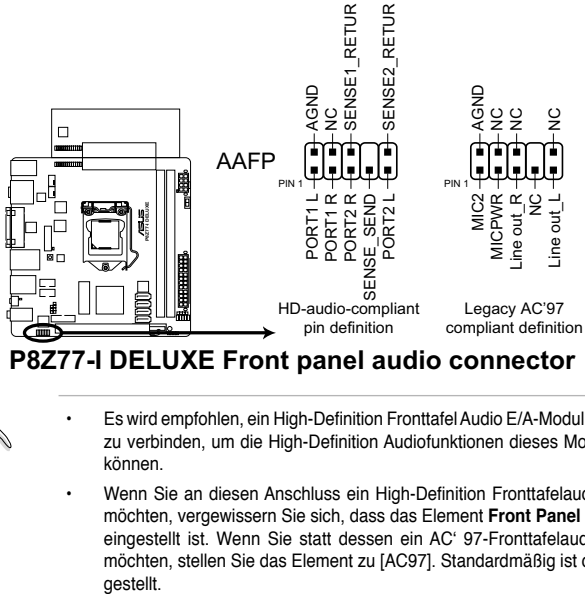

#### **P8Z77-I DELUXE Front panel audio connector**

- 
- Es wird empfohlen, ein High-Definition Fronttafel Audio E/A-Modul mit diesem Anschluss zu verbinden, um die High-Definition Audiofunktionen dieses Motherboards nutzen zu können.
- Wenn Sie an diesen Anschluss ein High-Definition Fronttafelaudiomodul anschließen möchten, vergewissern Sie sich, dass das Element **Front Panel Type** in BIOS zu [HD] eingestellt ist. Wenn Sie statt dessen ein AC' 97-Fronttafelaudiomodul anschließen möchten, stellen Sie das Element zu [AC97]. Standardmäßig ist der Anschluss zu [HD]

#### **9. ATX-Stromanschlüsse (24-pol. EATXPWR; 8-pol. EATX12V)**

Diese Anschlüsse sind für die ATX-Stromversorgungsstecker vorgesehen. Sie sind so aufgebaut, dass sie mit den Steckern in nur einer Richtung zusammenzupassen. Drücken Sie den Stecker in der korrekten Ausrichtung fest auf den Anschluss, bis er komplett eingerastet ist.

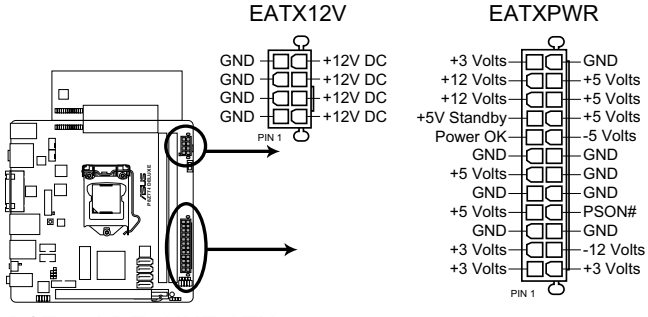

**P8Z77-I DELUXE ATX power connectors**

- 
- Für ein voll konfiguriertes System empfehlen wir Ihnen, dass Sie ein Netzteil benutzen, das die ATX 12 V-Spezifikation 2.3 (oder neuere Version) erfüllt und eine Mindestleistung von 350W liefern kann.
- Vergessen Sie nicht, den 4-pol. / 8-pol. EATX +12 V Stromstecker anzuschließen. Andernfalls lässt sich das System nicht starten.
- Wir empfehlen Ihnen, ein Netzteil mit einer höheren Ausgangsleistung zu verwenden, wenn Sie ein System mit vielen stromverbrauchenden Geräten einrichten. Das System wird möglicherweise instabil oder kann nicht booten, wenn die Stromversorgung nicht ausreicht.
- Wenn Sie sich über die Mindeststromanforderungen Ihres Systems nicht sicher sind, hilft Ihnen evtl. der **Leistungsrechner** unter http://support.asus.com/PowerSupplyCalculator/PSCalculator.aspx?SLanguage=de-de.

#### **10. Lautsprecheranschluss (4- pol. SPEAKER)**

Dieser 4-pol. Anschluss ist für den im Gehäuse installierten Systemlautsprecher vorgesehen. Über diesen Lautsprecher hören Sie sie Systemwarntöne.

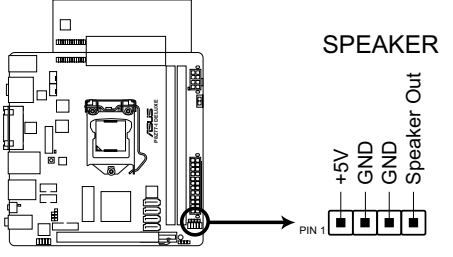

**P8Z77-I DELUXE Speaker Out Connector**

#### **11. Systemtafelanschluss (10-1 pol. PANEL)**

Dieser Anschluss unterstützt mehere gehäusegebundene Funktionen.

Mit ASUS Q-Cable können Sie einfach die Kabel der Frontblende anschließen oder trennen, auch wenn Sie schon alle Komponenten und das Motherboard im Gehäuse installiert haben.

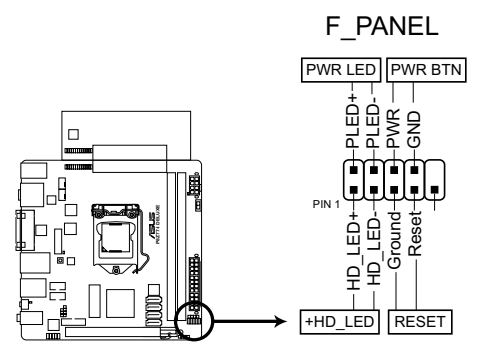

**P8Z77-I DELUXE System panel connector**

**Q-Kable**

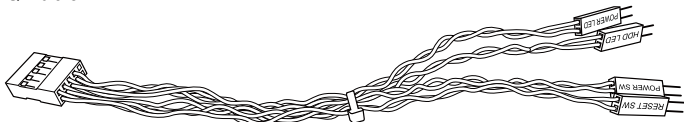

#### **• Systemstrom-LED (2-pol. PLED)**

Dieser 2-pol. Anschluss wird mit der Systemstrom-LED verbunden. Verbinden Sie das Strom-LED-Kabel vom Computergehäuse mit diesem Anschluss. Die Systemstrom-LED leuchtet, wenn Sie das System einschalten. Sie blinkt, wenn sich das System im Energiesparmodus befindet.

#### **• Festplattenaktivitäts-LED (2-pol. +HDLED**

Dieser 2-pol. Anschluss wird mit der HDD Aktivitäts-LED verbunden. Verbinden Sie das HDD Aktivitäts-LED-Kabel mit diesem Anschluss. Die IDE LED leuchtet auf oder blinkt, wenn Daten auf der Festplatte gelesen oder auf die Festplatte geschrieben werden.

#### **• Stromschalter/Soft-Aus-Schalter (2-pol. PWRBTN)**

Dieser 2-pol. Anschluss ist für den Systemstromschalter vorgesehen.

#### **• Reset-Schalter (2-pol. RESET)**

Verbinden Sie diesen 2-pol. Anschluss mit einem am Gehäuse befestigten Reset-Schalter, um das System ohne Ausschalten neu zu starten.

**Kapitel 2**

#### **2.2.8 Jumper**

#### **RTC RAM löschen (3-pol. CLRTC)**

Mit diesem Jumper können Sie das Echtzeituhr- (RTC) RAM im CMOS löschen. Sie können die Einstellung des Datums und der Zeit sowie die Systemsetup-Parameter im CMOS löschen, indem Sie die CMOS RTC RAM-Daten löschen. Die RAM-Daten im CMOS, die Systemeinstellungsinformationen wie z.B. Systemkennwörter einbeziehen, werden mit einer integrierten Knopfbatterie aufrecht erhalten.

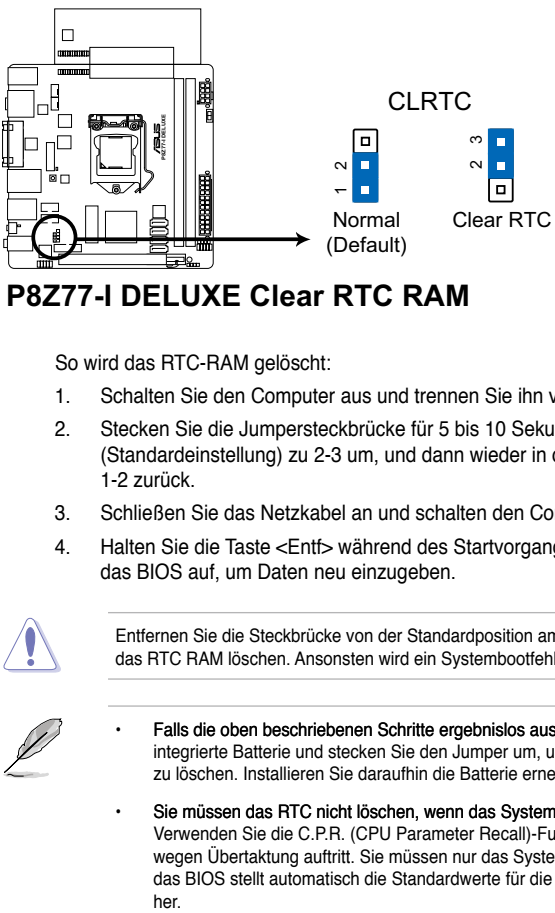

**P8777-I DELUXE Clear RTC RAM** 

So wird das RTC-RAM gelöscht:

- 1. Schalten Sie den Computer aus und trennen Sie ihn vom Netz.
- 2. Stecken Sie die Jumpersteckbrücke für 5 bis 10 Sekunden von 1-2 (Standardeinstellung) zu 2-3 um, und dann wieder in die ursprüngliche Position 1-2 zurück.
- 3. Schließen Sie das Netzkabel an und schalten den Computer ein.
- 4. Halten Sie die Taste <Entf> während des Startvorgangs gedrückt und rufen Sie das BIOS auf, um Daten neu einzugeben.

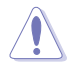

Entfernen Sie die Steckbrücke von der Standardposition am CLRTC-Jumper nur, wenn Sie das RTC RAM löschen. Ansonsten wird ein Systembootfehler hervorgerufen!

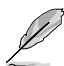

- Falls die oben beschriebenen Schritte ergebnislos ausfallen, entfernen Sie die die integrierte Batterie und stecken Sie den Jumper um, um die CMOS RTC RAM Daten zu löschen. Installieren Sie daraufhin die Batterie erneut.
- Sie müssen das RTC nicht löschen, wenn das System wegen Übertaktung hängt. Verwenden Sie die C.P.R. (CPU Parameter Recall)-Funktion, wenn ein Systemfehler wegen Übertaktung auftritt. Sie müssen nur das System ausschalten und neu starten, das BIOS stellt automatisch die Standardwerte für die Parametereinstellungen wieder her

# **2.3 Aufbau des Computersystems**

## **2.3.1 Zusatzwerkzeug und Komponenten für den PC-Aufbau**

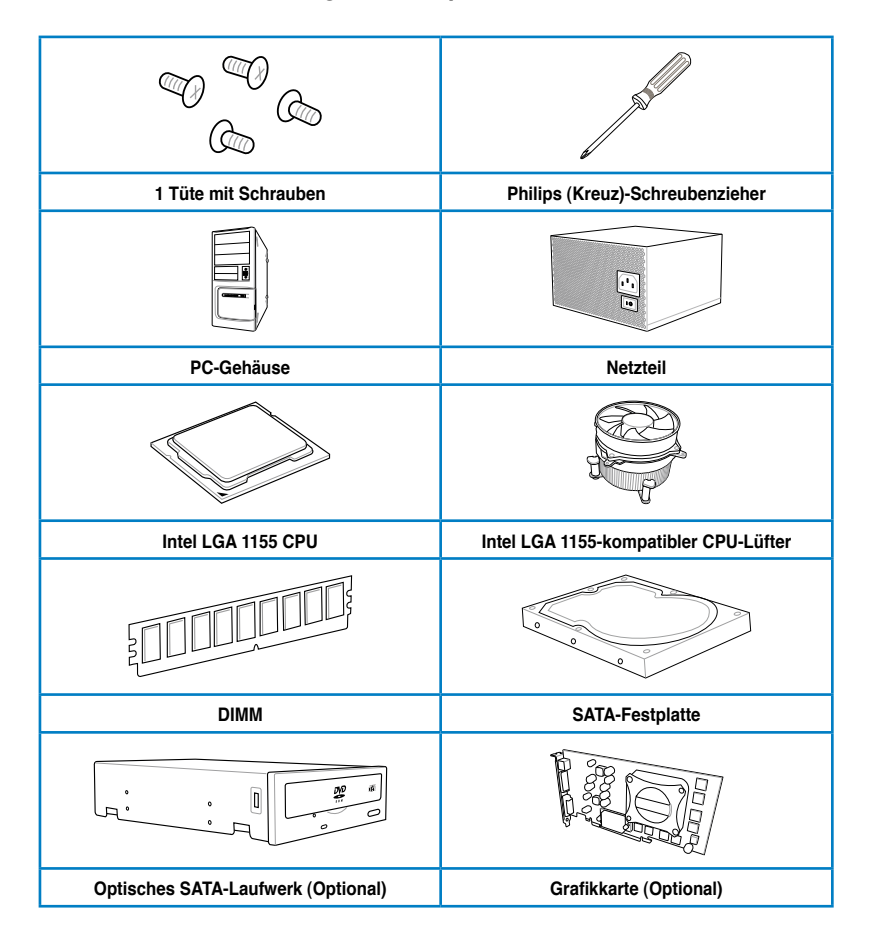

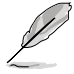

Das Werkzeug und die Komponenten in der Tabelle sind nicht im Motherboard-Paket enthalten.

## **2.3.2 Installieren der CPU**

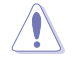

Die LGA1156 CPU ist nicht mit LGA1155-Sockeln kompatibel. Installieren Sie KEINE LGA1156 CPU in den LGA1155-Sockel.

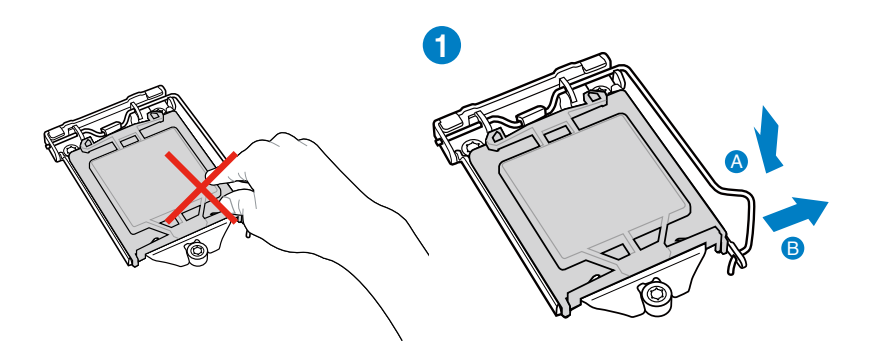

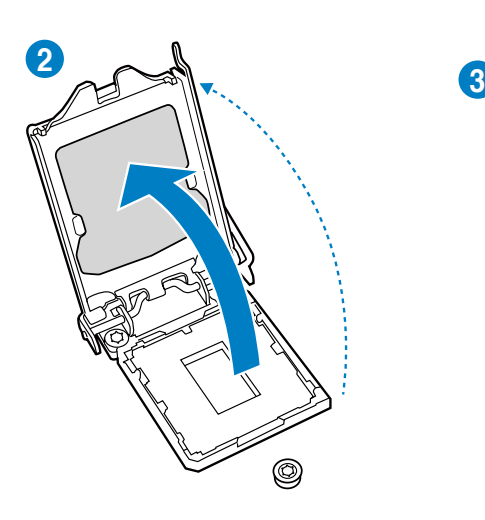

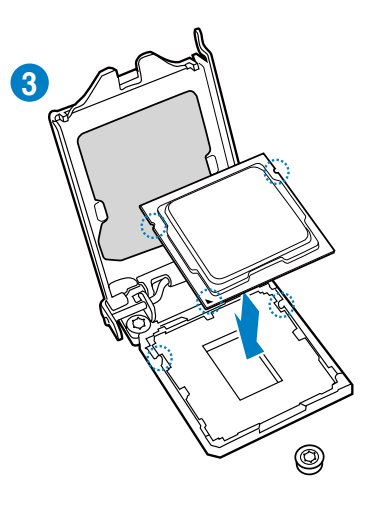

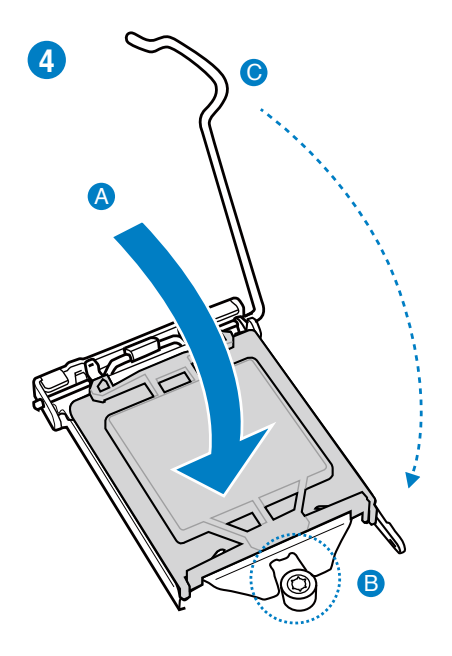

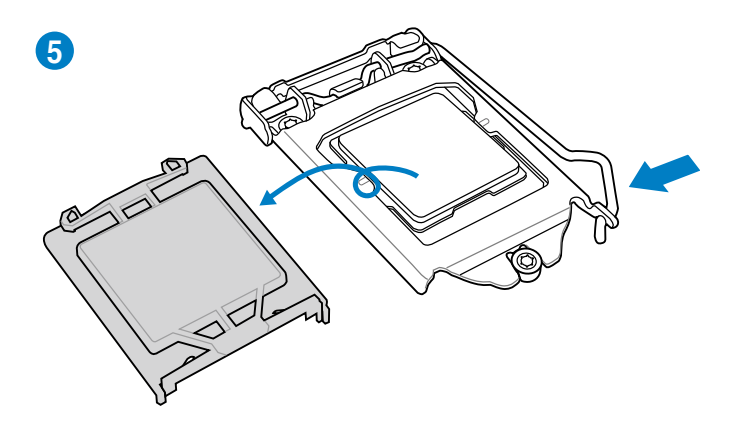

## **2.3.3 Installieren von CPU-Kühlkörper und Lüfter**

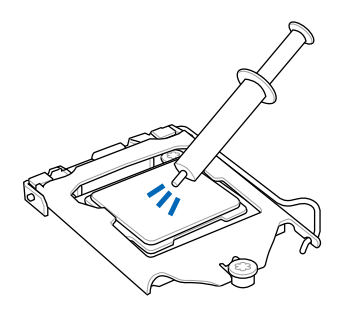

Falls erforderlich, bringen Sie die Wärmeleitpaste auf den CPU-Kühlkörper und die CPU an, bevor Sie den CPU-Kühlkörper und Lüfter montieren.

## **So installieren Sie den CPU-Kühlkörper und -Lüfter**

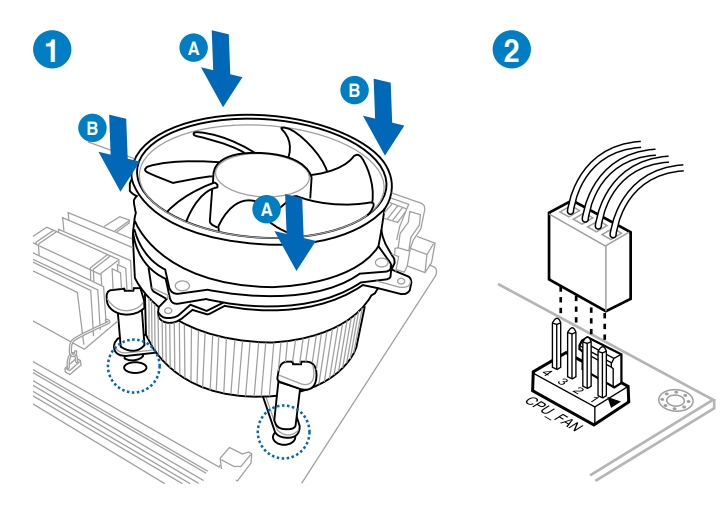

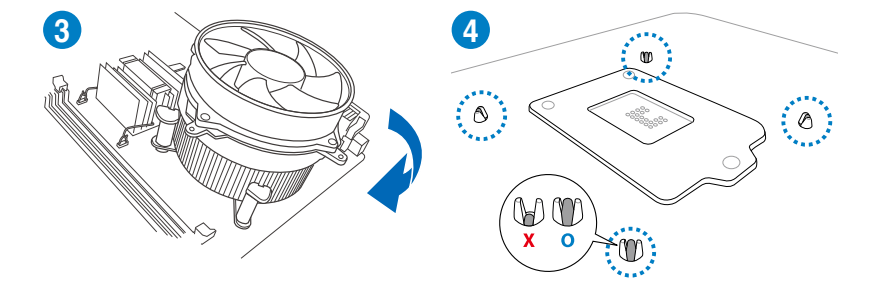

## **So deinstallieren Sie den CPU-Kühlkörper und -Lüfter**

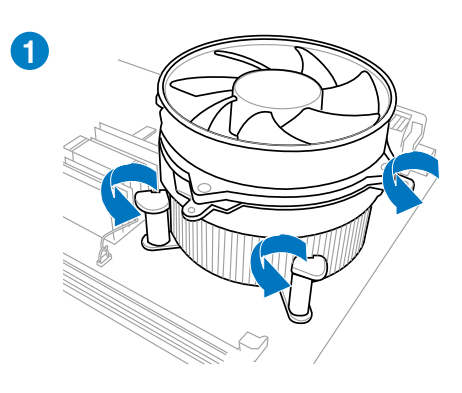

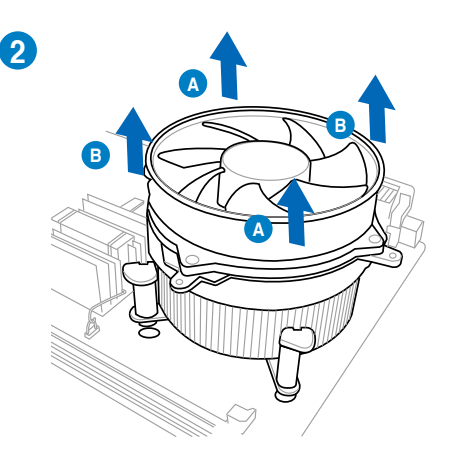

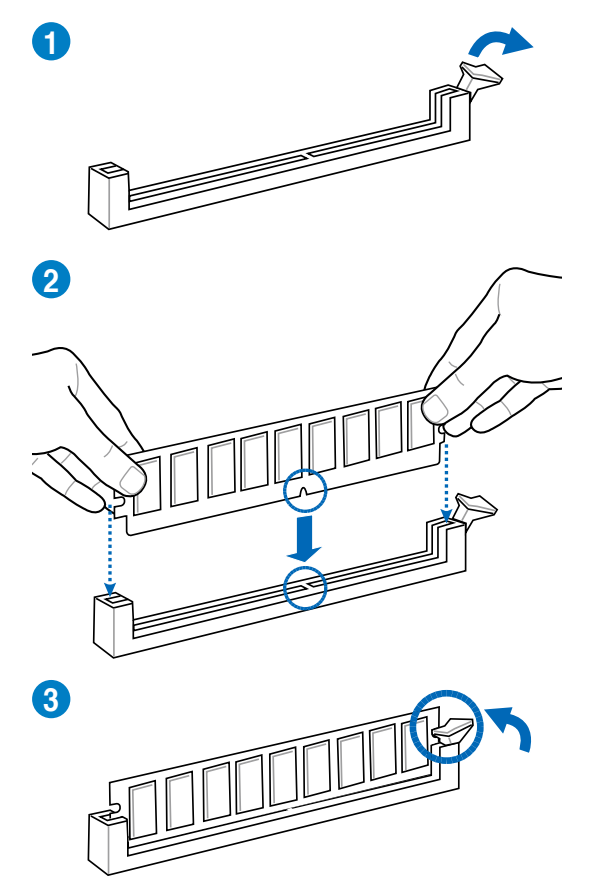

**Entfernen eines DIMMs**

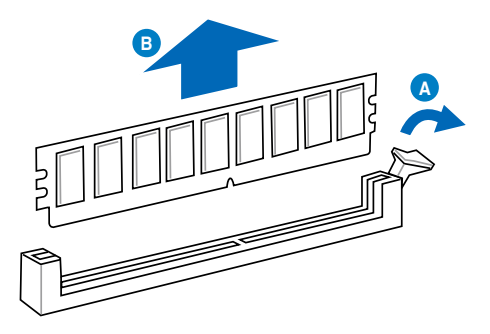

## **2.3.5 Motherboard-Installation**

So installieren Sie das P8Z77-I DELUXE in einem Gehäuse:

1. Suchen und entfernen Sie mit einem Schraubenzieher die beiden Schrauben neben der Vcore-Karte auf dem Motherboard.

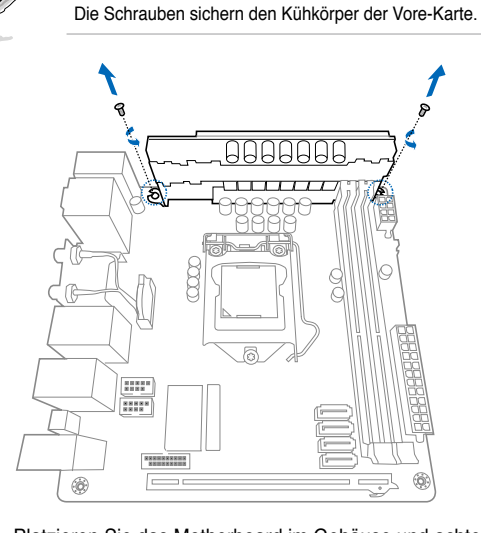

- 2. Platzieren Sie das Motherboard im Gehäuse und achten Sie darauf, dass die rückseitigen E/A-Anschlüsse mit dem Rückseitenpanel am Gehäuse ausgerichtet sind.
- 3. Stecken Sie vier Schrauben in die Löcher die mit den Kreisen gekennzeichnet sind, um das Motherboard im Gehäuse festzuschrauben. Benutzen Sie die Schrauben die Sie vorher entfernt haben (auf dem Loch A und zwei Schrauben aus dem Lieferumfang des Gehäuses für die Löcher B.

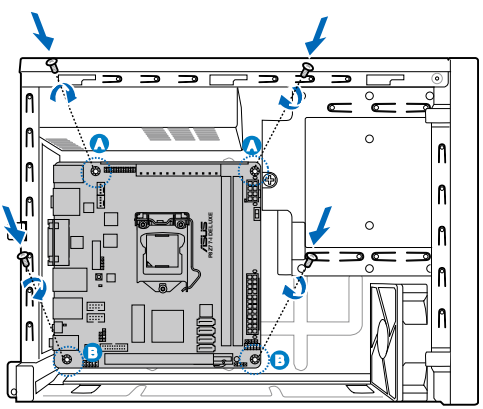

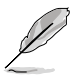

Benutzen Sie die richtigen Schrauben z. B. aus dem Lieferumfang des Motherboards für die entsprechenden Löcher.

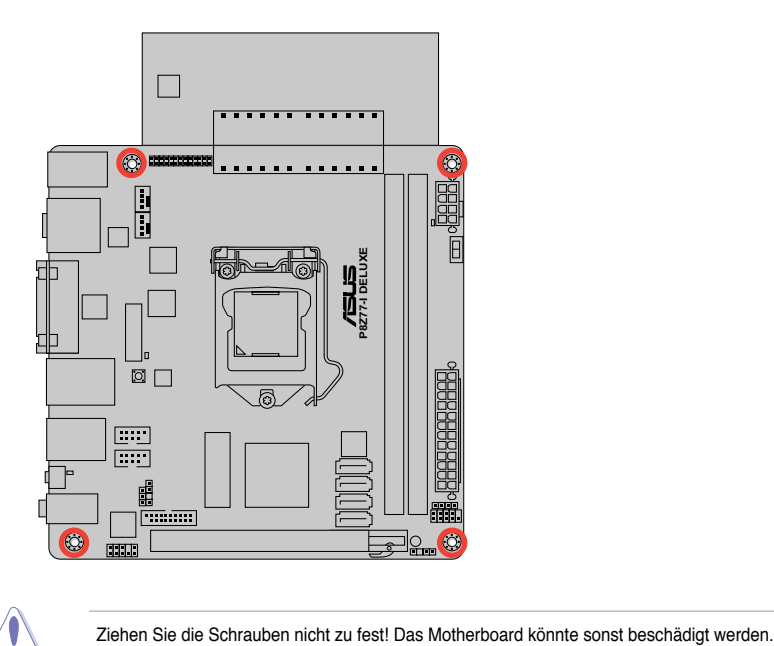

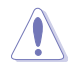

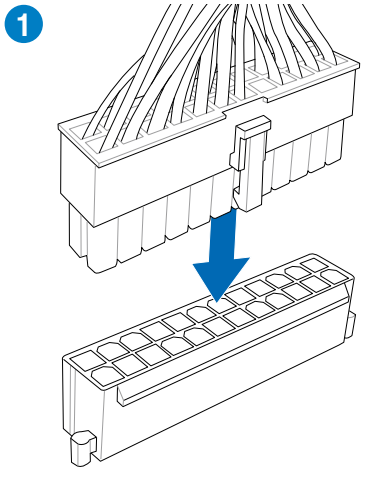

**2.3.6 ATX-Netzanschluss**

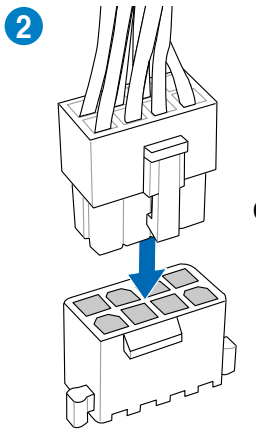

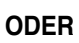

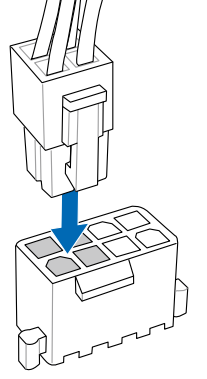

2-36 Kapitel 2: Hardwarebeschreibungen

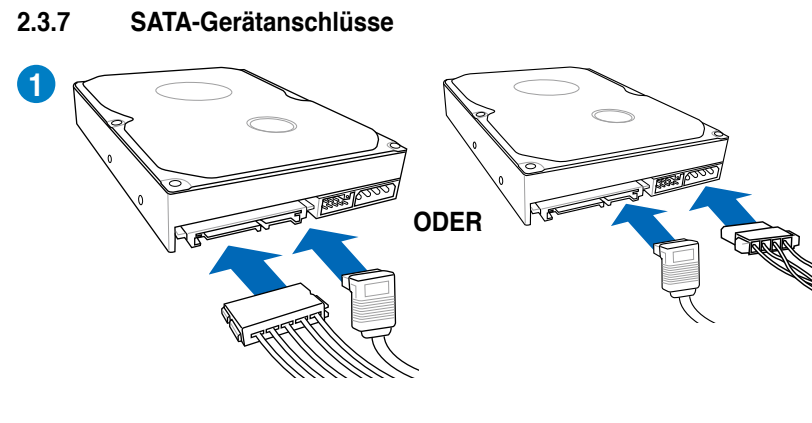

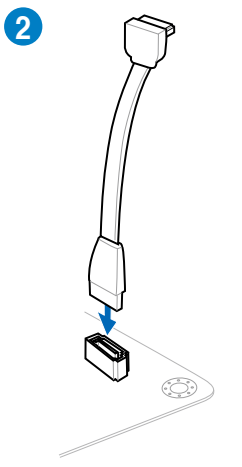

## **2.3.8 E/A-Anschlüsse auf der Vorderseite**

**So installieren Sie den Frontblendenanschluss (oder Q-Cable)**

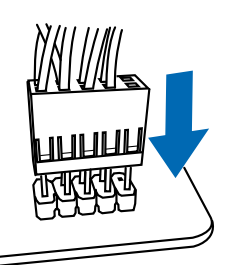

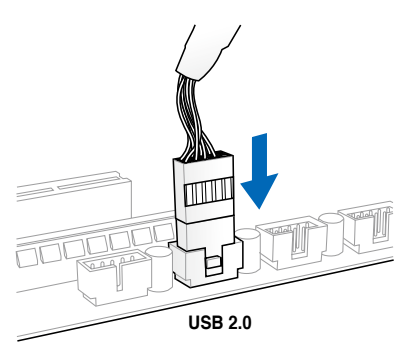

## **USB 2.0-Anschluss Fronttafelaudioanschluss**

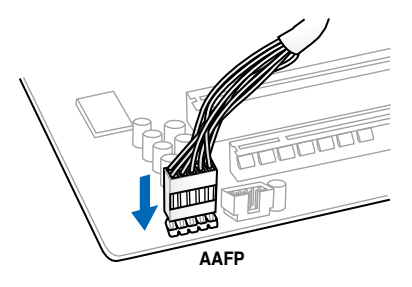

## **USB 3.0-Anschluss**

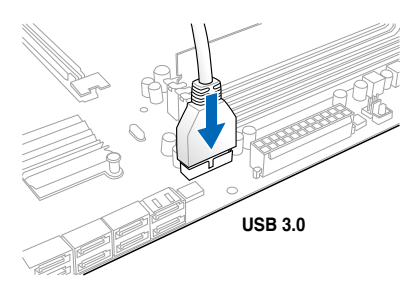

## **PCIe x16-Karten installieren**

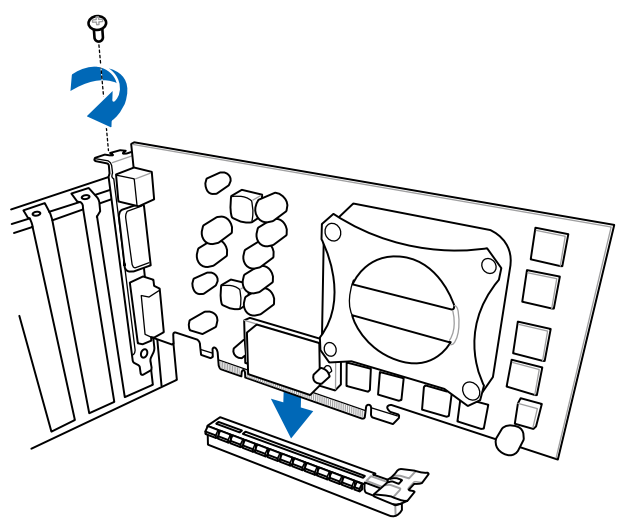

## **2.3.10 USB BIOS Flashback**

USB BIOS Flashback bietet den bequemsten Weg das BIOS zu flashen. Übertakter können damit einfach neue BIOS-Versionen ausprobieren, ohne das aktuelle BIOS aufrufen oder das Betriebssystem starten zu müssen. Schließen Sie einfach den USB-Datenträger an und drücken Sie für 3 Sekunden die festgelegte Taste, um das BIOS im Standby-Status zu flashen. Sorgenloses Übertakten mit ultimativer Bequemlichkeit!

- 1 Laden Sie das BIOS-Flashback-Programm von der ASUS-Service-Webseite (www.asus.com) herunter und speichern Sie die Datei im Hauptverzeichnis einer USB-Flash-Disk.
- 2 Stecken Sie das USB-Flash-Laufwerk in den USB3.0-Anschluss (rot markiert) an den rückseitigen E/A-Anschlüssen.
- 3. Drücken Sie für 3 Sekunden die BIOS-Flashback-Taste. Die Anzeige beginnt bei der dritten Sekunde mit blinken.
- 4. Sobald die Anzeige blinkt ist die Flashback-Funktion aktiv.
- 5. Die Blinkgeschwindigkeit vergrößert sich zusammen mit der Aktualisierungsgeschwindigkeit.
- 6. Das BIOS-Update ist fertig, sobald die Anzeige erlischt.

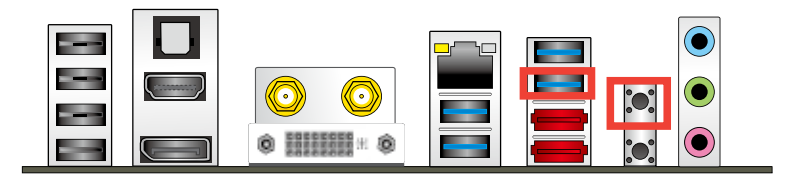

- 1. Trennen Sie während der BIOS-Aktualisierung nicht die mobile Disk, die Stromversorgung und drücken Sie nicht die CLR\_CMOS-Taste, da der Vorgang sonst unterbrochen wird. Im Falle einer Unterbrechung folgen Sie bitte den empfohlenen Schritten, um die BIOS-Aktualisierung abzuschließen.
	- 2. Falls die Anzeige für fünf Sekungen blinkt und danach dauerhaft leuchtet, bedeutet dies, dass die BIOS-Falshback-Funktion nicht richtig ausgeführt wird. Dies kann folgende Ursachen haben: 1. Falsche Installation der mobilen Disk oder 2. Fehler im Dateinamen oder nicht kompatibles Dateiformat. In diesem Fall starten Sie das System neu, um die Anzeige auszuschalten.
	- 3. Die BIOS-Aktualisierung kann Risiken beinhalten. Falls die BIOS-Programmdatei während des Vorgangs beschädigt wird, kann es dazu führen, dass Sie Ihr System nicht mehr booten können. In diesem Fall kontaktieren Sie bitte Ihren örtlichen ASUS-Kundendienst.

## **2.3.11 Rücktafelanschlüsse**

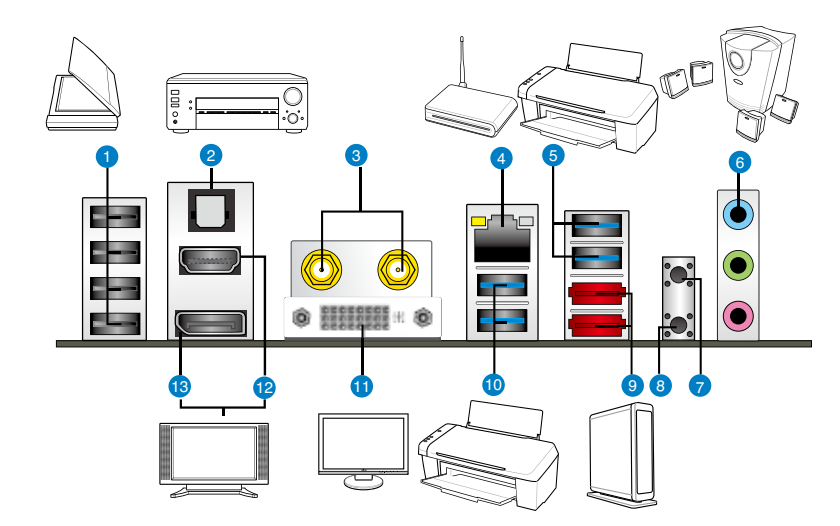

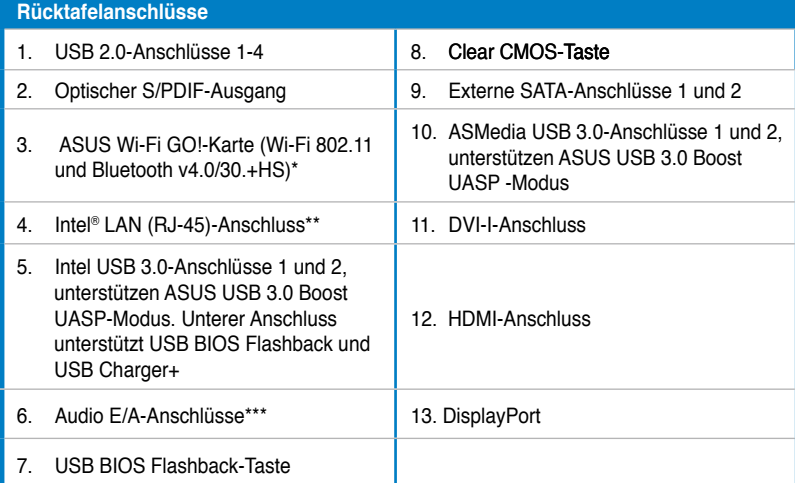

**\*, \*\* und \*\*\*: �eziehen Sie sich für die Definitionen der LED, LAN�-Anschluss LED, und Audioanschlüsse auf die Tabellen auf der nächsten Seite.**

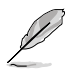

Auf Grund der Intel®-Einschränkungen wird USB3\_1-2 nur in Windows® 7 unterstützt.

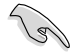

- Drücken Sie die Taste Clear CMOS zum löschen der BIOS-Einstellungsinformationen nur, wenn das System aufgrund der Übertaktungseinstellungen nicht mehr reagiert.
- Stecken Sie KEINEN zweckfremden Stecker in den externen SATA-Anschluss.
- Der Beschränkungen des USB 3.0-Controllers wegen, können USB 3.0-Geräte nur unter Windows® und nur nach der Installation eines USB 3.0-Treibers verwendet werden.
- USB 3.0-Geräte können nur als Datenspeicher verwendet werden.
- Wir empfehlen Ihnen, für eine schnellere Datenübertragung und bessere Leistung alle USB 3.0-Geräte mit den USB 3.0-Anschlüssen zu verbinden.

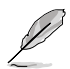

Die ASUS-Wi-Fi-GO!-Karte stellt sich automatisch auf die verfügbaren Wi-Fi-Kanäle ein.

#### **\*\* LED-Anzeigen am LAN-Anschluss**

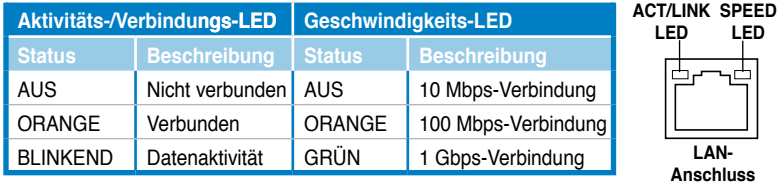

# **\*\*\* Audio 2, 4, 6, oder 8-Kanalkonfigurationen**

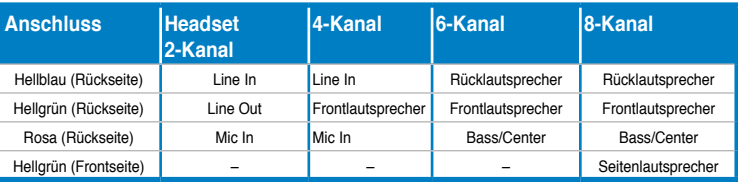

## **2.3.12 Audio E/A-Verbindungen**

## **Audio E/A-Anschlüsse**

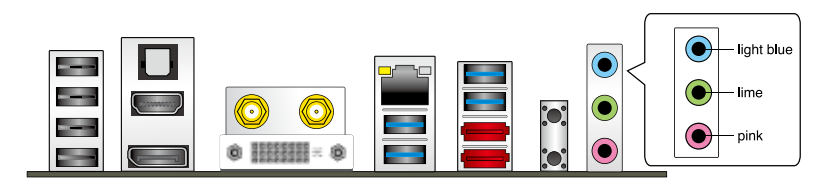

## **Anschluss eines Kopfhörers und Mikrofons**

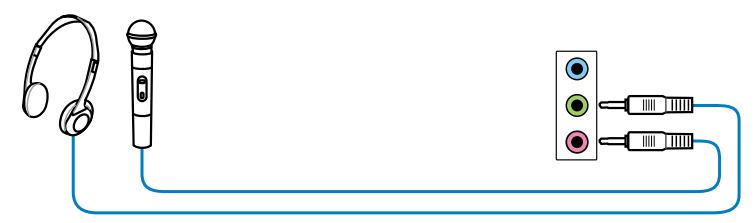

## **Anschluss von Stereo Lautsprechern**

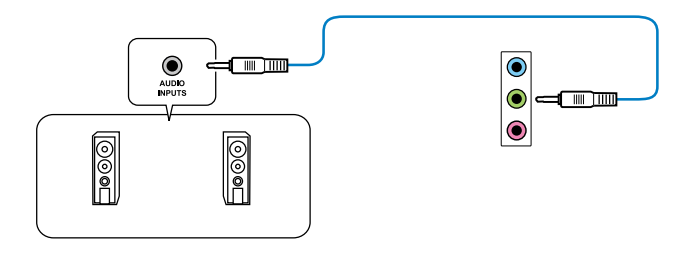

## **Anschluss von 2.1-Kanal Lautsprechern**

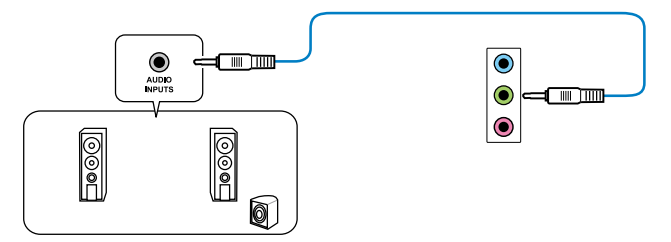

## **Anschluss von 4.1-Kanal Lautsprechern**

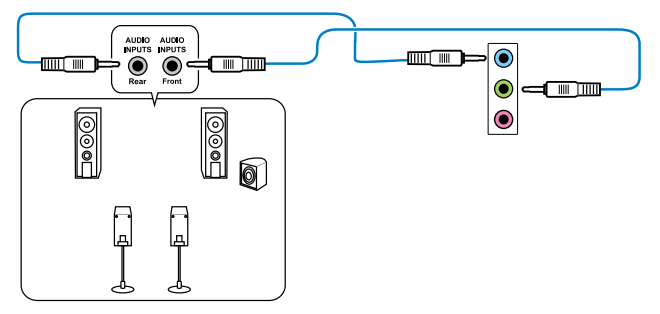

## **Anschluss von 5.1-Kanal Lautsprechern**

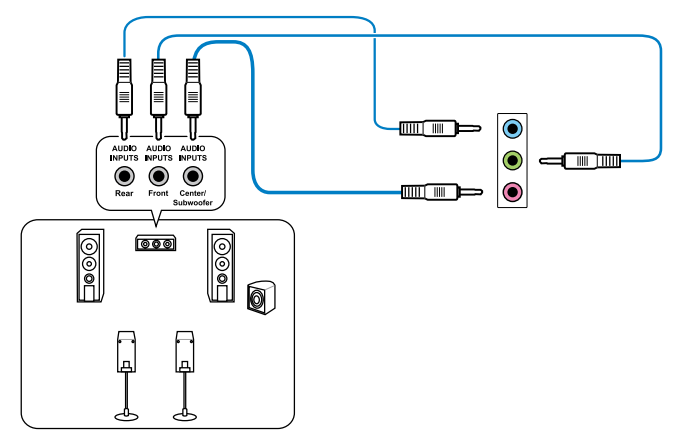

## **Anschluss von 7.1-Kanal Lautsprechern**

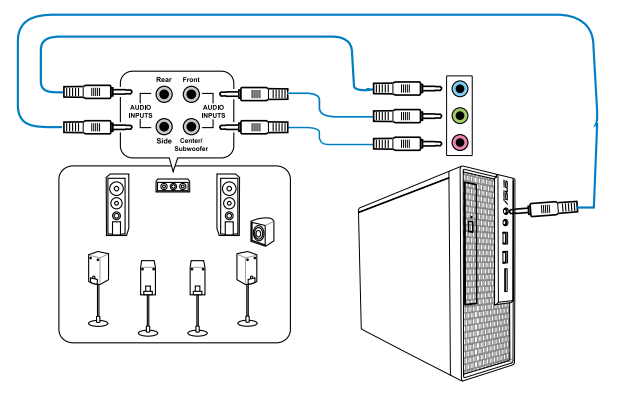

# **2.4 Erstmaliges Starten**

- 1. Bringen Sie nach Vervollständigen aller Anschlüsse die Abdeckung des Systemgehäuses wieder an.
- 2. Stellen Sie sicher, dass alle Schalter im ausgeschalteten Zustand sind.
- 3. Verbinden Sie das Netzkabel mit dem Netzanschluss an der Rückseite des Systemgehäuses.
- 4. Verbinden Sie das Netzkabel mit einer Steckdose, die einen Überspannungsschutz besitzt.
- 5. Schalten Sie die Geräte in folgender Reihenfolge ein:
	- a. Monitor
	- b. Externe SCSI-Geräte (fangen Sie mit dem letzten Gerät in der Kette an)
	- c. Systemstromversorgung
- 6. Nach dem Einschalten leuchtet die Systemstrom-LED auf dem vorderen Bedienfeld des Computers. Bei ATX-Stromversorgungen leuchtet die System-LED nach Betätigen des ATX-Stromschalters. Nachdem die System-LED aufleuchtet, leuchtet die Monitor-LED oder ändert sich die Farbe von Orange in Grün, wenn Ihr Monitor konform mit den "grünen" Standards ist oder eine "Strom-Standby"-Funktion besitzt.

Das System durchläuft jetzt Einschaltselbsttests (POST). Während des Tests gibt das BIOS Signaltöne ab, oder Meldungen erscheinen auf dem Bildschirm. Wird 30 Sekunden nach Einschalten des Systems nichts angezeigt, hat das System einen Einschaltselbsttest u.U. nicht bestanden. Prüfen Sie die Einstellungen und Anschlüsse der Jumper, oder bitten Sie Ihren Händler um Hilfe.

\* Sie können den Piepton vom BIOS nur hören, wenn Sie den Summer am Lautsprecheranschluss angeschlossen.

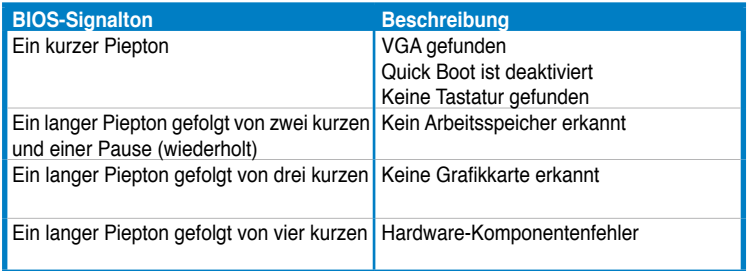

7. Halten Sie kurz nach dem Einschalten die Taste <Entf> gedrückt, um das BIOS-Setupprogramm aufzurufen. Folgen Sie den Anweisungen in Kapitel 3.

# **2.5 Ausschalten des Computers**

Das Drücken des Stromschalters für kürzer als vier Sekunden stellt das System, wenn es eingeschaltet ist, auf den Schlaf-Modus oder Soft-Aus-Modus je nach der BIOS-Einstellung. Das Drücken des Stromschalters für länger als vier Sekunden stellt das System, ungeachtet der BIOS-Einstellung, auf den Soft-Aus-Modus.

# **Kapitel 3**

# **3.1 Kennenlernen des BIOS**

Das UEFI BIOS von ASUS ist eine Schnittstelle, die mit flexibler und bequemer Maussteuerung die bisherige tastaturgebundene BIOS-Kontrolle ersetzt. Sie können sich kinderleicht und mit einer Sanftheit durch das neue UEFI BIOS bewegen, die bisher nur Betriebssystemen vorbehalten war. Der Begriff "BIOS" in diesem Benutzerhandbuch bezieht sich auf "UEFI BIOS", soweit nicht anders vorgegeben.

Im BIOS (Basic Input und Output System) sind die Einstellungen der System-Hardware, z.B. Datenträgerkonfiguration, Übertaktungseinstellungen, erweiterte Energieverwaltung und Boot-Gerätekonfiguration, die zum Systemstart benötigt werden, im Motherboard-CMOS gespeichert. Unter normalen Umständen erfüllen die Standardeinstellungen des BIOS die meisten Anforderungen, um eine optimale Leistung zu gewährleisten. **Wir empfehlen Ihnen, dass Sie die Standardeinstellungen des BIOS nicht ändern**, ausgenommen unter folgenden Umständen:

- Eine Fehlermeldung auf dem Bildschirm während des Systemstarts, die Sie auffordert, die BIOS-Einstellungen aufzurufen.
- Sie haben eine neue Systemkomponente installiert, die weitere BIOS-Einstellungen oder eine Aktualisierung erfordert.

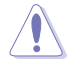

Unangebrachte Einstellungen im BIOS können eine Instabilität oder Startprobleme verursachen. **Wir empfehlen Ihnen ausdrücklich, dass Sie Änderungen der BIOS-Einstellungen nur mit Hilfe von erfahrenen Service-Personal vornehmen.**

# **3.2 BIOS-Setupprogramm**

Ein BIOS-Setupprogramm für die Bearbeitung der BIOS-Elemente. Beim Starten des Computers erhalten Sie Gelegenheit, dieses Programm auszuführen. Rufen Sie das Setupprogramm durch Drücken der <Entf>-Taste während des Einschaltselbsttests (POST) auf; sonst setzt POST seine Testroutinen fort.

Möchten Sie das Setupprogramm nach dem POST aufrufen, dann starten Sie bitte das System neu durch Drücken von <Strg> + <Alt> + <Entf > oder durch Drücken der Reset-Taste am Gehäuse. Sie können das System auch neu starten, indem Sie es aus- und wieder einschalten. Machen Sie das nur, wenn die ersten zwei Optionen misslungen sind.

- Die in diesem Abschnitt angezeigten BIOS-Setup-Bildschirme dienen nur als Referenz und können u.U. von dem, was Sie auf dem Bildschirm sehen, abweichen.
- Falls Sie eine Maus für die Navigation im BIOS-Setupprogramm verwenden möchten, sollten Sie eine USB-Maus an das Motherboard anschließen.
- Laden Sie bitte die Standardeinstellungen, wenn das System nach Änderung der BIOS-Einstellungen unstabil geworden ist. Wählen Sie hierzu das Element **Load Optimized Defaults (Optimierte Standardwerte laden)** im Exit-Menü. Siehe Abschnitt **3.9 Exit-Menü**.
- Wenn der Systemstart fehlschlägt, nachdem Sie eine BIOS-Einstellung geändert haben, versuchen Sie das CMOS zu löschen und das Motherboard auf seine Standardwerte zurückzusetzen. Siehe Abschnitt **2.2.5 Jumpber** für Details.
- Das BIOS-Setupprogramm unterstützt keine Bluetooth-Geräte.

Das Setupprogramm ist für eine möglichst bequeme Bedienung entworfen. Es ist ein menügesteuertes Programm, in dem Sie mit Hilfe der Tastatur oder einer USB-Maus durch unterschiedliche Untermenüs rollen und die vorab festgelegten Optionen auswählen können.

Das BIOS-Setupprogramm kann in zwei Modi ausgeführt werden: **EZ Mode** and **Advanced Mode (Erweiterter Modus)**. Sie können im **Exit**-Menü oder durch die Schaltfläche **Exit/ Advanced Mode** des Fensters **EZ Mode/Advanced Mode** zwischen den Modi schalten.

## **3.2.1 EZ Mode**

Standardmäßig wird beim Aufrufen des BIOS-Setupprogramms das **EZ-Mode**-Fenster geladen. **EZ Mode** bietet Ihnen einen Überblick über die Grundsysteminfos und ermöglicht die Auswahl der Sprache, Systembetriebsmodus und Bootpriorität der Geräte. Um in den **Advanced Mode (Erweiterten Modus)** zu gelangen, klicken Sie auf **Exit/Advanced Mode** und wählen Sie **Advanced Mode (Erweiterter Modus)**.

Das Standardfester beim Aufrufen des BIOS-Setupprogramms kann geändert werden. Für Details beziehen Sie sich auf das Element **Setup Mode** in **3.7 Boot-Menü**. **Anzeigesprache des BIOS-Alle Lüftergeschwindigkeiten Setupprogramms anzeigen (falls vorhanden) BIOS-Setupprogramm ohne Speichern der Änderungen Zeigt CPU-/Motherboard-Temperatur, CPU/5V/3.3V/12V-Spannungs(ausgabe), verlassen, Änderungen speichern und das System CPU-/Gehäuse-/Netzteillüftergeschwindigkeit zurücksetzen oder zum Erweiterten Modus gehen Exit/Advanced Mode** UEFI BIOS Utility - EZ Mode P8Z77-V Deluxe English BIOS Version : 0306 Build Date : 11/08/2012 CPU Type : Genuine Intel(R) CPU 0 @ 3.10GHz Speed : 3400 MHz Total Memory : 1024 MB (DDR3 1333MHz) [12/01/2012] п × Temperature **Intervention Contage Fan Speed** C<u>PU +113</u>.0°F/+45.0°C CPU 1.248V 5<u>V </u> 5.160V C<u>PU\_FAN</u> 3325RPM CPU\_OPT\_FAN N/A MB +75.2ºF/+40.0ºC 3.3V 3.344V 12V 12.248V CHA\_FAN1 N/A CHA\_FAN2 N/A о System Pr Quiet **Energy Saving** Normal rb. Boot Priority e mouse to drag or keyboard to navigate to dec<sup>i</sup>de the b<mark>oot priority</mark>. rtcut (F3) Advanced Mode (F7) Boot Menu(F8) Default(F5) **Menüs des erweiterten Optimierte Standardwerte Modus anzeigenEnergiesparmodus Auswahl der Bootgeräteprioritäten Normaler Modus ASUS-Optimierter Modus Auswahl der Bootgeräteprioritäten Zeigt Systemeingenschaften Funktionen des für den aktuellen Modus auf erweiterten modus der rechten Seite auswählen**

> • Die Auswahl der Boot-Geräte variiert je nach den Geräten, die installiert wurden. • Die Schaltfläche **Boot Menu (Boot-Menü; F8)** ist nur bei installierten Boot-Geräten

3-2 Kapitel 3: BIOS-Setup

verfügbar.

## **3.2.2 Advanced Mode (Erweiterter Modus)**

**Advanced Mode (Erweiterter Modus)** bietet erfahrenen Benutzern fortgeschrittene Auswahlmöglichkeiten in den BIOS-Einstellungen. Ein Beispiel für den **Advanced Mode** wird in der nachfolgenden Abbildung dargestellt. Für genaue Konfigurationsmöglichkeiten beziehen Sie sich auf die folgenden Abschnitte.

Um in den Advanced Mode zu gelangen, klicken Sie auf **Exit** und wählen Sie **Advanced Mode** oder drücken Sie die F7-Taste.

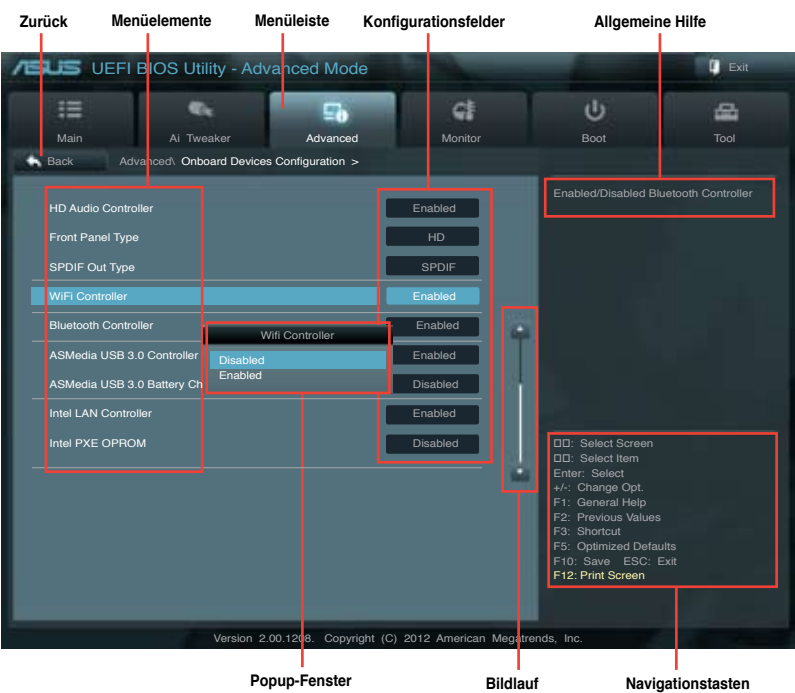

#### **Menüleiste**

Oben im Bildschirm gibt es eine Menüleiste mit folgenden Optionen:

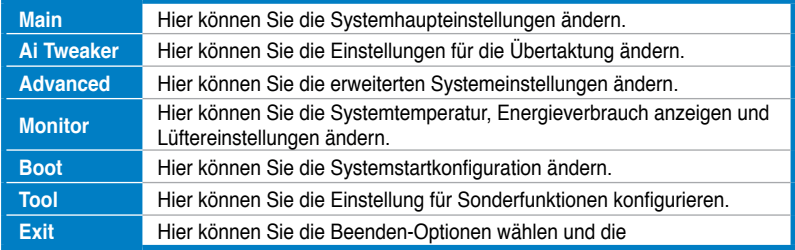

#### **Menüelemente**

Wenn ein Element auf der Menüleiste markiert ist, werden die speziellen Elemente für dieses Menü angezeigt. Wenn Sie z.B. **Main** gewählt haben, werden die Elemente des Main-Menüs angezeigt.

Die anderen Elemente (Ai Tweaker, Advanced, Monitor, Boot, Tools und Exit) auf der Menüleiste haben ihre eigenen Menüelemente.

#### **Rücktaste**

Diese Taste erscheint, sobald Sie ein Untermenü betreten. Drücken Sie <Esc> oder verwenden Sie zum klicken dieser Taste die USB-Maus, um zum vorherigen Fenster zu gelangen.

#### **Untermenüelemente**

Ein größer als-Zeichen (>) vor einem Element auf dem Menübildschirm bedeutet, dass dieses Element ein Untermenü enthält. Wählen Sie das gewünschte Element aus und drücken dann die <Eingabetaste>, um sein Untermenü anzeigen zu lassen.

#### **Popup-Fenster**

Ein Popup-Fenster mit den jeweiligen Konfigurationsoptionen erscheint, wenn Sie ein Menüelement wählen und dann die <Eingabetaste> drücken.

#### **Bildlaufleiste**

Eine Bildlaufleiste befindet sich an der rechten Seite eines Menübildschirms, wenn es Elemente außerhalb des Bildschirms gibt. Drücken Sie die Oben-/Unten-Pfeiltasten oder Bild auf-/Bild ab-Tasten, um die weiteren Elemente auf dem Bildschirm anzeigen zu lassen.

#### **Navigationstasten**

In der rechten-unteren Ecke des Menüfensters befinden sich die Navigationstasten für das BIOS-Setupprogramm. Verwenden Sie die Navigationstasten für die Auswahl der Menüelemente und für Änderungen der Einstellungen. Verwenden Sie die Taste <F12>, um einen Schnappschuss des BIOS-Bildschirms zu erstellen und auf einen Wechseldatenträger zu speichern.

#### **Allgemeine Hilfe**

In der oberen rechten Ecke des Menübildschirms steht eine Kurzbeschreibung des gewählten Elements. Benutzen Sie die F12-Taste, um ein BIOS-Bildschirmfoto aufzunehmen und es auf einen Wechseldatenträger zu speichern.

#### **Konfigurationsfelder**

In diesen Feldern stehen die Werte der Menüelemente. Sie können den Wert in dem Feld neben einem Element ändern, wenn das Element benutzereinstellbar ist. Sie können kein Element, das nicht benutzereinstellbar ist, wählen.

Ein einstellbarer Wert wird hervorgehoben, wenn das entsprechende Element gewählt wird. Um den Wert innerhalb eines Feldes zu ändern, wählen Sie bitte das entsprechende Element und drücken dann die <Eingabetaste>, um eine Liste von Optionen anzeigen zu lassen.

# **3.3 Main-Menü**

Beim öffnen des Advanced Mode im BIOS-Setupprogramm erscheint das Hauptmenü. Das Hauptmenü verschafft Ihnen einen Überblick über die grundlegenden Systeminfos und ermöglicht die Einstellung des Systemdatums, der Zeit, der Menüsprache und der Sicherheitseinstellungen.

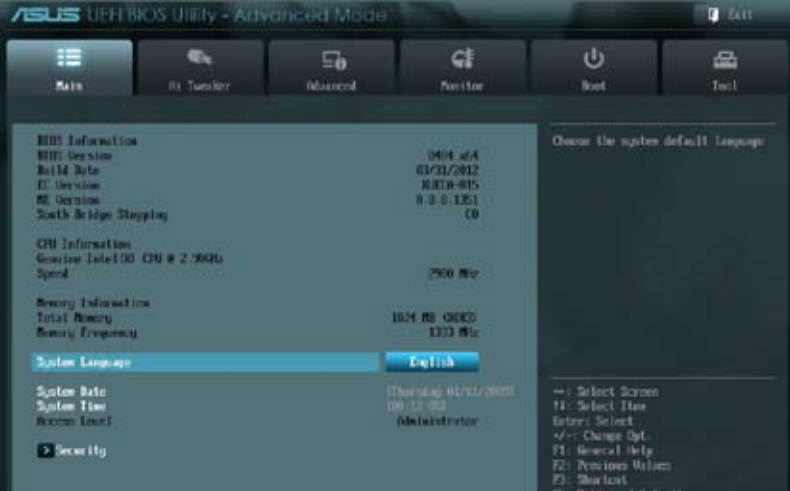

#### **Security**

Die Elemente im Sicherheitsmenü gestatten Ihnen, die Systemsicherheitseinstellungen zu ändern.

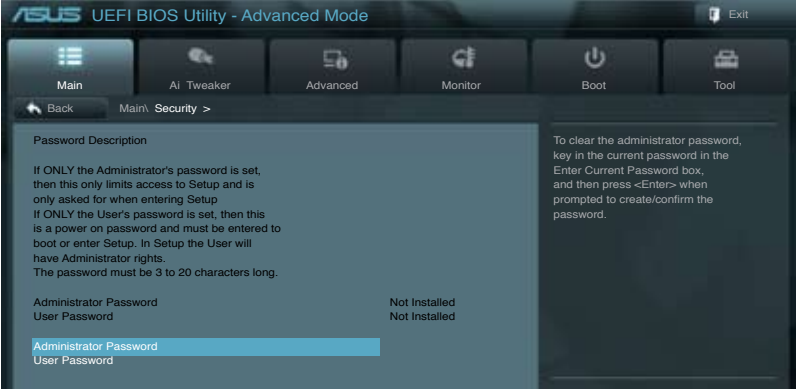

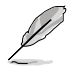

- Falls Sie das BIOS-Kennwort vergessen haben, können Sie das CMOS Real Time Clock (RTC) RAM löschen und das Motherboard auf seine Standardwerte zurückzusetzen. Siehe Abschnitt **2.3.5 Onboard-Schalter** für Details.
- Die Elemente **Administrator** oder **User Password** oben im Fenster zeigen Standardmäßig **Not Installed** an. Die Elemente zeigen **Installed** an, nachdem Sie ein Kennwort eingerichtet haben.

## **Administrator Password**

Falls Sie ein Administrator-Kennwort eingerichtet haben, sollten Sie für den vollen Systemzugriff das Kennwort eingeben. Andernfalls lässt Sie das BIOS-Setupprogramm nur bestimmte Elemente einsehen bzw. ändern.

So richten Sie ein Administrator-Kennwort ein:

- 1. Wählen Sie das Element **Administrator Password** und drücken Sie die <Eingabetaste>.
- 2. Geben Sie im Feld **Create New Password** ein Kennwort ein und drücken Sie die <Eingabetaste>.
- 3. Bestätigen Sie bei der Aufforderung das Kennwort.

So ändern Sie das Administrator-Kennwort:

- 1. Wählen Sie das Element **Administrator Password** und drücken Sie die <Eingabetaste>.
- 2. Geben Sie im Feld **Enter Current Password** das aktuelle Kennwort ein und drücken Sie die <Eingabetaste>.
- 3. Geben Sie im Feld **Create New Password** ein neues Kennwort ein und drücken Sie die <Eingabetaste>.
- 4. Bestätigen Sie bei der Aufforderung das Kennwort.

Um das Administrator-Kennwort zu entfernen, folgen Sie den Schritten zur Änderung des Administrator-Kennworts, drücken Sie aber bei der Aufforderung zur Passworteingabe/-bestätigung die <Eingabetaste>, damit das Feld leer bleibt. Nachdem Sie das Kennwort entfernt haben, zeigt das Element **Administrator Password** oben im Fenster **Not Installed** an.

#### **User Password**

Falls Sie ein User-Kennwort eingerichtet haben, müssen Sie das User-Kennwort eingeben, um auf das System zugreifen zu können. Das Element **User Password** oben im Bildschirm zeigt die Werkseinstellung **Not Installed** an. Das Element zeigt **Installed** an, nachdem Sie ein Kennwort eingerichtet haben.

So richten Sie ein User-Kennwort ein:

- 1. Wählen Sie das Element **User Password** und drücken Sie die <Eingabetaste>.
- 2. Geben Sie im Feld **Create New Password** ein Kennwort ein und drücken Sie die <Eingabetaste>.
- 3. Bestätigen Sie bei der Aufforderung das Kennwort.

So ändern Sie das User-Kennwort:

- 1. Wählen Sie das Element **User Password** und drücken Sie die <Eingabetaste>.
- 2. Geben Sie im Feld **Enter Current Password** das aktuelle Kennwort ein und drücken Sie die <Eingabetaste>.
- 3. Geben Sie im Feld **Create New Password** ein neues Kennwort ein und drücken Sie die <Eingabetaste>.
- 4. Bestätigen Sie bei der Aufforderung das Kennwort.

Um das User-Kennwort zu entfernen, folgen Sie den Schritten zur Änderung des User-Kennworts, drücken Sie aber bei der Aufforderung zur Passworteingabe/-bestätigung die <Eingabetaste>, damit das Feld leer bleibt. Nachdem Sie das Kennwort entfernt haben, zeigt das Element **User Password** oben im Fenster **Not Installed** an.
# **3.4 Ai Tweaker-Menü**

Im **Ai Tweaker**-Menü können Sie die Übertaktungs-bezogenen Einstellungen konfigurieren.

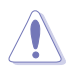

Beim Einstellen der AI Tweaker-Menüelemente ist Vorsicht geboten. Falsche Werte können Systemfehler hervorrufen.

Die Konfigurationsoptionen in diesem Abschnitt sind von den im System installierten DIMMs und des CPU-Modells abhängig.

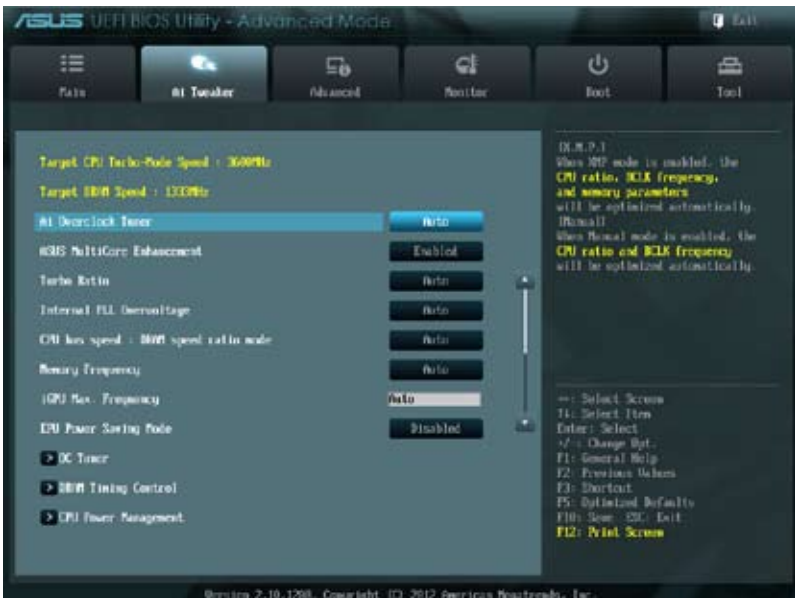

Scrollen Sie nach unten, um auch die anderen Elemente anzuzeigen:

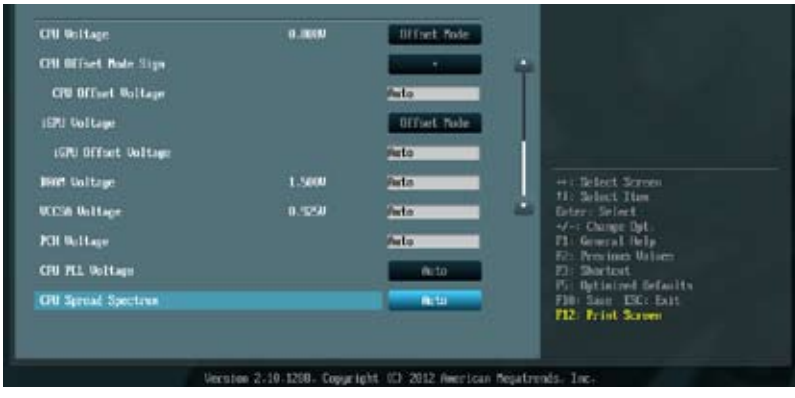

# **Ai Overclock Tuner [Auto]**

Hier können Sie die CPU-Übertaktungsoptionen auswählen, um eine gewünschte interne CPU-Frequenz zu bestimmen. Wählen Sie eine der voreingestellten Übertaktungskonfigurationsoptionen aus.

[Auto] Lädt automatisch die optimalen Systemeinstellungen.

[Manual] Lässt Sie die Parameter für die Übertaktung selbst festlegen.

[X.M.P.] Wenn Sie Speichermodule installieren, welche die eXtreme Memory Profile (X.M.P.) Technologie unterstützen, wählen Sie dieses Element, um das Profil einzustellen, welches von Ihren Speichermodulen unterstützt wird, um die Systemleistung zu optimieren.

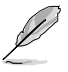

Das Element BCLK/PEG Frequency erscheint nur, wenn Ai Overclocking Tuner auf [Manual] gesetzt wurde.

# **BCLK/PEG Frequency [XXX]**

Erlaubt die Einstellung der CPU- und VGA-Frequenz, um die Systemleistung zu steigern. Für die Einstellung der Werte verwenden Sie die Tasten <+> und <->. Sie können die Werte auch über die Zifferntastatur eingeben. Die Werte liegen zwischen 80.0MHz und 300.0MHz.

#### eXtreme Memory Profile

Dieses Element erscheint nur, wenn Sie Ai Overclock Tuner auf [X.M.P.] eingestellt haben und ermöglicht Ihnen, den von Ihren Speichermodulen unterstützten X.M.P.- Modus auszuwählen. Konfigurationsoptionen: [Profile #1] [ Profile #2]

# **ASUS MultiCore Enhancement [Enabled]**.

[Enabled] Für maximale Leistung XMP/Manual/User-defined-Speicherfrequenzmodus auf [Enabled] einstellen.

[Disabled] Für Standard-Kern-Ratio-Einstellungen auf [Disabled] einstellen.

# **Turbo Ratio [Auto]**

Erlaubt die manuelle oder automatische Anpassung der Turbo CPU-Ratio.

[Auto] Das Turbo-Ratio wird von Intel CPU-Standardeinstellungen bestimmt.

[Manual] Manuelle Einstellung der Turbo Ratio für jede Kern-aktivierende Bedingung einer vollständig entsperrten CPU.

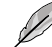

Wenn Turbo Ratio auf [Manual] gesetzt wurde, erscheint das folgende Element:

#### Ratio Synchronizing Control [Enabled]

[Enabled] Die individuelle Turbo Ratio kann für jede Kern-Aktivierungsbedingung eingestellt werden

[Disabled] Es kann eine Turbo Ratio für alle Kern-Aktivierungsbedingungen eingestellt werden.

#### 1-Core Ratio Limit [Auto]

Für die Einstellung der Werte verwenden Sie die Tasten <+> und <->.

#### 2-/3-/4-Core Ratio Limit [Auto]

Diese Elemente sind nur einstellbar, wenn Sie **Turbo Ratio** auf [Manual] und **Ratio Synchronizing Control** auf [Disabled] eingestellt haben. Für die Einstellung der Werte verwenden Sie die Tasten <+> und <->.

# **Internal PLL Overvoltage [Auto]**

Hier können Sie die interne PLL-Überspannung für K-SKU-CPUs einstellen, um die Übertaktungsfähigkeit extrem zu steigern. Konfigurationsoptionen: [Auto] [Enabled] [Disabled]

**Kapitel 3**

# **CPU bus speed : DRAM speed ratio mode [Auto]**

Hier können Sie die CPU-Bus-Geschwindigkeit zum DRAM-Geschwindigkeitsratiomodus einstellen.

[Auto] DRAM-Geschwindigkeit ist auf optimale Einstellungen gesetzt.

[100:133] Die CPU-Bus-Geschwindigkeit zum DRAM-Geschwindigkeitsratiomodus ist auf 100:133 eingestellt.

[100:100] Die CPU-Bus-Geschwindigkeit zum DRAM-Geschwindigkeitsratiomodus ist auf 100:100 eingestellt.

# **Memory Frequency [Auto]**

Hier können Sie die Speicherbetriebsfrequenz einstellen. Die Konfigurationsoptionen hängen von den Einstellungen für **BCLK/PCIE Frequency** ab.

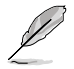

Wertänderungen in diesem Menü können Systeminstabilitäten hervorrufen! Wenn dies auftritt, holen Sie bitte die Standardeinstellungen zurück.

# **iGPU Max. Frequency [Auto]**

Hier können Sie die maximale iGPU-Frequenz einstellen. Die Werte liegen zwischen xxxxMHz (je nach CPU) bis 3000MHz in 50MHz-Schritten. Für die Einstellung der Werte verwenden Sie die Tasten <+> und <->.

# **EPU Power Saving Mode [Disabled]**

Erlaubt die Aktivierung/Deaktivierung der EPU-Energiesparfunktion. Konfigurationsoptionen: [Disabled] [Enabled]

# **EPU Setting [Auto]**

Dieses Element erscheint nur, wenn Sie das Element **EPU Power Saving MODE** zu [Enabled] setzen und erlaubt Ihnen die Auswahl eines EPU-Energiesparmodus. Konfigurationsoptionen: [Auto] [Light Power Saving Mode] [Medium Power Saving Mode] [Max Power Saving Mode]

### **OC Tuner**

OC Tuner übertaktet automatisch die Frequenz und Spannung von CPU und DRAM, um die Systemleistung zu verbessern. Konfigurationsoptionen: [OK] [Cancel]

# **DRAM Timing Control**

Die Unterelemente dieses Menüs erlauben Ihnen die Auswahl der DRAM-Taktkontrollfunktionen. Für die Einstellung der Werte verwenden Sie die Tasten <+> und <->. Um die Standardeinstellungen zu laden, tippen Sie mit Hilfe der Tastatur [auto] ein und drücken Sie die <Eingabetaste>.

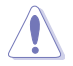

Wertänderungen in diesem Menü können Systeminstabilitäten hervorrufen! Wenn dies auftritt, holen Sie bitte die Standardeinstellungen zurück.

#### **Primary Timings**

DRAM CAS# Latency [Auto] Konfigurationsoptionen: [Auto] [1 DRAM Clock] - [15 DRAM Clock] DRAM RAS# to CAS# Delay [Auto] Konfigurationsoptionen: [Auto] [1 DRAM Clock] - [15 DRAM Clock] DRAM RAS# PRE Time [Auto] Konfigurationsoptionen: [Auto] [1 DRAM Clock] - [15 DRAM Clock]

DRAM RAS# ACT Time [Auto] Konfigurationsoptionen: [Auto] [1 DRAM Clock] - [255 DRAM Clock]

DRAM COMMAND Mode [Auto] Konfigurationsoptionen: [Auto] [1 DRAM Clock] [2 DRAM Clock] [3 DRAM Clock]

#### **Secondary Timings**

DRAM RAS# to RAS# Delay [Auto] Konfigurationsoptionen: [Auto] [1 DRAM Clock] - [15 DRAM Clock]

DRAM REF Cycle Time [Auto] Konfigurationsoptionen: [Auto] [1 DRAM Clock] - [511 DRAM Clock]

DRAM Refresh Interval [Auto] Konfigurationsoptionen: [Auto] [1 DRAM Clock] - [65535 DRAM Clock]

DRAM WRITE Recovery Time [Auto] Konfigurationsoptionen: [Auto] [1 DRAM Clock] - [31 DRAM Clock]

DRAM READ to PRE Time [Auto] Konfigurationsoptionen: [Auto] [1 DRAM Clock] - [15 DRAM Clock]

DRAM FOUR ACT WIN Time [Auto] Konfigurationsoptionen: [Auto] [1 DRAM Clock] - [63 DRAM Clock]

DRAM WRITE to READ Delay [Auto] Konfigurationsoptionen: [Auto] [1 DRAM Clock] - [15 DRAM Clock]

DRAM CKE Minimum pulse width [Auto] Konfigurationsoptionen: [Auto] [1 DRAM Clock] – [15 DRAM Clock] DRAM CAS# Write Latency [Auto] Konfigurationsoptionen: [Auto] [1 DRAM Clock] - [15 DRAM Clock]

DRAM RTL (CHA) [Auto] Konfigurationsoptionen: [Auto] [1 DRAM Clock] - [63 DRAM Clock]

DRAM RTL (CHB) [Auto] Konfigurationsoptionen: [Auto] [1 DRAM Clock] - [63 DRAM Clock]

DRAM IO-L (CHA) [Auto] Konfigurationsoptionen: [Auto] [Delay 1 Clock] - [Delay 15 Clock]

DRAM IO-L (CHB) [Auto] Konfigurationsoptionen: [Auto] [Delay 1 Clock] - [Delay 15 Clock]

#### **Third Timings**

tWRDR (DD) [Auto] Konfigurationsoptionen: [Auto] [1 DRAM Clock] - [8 DRAM Clock]

tRWDR (DD) [Auto] Konfigurationsoptionen: [Auto] [1 DRAM Clock] - [8 DRAM Clock]

#### tRWSR [Auto] Konfigurationsoptionen: [Auto] [1 DRAM Clock] - [8 DRAM Clock]

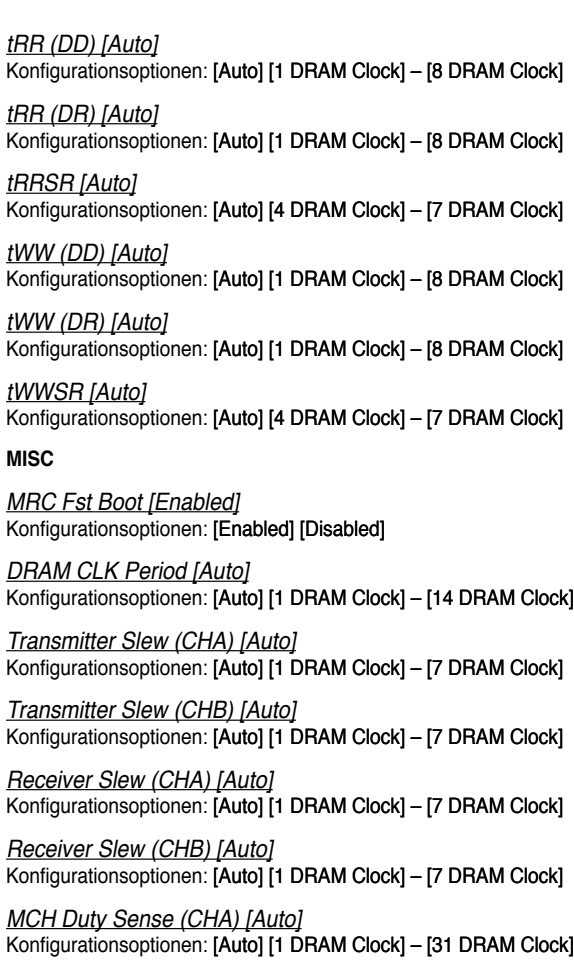

MCH Duty Sense (CHB) [Auto] Konfigurationsoptionen: [Auto] [1 DRAM Clock] - [31 DRAM Clock]

Channel A DIMM Control [Enable Both DIMMS] Konfigurationsoptionen: [Enable Both DIMMS] [Disable DIMM0] [Disable DIMM1] [Disable Both DIMMS]

Channel B DIMM Control [Enable Both DIMMS] Konfigurationsoptionen: [Enable Both DIMMS] [Disable DIMM0] [Disable DIMM1] [Disable Both DIMMS]

DRAM Read Additional Swizzle [Auto] Konfigurationsoptionen: [Auto] [Enabled] [Disabled]

#### DRAM Write Additional Swizzle [Auto] Konfigurationsoptionen: [Auto] [Enabled] [Disabled]

#### **CPU Power Management**

Die Unterelemente in diesem Menü erlauben Ihnen die Einstellung des CPU-Ratio (Multiplikator) und dessen Funktionen.

#### CPU Ratio [Auto]

Erlaubt Ihnen die manuelle Einstellung des maximalen nicht-Turbo CPU-Ratios (Multiplikators). Sie können den Wert mit den Tasten <+> und <-> einstellen. Gültige Werte variieren mit CPU-Modellen.

#### Enhanced Intel SpeedStep Technology [Enabled]

Ermöglicht die Aktivierung/Deaktivierung der Enhanced Intel® SpeedStep-Technologie (EIST).

[Disabled] Deaktiviert diese Funktion.

[Enabled] Das Betriebssystem kann die Prozessorspannung und -kernfrequenz dynamisch anpassen, was zu niedrigeren Gesamtenergieverbrauch sowie Hitzeerzeugung führen kann.

#### Turbo Mode [Enabled]

Dieses Element erscheint nur, wenn Sie **Enhanced Intel SpeedStep Technology** zu [Enabled] setzen.Konfigurationsoptionen: [Disabled] [Enabled]

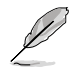

Die ersten drei der folgenden Elemente erscheinen nur, wenn Sie Turbo Mode auf **[Enabled]** eingestellt haben.

#### **Long Duration Power Limit [Auto]**

Hier können Sie die Turbo Ratio Long Duration Power begrenzen. Sie können die Werte mit den Tasten <+> und <-> anpassen.

#### **Long Duration Maintained [Auto]**

Hier können Sie die Turbo Ratio Long Duration Power aufrecht erhalten. Sie können die Werte mit den Tasten <+> und <-> anpassen.

#### **Short Duration Power Limit [Auto]**

Hier können Sie die Turbo Ratio Long Duration Power begrenzen. Sie können die Werte mit den Tasten <+> und <-> anpassen.

#### **Primary Plane Current Limit [Auto]**

Maximaler sofortiger erlaubter Strom für die CPU-Kerne zu einer bestimmten Zeit. Sie können die Werte mit den Tasten <+> und <-> in 0,125A-Schritten anpassen.

#### **Secondary Plane Current Limit [Auto]**

Maximaler sofortiger erlaubter Strom für die internen GPU-Kerne zu einer bestimmten Zeit. Sie können die Werte mit den Tasten <+> und <-> in 0,125A-Schritten anpassen.

# **DIGI+ VRM**

# **CPU Load-Line Calibration [Auto]**

Load-line ist in den Intel VRM-Spezifikationen enthalten und beeinflusst die CPU-Spannung. Die Betriebsspannung der CPU wird proportional zur Betriebslast der CPU abnehmen. Höhere Kalibrierung von load-line könnte die Spannung erhöhen und gute Übertaktungsleistungen liefern, gleichzeitig aber auch die Wärmeerzeugung der CPU und VRM beschleunigen. Dieses Element erlaubt Ihnen die Anpassung des Spannungsbereiches mit folgenden Prozentsätzen, um die Systemleistung zu erhöhen: 0% (Regular), 25% (Medium), 50% (High), 75% (Ultra High) and 100% (Extreme). Konfigurationsoptionen: [Auto] [Regular] [Medium] [High] [Ultra High] [Extreme]

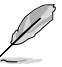

Die tatsächliche Leistungssteigerung kann je nach CPU-Spezifikationen variieren.

# **CPU Voltage Frequency [Auto]**

Frequenzwechsel werden die kurzfristige VRM-Reaktion und die thermale Komponenten beeinflussen. Höhere Frequenz führt zu schnellerer, kurzfristiger Reaktion. Konfigurationsoptionen: [Auto] [Manual]

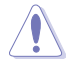

Entfernen Sie NICHT das Thermalmodul wenn Sie in den manuellen Modus umschalten. Die thermischen Bedingungen müssen überwacht werden.

# **CPU Fixed Frequency [300]**

Dieses Element erscheint nur, wenn CPU Voltage Frequency auf [Manual] gesetzt wurde und ermöglicht Ihnen die Einstellung einer festen CPU-Frequenz. Benutzen Sie die Tasten <+> und <->, um die Werte einzustellen. Die Werte erstrecken Sie von 200kHz bis 400kHz in 10kHz-Schritten.

# **VRM Spread Spectrum [Disabled]**

Dieses Element erscheint nur, wenn Sie **Frequency** auf [Auto] setzen und ermöglicht die Aktivierung von Spread Spectrum, um die Systemstabilität zu verbessern.

# **CPU Power Phase Control [Standard]**

Kontrolliert die Power Phase basierend auf den CPU-Anforderungen. Konfigurationsoptionen: [Standard] [Optimized] [Extreme] [Manual Adjustment]

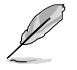

Entfernen Sie NICHT das Thermalmodul wenn Sie in den Extrem- und manuellen Modus umschalten. Die thermischen Bedingungen müssen überwacht werden.

# **CPU Power Duty Control [T.Probe]**

DIGI + VRM Duty control regelt den Strom und die thermischen bedingungen jeder Komponentenphase.

Konfigurationsoptionen: [T. Probe] - Thermales VRM-Gleichgewicht wird aufrechterhalten. [Extreme] - Gleichgewicht der VRM-Stromzufuhr wird aufrechterhalten.

# **CPU Current Capability [100%]**

Dieses Element ermöglicht einen breiteren Gesamtleistungsbereich für die Übertaktung und erweitert gleichzeitig den Frequenzbereich der Übertaktung. Konfigurationsoptionen: [100%] [110%] [120%] [130%] [140%]

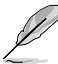

Wählen Sie beim Übertakten oder unter hoher CPU-Belastung für einen zusätzlichen Leistungsschub einen höheren Wert.

# **CPU Power Response Control [Auto]**

Der DIG+ VRM-Controller bietet schnellere und präzisere Leistungsantwortzeiten für die CPU. Weisen Sie für extreme Übertaktung einen höheren Wert zu. Konfigurationsoptionen: [Auto] [Regular] [Medium] [High] [Ultra High]

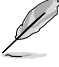

Die tatsächliche Leistungssteigerung kann je nach CPU-Spezifikationen variieren.

# **iGPU Load-line Calibration [Auto]**

Hier können Sie die iGPU Load-line Calibration einstellen. Konfigurationsoptionen: [Auto] [Regular] [High] [Extreme]

# **iGPU Current Capability [100%]**

Hier können Sie die iGPU Current Capability einstellen. Konfigurationsoptionen: [100%] [110%] [120%] [130%]

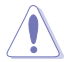

Entfernen Sie beim Ändern der DIGI+ VRM bezogener Parameter NICHT das Thermalmodul, da die thermischen Bedingungen jederzeit überwacht werden müssen.

# **CPU Voltage [Offset Mode]**

[Manual Mode] Ermöglicht die Einstellung einer festen CPU-Spannung.

[Offset Mode] Ermöglicht die Einstellung der Offset-Spannung.

### **CPU Offset Mode Sign [+]**

Dieses Element erscheint nur, wenn Sie CPU Voltage auf **[Offset Mode]** setzen.

- [+] Offset der Spannung durch einen positiven Wert.
- 

[–] Offset der Spannung durch einen negativen Wert.

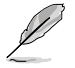

Einige der folgenden Elemente werden durch die Eingabe der Werte über die Zifferntastatur eingegeben und mit der <Eingabetatste> bestätigt. Sie können auch die Tasten <+> und <-> benutzen, um die Werte einzustellen. Um die Standardeinstellungen wiederherzustellen, geben Sie über die Tastatur [auto] ein und rücken Sie die <Eingabetatste>.

#### CPU Offset Voltage [Auto]

Dieses Element erscheint nur, wenn **CPU Voltage** auf [Offset Mode] eingestellt wurde und erlaubt Ihnen die Einstellung der Offset-Spannung. Die Werte reichen von 0.005V bis 0.635V in 0.005V-Schritten.

#### CPU Manual Voltage [Auto]

Dieses Element erscheint nur, wenn **CPU Voltage** auf [Manual Mode] eingestellt wurde und erlaubt Ihnen die Einstellung einer festen CPU-Spannung. Die Werte reichen von 0.800V bis 1.990V in 0.005V-Schritten.

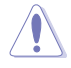

Beziehen Sie sich auf die CPU-Dokumentation, bevor Sie die Einstellungen der CPU-Spannung vornehmen. Das Einstellen einer hohen Spannung kann die CPU dauerhaft beschädigen und die Einstellung einer niedrigen Spannung zu einem instabilen System führen.

# **iGPU Voltage [Offset Mode]**

[Manual Mode] Hier können Sie eine feste iGPU-Spannung einstellen. [Offset Mode] Hier können Sie die Offset-Spannung einstellen.

#### iGPU Offset Voltage [Auto]

Dieses Element erscheint nur, wenn **CPU Voltage** auf [Offset Mode] eingestellt wurde und erlaubt Ihnen die Einstellung der Offset-Spannung. Die Werte reichen von 0.005V bis 0.635V in 0.005V-Schritten.

#### iGPU Manual Voltage [Auto]

Dieses Element erscheint nur, wenn **CPU Voltage** auf [Manual Mode] eingestellt wurde und erlaubt Ihnen die Einstellung einer festen CPU-Spannung. Die Werte reichen von 0.800V bis 1.990V in 0.005V-Schritten.

# **DRAM Voltage [Auto]**

Hier können Sie die DRAM-Spannung einstellen. Der Bereich erstreckt sich von 1,200V bis 2.135V in 0,005V-Schritten.

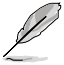

Entsprechend der Intel-CPU-Spezifikationen können DIMMs mit Spannungsanforderungen von 1,65V die CPU dauerhaft beschädigne. Wir empfehlen Ihnen DIMMs mit Spannungsanforderungen von weniger als 1,65V zu installieren.

# **VCCSA Voltage [Auto]**

Hier können Sie die VCCSA-Spannung einstellen. Der Bereich erstreckt sich von 0,610V bis 1,560V in 0,005V-Schritten.

# **PCH Voltage [Auto]**

Hier können Sie die Platform Controller Hub-Spannung einstellen. Der Bereich erstreckt sich von 1,05V bis 1,40V in 0,05V-Schritten.

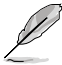

- Die Werte von CPU Manual Voltage, CPU Offset Voltage, DRAM Voltage, VCCSA Voltage und PCH Voltage sind in verschiedenen Farben markiert, die den Risikobereich der hohen Spannungseinstellungen anzeigt.
- Das System benötigt eventuell ein besseres Kühlsystem, um unter den hohen Spannungseinstellungen stabil arbeiten zu können.

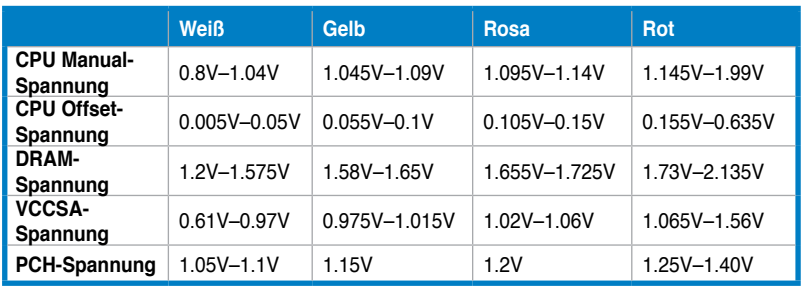

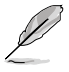

Die Werte der Elemente CPU Manual Voltage und CPU Offset Voltage variieren je nach installierter CPU.

# **CPU PLL Voltage [Auto]**

Hier können Sie die CPU- und PCH PLL-Spannung einstellen. Konfigurationsoptionen: [Auto] [+0.10V]

# **CPU Spread Spectrum [Auto]**

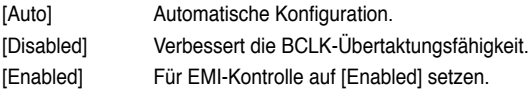

# **3.5 Advanced-Menü**

Die Elemente im Advanced-Menü gestatten Ihnen, die Einstellung für den Prozessor und andere Systemgeräte zu ändern.

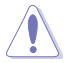

Beim Einstellen der Elemente im Advanced-Menü ist Vorsicht geboten. Falsche Werte können zu einer Systemfunktionsstörung führen.

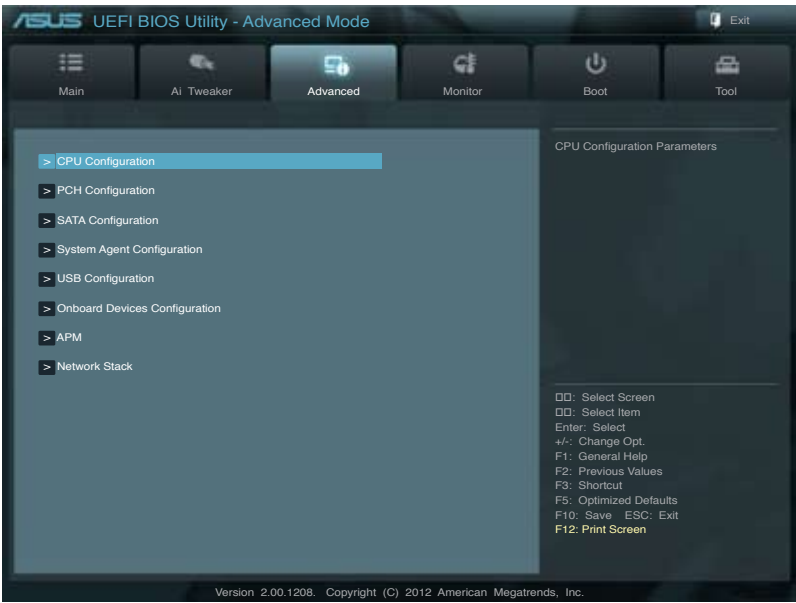

# **3.5.1 CPU Configuration**

Die Werte in diesem Menü zeigen die vom BIOS automatisch erkannten CPU-bezogene Informationen an.

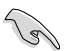

Die hier gezeigten Elemente sind abhängig vom installierten Prozessor.

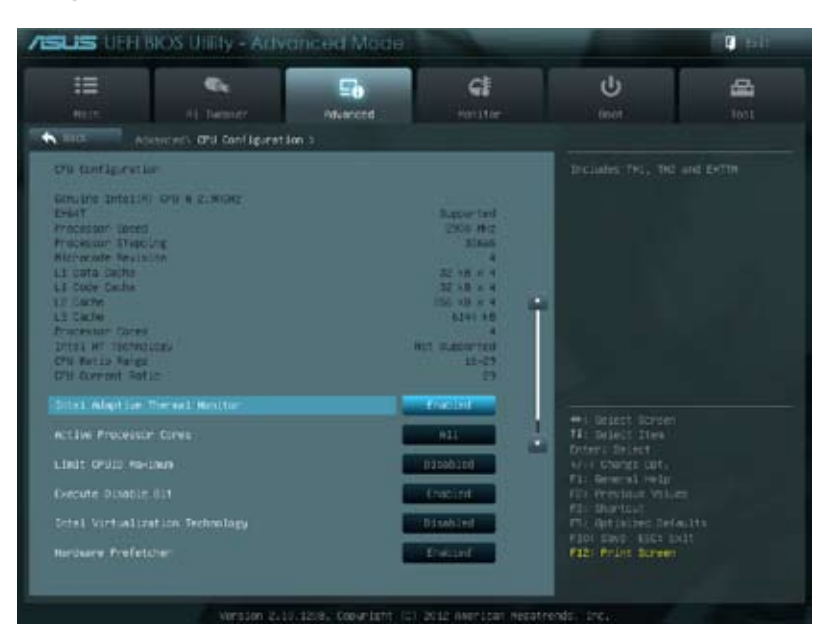

Scrollen Sie nach unten, um auch die anderen Elemente anzuzeigen:

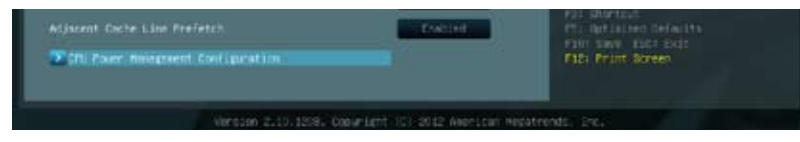

# **Intel Adaptive Thermal Monitor [Enabled]**

[Enabled] Befähigt eine überhitzte CPU den Takt zu drosseln, um abzukühlen.

[Disabled] Deaktiviert die thermische CPU-Überwachungsfunktion.

### **Active Processor Cores [All]**

Erlaubt die Auswahl der Anzahl der, in jedem Prozessorpaket zu aktivierenden, CPU-Kerne. Die Konfigurationsoptionen variieren je nach installierter CPU.

### **Limit CPUID Maximum [Disabled]**

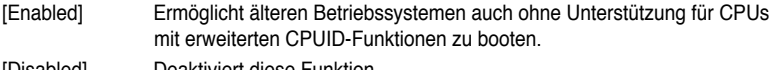

# **Execute Disable Bit [Enabled]**

[Enabled] Aktiviert die No-Execution Page Protection-Technologie.

[Disabled] Zwingt den XD-Funktionszeiger immer auf Null (0) zurückzukehren.

### **Intel® Virtualization Technology [Disabled]**

[Enabled] Ermöglicht einer Hardware-Plattform mehrere Betriebssysteme gleichzeitig oder einzeln auszuführen, indem es einem System ermöglicht, virtuell als mehrere Systeme zu arbeiten.

[Disabled] Deaktiviert diese Funktion.

#### **Hardware Prefetcher [Enabled]**

- [Enabled] Hier können Sie den Mid Level Cache (L2) Streamer Prefetcher ein- und ausschalten.
- [Disabled] Deaktiviert diese Funktion.

#### **Adjacent Cache Line Prefetch [Enabled]**

[Enabled] Ermöglicht einer Hardware-Plattform angrenzenden Cache-Bahnen zusammenzufassen.

[Disabled] Deaktiviert diese Funktion.

#### **CPU Power Management Configuration**

Dieses Element ermöglicht Ihnen die CPU-Leistung zu verwalten und zu konfigurieren.

#### CPU Ratio [Auto]

Hier können Sie das Verhältnis zwischen CPU-Kerntakt und BCLK-Frequenz festlegen. Sie können den Wert auch über die Tasten <+> und <-> eingeben. Die gültigen Werte sind ie nach CPU-Modell verschieden.

#### Enhanced Intel SpeedStep Technology [Enabled]

Erlaubt die Aktivierung/Deaktivierung der Enhanced Intel® SpeedStep-Technologie (EIST).

[Disabled] Die CPU arbeitet mit Standardgeschwindigkeit.<br>
[Enabled] Die CPU-Geschwindigkeit wird vom Betriebssy

Die CPU-Geschwindigkeit wird vom Betriebssystem gesteuert.

#### Turbo Mode [Enabled]

Ermöglicht den Prozessorkernen unter bestimmten Bedingungen schneller zu laufen als unter der angegebenen Frequenz.

Konfigurationsoptionen: [Enabled] [Disabled]

#### CPU C1E [Auto]

[Auto] Stellt dieses Element automatisch ein.

[Enabled] Aktiviert die C1E-Funktion. Dieses Element muss aktiviert sein, um die Intel® Turbo Mode-Technologie zu aktivieren/deaktivieren.

[Disabled] Deaktiviert diese Funktion.

#### CPU C3 Report [Auto]

Erlaubt die Aktivierung oder Deaktivierung des CPU C3-Berichts an das Betriebssystem.

- [Auto] Stellt dieses Element automatisch ein.
- [Enabled] Aktiviert die C3-Report-Support-Funktion.

#### [Disabled] Deaktiviert diese Funktion.

#### CPU C6 Report [Auto]

Erlaubt die Aktivierung oder Deaktivierung des CPU C6-Berichts an das Betriebssystem.

- [Auto] Stellt dieses Element automatisch ein.
- [Enabled] Aktiviert die C6-Report-Support-Funktion.

#### [Disabled] Deaktiviert diese Funktion.

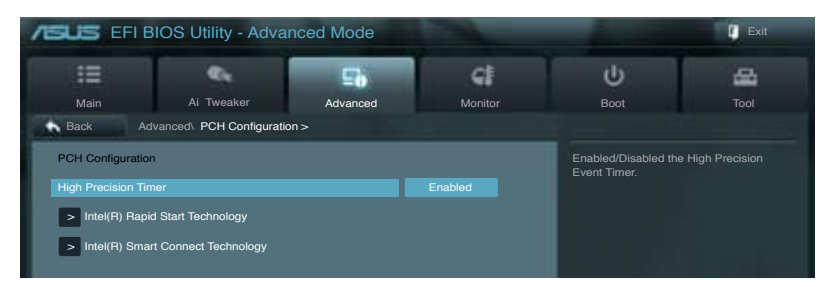

# **High Precision Timer [Enabled]**

Erlaubt die Aktivierung oder Deaktivierung des hochpräzisen Zeitgebers (High Precision Event Timer). Konfigurationsoptionen: [Enabled] [Disabled]

# **Intel(R) Rapid Start Technology**

# **Intel(R) Rapid Start Technology [Disabled]**

Erlaubt die Aktivierung oder Deaktivierung der Intel Rapid Start-Technologie. Konfigurationsoptionen: [Enabled] [Disabled]

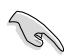

Die folgenden drei Elemente erscheinen nur, wenn **Intel(R) Rapid Start Technology** auf [Enabled] eingestellt ist.

# Entry on S3 RTC Wake [Enabled]

Hier können Sie die den iFFS-Aufruf zu S3 RTC-Aufwecken aktivieren/deaktivieren. Konfigurationsoptionen: [Enabled] [Disabled]

#### Entry After [10 Minutes]

Dieses Element erscheint nur, wenn **Entry on S3 RTC Wake** auf [Enabled] eingestellt ist. Sie können damit den RTC-Aufwecktimer beim S3-Einstieg einstellen. Konfigurationsoptionen: [Immediately] [1 minute] [2 minute] [5 minute] [10 minute] [15 minute] [30 minute] [1 hour] [2 hours]

#### Active Page Threshold Support [Disbaled]

Hier können Sie die Unterstützung für Active Page Threshold aktivieren/deaktivieren. Konfigurationsoptionen: [Enabled] [Disabled]

#### Active Memory Threshold [x]

Dieses Element erscheint nur, wenn **Active Page Threshold Support** auf [Enabled] eingestellt ist und Sie können damit den Active Memory Threshold einstellen. Wenn die Partitionsgröße die Größe des Active Page Threshold übersteigt wird das System versuchen die Intel(R) Rapid Start Technology zu unterstützen. Wenn das Element auf Null steht überprüft das System automatisch, ob die die Partitionsgröße beim S3- Einstieg ausreichend ist. Geben Sie die gewünschten Werte über die Zifferntaststur ein.

# **Intel(R) Smart Connect Technology**

# **ISCT Configuration [Disabled]**

Hier können Sie die ISCT-Konfiguration aktivieren/deaktivieren. Konfigurationsoptionen: [Enabled] [Disabled]

# **3.5.3 SATA Configuration**

Das BIOS erkennt automatisch die vorhandenen SATA-Geräte, wenn Sie das BIOS-Setupprogramm aufrufen. Die BIOS-Elemente für die SATA-Anschlüsse zeigen **Not Present** an, wenn in dem entsprechenden Anschluss kein SATA-Gerät installiert ist.

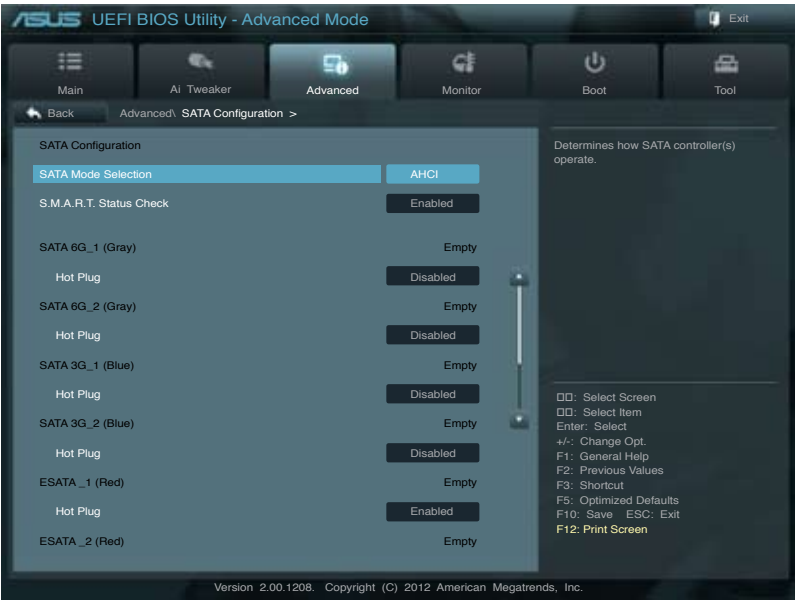

Scrollen Sie nach unten, um auch die anderen Elemente anzuzeigen:

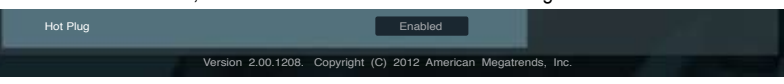

# **SATA Mode Selection [AHCI]**

Erlaubt die Auswahl der SATA-Konfiguration.

[IDE Mode] Stellen Sie [IDE Mode] ein, wenn Sie die Serial ATA-Festplatten als parallele, physische ATA-Datenträger benutzen wollen.

- [AHCI Mode] Stellen Sie [AHCI Mode] ein, wenn Sie wollen, dass die SATA-Festplatten AHCI (Advanced Host Controller Interface) benutzen sollen. AHCI ermöglicht dem integrierten Datenträgertreiber die erweiterten Serial ATA-Funktionen zu aktivieren, welche die Speicherleistung bei zufälliger Arbeitslast erhöhen, indem sie dem Laufwerk gestatten, die interne Befehlsreihenfolge zu optimieren.
- [RAID Mode] Stellen Sie [RAID Mode] ein, wenn Sie mit den SATA-Festplatten eine RAID-Konfiguration erstellen wollen.

# **S.M.A.R.T. Status Check [Enabled]**

S.M.A.R.T. (Self-Monitoring, Analysis and Reporting Technology) ist ein Überwachungssystem. Wenn Schreibe-/Lesevorgänge Ihrer Festplatte zu Fehlern führen, erlaubt diese Funktion das Einblenden von Warnmeldungen während POST. Konfigurationsoptionen: [Enabled] [Disabled]

# **Hot Plug [Disabled]**

Dieses Element erscheint nur, wenn Sie **SATA mode** auf [AHCI Mode] oder [RAID Mode] einstellen. Damit können Sie die SATA Hot Plug-Unterstützung aktivieren/deaktiviern. Konfigurationsoptionen: [Disabled] [Enabled]

# **3.5.4 System Agent Configuration**

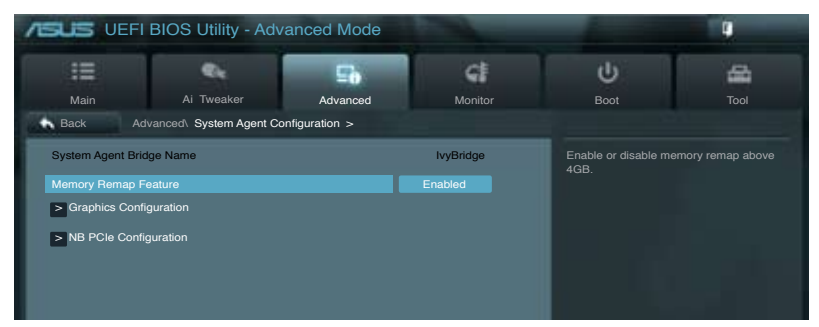

### **Memory Remap Feature [Enabled]**

Hier können Sie den Speicher über 4GB neu einrichten.

- [Enabled] Aktiviert diese Funktion.
- [Disabled] Deaktiviert diese Funktion.

### **Graphics Configuration**

Hier können Sie eine primäre Anzeige der iGPU und PCIe-Grafikkarte auswählen.

# **Primary Display [Auto]**

Hier können Sie auswählen ob iGPU oder PCIE für die primäre Anzeige verwendet werden soll. Konfigurationsoptionen: [Auto] [IGPU] [PCIE]

# **iGPU Memory [64M]**

Hier können Sie die Größe des Systemspeichers festlegen, der von iGPU-verwendeten DVMT 5.0 zugewiesen werden soll. Die Konfigurationsoptionen variieren mit dem Installierten Systemspeicher. Konfigurationsoptionen: [32M] [64M] [96M] [128M] ~ [448M] [480M] [512M] [1024M]

# **Render Standby [Enabled]**

Hier können Sie die Intel-Graphics-Render-Standby-Unterstützung aktivieren, um die iGPU-Leistung im Leerlauf zu reduzieren. Konfigurationsoptionen: [Disabled] [Enabled]

### **iGPU Multi-Monitor [Disabled]**

Hier können Sie iGPU Multi-Monitor aktivieren. Für Lucid Virtu MVP-Funktionsunterstützung setzen Sie dieses Element auf [Enabled], um beide Grafikkarten zu benutzen. iGPU hat eine festgesetzte Größe des gemeinsam verwendeten Speichers von 64MB. Konfigurationsoptionen: [Disabled] [Enabled]

### **NB PCIe Configuration**

Hier können Sie die NB-PCI-Express-Einstellungen konfigurieren.

#### PCIEX16 Link Speed [Auto]

Hier können Sie die PCIEX16\_1-Geschwindigkeit konfigurieren. Konfigurationsoptionen: [Auto] [Gen1] [Gen2] [Gen3]

# **3.5.5 USB Configuration**

Die Elemente in diesem Menü gestatten Ihnen, die USB-verwandten Funktionen einzustellen.

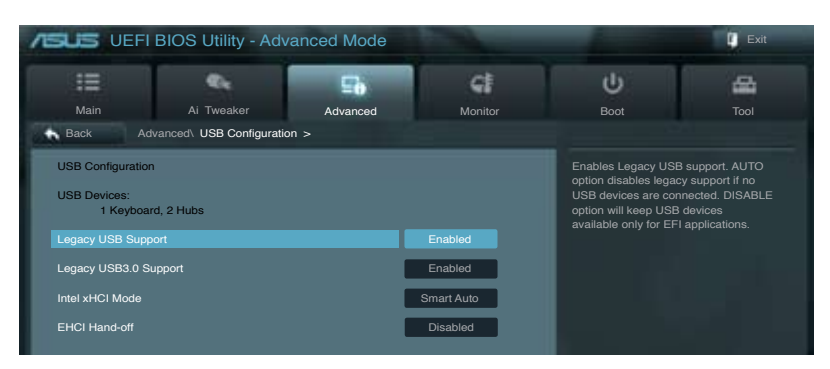

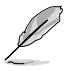

Das Element **USB Devices** zeigt die automatisch ermittelten Werte an. **None** wird angezeigt, wenn kein USB-Gerät erkannt wurde.

# **Legacy USB Support [Enabled]**

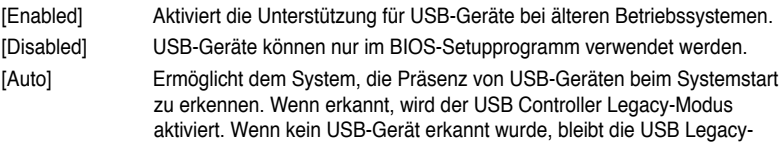

# **Legacy USB3.0 Support [Enabled]**

Unterstützung deaktiviert.

Dieses Element erscheint nur, wenn Sie das vorherige Element auf [Auto] oder [Enabled] eingestellt haben und ermöglicht Ihnen die Unterstützung für Legacy USB 3.0 zu aktivieren/ deaktivieren.

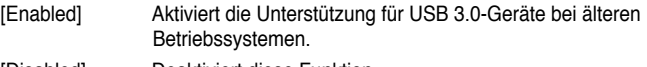

[Disabled] Deaktiviert diese Funktion.

### **Intel xHCI Mode [Smart Auto]**

Hier können Sie den Intel xHCI-Modus auswählen. Konfigurationsoptionen: [Smart Auto] [Auto] [Enabled] [Disabled]

# **EHCI Hand-off [Disabled]**

[Enabled] Aktiviert die Unterstützung für Betriebssysteme ohne eine EHCI Hand-Off-Funktion.

[Disabled] Deaktiviert diese Funktion.

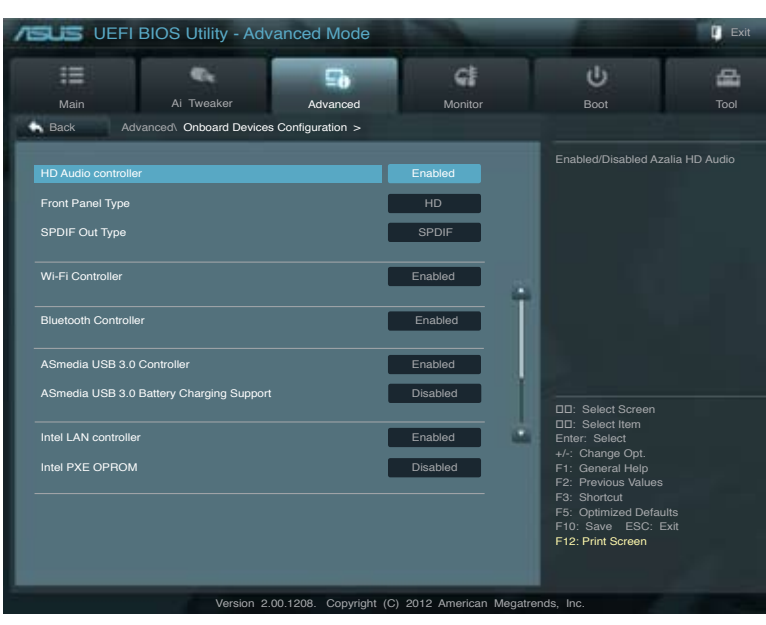

# **3.5.6 Onboard Devices Configuration**

# **HD Audio Controller [Enabled]**

[Enabled] Aktiviert den High-Definition Audio Controller. [Disabled] Deaktiviert diesen Controller.

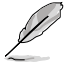

Die folgenden zwei Elemente erscheinen nur, wenn **Azalia HD Audio** auf [Enabled] eingestellt ist.

# **Front Panel Type [HD]**

Hier können Sie den Modus des Fronttafelaudioanschlusses (AAFP) auf Legacy AC'97 oder High-Definition Audio einstellen, je nachdem, welcher Audiostandard vom Fronttafelmodul unterstützt wird.

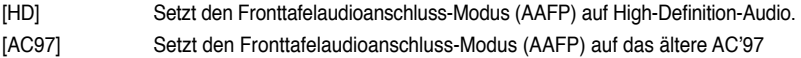

# **SPDIF Out Type [SPDIF]**

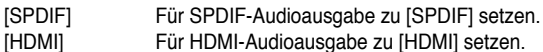

### **Wi-Fi Controller [Enabled]**

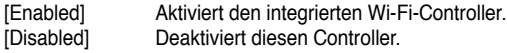

# **Bluetooth Controller [Enabled]**

[Enabled] Aktiviert den integrierten Bluetooth Controller.<br>[Disabled] Deaktiviert diesen Controller. Deaktiviert diesen Controller

### **ASmedia USB 3.0 Controller [Enabled]**

[Enabled] Aktiviert den USB 3.0-Controller. [Disabled] Deaktiviert diesen Controller.

### **ASmedia USB 3.0 Battery Charging Support [Disabled]**

Dieses Element erscheint nur, wenn Sie das vorherige Element auf [Enabled] eingestellt haben und ermöglicht Ihnen die Unterstützung für ASmedia USB 3.0 Battery Charging zu aktivieren/deaktivieren.

[Enabled] Aktiviert die Asmedia USB 3.0-Batterieschnellladeunterstützung für USB 3.0-Geräte die die BC 1.1-Bestimmungen erfüllen.

[Disabled] Deaktiviert die Batterieladeunterstützung.

### **Intel LAN Controller [Enabled]**

- [Enabled] Aktiviert den Intel LAN Controller.
- [Disabled] Deaktiviert diesen Controller.

### **Intel PXE OPROM [Disabled]**

Dieses Element erscheint nur, wenn sie das vorherige Element zu [Enabled] setzen und erlaubt die Aktivierung oder Deaktivierung von PXE OptionRom des Intel LAN-Controllers. Konfigurationsoptionen: [Enabled] [Disabled]

# **3.5.7 APM**

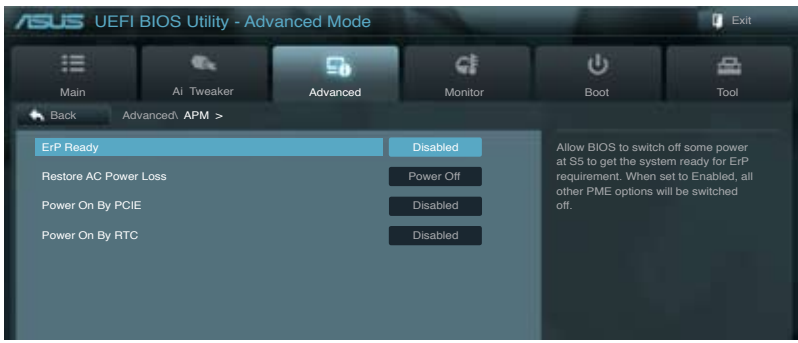

### **ErP Ready [Disbaled]**

Hier können Sie im S5 einige Energie abschaltren, um das System für ErP-Anforderungen vorzubereiten. Wenn auf Enabled gesetzt, werden alle anderen PME-Optionen ausgescaltet. Konfigurationsoptionen: [Disabled] [Enabled]

### **Restore AC Power Loss [Power Off]**

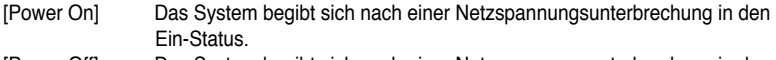

- [Power Off] Das System begibt sich nach einer Netzspannungsunterbrechung in den Aus-Status.
- [Last State] Das System begibt sich nach einer Netzspannungsunterbrechung in den Status, in dem es sich zuletzt befunden hat.

### **Power On By PCIE [Disabled]**

[Disabled] Verhindert, dass PCIE-Geräte ein Wake-on-LAN-Ereignis des Intel/Realtek-LAN-Gerätes zu erzeugen.

[Enabled] Ermöglicht PCIE-Geräten ein Wake-on-LAN-Ereignis des Intel/Realtek-LAN-Gerätes zu erzeugen.

### **Power On By RTC [Disabled]**

[Disabled] Deaktiviert RTC, um ein Aufweckereignis zu erzeugen.

[Enabled] Wenn auf [Enabled] gesetzt, werden die Elemente **RTC Alarm Date (Days)** und **Hour/Minute/Second** mit den eingestellten Werten für den Benutzer konfigurierbar.

### **3.5.8 Network Stack**

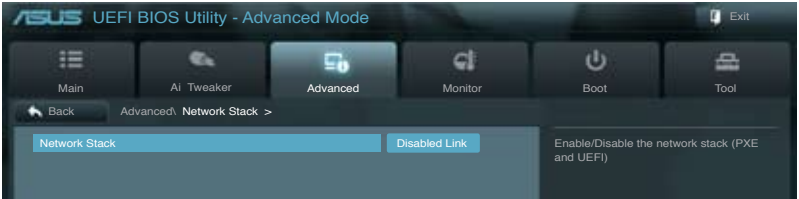

# **Network Stack [Disable Link]**

Hier können Sie den UEFI-Netzwerk-Stack aktivieren/deaktivieren. Konfigurationsoptionen: [Disable Link] [Enable]

# **3.6 Monitor-Menü**

Das Monitor-Menü zeigt die Systemtemperatur/den Energiestatus an und erlaubt die Anpassung der Lüftereinstellungen.

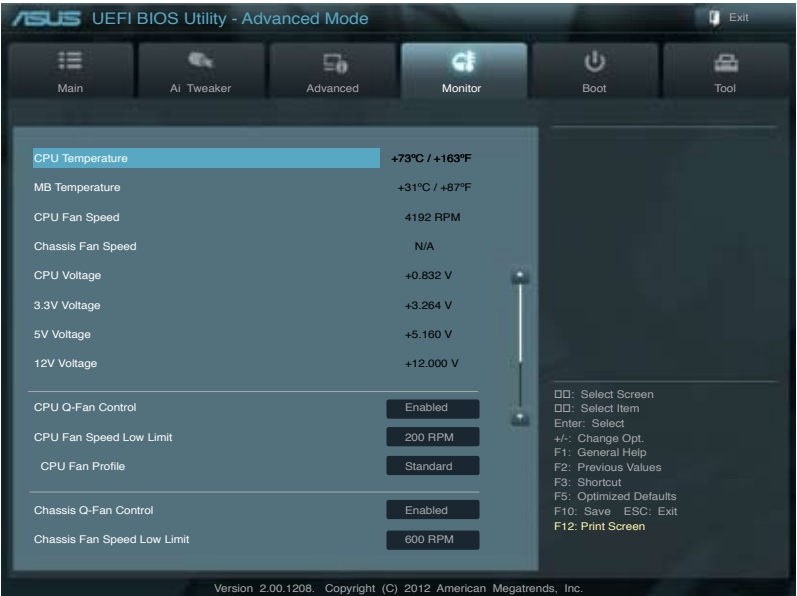

Scrollen Sie nach unten, um auch die anderen Elemente anzuzeigen:

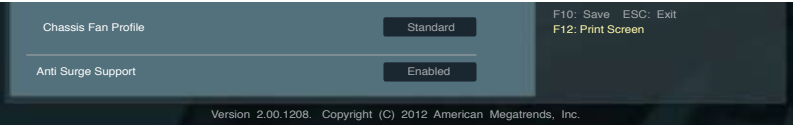

# CPU Temperature / MB Temperature [xxx<sup>o</sup>C/xxx<sup>o</sup>F]

Die integrierte Hardware-Überwachung erkennt automatisch die Motherboard- und CPU-Temperaturen und zeigt sie an. Wählen Sie **Ignore**, wenn Sie die erkannten Temperaturwerte nicht anzeigen lassen möchten.

# **CPU Fan Speed [xxxx RPM] oder [Ignore] / [N/A] Chassis Fan Speed [xxxx RPM] oder [Ignore] / [N/A]**

Die integrierte Hardware-Überwachung erkennt automatisch die CPU-, Gehäuse- und Netzteillüfterdrehzahlen und zeigt sie in Umdrehungen pro Minute (RPM) an. Wenn der Lüfter nicht mit dem Lüfteranschluss am Motherboard verbunden ist, wird **N/A** in dem Feld angezeigt. Wählen Sie **Ignore** falls die erkannten Lüfterdrehzahlen nicht angezeigt werden sollen.

### **CPU Voltage, 3.3V Voltage, 5V Voltage, 12V Voltage**

Die integrierte Hardware-Überwachung erkennt den Spannungsstatus automatisch über den integrierten Spannungsregler. Wählen Sie Ignore, wenn Sie die erkannte Spannung nicht anzeigen lassen möchten.

# **CPU Q-Fan Control [Enabled]**

[Disabled] Deaktiviert die CPU Q-Fan-Kontrollfunktion.

[Enabled] Aktiviert die CPU Q-Fan-Kontrollfunktion.

### **CPU Fan Speed Low Limit [200 RPM]**

Dieses Element erscheint nur, wenn Sie die Funktion **CPU Q-Fan Control** aktivieren und erlaubt Ihnen das Deaktivieren / das Einstellen der Warnnachricht für die CPU-Lüftergeschwindigkeit. Konfigurationsoptionen: [Ignore] [100 RPM] [200 RPM] [300 RPM] [400 RPM] [500 RPM]

#### CPU Fan Profile [Standard]

Dieses Element erscheint nur, wenn **CPU Q-Fan Control** aktiviert wurde und Ihnen die Möglichkeit gibt, einen entsprechenden Leistungspegel für den CPU-Lüfter einzustellen.

- [Standard] Auf [Standard] setzen, um den CPU-Lüfter automatisch entsprechend der CPU-Temperatur zu regeln.
- [Silent] Auf [Silent] setzen, um für einen leisen Betrieb die Lüftergeschwindigkeit zu minimieren.
- [Turbo] Auf [Turbo] setzen, um die maximale CPU-Lüftergeschwindigkeit zu erzielen.
- [Manual] Auf [Manual] setzen, um detaillierte CPU-Lüftergeschwindigkeits-Kontrollparameter festzulegen.

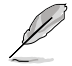

Die folgenden vier Elemente erscheinen nur, wenn Sie das Element **CPU Fan Profile** zu [Manual] setzen.

#### **CPU Upper Temperature [70]**

Verwenden Sie die Tasten <+> und <->, um die Höchstgrenze der CPU-Temperatur festzulegen. Die Werte liegen zwischen 20ºC und 75ºC.

#### **CPU Fan Max. Duty Cycle(%) [100]**

Verwenden Sie die Tasten <+> and <->, um den maximalen CPU-Lüfterarbeitszyklus festzulegen. Die Werte liegen zwischen 20% und 100%. Wenn die CPU-Temperatur die Höchstgrenze erreicht, wird der CPU-Lüfter im maximalen Arbeitszyklus betrieben.

#### **CPU Lower Temperature [20]**

Verwenden Sie die Tasten <+> und <->, um die Untergrenze der CPU-Temperatur festzulegen. Die Werte liegen zwischen 20ºC und 75ºC.

#### **CPU Fan Min. Duty Cycle(%) [20]**

Verwenden Sie die Tasten <+> and <->, um den minimalen CPU-Lüfterarbeitszyklus festzulegen. Die Werte liegen zwischen 0% und 100%. Wenn die CPU-Temperatur 40ºC unterschreitet, wird der CPU-Lüfter im minimalen Arbeitszyklus betrieben.

# **Chassis Q-Fan Control [Enabled]**

[Disabled] Deaktiviert die Gehäuse Q-Fan-Kontrollfunktion.

[Enabled] Aktiviert die Gehäuse Q-Fan-Kontrollfunktion.

# **Chassis Fan Speed Low Limit [600 RPM]**

Dieses Element erscheint nur, wenn Sie die Funktion **Chassis Q-Fan Control** aktivieren und erlaubt Ihnen das Deaktivieren / das Einstellen der Warnnachricht für die Gehäuselüftergeschwindigkeit. Konfigurationsoptionen: [Ignore] [200 RPM] [300 RPM] [400 RPM] [500 RPM] [600 RPM]

#### Chassis Fan Profile [Standard]

Dieses Element erscheint nur, wenn **Chassis Q-Fan Control** aktiviert wurde und Ihnen die Möglichkeit gibt, einen entsprechenden Leistungspegel für den Gehäuselüfter einzustellen.

- [Standard] Auf [Standard] setzen, um den Gehäuselüfter automatisch entsprechend der Gehäusetemperatur zu regeln.
- [Silent] Auf [Silent] setzen, um für einen leisen Betrieb die Lüftergeschwindigkeit zu minimieren.
- [Turbo] Auf [Turbo] setzen, um die maximale Gehäuselüftergeschwindigkeit zu erzielen.
- [Manual] Auf [Manual] setzen, um detaillierte Gehäuselüftergeschwindigkeits-Kontrollparameter festzulegen.

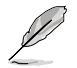

Die folgenden vier Elemente erscheinen nur, wenn Sie das Element **Chassis Fan Profile** zu [Manual] setzen.

#### **Chassis Upper Temperature [70]**

Verwenden Sie die Tasten <+> und <->, um die Höchstgrenze der Gehäusetemperatur festzulegen. Die Werte liegen zwischen 40ºC und 90ºC.

#### **Chassis Fan Max. Duty Cycle(%) [100]**

Verwenden Sie die Tasten <+> and <->, um den maximalen Gehäuselüfterarbeitszyklus festzulegen. Die Werte liegen zwischen 60% und 100%. Wenn die Gehäusetemperatur die Höchstgrenze erreicht, wird der Gehäuselüfter im maximalen Arbeitszyklus betrieben.

#### **Chassis Lower Temperature [40]**

Zeigt die Mindestgrenze der Gehäusetemperatur an.

#### **CPU Fan Min. Duty Cycle(%) [60]**

Verwenden Sie die Tasten <+> and <->, um den minimalen Gehäuselüfterarbeitszyklus festzulegen. Die Werte liegen zwischen 60% und 100%. Wenn die CPU-Temperatur 60ºC unterschreitet, wird der Gehäuselüfter im minimalen Arbeitszyklus betrieben.

# **Anti Surge Support [Enabled]**

Erlaubt die Aktivierung oder Deaktivierung der Überspannungs-Schutzfunktion. Konfigurationsoptionen: [Disabled] [Enabled]

# **3.7 Boot menu**

Die Elemente im Boot-Menü gestatten Ihnen, die Systemstartoptionen zu ändern.

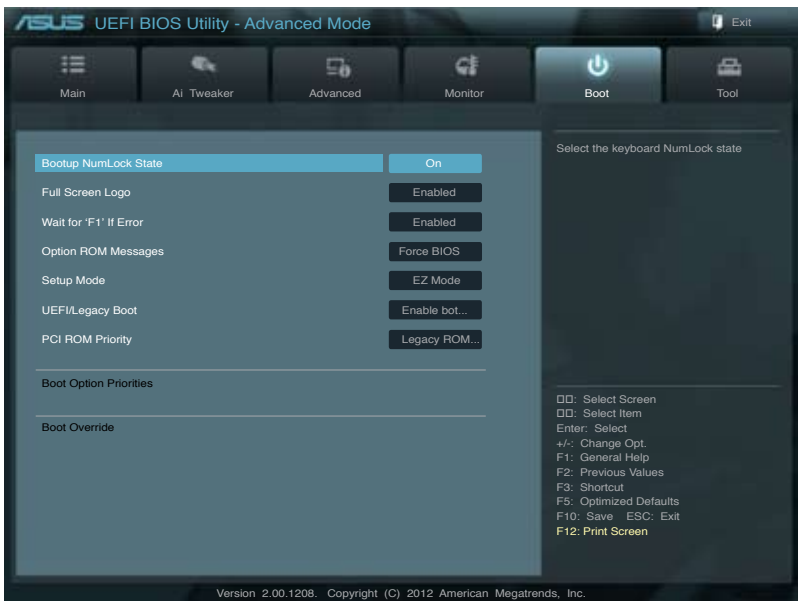

# **Bootup NumLock State [On]**

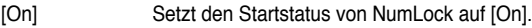

[Off] Setzt den Startstatus von NumLock auf [Off].

#### **Full Screen Logo [Enabled]**

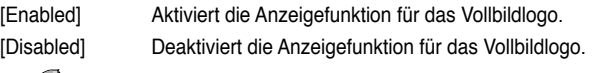

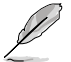

Wählen Sie [Enabled], um die ASUS MyLogo2™-Funktion zu verwenden.

# **Wait For 'F1' If Error [Enabled]**

[Disabled] Deaktiviert diese Funktion.

[Enabled] Das System wartet beim Auftreten von Fehlern auf das Drücken der Taste  $<$ F1 $>$ .

# **Option ROM Messages [Force BIOS]**

- [Force BIOS] Die ROM-Meldungen dritter Parteien werden während des Boot-Vorgangs zwangsweise angezeigt.
- [Keep Current] Die ROM-Meldungen dritter Parteien werden während des Boot-Vorgangs nur angezeigt, wenn dies vom Hersteller speziell vorgesehen wurde.

# **Setup Mode [EZ Mode]**

[Advanced Mode] Setzt Advanced Mode als die Standardanzeige fest, wenn auf das BIOS-Setupprogramm zugegriffen wird.

[EZ Mode] Setzt EZ Mode als die Standardanzeige fest, wenn auf das BIOS-Setupprogramm zugegriffen wird.

### **UEFI/Legacy Boot [Enable both UEFI and Legacy]**

[Enable both UEFI and Legacy] Aktiviert beide, UEFI und Legacy Boot. [Disable UEFI] Aktiviert Legacy Boot und deaqktiviert UEFI Boot. Aktiviert UEFI und deagktiviert Legacy Boot Boot.

# **PCI ROM Priority [Legacy ROM]**

[Legacy ROM] Legacy ROM starten<br>
[EFI Compatibe ROM] UEFI Compatible RO UEFI Compatible ROM starten

### **Boot Option Priorities**

Diese Elemente bestimmen die Bootgerätepriorität der verfügbaren Geräte. Die Anzahl der auf diesem Bildschirm angezeigten Geräte hängt von der Anzahl der in diesem System installierten Geräte ab.

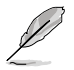

- Um das Boot-Gerät während des Systemstarts auszuwählen, drücken Sie beim Erscheinen des ASUS-Logos auf die Taste <F8>.
	- Um auf Windows® im abgesicherten Modus zuzugreifen, können Sie: - Auf <F5> drücken, nachdem das ASUS Logo erscheint.
		- Nach POST auf <F8> drücken.

# **Boot Override**

Diese Elemente zeigen die verfügbaren Geräte. Die Anzahl der auf diesem Bildschirm angezeigten Geräte hängt von der Anzahl der in diesem System installierten Geräte ab. Klicken Sie auf ein Element, um von diesem Gerät aus zu starten (booten).

# **3.8 Tools-Menü**

Die Elemente im Tools-Menü gestatten Ihnen, die Einstellungen für besondere Funktionen zu verändern. Wählen Sie das gewünschte Element aus und drücken Sie anschließend die <Eingabetaste>, um das Untermenü anzeigen zu lassen.

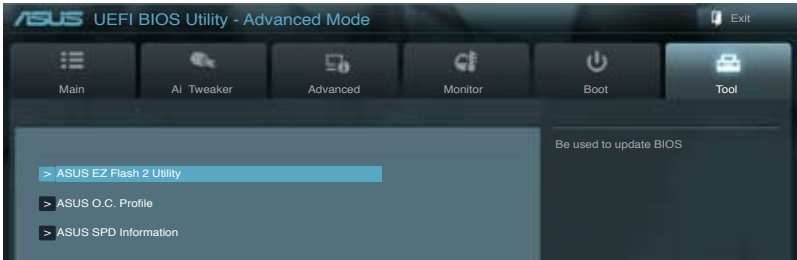

# **3.8.1 ASUS EZ Flash 2 Utility**

Hier können Sie ASUS EZ Flash 2 ausführen. Wenn Sie die <Eingabetaste> drücken, erscheint eine Bestätigungsnachricht. Wählen Sie mit der linken/rechten Pfeiltaste zwischen [Yes] oder [No] und drücken Sie die <Eingabetaste>, um Ihre Wahl zu bestätigen.

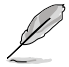

Für weitere Details beziehen Sie sich auf den Abschnitt **3.10.2 ASUS EZ Flash 2**.

# **3.8.2. ASUS O.C. Profile**

Mit diesem Element können Sie mehrere BIOS-Einstellungen speichern oder laden.

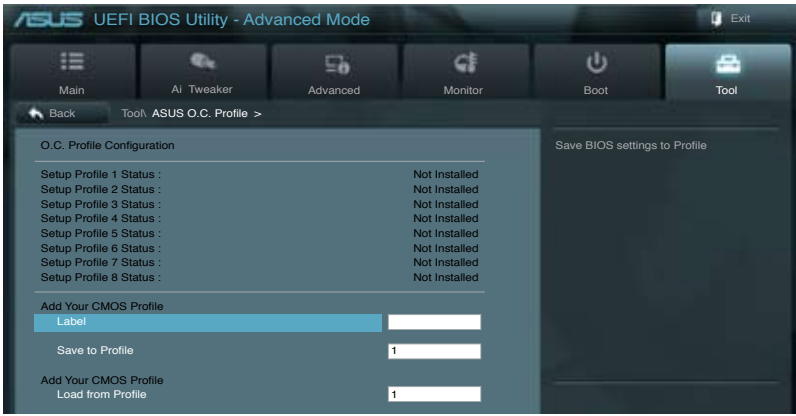

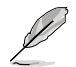

Die Elemente in **Setup Profile Status** zeigen **Not Installed** an, wenn kein Profil erstellt wurde.

### **Save to Profile**

Hier können Sie die derzeitigen BIOS-Einstellungen in BIOS-Flash sichern sowie ein Profil anlegen. Geben Sie eine Profilnummer von eins bis acht ein, drücken Sie die <Eingabetaste> und wählen Sie dann **Yes**.

### **Load from Profile**

Hier können Sie die zuvor im BIOS-Flash gespeicherten BIOS-Einstellungen laden. Geben Sie eine Profilnummer ein, in der Ihre CMOS-Einstellungen gespeichert wurden, drücken Sie die <Eingabetaste> und wählen Sie dann **Yes**.

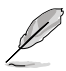

- Das System darf während der Aktualisierung des BIOS NICHT ausgeschaltet oder neu gestartet werden! Ein Systemstartfehler kann die Folge sein!
	- Nur empfohlen, um die BIOS-Datei zu aktualisieren, die von der gleichen Speicher/ CPU-Konfiguration und BIOS-Version stammt.

# **3.8.3. ASUS SPD Information**

Hier können Sie die DRAM-SPD-Informationen anzeigen.

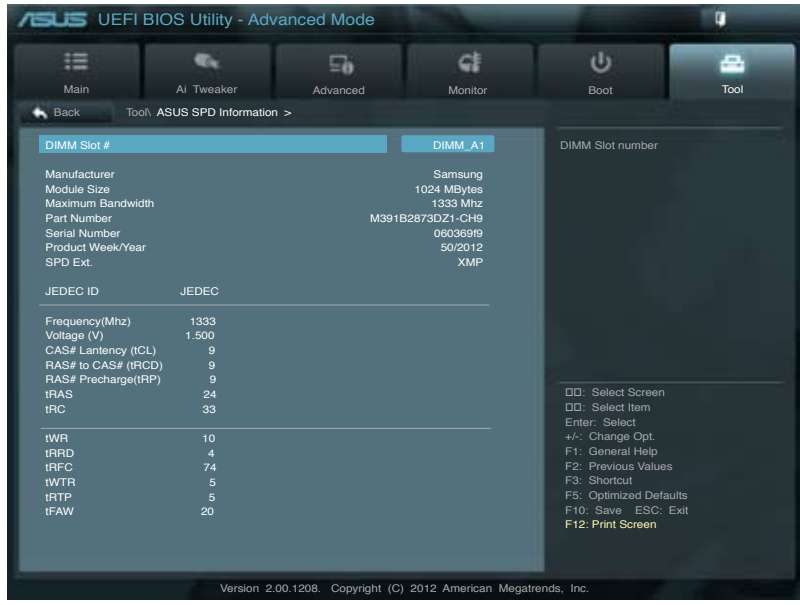

**Kapitel 3**

# **3.9 Exit-Menü**

Die Elemente im Exit-Menü gestatten Ihnen, die optimalen Standardwerte für die BIOS-Elemente zu laden, sowie Ihre Einstellungsänderungen zu speichern oder zu verwerfen. Im Exit-Menü können Sie auch **EZ Mode** aufrufen.

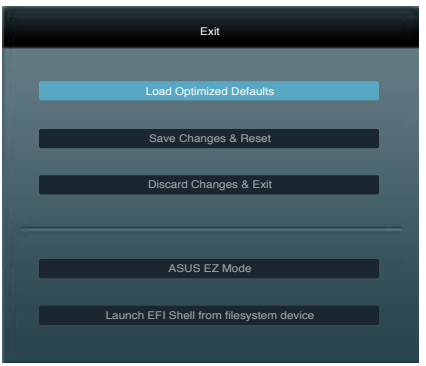

# **Load Optimized Defaults**

Diese Option belegt jeden einzelnen Parameter in den Setup-Menüs mit den Standardwerten. Bei Wahl dieser Option oder Drücken der Taste <F5> erscheint ein Bestätigungsfenster. Wählen Sie **Yes**, um die Standardwerte zu laden.

# **Save Changes & Reset**

Sobald Sie mit dem Auswählen fertig sind, wählen Sie diese Option aus dem Exit-Menü, damit die ausgewählten Werte gespeichert werden. Bei Wahl dieser Option oder Drücken der Taste <F10> erscheint ein Bestätigungsfenster. Wählen Sie **Yes**, um Änderungen zu speichern und das Setup zu beenden.

# **Discard Changes & Exit**

Diese Option lässt Sie das Setupprogramm beenden, ohne die Änderungen zu speichern. Bei Wahl dieser Option oder Drücken der Taste <Esc> erscheint ein Bestätigungsfenster. Wählen Sie **Yes**, um die Änderungen zu verwerfen und das Setup zu beenden.

# **ASUS EZ Mode**

Mit dieser Option können Sie zum EZ Mode-Fenster wechseln.

# **Launch EFI Shell from filesystem device**

Mit dieser Option können Sie versuchen, die EFI Shell-Anwendung (shellx64.efi) von einem der verfügbaren Dateisystemgeräte zu laden.

# **3.10 Aktualisieren des BIOS**

Die ASUS-Webseite veröffentlicht die neusten BIOS-Versionen, um Verbesserungen der Systemstabilität, der Kompatibilität oder der Leistung zur Verfügung zu stellen. Trotzdem ist die Aktualisierung des BIOS ein potentielles Risiko. Wenn mit der derzeitigen BIOS-Version keine Probleme auftauchen, aktualisieren Sie bitte das BIOS **NICHT** manuell. Falsche oder unangebrachte BIOS-Aktualisierungen können zu schweren Systemstartfehlern führen. Folgen Sie gewissenhaft den Anweisungen in diesem Kapitel, um Ihr BIOS zu aktualisieren, wenn dies nötig wird.

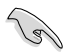

Besuchen Sie die ASUS-Webseite unter www.asus.com, um die neueste BIOS-Datei für Ihr Motherboard herunterzuladen.

Die folgenden Dienstprogramme helfen Ihnen, das Basic Input/Output System (BIOS)-Setup des Motherboards zu verwalten und zu aktualisieren.

- 1. **ASUS Update:** Aktualisiert das BIOS in einer Windows®-Umgebung.
- 2. **ASUS EZ Flash 2:** Aktualisiert das BIOS im DOS über ein USB-Flashlaufwerk.
- 3. **ASUS CrashFree BIOS 3:** Aktualisiert das BIOS über ein USB-Flashlaufwerk / die Motherboard Support-DVD, wenn die BIOS-Datei fehlerhaft geworden ist.
- 4. **ASUS BIOS Updater:** Aktualisiert und sichert das BIOS in der DOS-Umgebung, mit Hilfe der Motherboard Support-DVD und einen USB-Flashlaufwerk (Speicherstick).

Siehe entsprechende Abschnitte für Details zu diesen Dienstprogrammen.

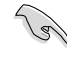

Speichern Sie eine Kopie der ursprünglichen Motherboard BIOS-Datei auf einen USB-Flashlaufwerk für den Fall, dass Sie das alte BIOS später wiederherstellen müssen. Verwenden Sie das **ASUS Update** oder **BIOS Updater**, um das ursprüngliche BIOS des Motherboards zu kopieren.

# **3.10.1 ASUS Update**

Das ASUS Update-Programm gestattet Ihnen das Motherboard BIOS in der Windows®- Umgebung zu verwalten, speichern und aktualisieren. Mit dem ASUS Update-Programm können Sie:

- das BIOS direkt vom Internet aus aktualisieren
- die aktuellste BIOS-Datei vom Internet herunterladen
- das BIOS mit einer aktuellen BIOS-Datei aktualisieren
- die vorliegende BIOS-Datei speichern
- die Informationen über die BIOS-Version betrachten.

Das Programm befindet sich auf der dem Motherboardpaket beigelegten Support-DVD.

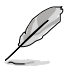

ASUS Update benötigt eine Internetverbindung über ein Netzwerk oder einen Internetdienstanbieter (ISP).

# **ASUS Update starten**

Nach der Installation des AI Suite II von der Motherboard Support-DVD, können Sie ASUS Update durch das Klicken auf **Update (Aktualisierung) > ASUS Update** in der Hauptmenüleiste des AI Suite II starten.

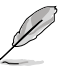

Beenden Sie alle Windows®-Anwendungen, bevor Sie das BIOS mit Hilfe dieses Programms aktualisieren.

### **BIOS über das Internet aktualisieren**

So können Sie das BIOS über das Internet aktualisieren:

1. Wählen Sie in der Liste der Optionen **Update BIOS from Internet (BIOS über das Internet aktualisieren)** und drücken Sie auf **Next (Weiter)**.

2. Wählen Sie den Ihnen am nächsten gelegenen ASUS FTP-Ort aus, um starken Netzwerkverkehr zu vermeiden.

> Falls Sie die Funktionen BIOS downgradable (BIOS-Downgrade) und auto BIOS backup (Autom. BIOS-Sicherung) aktivieren möchten, wählen Sie das entsprechende Kästchen (vor der Funktion) an.

3. Wählen Sie die BIOS-Version, die heruntergeladen werden soll und klicken Sie dann auf **Next (Weiter)**.

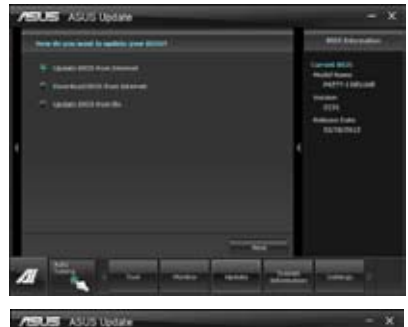

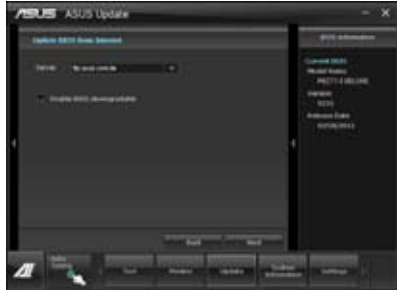

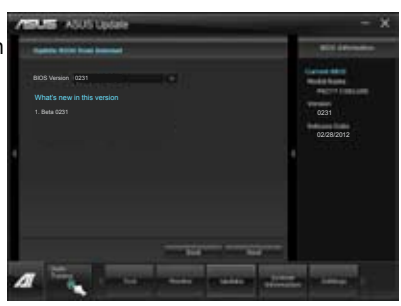

- 4. Falls Sie das Boot-Logo, bzw. das während des Power-On-Self-Tests (POST) erscheinende Bild, ändern möchten, klicken Sie auf **Yes (Ja)**. Ansonsten klicken Sie auf **No (Nein)**, um fortzufahren.
- 5. Folgen Sie dann den Bildschirmanweisungen, um den Aktualisierungsprozess abzuschließen.

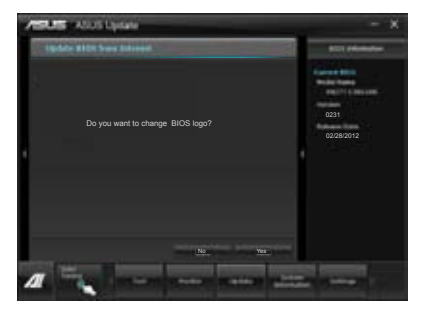

### **BIOS über eine BIOS-Datei aktualisieren**

So können Sie das BIOS über eine BIOS-Datei aktualisieren:

1. Wählen Sie in der Liste der Optionen **Update BIOS from file (BIOS über eine BIOS-Datei aktualisieren)** und drücken Sie auf **Next (Weiter)**.

2. Suchen Sie die BIOS-Datei im Fenster Open (Öffnen), klicken Sie auf **Open (Öffnen)** und anschließend auf **Next (Weiter)**.

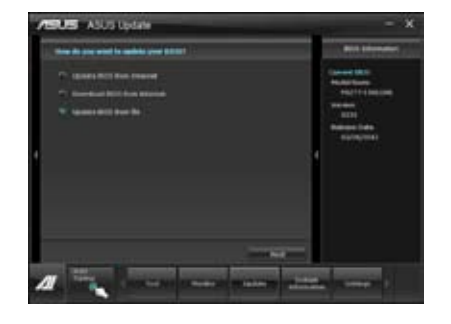

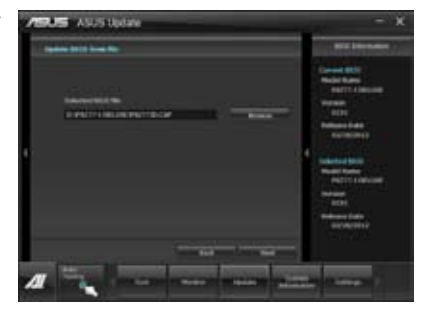

- 3. Sie können entscheiden, ob das BIOS Boot-Logo geändert werden soll. Klicken Sie auf **Yes (Ja)**, um das Boot-Logo zu ändern oder **No (Nein)**, um fortzufahren.
- 4. Folgen Sie dann den Bildschirmanweisungen, um den Aktualisierungsprozess abzuschließen.

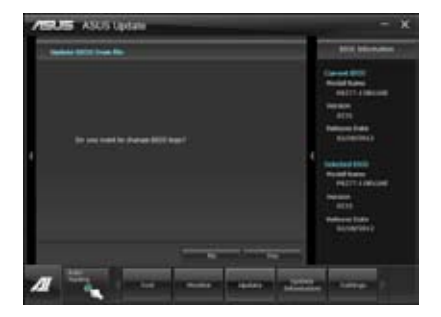

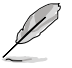

- Die hier bereitgestellten Abbildungen sind nur als eine Referenz anzusehen. Die tatsächlichen BIOS-Informationen variieren mit Modellen.
- Beziehen Sie sich auf das Software-Handbuch auf der Support-DVD oder besuchen Sie für detaillierte Software-Konfiguration die ASUS-Webseite unter www.asus.com.

# **3.10.2 ASUS EZ Flash 2**

Mit ASUS EZ Flash 2 können Sie das BIOS mühelos aktualisieren, ohne eine Startdiskette oder ein auf dem Betriebssystem basierendes Programm verwenden zu müssen.

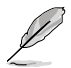

Bevor Sie dieses Programm benutzen, besuchen Sie bitte die ASUS-Webseite unter www.asus.com, um die neueste BIOS-Datei für Ihr Motherboard herunterzuladen.

So aktualisieren Sie das BIOS über EZ Flash 2:

- 1. Stecken Sie ein USB-Flashlaufwerk mit der neusten BIOS-Datei in einen freien USB-Anschluss.
- 2. Gehen Sie im BIOS-Setupprogramm zu **Advanced Mode (Erweiterter Modus)**. Gehen Sie zum Menü **Tool (Extras)**, wählen Sie **ASUS EZ Flash Utility** und drücken Sie die <Eingabetaste>, um es zu aktivieren.

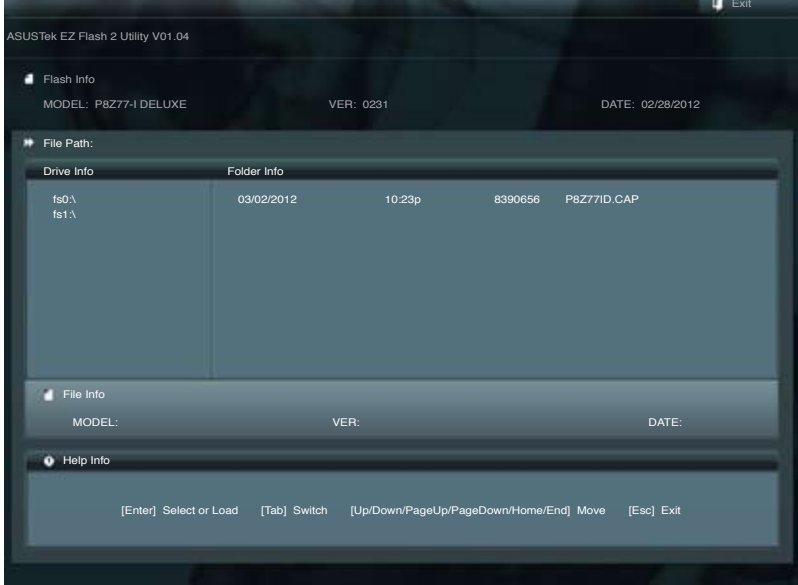

- 3. Drücken Sie auf <Tab>, um zum Feld **Drive (Laufwerk)** zu navigieren.
- 4. Drücken sie die Auf/Ab-Pfeiltasten, um das USB-Flashlaufwerk mit der neuesten BIOS-Datei zu finden und drücken Sie die <Eingabetaste>.
- 5. Drücken Sie auf <Tab>, um zum Feld **Folder Info (Ordnerinfo)** zu navigieren.
- 6. Drücken sie die Auf/Ab-Pfeiltasten, um die BIOS-Datei zu finden und drücken Sie die <Eingabetaste>, um den Aktualisierungsprozess durchzuführen. Wenn abgeschlossen, starten Sie das System wieder neu.

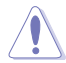

- Diese Funktion unterstützt nur USB-Flashlaufwerke im FAT 32/16-Format und einer Partition.
- Das System darf während der Aktualisierung des BIOS NICHT ausgeschaltet oder neu gestartet werden! Ein Systemstartfehler kann die Folge sein!

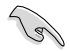

Stellen Sie sicher, dass Sie aus Systemkompatibilitäts und Stabilitätsgründen die BIOS-Standardeinstellungen laden. Dazu wählen Sie das Element **Load Optimized Defaults (Optimierte Standardwerte laden)** im Exit-Menü. Siehe Abschnitt **3.9 Exit-Menü** für Details.

# **3.10.3 ASUS CrashFree BIOS 3 utility**

ASUS CrashFree BIOS 3 ist ein Auto-Wiederherstellungs-Dienstprogramm, das Ihnen erlaubt, die BIOS-Datei wiederherzustellen, falls sie versagt oder während des Aktualisierungsvorgangs beschädigt wurde. Sie können eine beschädigte BIOS-Datei über die Motherboard Support-DVD oder einen USB-Flashlaufwerk mit der aktuellen BIOS-Datei aktualisieren.

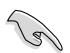

- Die BIOS-Datei auf der Motherboard Support-DVD ist eventuell älter als die auf der offiziellen ASUS-Webseite. Falls Sie die neuere BIOS-Datei verwenden möchten, laden Sie diese von http://support.asus.com und speichern diese auf ein USB-Flashlaufwerk.
- Bevor Sie dieses Programm benutzen, müssen Sie die BIOS-Datei im externen Datenträger in **P8Z77ID.CAP** umbenennen.

# **Wiederherstellen des BIOS**

So stellen Sie das BIOS wieder her:

- 1. Schalten Sie das System ein.
- 2. Legen Sie die Support-DVD in das optische Laufwerk ein oder stecken Sie ein USB-Flashlaufwerk mit der BIOS-Datei in einen USB-Anschluss.
- 3. Die Anwendung durchsucht die Geräte automatisch nach der BIOS-Datei. Wenn gefunden, liest die Anwendung die BIOS-Datei und ladet automatisch die ASUS EZ Flash 2-Anwendung.
- 4. Sie müssen im BIOS-Setupprogramm die BIOS-Einstellungen wiederherstellen. Um die Systemstabilität und -Kompatibilitär zu gewährleisten, empfehlen wir Ihnen, dass Sie auf die Taste <F5> drücken, um die BIOS-Standardwerte zu laden.

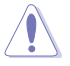

Das System darf während der Aktualisierung des BIOS NICHT ausgeschaltet oder neu gestartet werden! Ein Systemstartfehler kann die Folge sein!

# **3.10.4 ASUS BIOS Updater**

Der ASUS BIOS-Updater erlaubt Ihnen das BIOS in der DOS-Umgebung zu aktualisieren. Mit dem Programm können Sie auch eine Kopie der aktuellen BIOS-Datei erstellen, falls Sie diese bei BIOS-Fehlern oder Störungen beim Aktualisierungsprozess als Backup nutzen möchten.

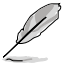

Die folgenden Programm-Abbildungen sind nur zur Referenz gedacht. Die tatsächlichen Programmfenster können sich unterscheiden.

#### **Bevor Sie BIOS aktualisieren**

- 1. Bereiten Sie die Support-DVD und ein USB-Flashlaufwerk im FAT32/16-Format und einzelner Partition vor.
- 2. Laden Sie die neueste BIOS-Datei und den BIOS-Updater von der ASUS-Webseite herunter: http://support.asus.com und speichern diese auf den USB-Datenträger.

- NTFS wird in der DOS-Umgebung nicht unterstützt. Falls Sie BIOS Updater auf Festplattenlaufwerke oder USB-Flashlaufwerke speichern, dann nicht im NTFS-Format.
- Speichern Sie das BIOS aus Platzgründen nicht auf eine Diskette (Floppy-Disk).
- 3. Schalten Sie ihren Computer aus und trennen alle SATA-Festplattenlaufwerke (nicht unbedingt erforderlich).

#### **Das System im DOS-Modus hochfahren**

- 1. Stecken Sie das USB-Flashlaufwerk zusammen mit der neusten BIOS-Datei und BIOS-Updater in einen USB-Anschluss.
- 2. Starten Sie ihren Computer. Wenn das ASUS-Logo erscheint, drücken Sie <F8>, um das Menü **BIOS Boot Device Select (BIOS Startgerätauswahl)** anzuzeigen. Legen Sie die Support-DVD in das optische Laufwerk und wählen Sie das optische Laufwerk als Boot-Gerät.

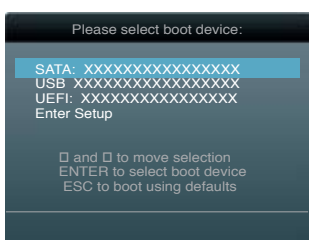

- 3. Wenn das **Make Disk**-Menü erscheint, wählen Sie das **FreeDOS command prompt**-Element, indem Sie die Elementnummer eingeben.
- 4. Sobald die FreeDOS-Aufforderung erscheint, tippen Sie **d:** und drücken Sie die <Eingabetaste>, um das Laufwerk von Drive C (optisches Laufwerk) zu Drive D (USB-Flashlaufwerk) zu ändern.

```
Welcome to FreeDOS (http://www.freedos.org)!
C:\>d:
D:\>
```
### **Die BIOS-Datei aktualisieren**

So aktualisieren Sie die BIOS-Datei mit dem BIOS-Updater.

1. In der FreeDOS-Eingabeaufforderung, geben Sie **bupdater /pc /g** ein und drücken die <Eingabetaste>

**D:\>bupdater /pc /g**

2. Das BIOS-Updater-Fenster erscheint, wie folgend.

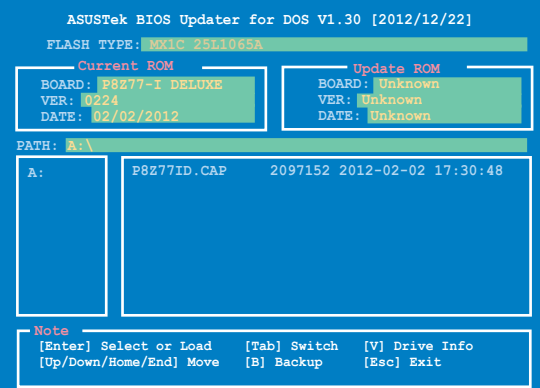

3. Drücken Sie die Taste <Tab>, um zwischen den Unterfenstern zu wechseln und wählen Sie die BIOS-Datei mit den <Bild auf/Bild ab/Pos 1/Ende>-Tasten: anschließend drücken Sie die <Eingabetaste>. BIOS Updater prüft die gewählte BIOS-Datei und fordert Sie auf, das BIOS-Update zu bestätigen.

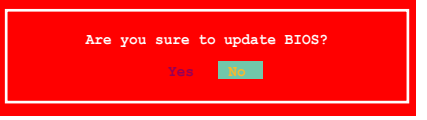

4. Wählen Sie **Yes** und drücken die <Eingabetaste>. Wenn die BIOS-Aktualisierung abgeschlossen ist, drücken Sie <ESC>, um BIOS-Updater zu verlassen. Starten Sie ihren Computer wieder neu.

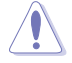

Um Systemstartfehler zu vermeiden, sollten Sie während des BIOS-Update den Computer NICHT ausschalten oder die Reset-Taste drücken.

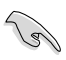

- Bei BIOS Updater Version 1.04 oder neuer wird das Programm nach dem BIOS-Update automatisch zur DOS-Eingabeaufforderung zurückkehren.
- Stellen Sie sicher, dass Sie aus Systemkompatibilitäts und Stabilitätsgründen die BIOS-Standardeinstellungen laden. Dazu wählen Sie das Element **Load Optimized Defaults (Optimierte Standardwerte laden)** im Exit-Menü. Siehe Abschnitt **3.9 Exit-Menü** für Details.
- Falls Sie SATA-Festplattenlaufwerke getrennt haben, sollten Sie nicht vergessen, diese nach der BIOS-Aktualisierung wieder anzuschließen.

# **4.1 Installieren eines Betriebssystems**

Dieses Motherboard unterstützt Windows® XP/ 64-Bit XP/ Vista / 64-Bit Vista / 7 / 64-Bit 7- Betriebssysteme. Installieren Sie immer die neueste Betriebssystemversion und die dazugehörigen Updates, um die Funktionen Ihrer Hardware zu maximieren.

- Motherboard-Einstellungen und Hardware-Optionen variieren. Benutzen Sie die hier beschriebenen Einstellungsprozeduren nur als eine Referenz. Beziehen Sie sich auf die Dokumentation Ihres Betriebssystems für detaillierte Informationen.
- Für eine bessere Kompatibilität und Systemstabilität vergewissern Sie sich bitte, dass Windows® XP Service Pack 3 oder neuere Versionen installiert sind, bevor Sie die Treiber installieren.

# **4.2 Support-DVD-Informationen**

Die mitgelieferte Support-DVD enthält die Treiber, Anwendungs-Software und Hilfsprogramme, die Sie installieren können, um alle Motherboard-Funktionen nutzen zu können.

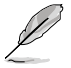

Der Inhalt der Support-DVD kann jederzeit und ohne Ankündigung geändert werden. Bitte besuchen Sie für Updates die ASUS-Webseite www.asus.com.

# **4.2.1 Ausführen der Support-DVD**

Legen Sie die Support-DVD in das optische Laufwerk. Die DVD zeigt automatisch das Treibermenü an, wenn Autorun auf ihrem Computer aktiviert ist. Klicken Sie auf die Menübereiche und wählen Sie die Elemente aus, die Sie installieren wollen.

**Das Treibermenü zeigt die verfügbaren Treiber, wenn das System installierte Geräte erkennt. Installieren Sie die notwendigen Treiber, um die Geräte benutzen zu können.**

#### **Das Make Disk-Menü**

**erstellen.**

**enthält Elemente, um die RAID/AHCI-ergänzender Benutzerhandbücher. Treiberdiskette zu Klicken Sie auf ein Element, um den Das Manual-Menü enthält eine Liste Ordner des Handbuches zu öffnen.**

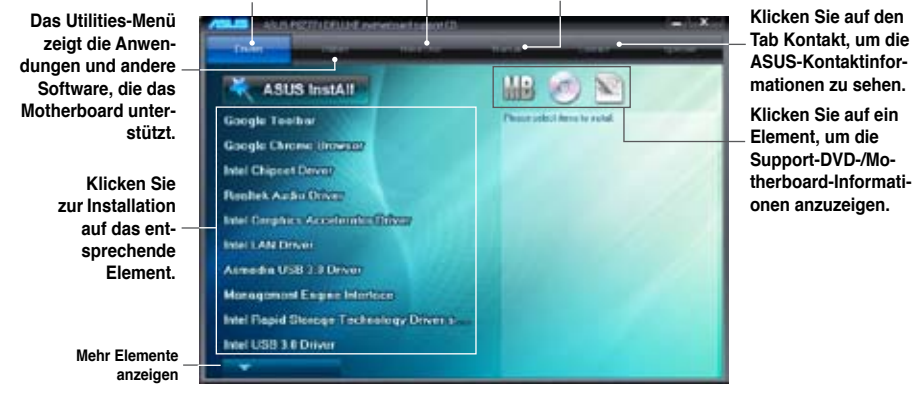

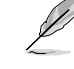

Wenn Autorun NICHT aktiviert ist, durchsuchen Sie den Inhalt der Support-DVD, um die Datei ASSETUP.EXE im BIN-Verzeichnis zu finden. Doppelklicken Sie auf ASSETUP.EXE. um die DVD auszuführen.

# **4.2.2 Beziehen der Software-Handbücher**

Die Software-Handbücher sind auf der Support-DVD enthalten. Folgen Sie den Anweisungen, um die nötigen Handbücher zu erhalten.

Die Dateien der Software-Handbücher liegen im PDF-Format vor. Installieren Sie Adobe® Acrobat® Reader vom Hilfsprogrammmenü, bevor Sie versuchen diese Dateien zu öffnen.

> **Continued Street** 5 Web Strage User's Month and a complete process of the complete state

1. Klicken Sie auf den Tab **Manual**. Klicken Sie in der Handbuchliste auf der linken Seite auf **ASUS Motherboard Utility Guide**.

2. Der Ordner **Manual** von der Support-DVD wird geöffnet. Doppelklicken Sie auf den Ordner der von Ihnen gewählten Software.

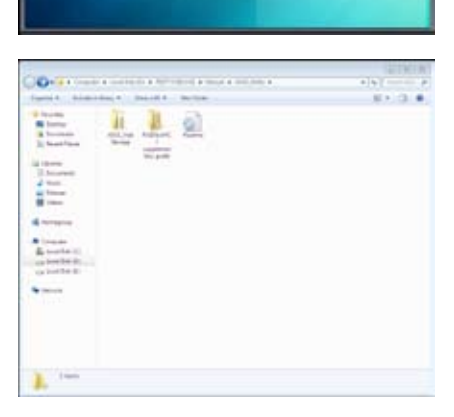

3. Einige Software-Handbücher werden in verschiedenen Sprachen angeboten. Doppelklicken Sie auf die gewünschte Sprache, um das Software-Handbuch zu öffnen.

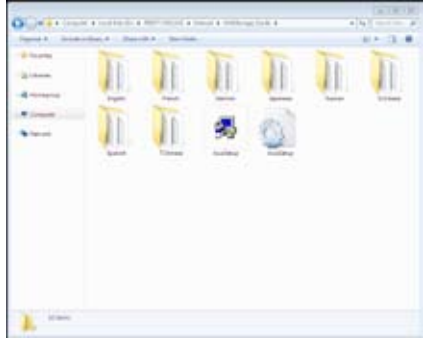

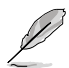

Abbildungen in diesem Abschnitt sind nur zur Referenz gedacht. Die aktuellen, auf der Support-DVD enthaltenen Handbücher können sich je nach Motherboard-Modell unterscheiden.
# **4.3 Software information**

Die meisten Anwendungen auf der Support-DVD besitzen Assistenten, die Sie in geeigneter Weise durch die Installation führen. Weitere Informationen finden Sie in der Online-Hilfe oder den Readme-Dateien, die bei der Software enthalten sind.

## **4.3.1 AI Suite II**

ASUS AI Suite II ist eine komplett integrierte Oberfläche, die mehrere ASUS-Anwendungen vereint und dem Benutzer erlaubt, diese Anwendungen gleichzeitig zu starten und laufen zu lassen.

# **AI Suite II installieren**

So installieren Sie AI Suite II:

- 1. Legen Sie die Support-DVD in das optische Laufwerk. Das Treiberinstallations-Menü erscheint, falls Autorun auf Ihrem Computer aktiviert ist.
- 2. Klicken Sie auf die Auswahl **Utilities**, und dann auf **AI Suite II**.
- 3. Folgen Sie den Bildschirmanweisungen, um die Installation fertigzustellen.

### **AI Suite II verwenden**

AI Suite II wird automatisch beim Start von Windows®-Betriebssystem ausgeführt. Das AI Suite II-Symbol erscheint daraufhin auf der Windows®-Taskleiste. Klicken Sie auf das Symbol, um die Hauptmenüleiste von AI Suite II einzublenden.

Klicken Sie auf die Anwendungssymbole, um das jew. Programm zu starten, das System zu überwachen oder das BIOS zu aktualisieren, Systeminformationen anzuzeigen und die Einstellungen von AI Suite II anzupassen.

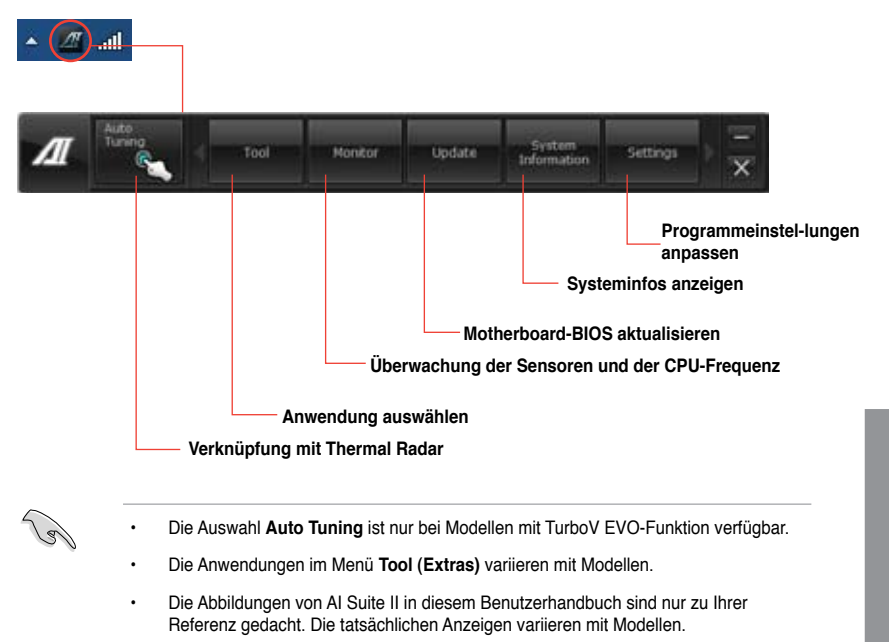

• Für detaillierte Software-Konfigurationen beziehen Sie sich bitte auf die Software-Handbücher auf der Support-DVD oder auf der ASUS-Webseite www.asus.com.

# **4.3.2 TurboV EVO**

ASUS TurboV EVO stellt **TurboV** vor, welches die manuelle Anpassung der CPU-Frequenz und bezogener Spannungen ermöglicht, sowie die Funktion **Auto Tuning**, welche automatisch und einfach übertaktet und eine allgemeine Systemleistungssteigerung ermöglicht. Nach der Installation von AI Suite II von der Motherboard Support-DVD, starten Sie TurboV EVO durch **Tool (Extras) > TurboV EVO** im Hauptmenü von AI Suite II.

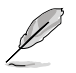

Beziehen Sie sich auf das Software-Handbuch in der Support-DVD oder besuchen Sie die ASUS-Webseite www.asus.com für mehr Informationen zur Software-Konfiguration.

## **TurboV**

TurboV ermöglicht Ihnen, die BCLK-Frequenz, CPU-Spannung, IMC-Spannunf und die DAM-Spannung in der Windows-Umgebung in Echtzeit zu übertakten, ohne dafür das Betriebssystem verlassen und neu starten zu müssen.

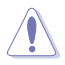

Lesen Sie die CPU-Dokumentation bevor Sie die Einstellungen der CPU-Spannung ändern. Das Einstellen einer zu hohen Spannung kann den Prozessor dauerhaft beschädigen und eine zu niedrige Spannung zu einen unstabilen Systembetrieb führen.

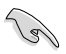

Für die Systemstabilität werden die in TurboV vorgenommenen Änderungen nicht in den BIOS-Einstellungen gespeichert und sind beim nächsten Systemstart nicht mehr vorhanden. Benutzen Sie die Funktion Save Profile (Profil Speichern), um Ihre eigenen Übertaktungseinstellungen zu speichern und das Profil nach Systemstart manuell zu laden.

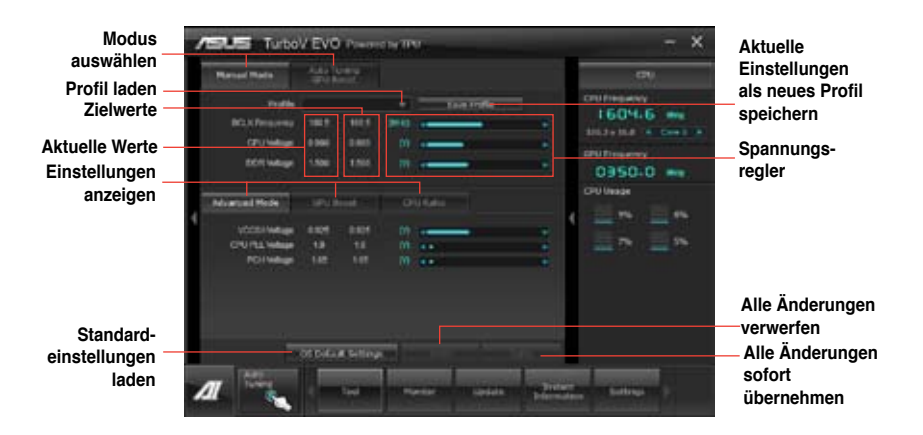

#### **Advanced Mode (Erweiterten Modus) verwenden**

Klicken Sie auf **Advanced Mode**, um erweiterte Spannungseinstellungen vorzunehmen.

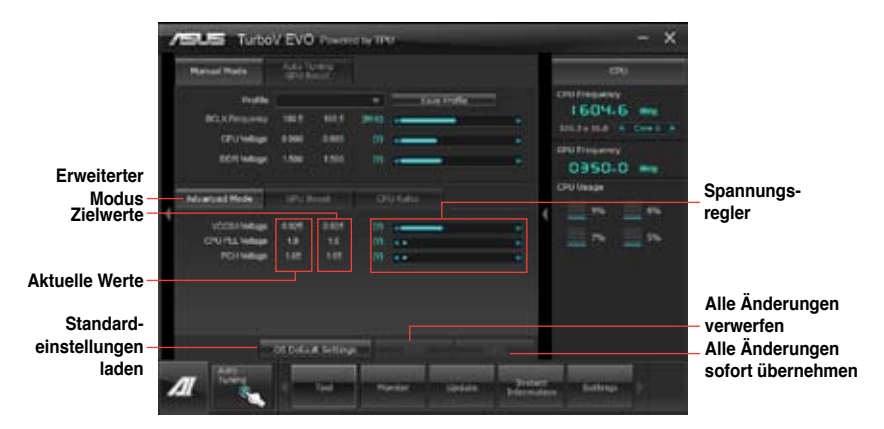

### **CPU Ratio**

Erlaubt die manuelle Einstellung der CPU-Ratio.

- 1. Klicken Sie auf den Tab **CPU Ratio**.
- 2. Ziehen Sie den Regler nach oben oder unten, um den gewünschten Wert einzustellen.
- 3. Klicken Sie auf **Apply**, um die Änderung zu übernehmen.

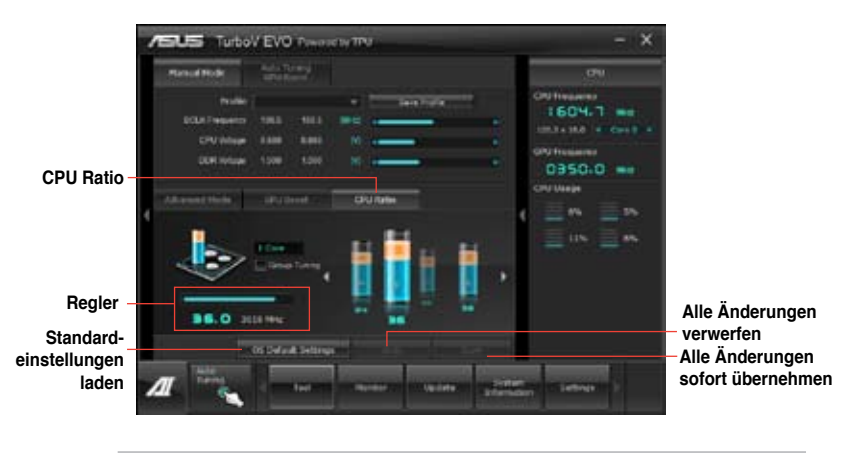

- Setzen Sie das Element **CPU Ratio Setting** im BIOS auf [Auto] bevor Sie die CPU Ratio-Funktion in TurboV verwenden. Beziehen Sie sich auf Kaptiel 3 des Motherboard-Benutzerhandbuches für Details.
- Die Regler für die CPU Ratio zeigen den Status der CPU-Kerne, welche sich je nach CPU-Modell unterscheiden können.

# **Auto Tuning / GPU Boost**

ASUS TurboV EVO bietet zwei automatische / GPU Boost Anpassungsstufen mit überaus flexiblen Anpassungsoptionen.

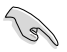

• Die Übertaktungsergebnisse variieren je nach CPU-Modell und Systemkonfiguration.

- Um Hitzeschäden am Motherboard zu vermeiden, wird ein besseres Kühlsystem dringend empfohlen.
- **• Fast Tuning**: schnelle Übertaktung der CPU
- **• Extreme Tuning**: kritische Übertaktung für CPU und Speicher

#### Fast Tuning verwenden

- 1. Klicken Sie auf den Tab **Auto Tuning** und dann auf **Fast**.
- 2. Lesen Sie sich die Warnmeldungen durch und klicken Sie auf **OK**, um die automatische Übertaktung zu starten.

3. TurboV übertaktet automatisch die CPU, speichert die BIOS-Einstellungen und startet das System neu. Nachdem Sie Windows wieder betreten, informiert Sie eine Nachricht über den Erfolg von Auto Tuning. Zum Verlassen auf **OK** klicken.

### Extreme Tuning verwenden

- 1. Klicken Sie auf den Tab **Auto Tuning** und dann auf **Extreme**.
- 2. Lesen Sie sich die Warnmeldungen durch und klicken Sie auf **OK**, um die automatische Übertaktung zu starten.

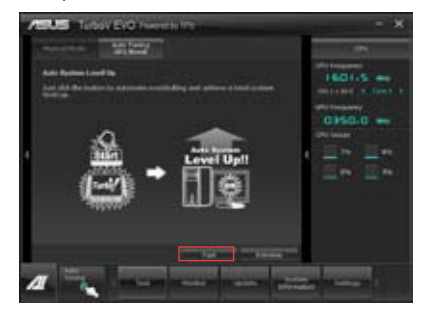

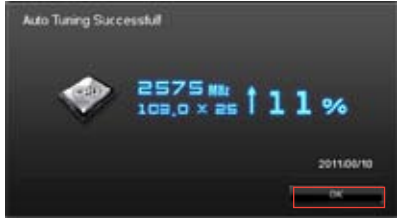

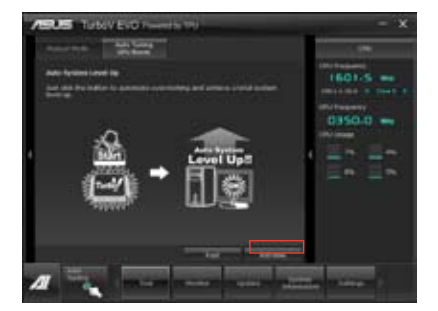

3. TurboV übertaktet automatisch die CPU und den Speicher und startet das System neu. Nachdem Sie Windows wieder betreten, informiert Sie eine Nachricht über den Ergebnisse der aktuellen Übertaktung. Klicken Sie auf **Stop**, um diese zu behalten.

- 4. Falls Sie im vorherigen Schritt nicht auf **Stop** gedrückt haben, startet TurboV automatisch einen weiteren Systemübertaktungs- und Stabilitätstest. Es erscheint eine Animation, die den Übertaktungsprozess anzeigt. Zum Abbrechen des Übertaktungs-prozesses klicken Sie auf Stop.
- angepasst sowie gespeichert und das System neu gestartet. Nachdem Sie Windows wieder betreten, informiert Sie eine Nachricht über den Erfolg von Auto Tuning. Zum Verlassen auf **OK** klicken.

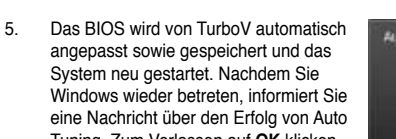

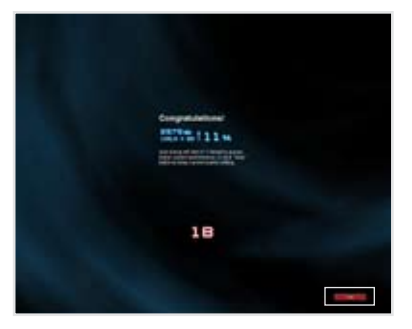

350mm 152%

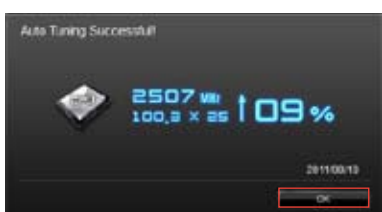

# **4.3.3 DIGI+ VRM**

ASUS DIGI+ VRM ermöglicht die Anpassung der VRM-Spannung und Frequenz-modulation, um die Zuverlässigkeit sowie Stabilität des Systems zu gewährleisten. Es bietet auch höchste Energieeffizienz und erzeugt weniger Wärmer für längere Lebensdauer der Komponenten und minimale Energieverluste.

Nachdem Sie AI Suite II von der Motherboard Support-DVD installiert haben, starten Sie DIGI+ VRM druck Klick auf **Tool > DIGI+ VRM** im AI Suite II-Hauptmenü.

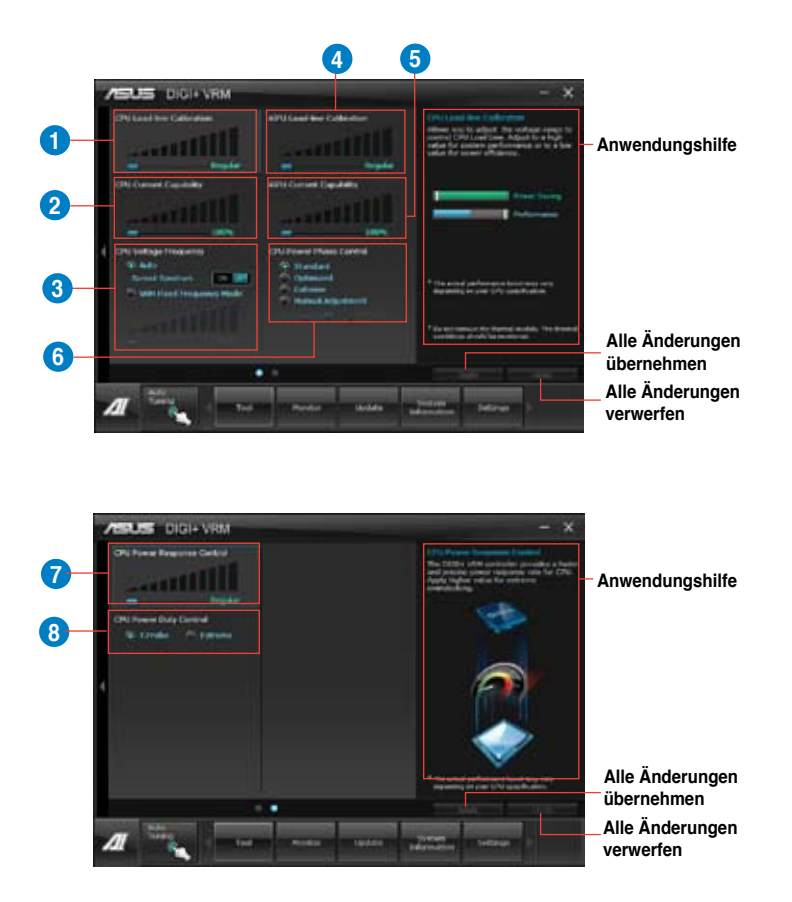

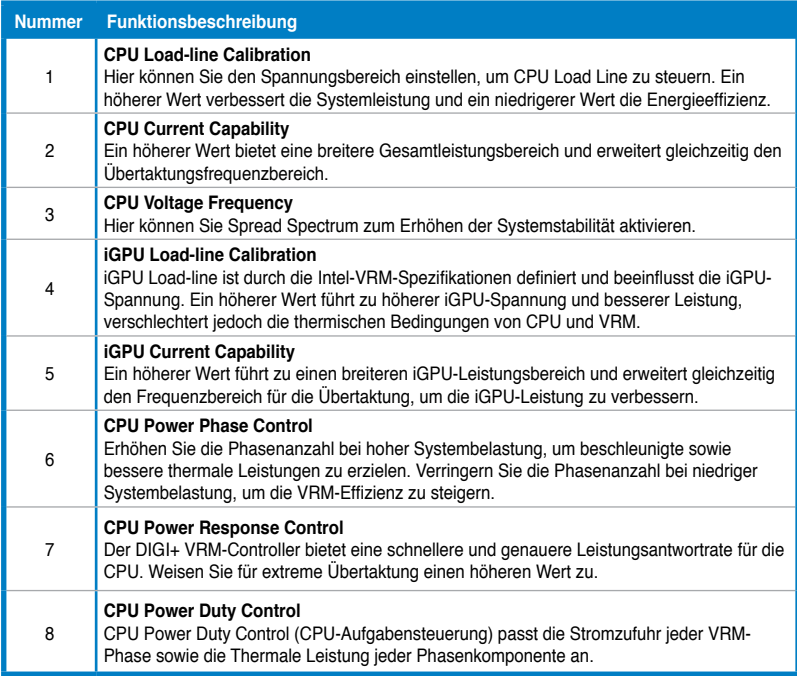

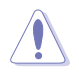

• Die tatsächliche Leistungssteigerung kann ja nach installierten CPU-Modell unterschiedlich ausfallen.

• Entfernen Sie NICHT das Thermalmodul, da die thermischen Bedingungen überwacht werden müssen.

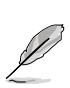

Für detaillierte Software-Konfigurationen beziehen Sie sich bitte auf die Software-Handbücher auf der Support-DVD oder auf der ASUS-Webseite www.asus.com.

# **4.3.4 EPU**

EPU ist eine energiesparende Anwendung, die verschiedenen Betriebsanforderungen nachkommen kann. Diese Anwendung bietet mehrere Betriebsmodi zur Auswahl, um Energiesparend zu arbeiten. Die Auswahl von Auto mode (Autom. Modus) lässt das System automatisch, dem aktuellen Systemstatus entsprechend, zwischen den Modi schalten. Sie können jeden Modus durch die Konfiguration der Einstellungen wie CPU- , GPU-Frequenz, vCore-Spannung und Lüfterkontrolle auch selbst anpassen.

## **EPU einrichten**

Nach der Installation von AI Suite II von der Motherboard Support-DVD, starten Sie EPU durch **Tool (Extras) > EPU** im Hauptmenü von AI Suite II.

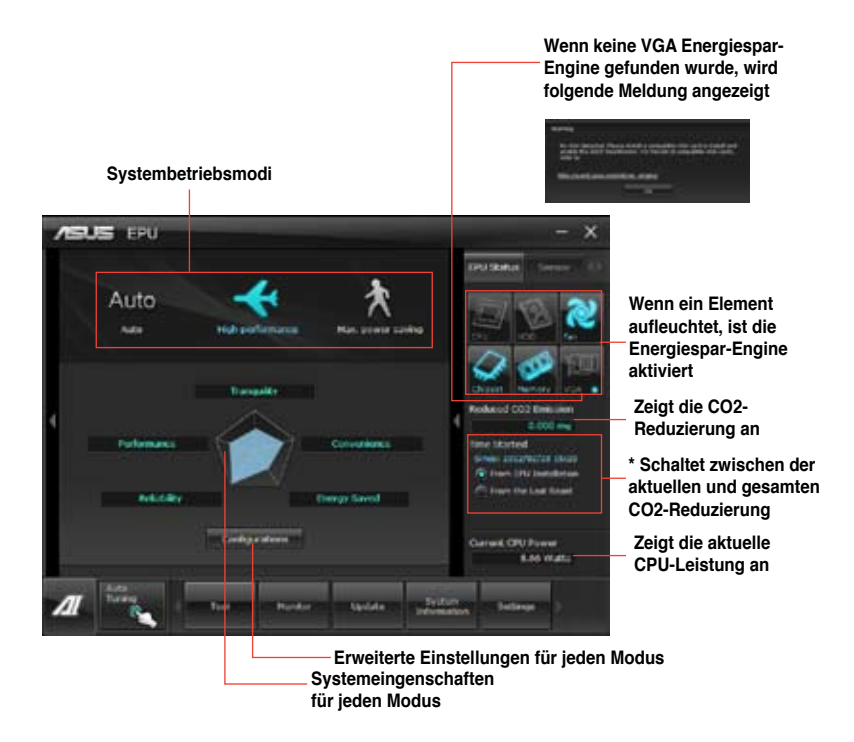

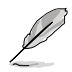

- \*• Wählen Sie **From EPU Installation (Seit EPU-Installation)**, um die CO2- Reduzierung seit der Installation von EPU anzuzeigen.
- \*• Wählen Sie **From the Last Reset (Seit dem Reset)**, um die gesamte CO2- Reduzierung.
- Für detaillierte Software-Konfigurationen beziehen Sie sich bitte auf die Software-Handbücher auf der Support-DVD oder auf der ASUS-Webseite www.asus.com.

# **4.3.5 FAN Xpert**

Fan Xpert ermöglicht es dem Benutzer, die Lüftergeschwindigkeit der CPU- und Gehäuselüfter je nach der Umgebung einzustellen, um den verschiedenen klimatischen Bedingungen auf der Welt sowie der Systemlast gerecht zu werden. Verschiedene vorinstallierte Profile bieten flexible Kontrollmöglichkeiten der Lüftergeschwindigkeit, um eine geräuscharme und optimal temperierte Arbeitsumgebung zu schaffen.

# **FAN Xpert starten**

Nach der Installation von AI Suite II von der Motherboard Support-DVD, starten Sie FAN Xpert+ durch klicken auf **Tool > FAN Xpert** im AI Suite II-Hauptmenü.

# **FAN Xpert verwenden**

Klicken Sie auf **Fan Name**, um einen Lüfter und dann auf **Setting**, um einen voreingestellten Modus für den gewählten Lüfter auszuwählen.

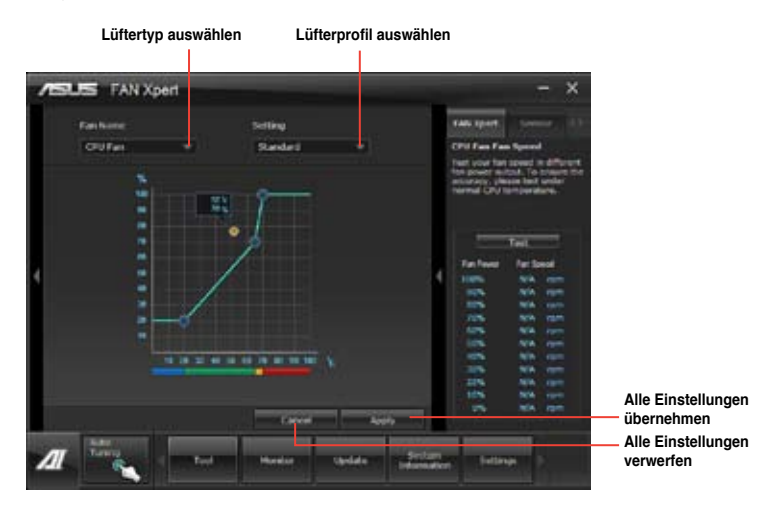

## **Fan setting (Lüftereinstellungen)**

- **Disable:** deaktiviert die Funktion **FAN Xpert+**.
- **Standard:** regelt die Lüftergeschwindigkeit in moderaten Mustern.
- **Silent:** minimiert die Lüftergeschwindigkeit für einen leisen Betrieb.
- **Turbo:** maximiert die Lüftergeschwindigkeit für die beste Kühlleistung.
- **User:** ermöglicht, unter bestimmten Einschränkungen, die manuelle Konfiguration des Lüfterprofils.

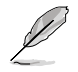

Für detaillierte Software-Konfigurationen beziehen Sie sich bitte auf die Software-Handbücher auf der Support-DVD oder auf der ASUS-Webseite www.asus.com.

# **4.3.6 Probe II**

Das Programm Probe II überwacht die wichtigsten Komponenten des Computers und informiert Sie, falls Probleme entdeckt werden. Probe II erkennt unter anderem die Lüfterdrehzahlen, die CPU-Temperatur und Systemspannungen. Mit Hilfe dieses Programms werden optimale Betriebsbedingungen für Ihren Computer garantiert.

# **Probe II einrichten**

Nach der Installation von AI Suite II von der Motherboard Support-DVD, starten Sie EPU durch **Tool (Extras) > Probe II** im Hauptmenü von AI Suite II.

# **Probe II konfigurieren**

Klicken Sie auf die Auswahlen **Voltage (Spannung)/Temperature (Temperatur)/Fan Speed (Lüftergeschwindigkeit)**, um die Sensoren zu aktivieren oder deren Grenzwerte anzupassen. Die Auswahl **Preference (Bevorzugte Einstellungen)** ermöglicht die Anpassung des Zeitintervalls für Sensorwarnungen oder die Änderung der Temperatureinheiten.

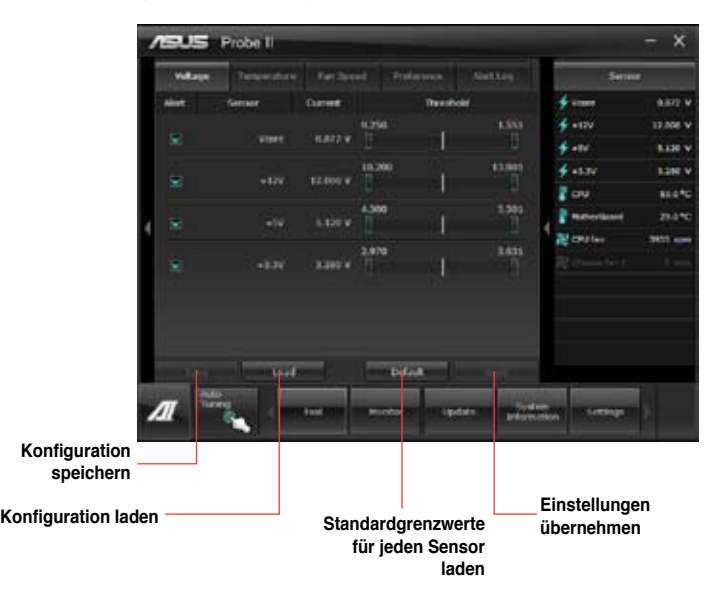

Für detaillierte Software-Konfigurationen beziehen Sie sich bitte auf die Software-Handbücher auf der Support-DVD oder auf der ASUS-Webseite www.asus.com.

# **4.3.7 Sensor Recorder**

Änderungen bei Systemspannungen, Temperaturen und Lüftergeschwindigkeiten. Die Verlaufsfunktion ermöglicht Ihnen die Festlegung einer bestimmten Zeitspanne für die Aufzeichnung, um für bestimmte Gründe eine Überwachung dieser drei Systemstati durchzuführen.

# **Sensor Recorder starten**

Nach der Installation von AI Suite II von der Motherboard Support-DVD, starten Sie **Sensor Recorder** durch klicken auf **Tool > Sensor Recorder** im AI Suite II-Hauptmenü.

# **Sensor Recorder verwenden**

Klicken Sie auf die Tabs **Voltage/ Temperature/ Fan Speed** tabs und wählen Sie die Sensoren, die überwacht werden sollen. Im Diagramm erscheinen automatisch farbige Linien, um die Änderung des Systemstatus sofort anzuzeigen.

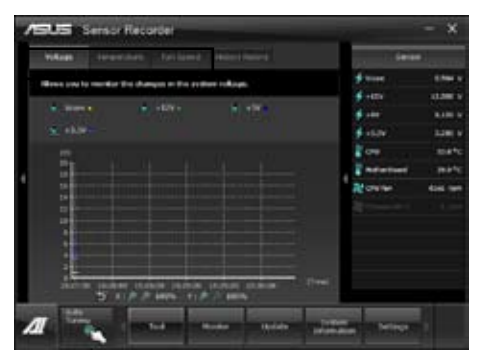

# **History Record (Verlauf) verwenden**

- 1. Klicken Sie auf den Tab **History Record** und regeln Sie die Einstellungen links für **Record Interval (Aufzeichnungsintevall)** und **Record Duration (Aufzeichnungsdauer)** entsprechend Ihren Bedürfnissen.
- 2. Klicken Sie auf **Recording**, um die Messungen und Aufnahme für jeden Sensor zu starten.
- 3. Zum Stoppen der Aufnahme klicken Sie bitte erneut auf **Recording**.
- 4. Um die aufgezeichneten werte zu überprüfen, stellen Sie **Type**/ **Date**/ **Select display items** ein, um die Verlaufsdetails anzuzeigen.

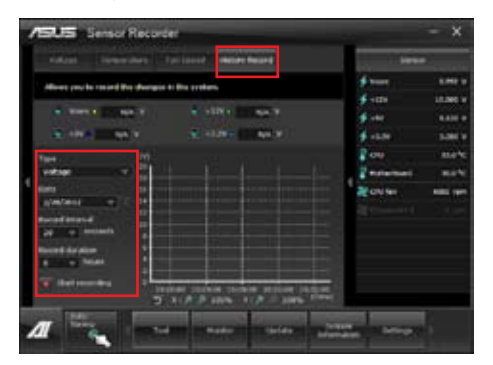

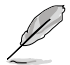

Klicken Sie auf **Monitor > Sensor** im AI Suite II-Hauptmenü. Es erscheint eine Dartellung der Systemstati auf der rechten Seite.

# **4.3.8 Ai Charger+**

Battery Charging Version 1.1 (BC 1.1), eine USB Implementers Forum (USB-IF) zertifizierte USB-Aufladefunktion wurde für das schnellere Aufladen von USB-Geräten entwickelt. Falls Ihr Gerät die BC 1.1-Funktion unterstützt\*, wird Ihr USB-Gerät beim Anschluss an das System automatisch erkannt und die schnelle USB-Aufladefunktion initialisiert. Die Aufladegeschwindigkeit kann die der standard USB-Geräte um bis zu drei Mal übertreffen\*\*..

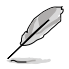

- \* Prüfen Sie, ob Ihr USB-Geräthersteller die BC 1.1-Funktion voll unterstützt.
- \*\* Die aktuelle Aufladegeschwindigkeit kann sich je nach USB-Gerätkonfiguration unterscheiden.
- Nach dem aktivieren oder deaktivieren des Ai Charger+ sollten Sie Ihre USB-Geräte vom System entfernen und wieder anschließen, damit die USB-Aufladefunktion einwandfrei funktioniert.

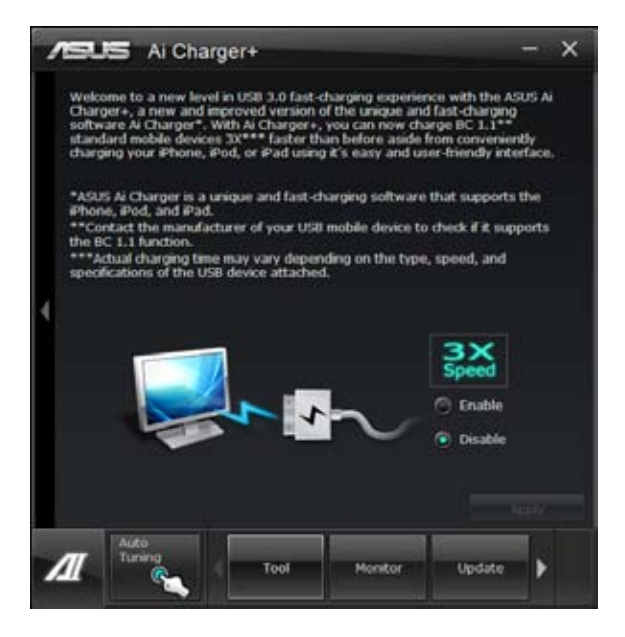

# **4.3.9 USB 3.0 Boost**

Die exklusive ASUS USB 3.0 Boost-Funktion bietet eine Geschwindigkeitssteigerung für USB 3.0-Geräte und aktuelle Unterstützung des USB Attached SCSI-Protokolls (UASP). Mit USB 3.0 Boost können Sie die Übertragungsgeschwindigkeiten Ihrer USB 3.0-Geräte sehr einfach steigern.

# **USB 3.0 Boost starten**

Nachdem Sie AI Suite II von der Motherboard Support-DVD installiert haben, starten Sie USB 3.0 Boost durch klicken auf **Tool > USB 3.0 Boost** im AI Suite II-Hauptmenü.

# **USB 3.0 Boost konfigurieren**

- 1. Verbinden Sie ein USB 3.0-Gerät mit den USB 3.0-Anschluss. 3.0-Anschluss.
- 2. USB 3.0 Boost erkennt automatisch die Eigenschaften des angeschlossenen Gerätes und schaltet in den **Turbo-** oder **UASP-**Modus (falls UASP vom angeschlossenen Gerät unterstützt wird).
- 3. Sie können zwischen USB 3.0- und normalen Modus jederzeit umschalten.

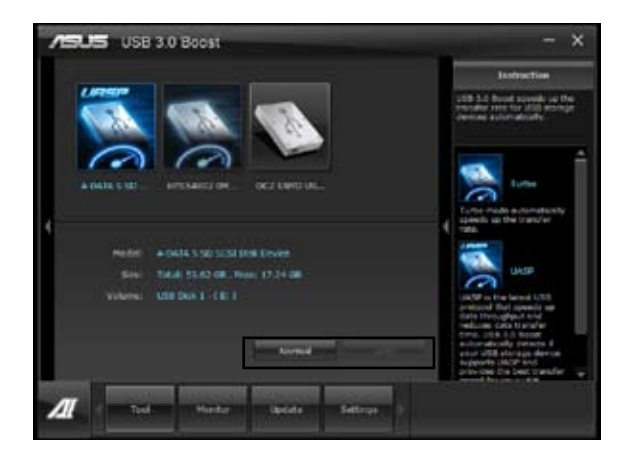

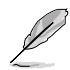

- Beziehen Sie sich auf das Software-Handbuch in der Support-DVD oder besuchen Sie die ASUS-Webseite unter www.asus.com für mehr Details über die Software-Konfiguration.
- Aufgrund der Beschränkungen des Intel®-Chipsatzes werden Intel® USB 3.0- Anschlüsse in Windows XP nicht von ASUS 3.0 Boost unterstützt.
- Benutzen Sie USB 3.0-Geräte für hohel Leistung. Die Datenübertragungsrate kann durch der Art des USB-Gerätes variieren.

# **4.3.10 Wi-Fi GO!**

Mit Wi-Fi GO! können Sie Mediendateien drahtlos zu DLNA-Geräten übertragen, Ihren Computer mit Ihren mobilen Geräten fernsteuern und Dateien ganz einfach zwischen Ihren Computer und Ihren mobilen Gerät austauschen.

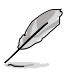

- Installieren Sie den Wi-Fi GO!-Karte und den treiber, bevor Sie dies Funktion benutzen. •
- Wi-Fi GO! wird nur unter Windows® 7 unterstützt. •
- Alle Geräte die Wi-Fi GO!-Funktionen verwenden müssen sich im gleichen Netzwerk befinden. •

# **Wi-Fi GO! verwenden**

Um Wi-Fi GO! zu starten, klicken Sie In der AI Suite II-Menüleiste auf **Extras > Wi-Fi GO!**

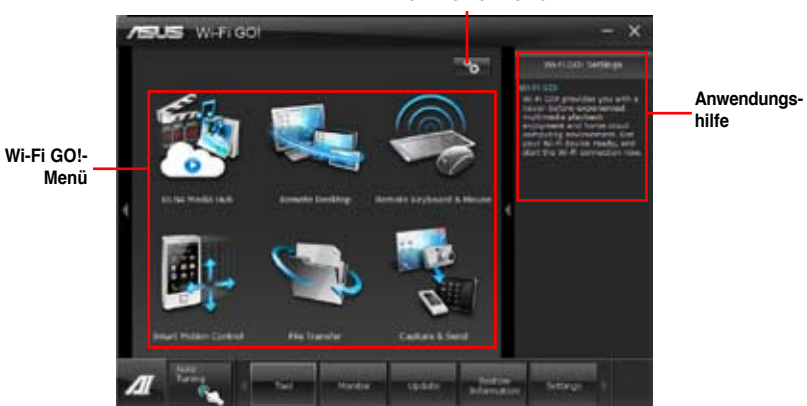

**Kennwort einrichten**

## **Wi-Fi GO!-Funktionen**

- **DLNA Media Hub:** Bietet Unterstützung für den neusten DLNA-Standard und ermöglicht Ihnen, Mediendateien zu einen DLNA-unterstützten Gerät zu streamen. **•**
- **Remote Desktop:** Hier können Sie Ihr Computer-Desktop sehen und Ihren Computer in Echtzeit von Ihren mobilen Gerät aus fernsteuern. **•**
- **Remote-Tastatur und -Maus:** Hier können Sie den Touchscreen Ihres mobillen Gerätes als Remote-Tastatur und -Maus für Ihren Computer verwenden. **•**
- **Smart Motion Control:** Hier können Sie Ihren Computer mittels selbst festgelegter Bewegungen Ihres mobilen Gerätes fernsteuern. **•**
- **Dateiübertragung:** Hier können Sie zwischen Ihren Computer und Ihren mobilen Gerät Dateien austauschen. **•**
- **Aufnehmen und Senden:** Hier können Sie Bildschirmfotos aufnehmen und zu einen mobilen Gerät senden. **•**

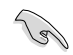

Starten Sie Wi-Fi GO! Remote auf Ihren mobilen Gerät, um die Wi-Fi GO!-Remote-Control-Funktionen zu verwenden. Für mehe Details beziehen Sie sich bitte auf den nächsten Abschnitt **Wi-Fi GO! Remote**.

**Kapitel 4**

## **Wi-Fi GO! Remote**

Installieren Sie die Anwendung Wi-Fi GO! Remote in Ihren mobilen Gerät, um die Funktionen von Wi-Fi GO!'s Remote Control verwenden zu können.

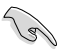

- Wi-Fi GO! unterstützt mobile Geräte mit iOS 4.0/Android 2.3 oder neueren Versionen.
- Für iOS-Geräte laden Sie Wi-Fi GO! Remote bitte vom iTunes-Store herunter. Für Android-Geräte laden Sie Wi-Fi GO! Remote bitte vom Google-Play-Store oder von der ASUS-Support-DVD herunter. •

## **Wi-Fi GO! Remote starten**

•

- Schalten Sie die Wi-Fi-Verbindung an Ihren mobilen Gerät ein. Vergewissern Sie sich, dass sich Ihr mobiles Gerät im gleichen Netzwerk wie Ihr Computer befindet. 1.
- Tippen Sie in Ihren mobilen Gerät auf und dann auf der Wi-Fi-GO!-Seite auf **Enter**.  $\mathfrak{p}$
- Tippen Sie auf den Computer, den Sie mit Ihren mobilen Gerät verbinden wollen. 3.

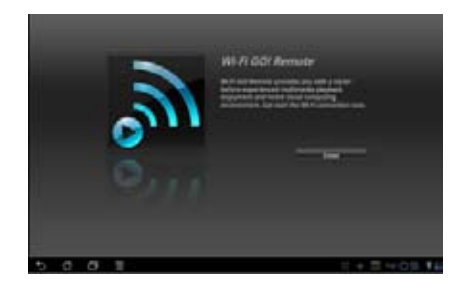

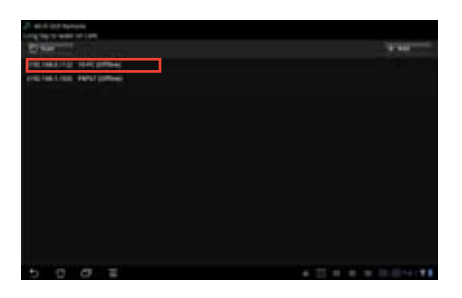

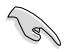

Vergewissern Sie sich, dass die Funktion WAKE-ON-LAN in Ihren Computer aktiviert ist. Rechtsklicken Sie dazu auf **Computer > Verwalten > Gerätemanager > Netzwerkadapter**, rechtsklicken Sie dann auf die ausgewählte Modulkarte (Broadcom für P8Z77-V DELUXE und Atheros für P8Z77-V PRO/P8Z77-V). Klicken Sie nun auf **Eigenschaften > Energieverwaltung** und markieren Sie **Gerät kann den Computer aus dem Ruhezustand aktivieren** und **Nur Magic Packet kann den Computer aus dem Ruhezustand aktiviern**.

#### **Wi-Fi GO!-Remote-Menü**

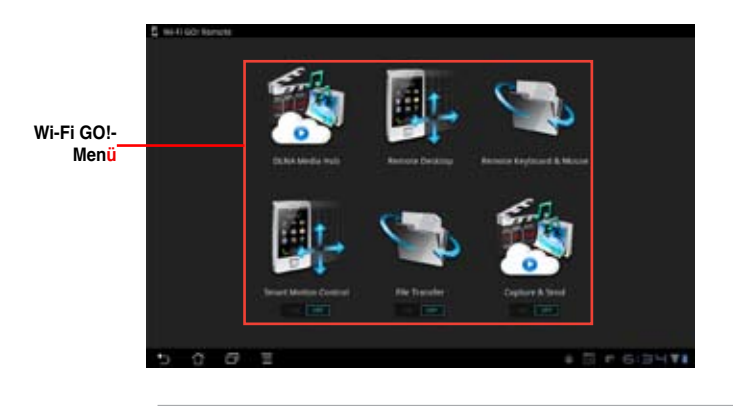

•

- Tippen Sie auf **ON**, um **Smart Motion Control**, **Dateiübertragung** und **Aufnehmen und Senden** zu aktivieren
- Die in der obern Abbildung angezeigte Benutzerschnittstelle von Wi-Fi GO! Remote ist nur als Referenz vorgesehen und kann sich je nach Art des Betriebssystems des mobilen Gerätes unterscheiden. •

Die folgende Tabelle zeigt die unterstützten Bildschirmauflösungen des mobilen Gerätes an:

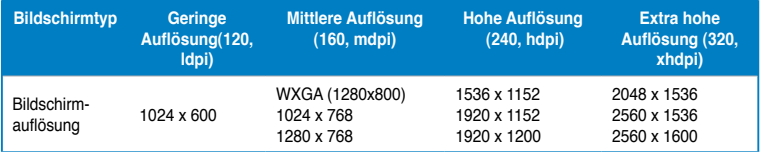

# **DLNA Media Hub**

Mit DLNA Media Hub können Sie Ihre Multimedia-Dateien zu einen DLNA-Gerät streamen und die Wiedergabe über Ihr mobiles Gerät oder Ihren Computer steuern.

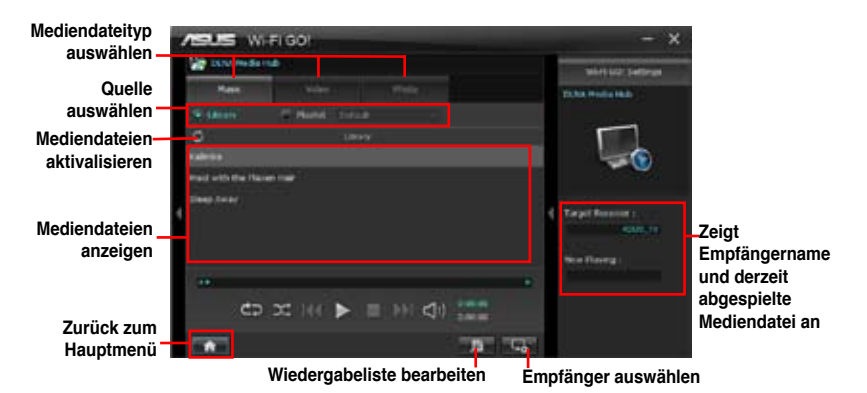

### **DLNA Media Hub verwenden**

- Klicken Sie im Hauptmenü auf **DLNA Media Hub**. 1.
- Klicken Sie auf **Lau, um ein Gerät als Empfänger auszuwählen.** 2.
	- Wenn Sie Ihre DLNA-Anzeige (z. B. DLNA-TV) als Empfänger benutzen, vergewissern Sie sich bitte, dass die DLNA-Funktion aktiviert ist. •
	- Wenn Sie einen anderen Computer als Empfänger benutzen, starten Sie **Windows Media Player** und klicken dort auf **Streamen > Remotesteuerung des Player zulassen**, um die Medienwiedergabe fernsteuern zu können. •

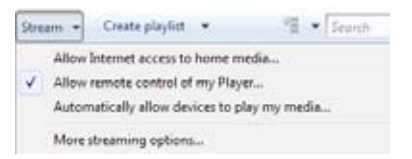

Wenn Sie den Computer als Sender und Empfänger benutzen, starten Sie **Windows Media Player**, klicken Sie auf **Streamen > Remotesteuerung des Player zulassen** und **Automatically allow devices to play my media**. •

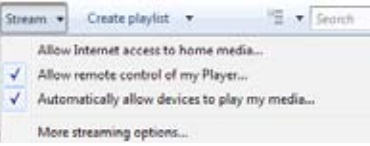

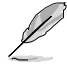

- Die DLNA-Media-Hub-Funktion wird nur unter Windows® 7 unterstützt.
- Lassen Sie den Windows Media Player geöffnet. Stellen Sie sicher, dass Ihr Mediendateiformat vom Windows Media Player und DLNA-Wiedergabegeräten unterstützt wird. •
- 3. Klicken Sie auf einen Tab, um die gewünschte Mediendateiart auszuwählen.

•

## **Musik abspielen:**

- Klicken Sie auf den Tab **Musik**. 1.
- Markieren Sie **Bibliothek**, um Dateien anzuzeigen oder abzuspielen.  $\mathfrak{p}$

Markieren Sie **Wiedergabeliste**  und wählen Sie eine existierende Liste aus.

Klicken Sie auf eine Musikdatei und dann auf . 3.

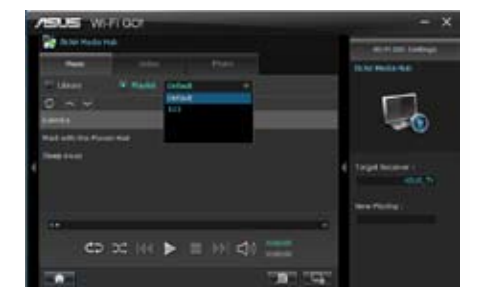

# **So bearbeiten Sie die Bibliothek:**

- Markieren Sie Bibliothek. 1.
- Klicken Sie auf **Dumen Musikdateien hinzuzufügen oder zu löschen.** 2.
- Klicken Sie auf Hinzufügen und suchen Sie die Datei in Ihren Verzeichnis. Zum Löschen markieren Sie die ausgewählte Datei und klicken dann auf Löschen. 3.
- Klicken Sie auf OK. 4.

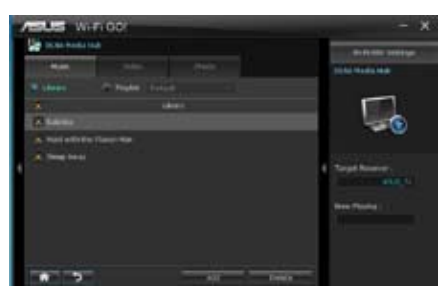

# **So bearbeiten Sie die Wiedergabeliste:**

- Markieren Sie Wiedergabeliste. 1.
- Klicken Sie auf **...** 2.
- Markieren oder Demarkieren Sie die Musikdatei und klicken Sie auf Profil speichern. 3.
- Wählen Sie den Profilnamen und klicken Sie auf Speichern. Um es als eine neue Wiedergabeliste hinzuzufügen, geben Sie Ihren Profilnamen ein und klicken Sie auf Speichern. 4.
- Um die Wiedergabeliste zu löschen, wählen Sie das Profil und klicken dann auf **...** 5.

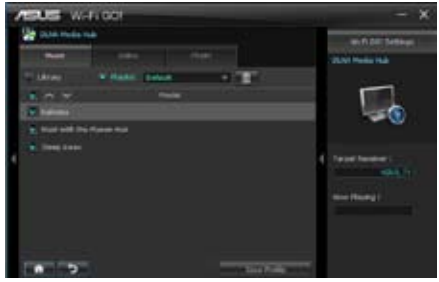

# **Videodatei abspielen:**

- 1. Klicken Sie auf den Tab **Video**.
- 2. Markieren Sie **Bibliothek**, um die Videodateien in Ihren lokalen Computer anzuzeigen. Markieren Sie **Wiedergabeliste**, um die in Ihren Profil gespeicherten Videodateien anzuzeigen.
- 3. Klicken Sie auf die Videodatei die Sie abspielen wollen und dann  $\overline{a}$ uf  $\overline{b}$
- 4. Ändern Sie die Auflösung in der Liste für die **Qualität**.

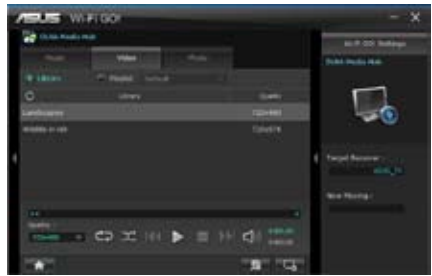

# **So bearbeiten Sie die Videobibliothek**

- **1. Markieren Sie Bibliothek.**
- 2. **Klicken Sie auf <b>Dan**, um Videodateien hinzuzufügen oder zu löschen.
- **3. Klicken Sie auf Hinzufügen und suchen Sie die Datei in Ihren Verzeichnis. Zum Löschen markieren Sie die ausgewählte Datei und klicken dann auf Löschen.**
- **4. Klicken Sie auf OK.**

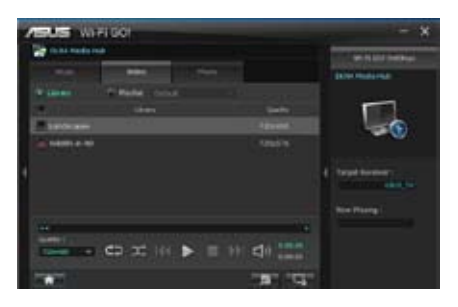

# **Videowiedergabeliste bearbeiten:**

- **1. Markieren Sie Wiedergabeliste.**
- **2. Klicken Sie auf .**
- **3. Markieren oder demarkieren Sie die gewünschte Videodatei und klicken Sie auf Profil speichern.**
- **4. Wählen Sie den Profilnamen und klicken Sie auf Speichern. Um es als eine neue Wiedergabeliste hinzuzufügen, geben Sie Ihren Profilnamen ein und klicken Sie auf Speichern.**
- **5. Um die Wiedergabeliste zu löschen, wählen Sie das Profil und klicken dann auf ...**

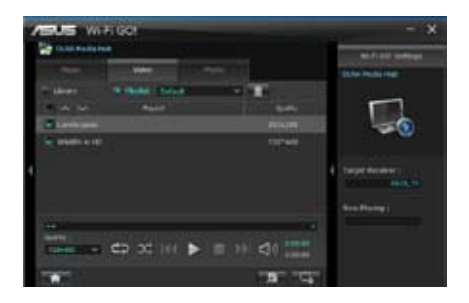

**Kapitel 4**

# **Bilder anzeigen:**

- 1. Klicken Sie auf den Tab **Foto**.
- 2. Markieren Sie **Bibliothek**, um die Bilder in Ihren lokalen Computer anzuzeigen. Markieren Sie **Wiedergabeliste**, um die in Ihren Profil gespeicherten Bilder anzuzeigen. Wenn Sie auf **klicken wird eine** Diashow angezeigt.

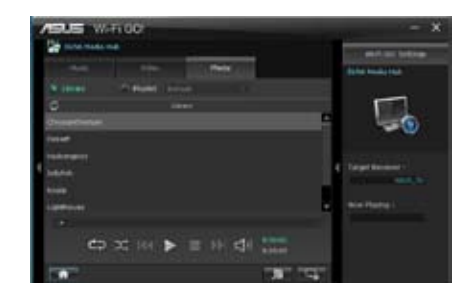

# **So bearbeiten Sie die Bilderbibliothek:**

- 1. Markieren Sie Bibliothek.
- 2 Klicken Sie auf **Julie, um Bilder hinzuzufügen oder zu löschen.**
- 3. Klicken Sie auf Hinzufügen und suchen Sie die Datei in Ihren Verzeichnis. Zum Löschen markieren Sie die ausgewählte Datei und klicken dann auf Löschen.
- 4. Klicken Sie auf OK.

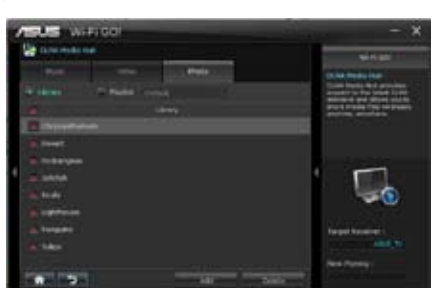

## **So bearbeiten Sie die Bilderwiedergabeliste:**

- 1. Markieren Sie Wiedergabeliste.
- 2. Klicken Sie auf
- 3. Markieren oder demarkieren Sie die gewünschte Bilddatei und klicken Sie auf Profil speichern.
- 4. Wählen Sie den Profilnamen und klicken Sie auf Speichern. Um es als eine neue Wiedergabeliste hinzuzufügen, geben Sie Ihren Profilnamen ein und klicken Sie auf Speichern.
- 5. Um die Wiedergabeliste zu löschen, wählen Sie das Profil und klicken dann auf **...**

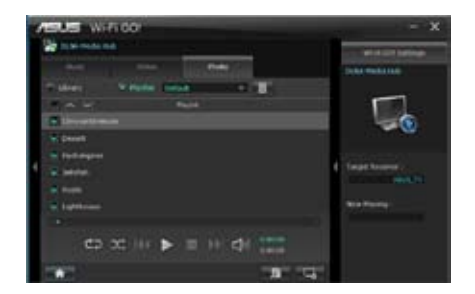

# **DLNA Media Hub via Wi-Fi GO! Remote verwenden**

Sie können über Wi-Fi GO! Remote auf Ihren mobilen DLNA-Media-Hub zugreifen.

- Tippen Sie auf **DLNA Media Hub**. 1.
- Wählen Sie durch antippen einen Empfängernamen aus. 2.

Receiver:  $\overline{\Box_0}$  ASUS (ASUS-PC: WINDOWS MEDUL PLAYER)

Tippen Sie auf Musik, Video oder Foto, wählen Sie eine Datei und tippen Sie auf **Date** 3.

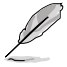

Die Wi-Fi GO!-Schnittstelle in Ihren mobilen Gerät kann sich je nach Betriebssystem des Gerätes unterscheiden.

# **Remote Desktop**

Mit Remote Desktop können Sie Ihren Computerbildschirm in Echtzeit auf Ihren mobilen Gerät anzeigen und den Computer darüber fernsteuern.

### **Remote Desktop verwenden**

- Klicken Sie auf dem Hauptbildschirm auf **Remote Desktop**. 1.
- Wählen Sie für Ihr mobiles Gerät einen geeignetet Codec **Auto**, **Bildoptimierung** oder **Geschwindigkeitsoptimierung** aus. 2.
- Klicken Sie auf **Übernehmen**. 3.

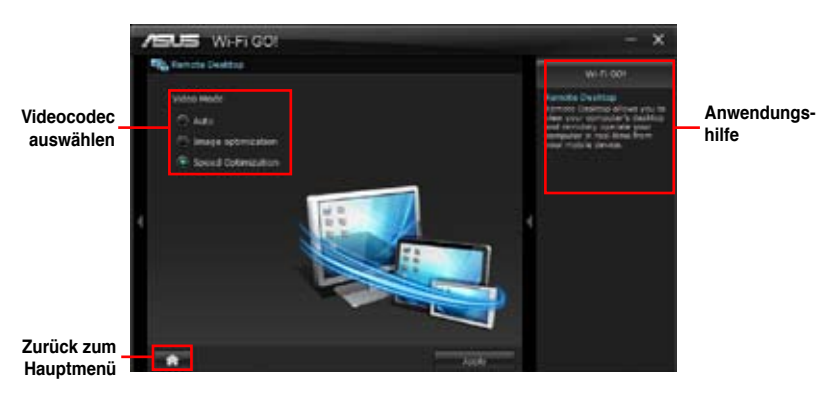

**Kapitel 4**

# **Remote Desktop via Wi-Fi GO! Remote verwenden**

Ihr mobiles Gerät zeigt den Inhalt Ihres Destops an, wenn **Remote Desktop** aktiviert ist.

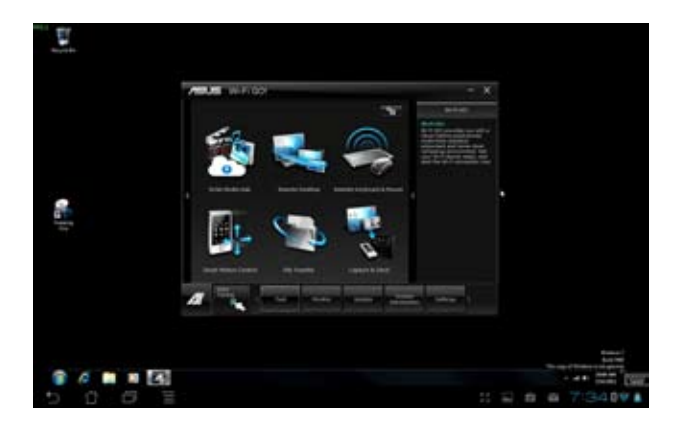

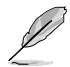

Die Wi-Fi GO!-Schnittstelle in Ihren mobilen Gerät kann sich je nach Betriebssystem des Gerätes unterscheiden.

# **Remote-Tastatur und -Maus**

Hier lönnen Sie den Touchscreen Ihres mobilen Gerätes als Remote-Tastatur und -Maus für Ihren Computer benutzen.

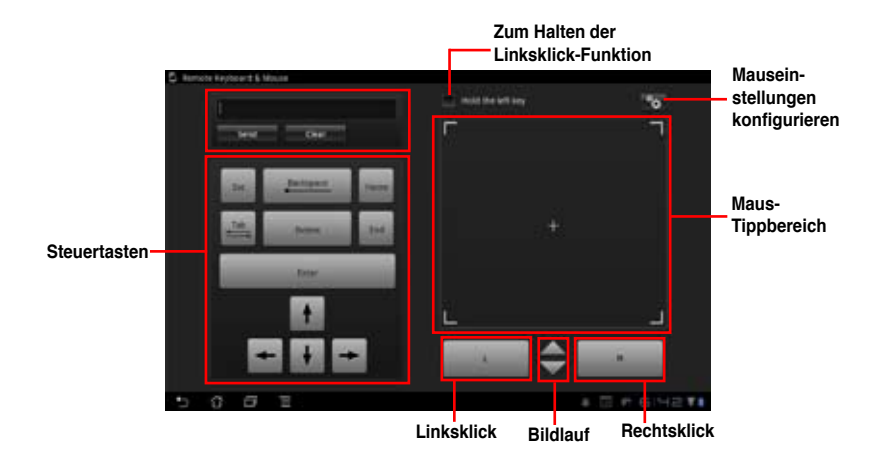

**Mauseinstellungen**

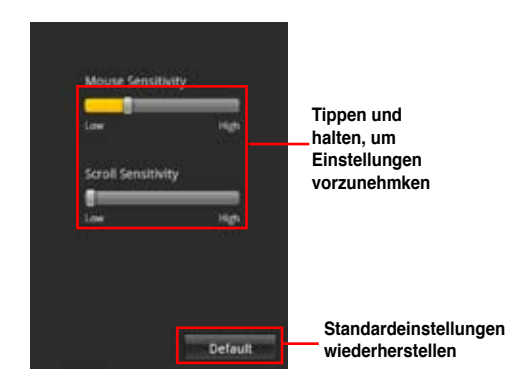

# **Smart Motion Control**

Hier können Sie die Bewegungen in Ihrn Computer konfigurieren, die über Ihr mobiles Gerät Anwendungen starten oder Funktionen ausführen.

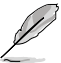

Vergewissern Sie sich, dass Ihr Computer mit dem mobilen Gerät verbunden ist, bevor Sie Smart Motion Control verwenden Für mehr Details darüber beziehen Sie sich bitte auf den Abschnitt **Wi-Fi GO! Remote**.

# **Smart Motion Control verwenden**

- Stellen Sie sicher, dass **Smart Motion Control** in Ihren mobilen Gerät eingeschaltet ist. 1.
- Klicken Sie im Hauptmenü auf Ihren Computer auf **Smart Motion Control**. Drei Funktions-Tabs bieten Ihnen drei Arten von Fernsteuermodi mit den Namen **Bewegung**, **Annäherung** und **Kamera**. Ihr Computer erkennt sofort angeschlossene mobile Geräte. 2.
- Wählen Sie im Tab Bewegung in der Liste der Aktionsfelder **1.** . . . . . die zur Aktion gehörende Funktion. 3.
- Klicken Sie auf Übernehmen & Speichern, um die Einstellungen zu speichern und anzuwenden. Klicken Sie auf Übernehmen, um die Einstellungen zu übernehmen, ohne sie zu speichern. 4.
- Bewegen Sie Ihr Gerät entsprechend der von Ihnen festgelegten Funktion. 5.

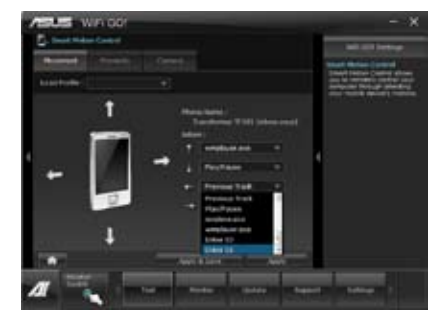

- Wählen Sie im Tab Annäherung die Funktion oder Anwendung die in Ihren Computer starten oder laufen soll, wenn sich der Touchscreen des mobilen Gerätes in der Nähe eines stationären oder sich bewegenden Objektes befindet. 6.
- Klicken Sie im Tab Kamera auf um Fotos aufzunehmen oder auf um einen Film aufzuzeichnen. 7.

Die Dateien werden automatisch in der SD-Karte des mobilen Gerätes gespeichert.

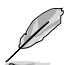

Ihr Gerät muss die Bewegnungserkennungsfunktion unterstützen.

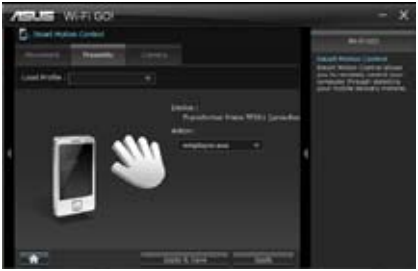

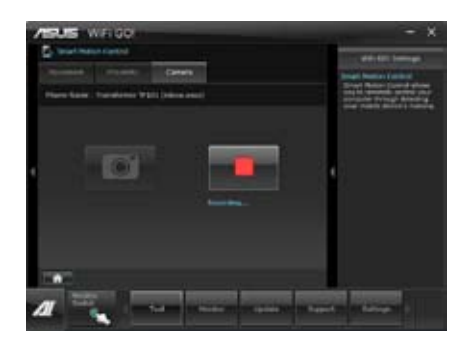

# **Dateiübertragung**

Hier können Sie Dateien drahtlos zwischen Ihren Computer und den mobilen Gerät austauschen.

Vergewissern Sie sich, dass die Dateiübertragungsfunktion in Ihren mobilen Gerät eingeschaltet ist.

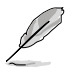

Vergewissern Sie sich, dass Ihr Computer mit Ihren mobilen Gerät verbunden ist, bevor Sie die Dateiübertragungsfunktion verwenden. Für Mehr Details beziehen Sie sich auf den Abschnitt **Wi-Fi GO! Remote**.

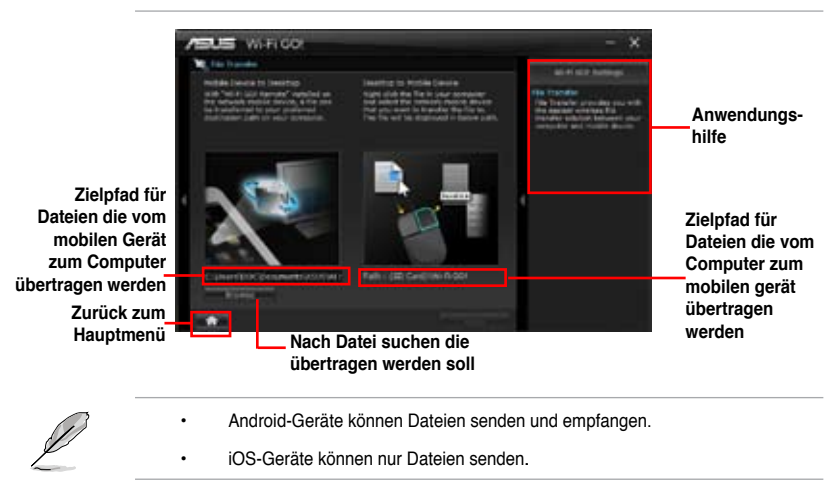

## **Dateiübertragung verwenden**

- Rechtsklicken Sie auf die Datei und klicken Sie dann auf **Senden an > [Gerätename]**. 1.
- Klicken Sie auf **OK**, wenn die Dateiübertragung abgeschlossen ist**.** 2.

# **Dateiübertragung via Wi-Fi GO! Remote verwenden**

Das mobile Gerät zeigt die Dateien in Ihren mobilen Gerät an, wennn die Dateiübertragung aktiviert ist.

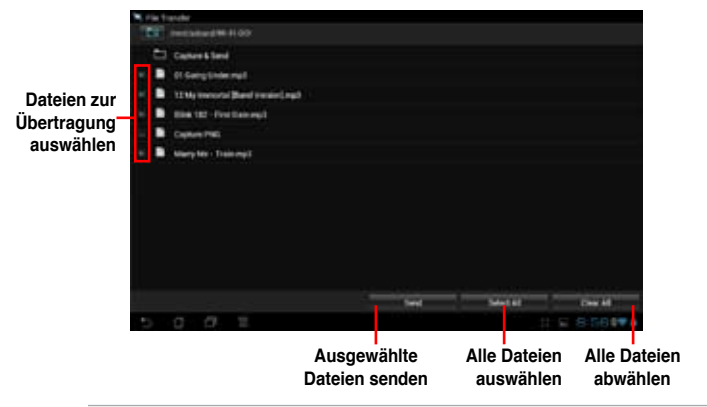

Die Wi-Fi GO!-Schnittstelle in Ihren mobilen Gerät kann sich je nach Betriebssystem des Gerätes unterscheiden.

# **Aufnehmen & Senden**

Hier können Sie Bildschirmfotos aufnehmen und diese drahtlos zu anderen mobilen Geräten senden.

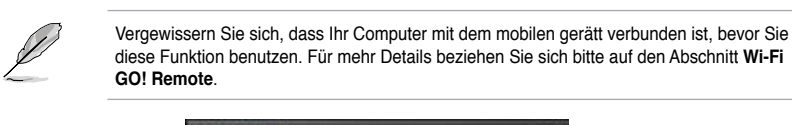

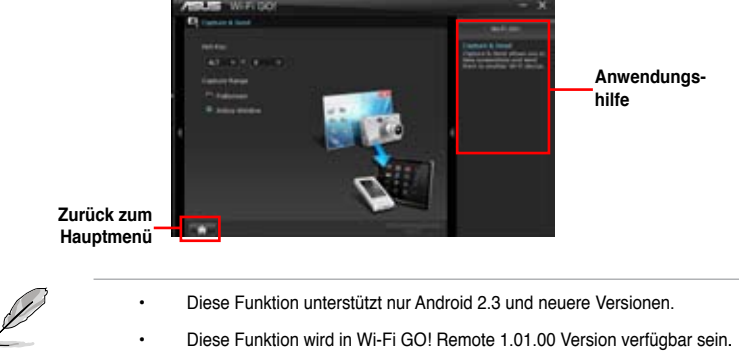

# **Sichern Ihres Computers für Wi-Fi GO!-Remote-Funktionen**

In den Wi-Fi GO!-Einstellungen können Sie ein Kennwort für Ihren Computer einrichten.

# **So richten Sie ein Kennwort ein:**

- Klicken Sie im Hauptmenü auf <sup>6</sup>G. 1.
- Markieren Sie **Kennwort verwenden** und geben Sie Ihr Kennwort ein.  $\mathcal{L}$
- Klicken Sie auf **Übernehmen**. 3.

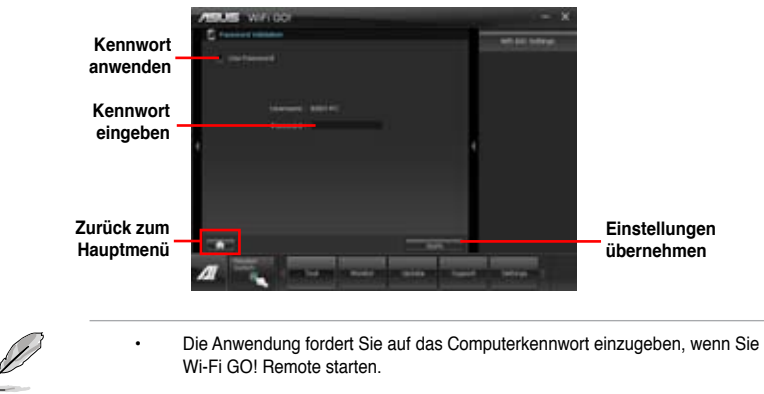

Ihr Kennwort muss 6-12 Zeichen lang sein (Buchstaben und/oder Zahlen). •

# **4.3.11 USB Charger+**

Mit dieser Funktion können Sie mobile Geräte schnell aufladen, auch wenn der PC ausgeschaltet ist oder sich im Schlaf- bzw. Ruhemodus befindet.

### **USB Charger+ starten**

Um dieses Programm zu starten, öffnen Sie **AI Suite II**, und klicken dann auf **Tool > USB Charger+**.

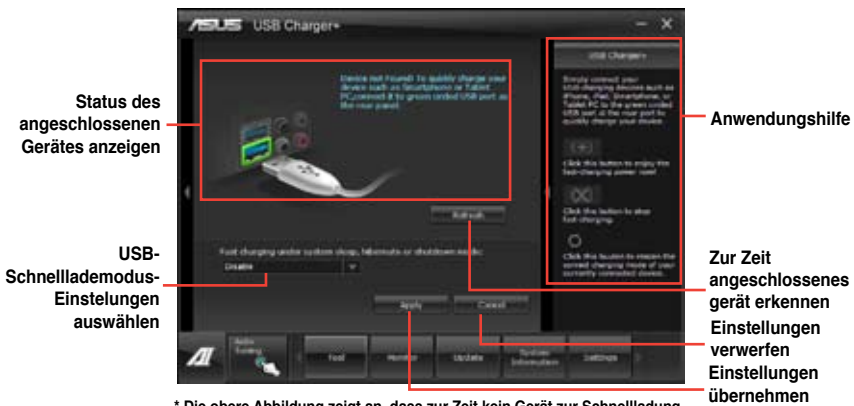

**\* Die obere Abbildung zeigt an, dass zur Zeit kein Gerät zur Schnellladung an Ihren PC angeschlossen ist.**

# **USB-Schnelllademodus-Einstellungen**

Klicken Sie auf die Drop-Down-Box und wählen Sie den entsprechenden Modus für den ausgeschaltete PC oder wenn er sich im Schlaf- oder Ruhemodus befindet aus.

- **Disable:** deaktiviert die USB-Schanllladefunktion.
- **ASUS:** Schnellladung Ihrer angeschlossenen ASUS-Geräte.
- **Apple:** Schnellladung Ihrer angeschlossenen Apple-Geräte.
- **Kindle:** Schnellladung Ihrer angeschlossenen Kindle-Geräte.
- **Others:** Schnellladung anderer angeschlossenen USB-Geräte.

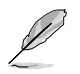

Das Programm erkennt keine angeschlossenen GEräte, wenn der Lademodus aktiviert ist.

# **Ladefunktion einrichten**

Wenn ein mobiles Gerät am USB-Anschluss des PCs angeschlossen wurde, erkennt USB Charger+ die Geräteart automatisch.

# **Gerät laden**

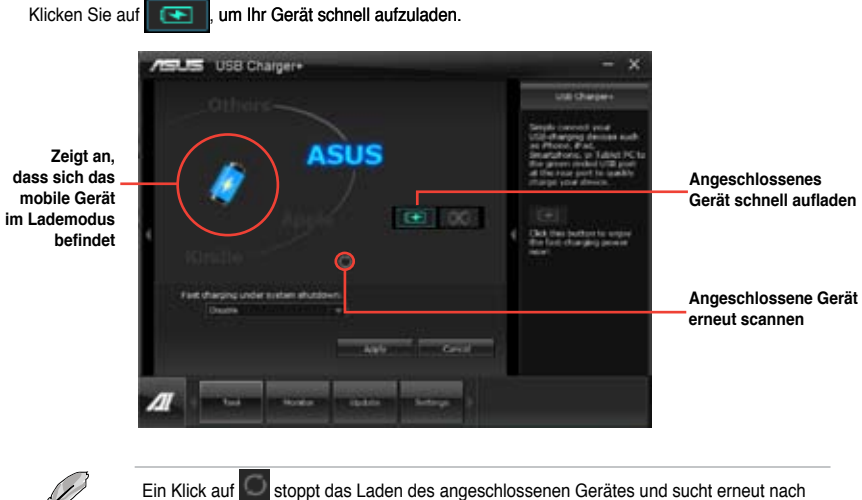

anderen Geräten. Klicken Sie auf **4 Einem**undie Schnellladung erneut zu aktivieren.

# **Deaktivieren der Ladefunktion**

Klicken Sie auf **XI**, um das Laden Ihres Gerätes zu stoppen.

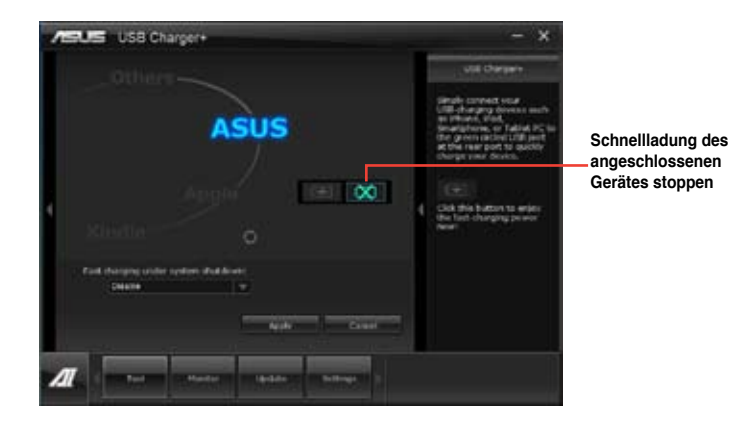

# **4.3.12 USB-BIOS-Flashback-Assistent**

Mit diesen Hilfsprogramm können Sie die auf die neuste BIOS-Version überprüfen und diese auf einen USB-Datenträger speichern. Mit den Hardware-Funktionen von ASUS USB BIOS Flashback wird das System-BIOS bequem ohne Neustart aktualisiert.

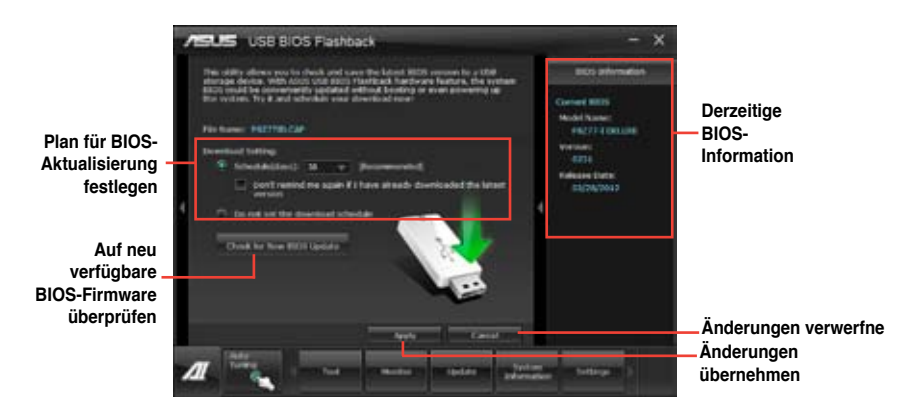

### **Neusten BIOS-Download planen**

- Markieren Sie in **Download Setting** die Option **Schedule (Tage)** und wählen Sie die Anzahl der Tage für den nächste verfügbaren Download der Aktualisierung. 1.
- Klicken Sie auf **Apply**, um den BIOS-Download-Plan zu speichern oder klicken Sie auf **Cancel**, um die Änderungen zu verwerfen.  $\mathfrak{p}$

# **Aktualisiertes BIOS herunterladen**

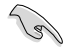

Schließen Sie den USB-Datenträger an, bevor Sie mit dem Download beginnen.

- Klicken Sie auf **Check for New BIOS Update**, um nach der neusten BIOS-Firmware zu suchen. 1.
- Warten Sie, is die Suche nach der neusten BIOS-Firmware abgeschlossen ist. 2.

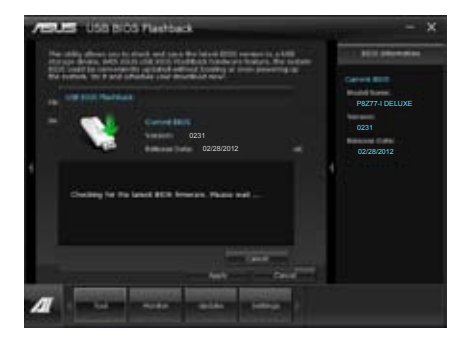

3. Nachdem das Programm eine neue BIOS-Firmware gefunden hat, speichern Sie diese durch klicken auf im Feld **Save to** und wählen Sie den USB-Datenträger aus. Klicken Sie dann auf **Download**.

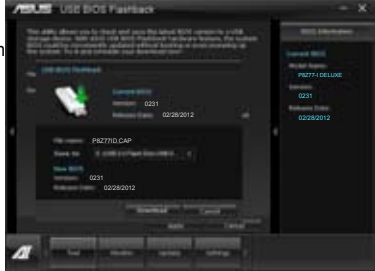

4. Klicken Sie auf **OK**, nachdem der Download abgeschlossen ist.

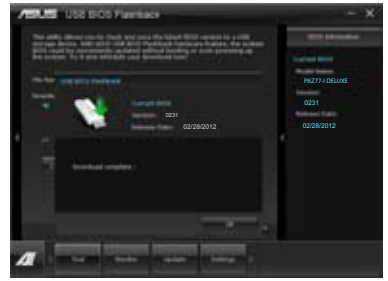

Nachdem Sie die BIOS-Datei auf Ihren USB-Datenträger heruntergeladen haben können Sie das Motherboard-BIOS aktualisieren. Beziehen Sie sich uf den Abschnitt **USB BIOS Flashback** in Ihren Motherboard-Benutzerhandbuch für Details.

# **4.3.13 Network iControl**

ASUS Network iControl ist ein übersichtliches Netzwerkeinrichtungs-Control-Center und bietet Ihnen die Funktionen EZ Start, Quick Connection und EZ Profile. Damit ist es einfacher als je zuvor, Ihre Netzwerkbandbreite zu verwalten und Sie können sich für Online-Aktivitäten bequem automatisch mit einen PPPoE-Netzwerk verbinden.

Um Network iControl zu starten, klicken Sie auf **Tool > Network iControl** im AI Suite II-Hauptmenü.

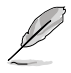

- Installieren Sie die LAN-Treiber, bevor Sie diese Funktion verwenden.
- Network iControl wird nur unter Windows 7 unterstützt und unterstützt nur das Onboard-LAN

### **EZ Start verwenden**

Mit EZ Start können Sie Network iControl schnell aktivieren und für Ihr derzeit laufendes Programm die höchste Bandbreitenpriorität einrichten.

### **So verwenden Sie EZ Start:**

- 1. Klicken Sie auf den Tab **EZ Start**.
- 2. Klicken Sie auf **ON/OFF**, um Network iControl zu aktivieren/deaktivieren.

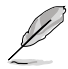

- Standardeinstellung für Network iControl ist ON (EIN).
- Wenn ausgechaltet ist **Quick Connection**, **EZ Profile** und **Info** deaktiviert.
- Sie können die Bandbreitenpriorität in Ihrer Desktop-Taskleiste überwachen.
- 3. Markieren Sie **Set current network program as the highest priority**, um **User Profile** zu aktivieren.
- 4. Wählen Sie ein Profil und klicken Sie dann zum Aktivieren auf **Apply**.

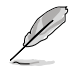

Sie können in **EZ Start** auch Ihr persönliches Profil anwenden

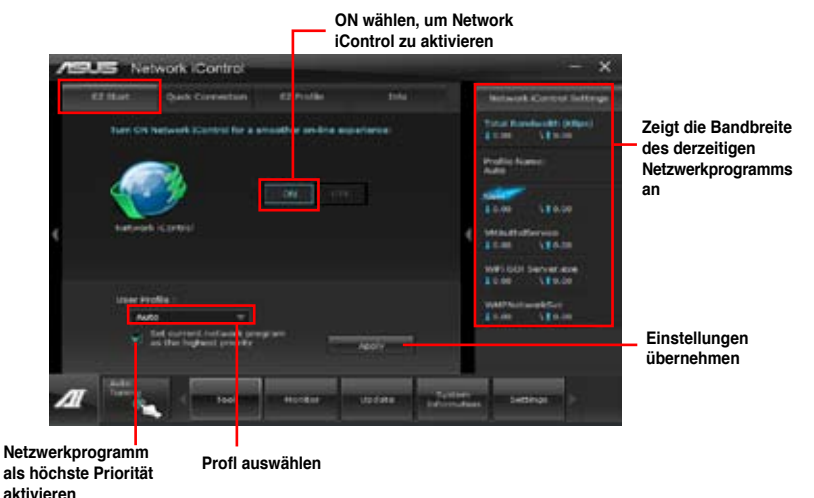

# **Quick Connection verwenden**

#### **PPPoE-Verbindungseinstellungen konfigurieren**

Bevor Sie die Network iControl-Funktion **Quick Connection** aktivieren, müssen Sie die PPPoE-Verbindungseinstellungen konfigurieren.

#### **So konfigurieren Sie die PPPoE-Einstellungen:**

Rechtsklicken Sie in der Taskleiste auf **und wählen Sie Open Network and Sharing Center**. 1.

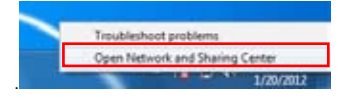

Rechtsklicken Sie auf die PPPoE-Verbindung und wählen Sie **Eigenschaften**. 2.

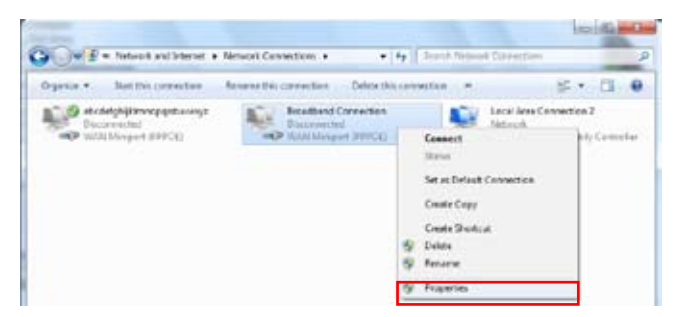

Klicken Sie auf den Tab **Optionen** und wählen Sie **Prompt for name and password, certificate, etc.** ab. Klicken Sie auf **OK**, um die automatische PPPoE-Verbindungseinstellung abzuschließen. 3.

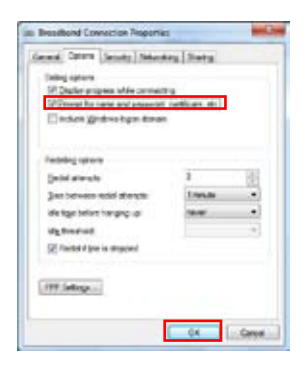

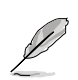

- Sie müssen die PPPoE-Verbindungseinstellungen nur einmal konfigurieren. •
- Beziehen Sie die nötigen Informationen über Ihre PPPoE-Verbindung von Ihren Netzwerkanbieter. •

# **Quick Connection konfigurieren**

### **So konfigurieren Sie die Auto-PPPoE-Verbindung:**

- Klicken Sie auf den Tab **Quick Connection**. 1.
- Markieren Sie die Option **Automatically connect online anytime** und wählen Sie dann den verbindungsnamen in der Liste **Connection Name** aus. 2.
- Klicken Sie auf **Apply**, um die automatische PPPoE-Netzwerkverbindung zu aktivieren. 3.

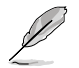

Sie können auch die Funktion **No Delay TCP** aktivieren, um die netzwerkleistung zu verbessern.

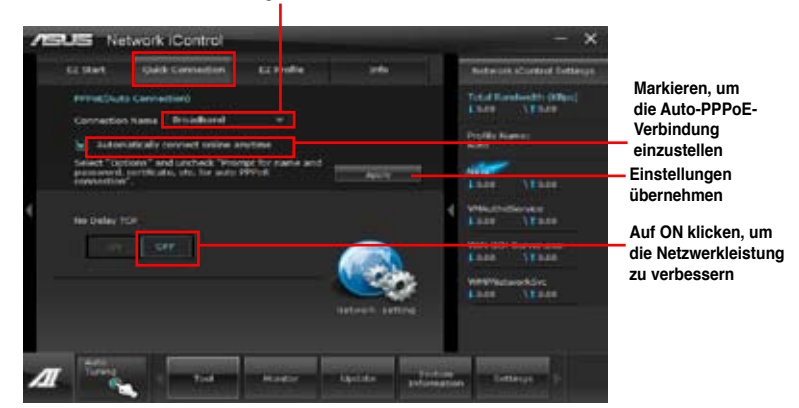

#### **Verbindungsname auswählen**

# **4.3.14 ASUS Update**

Mit ASUS Update haben Sie ein Werkzeug für die Aktualisierung des BIOS Ihres Systems. Aktualisieren Sie Ihr BIOS oder speichern Sie das Programm einfach für die spätere Benutzung.

## **ASUS Update starten**

Nachdem Sie AI Suite II von der Motherboard Support-DVD installiert haben, starten Sie ASUS Update durch klicken auf **Update> ASUS Update** im AI Suite II-Hauptmenü.

### **ASUS Update verwenden**

Wählen Sie, was Sie mit den BIOS-Programm machen wollen. Klicken Sie auf **Next** und folgen Sie den Anweisungen, um die Aufgabe fertigzustellen.

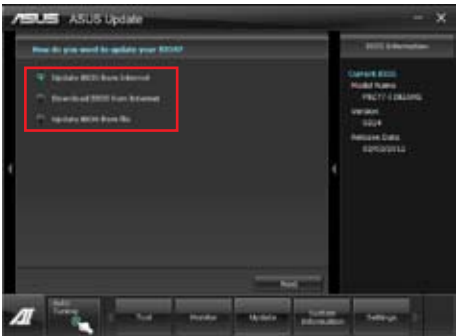

#### • **Update BIOS from Internet**

Laden Sie das neuste BIOS von der ASUS-Webseite (www.asus.com) herunter und folgen Sie den empfohlenen Schritten, um das BIOS Ihres Systems zu aktualisieren.

### • **Download BIOS from Internet**

Laden Sie das neuste BIOS von der ASUS-Webseite (www.asus.com) herunter und speichern Sie es für die spätere Benutzung.

#### • **Update BIOS from file**

Verwenden Sie ein BIOS einer Quelldatei, um das BIOS Ihres Systems zu aktualisieren.

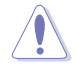

Während der Aktualisierung des BIOS kann es zu Systemabstürzen kommen. Die Sicherung Ihrer originalen BIOS-Datei wird daher vor der Aktualisierung dringend empfohlen.

# **4.3.15 MyLogo2**

Mit ASUS MyLogo können Sie das Boot-Logo anpassen. Das Boot-Logo ist das Bild, welches während des Power‑On Self-Tests (POST) erscheint. Personifizieren Sie Ihren Computer gleich von Anfang an

# **ASUS Update starten**

Nachdem Sie AI Suite II von der Motherboard Support-DVD installiert haben, starten Sie MyLogo durch klicken auf **Update> MyLogo** im AI Suite II-Hauptmenü.

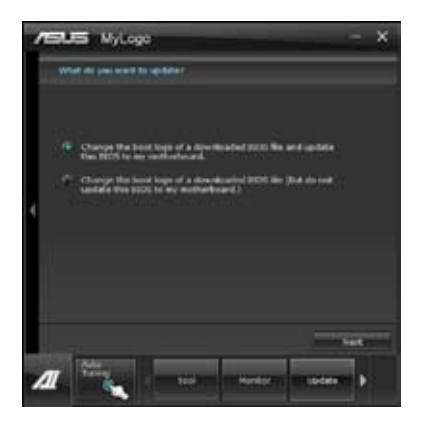

### **MyLogo verwenden**

Wählen Sie den Weg, wie Sie Ihr Boot-Logo aktualisieren wollen, klicken Sie dann auf Next und folgen Sie den Anweisungen.

### **Ändern des Boot-Logos des Motherboards**

1. Klicken Sie im derzeitigen BIOS auf **Browse** und wählen Sie die gewünschte Bilddatei für Ihr Boot-Logo aus. Klicken Sie danach auf Next.

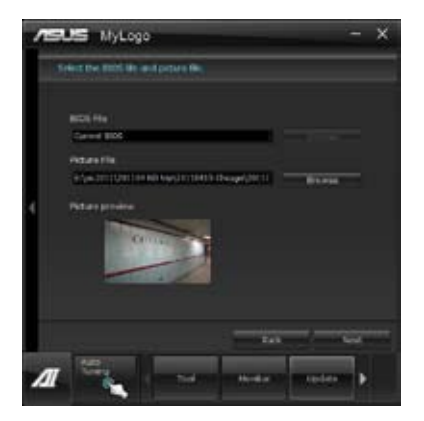

- 2. Klicken Sie auf **Auto Tune**, um die Bildgröße oder Auflösung zu konfigurieren.
- 3. Sie können auf **Booting Preview** klicken, um eine Vorschau des Boot-Logos zu sehen. Klicken Sie dann auf **Next**.
- 4. Klicken Sie auf **Flash**, um die Aktualisierung des Boot-Logos mit den neuen Bild auszuführen.
- 5. Klicken Sie auf **Yes**, um neu zu starten oder sehen Sie das neue Boot-Logo erst beim nächsten Start Ihres Computers.

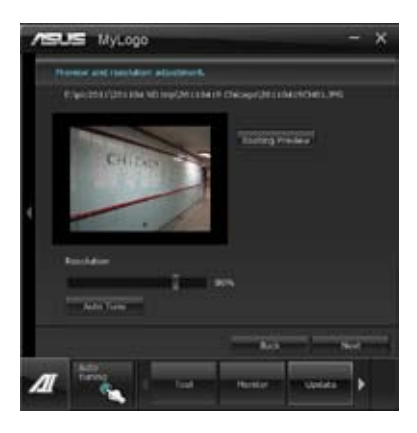

#### **Ändern des Boot-Logos eine heruntergeladenen BIOS-Datei und aktualisieren (oder nicht aktualisieren) dieses BIOS auf das Motherboard**

- 1. BIOS-Datei Laden Sie die angeforderte BIOS-Datei in Ihr System. Dieses Programm wird auf die passende Version überprüfen.
- 2. Bilddatei Suchen und wählen Sie dei gewünschte Bilddatei für Ihr Boot-Logo aus. Klicken Sie auf **Next**.
- 3. Folgen Sie den Schritten 2-5 in **BIOS Boot-Logo meines Motherboards ändern**, um die Aktualisierung des Boot-Logos abzuschließen.

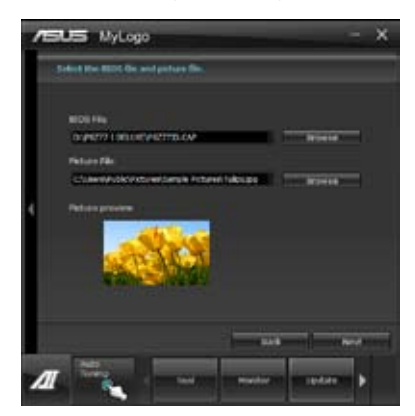

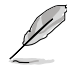

Damit MyLogo funktioniert muss im BIOS die Fullscreen Logo-Anwendung aktiviert werden.
### **4.3.16 Audio-Konfigurationen**

Der Realtek® Audio CODEC bietet 8-Kanal Audiofunktionen, um auf Ihrem PC das ultimative Audioerlebnis zu ermöglichen. Die Software bietet Buchsenerkennungsfunktion, S/PDIF Ausgangs-Unterstützung und eine Unterbrechungsfunktion. Der CODEC bietet außerdem die Realtek®-eigene UAJ® (Universal Audio Jack)-Technologie für alle Audioausgänge, die Fehler bei der Kabelverbindung eliminiert und Benutzern einfaches Plug-And-Play ermöglicht.

Der Installationsassistent hilft Ihnen, den **Realtek® Audio-Treiber** von der Support-DVD des Motherboards zu installieren.

Wenn die Realtek Audiosoftware korrekt installiert wurde, sehen Sie das Symbol des Realtek HD Audio Manager in der Taskleiste. Doppelklicken Sie auf dieses Symbol, um den **Realtek HD Audio Manager** anzuzeigen. **Realtek HD Audio Manager**

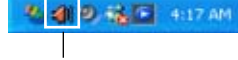

#### **A. Realtek HD Audio Manager für Windows® Vista™**

**Konfigurationsoptionen (variieren je nach angeschlossenen Audiogerät)**

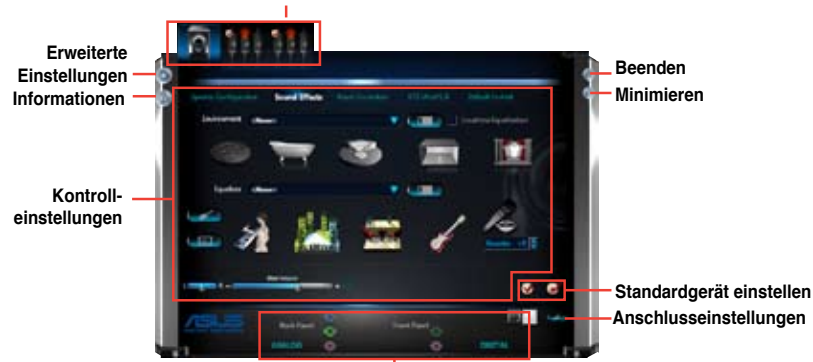

**Status der analogen und digitalen Anschlüsse** 

#### **B. Realtek HD Audio Manager für Windows XP**

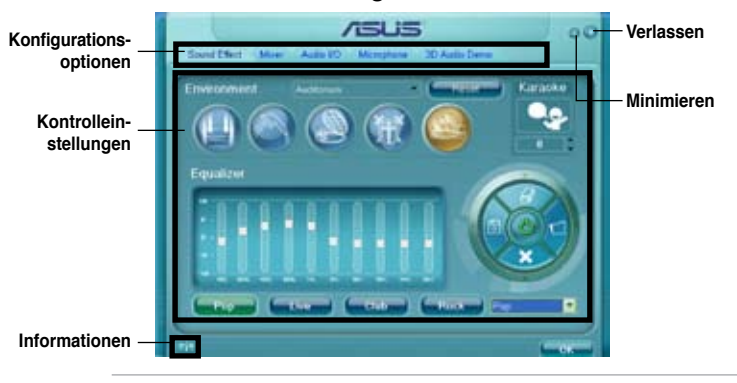

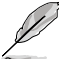

- Für detaillierte Software-Konfigurationen beziehen Sie sich bitte auf die Software-Handbücher auf der Support-DVD oder auf der ASUS-Webseite www.asus.comn. • Dadurch das die Intel® Z77-Plattform Windows® Vista™ nicht unterstützt, ist der Realtek HD Audio-Treiber nur unter Windows® 7™/Windows® XP™ verfügbar.
- Um eine Blu-Ray-Disk abzuspielen, vergewissern Sie sich, dass ein HDCP-konformer Monitor angeschlossen ist.

## **4.4 Einf�ührun��g in die Intel® 2012 Desktop-Ansprechverhaltentechnologien**

Dieses Dokument zeigt eine Übersicht der Installations- und Konfigurationsvorgänge der Intel® 2012 Desktop-Ansprechverhaltentechnologien.

Die Intel® 2012 Desktop-Ansprechverhaltentechnologien beinhalten die folgenden:

- Intel® Smart Response Technology •
- Intel® Rapid Start Technology •
- Intel® Smart Connect Technology •

#### **4.4.1 Systemanforderungen für Intel® 2012 Desktop-Ansprechverhaltentechnologien**

Damit das System für die Intel® 2012 Desktop-Ansprechverhaltentechnologie flüssig läuft, muss es die folgenden Voraussetzungen erfüllen:

- 1. CPU: Intel® Core-Prozessor der 2. oder 3. Generation
- 2. OS: Windows® 7-Betriebssystem
- 3. SSD: Eine zugewiesene SSD (Solid State Disk), um ggf. die Unterstützung für Intel® Smart Response und Intel ® Rapid Start zu gewährleisten.

Beziehen Sie sich auf die Tabelle **SSD-Kapazitätsanforderungen** für die Informationen über die SSD-Größe, Partitionskapazität und Systemspeicheranforderungen.

- 4. HDD: Mindestens eine Festplatte als Betriebssystemlaufwerk.
- 5. DRAM: Zum Aktivieren von Intel® Rapid Start Technology muss die DRAM-Größe geringer als 8GB sein.

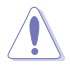

**Vergewissern Sie sich, dass Sie die Beschleunigung der Intel® Smart Response Technology aktiviert haben**, bevor Sie die Partition für die Intel® Rapid Start Technology erstellen.

#### **SSD-Kapazitätsanforderungen**

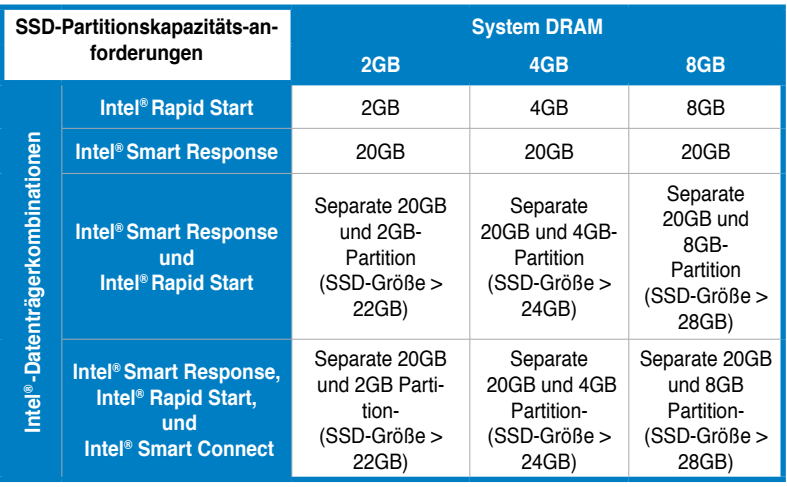

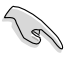

• Die für Intel® Rapid Start und Intel® Smart Response darf nicht für ein RAID-Set verwendet werden.

• Durch das Verhalten des Betriebssystems arbeitet Intel® Rapid Start Technology mit über 4GB Systemspeicher unter Windows® 7 32-Bit nicht effizient.

- Intel® 2012 Desktop-Ansprechverhaltentechnologie wird nur von den internen Intel® SATA-Anschlüssen (grau & blau) unterstützt.
- Die Leistung von Intel® Smart Response Technology und Intel® Rapid Storage Technology variiert je nach installierter SSD.

#### **4.4.2 Intel® Smart Response-Technologie**

Intel® Smart Response-Technologie erhöht die Gesamtsystemleistung. Sie verwendet eine schnelle SSD (mit min. 18.6GB frei) als ein Zwischenspeicher (Cache) für oft verwendete Prozesse, um den Austausch zwischen Festplatte/Hauptspeicher zu beschleunigen. Hauptvorteile liegen in beschleunigten Festplattengeschwindigkeiten, verringerte Betriebs- und Wartezeiten sowie maximale Speicherverwertung. Energieverbrauch wird, durch verringerte Festplattenumdrehungen, ebenso reduziert.

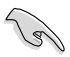

Bevor Sie Intel® Smart Response-Technologie verwenden, setzen Sie in BIOS das Element **SATA Mode** zu [RAID mode]. Beziehen Sie sich auf den Abschnitt **3.5.3 SATA Configuration** in Kapitel 2.

#### **So installieren Sie Intel® Smart Response-Technologie:**

- 1. Legen Sie die Support-DVD in das optische Laufwerk. Die DVD zeigt automatisch das **Drivers (Treiber)**-Menü an, wenn Autorun auf Ihrem Computer aktiviert ist.
- 2. Klicken Sie auf die Auswahl **Drivers (Treiber)** und dann auf **Intel® Rapid Storage Technology Driver**.
- 3. Folgen Sie den Bildschirmanweisungen, um die Installation abzuschließen.

#### **So verwenden Sie die Smart Response-Technologie:**

1. Klicken Sie auf **Accelerate (Beschleunigugn)**, um die Einstellungen für Smart Response-Technologie zu laden.

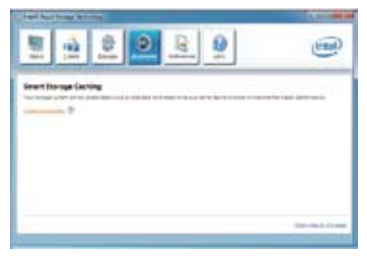

- 2. a. Wählen Sie eine SSD, welche für die Beschleunigung Ihres Speichers verwendet werden soll.
	- b. Wählen Sie eine SSD Zwischenspeichergröße.
	- c. Wählen Sie eine Festplatte, die verwendet werden soll.
	- d. **Enhanced mode (Erweiterter Modus)**: WRITE THROUGH (Durchgängiges Schreiben), Zeitgleich auf SDD und Festplatte schreiben.

 **Maximized mode (Maximaler Modus)**: WRITE BACK (Zurückkopieren), Auf SSD schreiben und später auf Festplatte übertragen

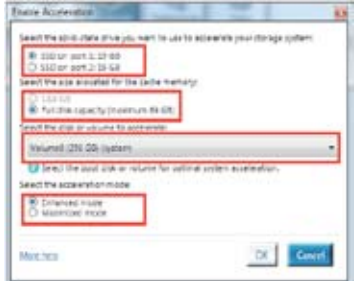

3. Wählen Sie Sie **Disable Acceleration (Beschleunigung Deaktivieren)**, um diese Funktion zu deaktivieren oder **Change Mode (Modus Ändern)** um den Beschleunigungsmodus zwischen Enhanced (Erweitert)/Maximus (Maximal) zu schalten.

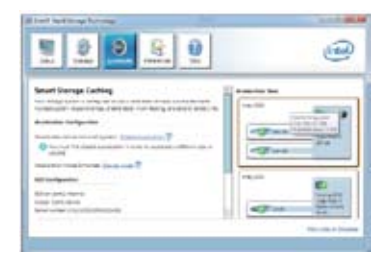

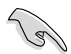

- Um lntel® Smart Response-Technologie zu aktivieren, benötigen Sie eine SSD (**>=** 20.6GB) und ein Festplattenlaufwerk. Eine SSD kann nur einer einzelnen Festplatte zugewiesen werden.
- Die maximal zulässige Cache-Größe der SSD beträgt 64GB. Falls die SSD größer als 64GB ist, kann die überschüssige Speicherkapazität vom System als normaler Speicher verwendet werden.
- Falls Sie das Betriebssystem wiederherstellen möchten, wählen Sie **Disable Acceleration (Beschleunigung Deaktivieren)** in BIOS Option ROM-Programm, Intel® Smart Response-Technologie zu deaktivieren..

#### **4.4.3 Intel® Rapid Start Technology**

Mit Intel® Rapid Start Technology können Sie aus dem Schlafmodus heraus Ihren Computer schnell reaktivieren. Das Speichern des Systemspeichers auf die konfigurierte SSD sorgt für eine schnelle Aufweckzeit und reduziert gleichzeitig den Energieverbrauch.

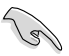

- Bevor Sie die Intel® Rapid Start Technology ausführen, gehen Sie bitte im BIOS zu **Advanced Mode > Advanced > PCH Configuration** und aktivieren die Intel® Rapid Start Technology.
- Vergewissern Sie sich, dass Sie der Prozedur **Creating a partition** präzise folgen, um die Intel-Rapid-Start-Funktion zu aktivieren. Es erscheint eine Fehlermeldung, wenn Sie das Intel® Rapid Start-Programm vor der Erstellung einer Partition installieren.

#### **Erstellen einer Partition**

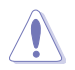

- Sichern Sie Ihre Daten, bevor Sie das Microsoft-Prtitionsprogramm benutzen. Ein fehlerhafter Partitionsvorgang wird zu Datenverlust führen.
	- Wenn Sie den DRAM auf eine höhere Frequenz einstellen, kann dies zu einen instabilen System führen.
- Gehen Sie zu Start und klicken Sie auf **Computer > Verwalten > Datenträgerverwaltung**. 1.
- Wählen Sie die SSD, die Sie für die Erstellung der Partition verwenden wollen. 2.

3. Rechtsklicken Sie auf auf **New Volume**, welches Sie erstellen wollen und wählen Sie dann **Shrink Volume**.

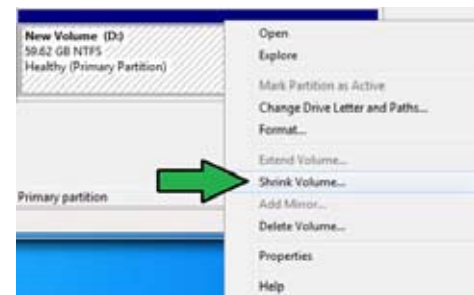

#### 4. Falls Ihre SSD nicht initialisiert initialisiert

und unformatiert ist:<br>a Bechtsklicken

- Rechtsklicken Sie auf die Disk die Sie für die Erstellung der Partition verwenden wollen und wählen Sie **Initialize**.
- b. Rechtsklicken Sie auf das nicht zugewiesene Laufwerk und wählen Sie **New Simple Volume**. Führen Sie die verbleibenden Schritte aus.

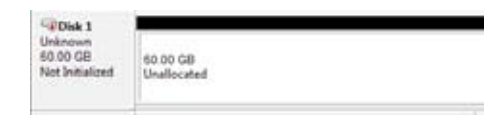

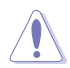

Falls Ihre SSD kleiner als 64GB und die Caching-Option für Intel® Smart Response auf **Full disk capacity** eingestellt ist, können Sie in der Datenträgerverwaltung keinen Datenträger sehen. Vergewissern Sie sich, dass der Cache-Speicherwert von **18,6GB** in Intel® Smart Response gesetzt ist, um genügend Speicher für die Intel®-Rapid-Start-Partition bereit zu stellen.

5. Geben Sie die erforderliche Partitionsgröße ein. Diese muss die gleiche Größe wied er System-DRAM (1GB = 1024MB) besitzen. Klicken Sie dann auf **Shrink**.

> Gehen Sie zu **Start > Systemsteuerung > System** und **Sicherheit > System** und überprüfen Sie die Informationen der DRAM-Größe.

> Das nicht zugewiesene Laufwerk wird der ausgewählten disk zugewiesen.

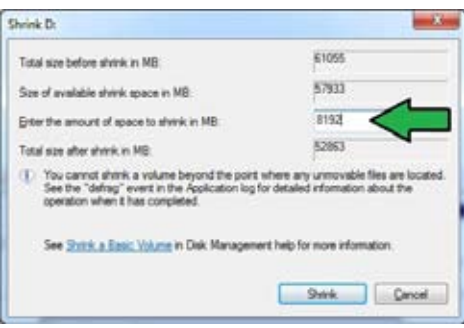

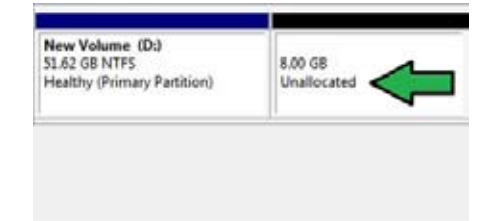

- 6. Um das Disk-Partitionsprogramm zu starten, klicken Sie bitte auf auf **Start > Alle Programme > Zubehör > Eingabeaufforderung**.
- 7. Tippen Sie diskpart ein und drücken Sie auf die Eingabetaste.
- 8. In der Diskpart-Eingabeauf-

forderung nach DISKPART tippen Sie **list disk** ein und drücken dann die **Eingabetaste**. Wählen Sie die Disk mit dem nicht zugewiesenen Laufwerk indem Sie **select disk x** (x = Nummer) eintippen und dann auf die **Eingabetaste** drücken..

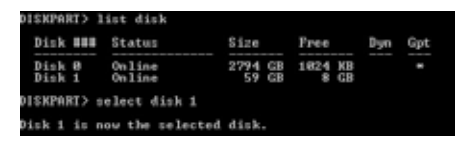

• Der Wert für "**x**" bezieht sich auf die Anzahl der Disks, auf der Sie die nicht zugewiesene Partition erstellt haben.

DISKPART>

• Beziehen Sie sich auf Schritt 5 für Details über den nicht zugewiesenen Speicherplatz in der SSD.

DISKPART> create partition primary

- 9. Tippen Sie create partition **primary** und drücken Sie auf die **Eingabetaste.**
- 10. Nach der Erstellung der primären Partition tippen Sie **detail disk** ein und drücken wieder auf die **Eingabetaste**, um die Details der partitionierten Disk anzuzeigen.

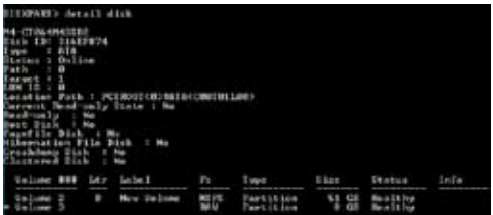

DiskPart succeeded in creating the specified partition

#### 11. Wählen Sie das RAW-

Laufwerk, welches die gleiche Größe wie das verkleinerte Laufwerk aufweist. Tippen Sie **select volume x** (x = Nummer) ein und drücken Sie auf die **Eingabetaste**, um die Intel®-Rapid-Start-Partition zu speichern.

DISKPART> select volume 3 Volume 3 is the selected volume. **DISKPART>** 

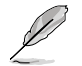

Der Wert "**x**" bezieht sich auf eine Disk, in welcher Sie die Speicherpartition erstellen wollen.

12. Tippen Sie Sie **set id=84 override** ein und drücken Sie auf die **Eingabetaste**. Warten Sie auf den Verkleinerungsvorgang bis das Datenträgerverwaltungsprogramm eine neue Partition mit den Namen **Hibernation Partition** gefunden hat.

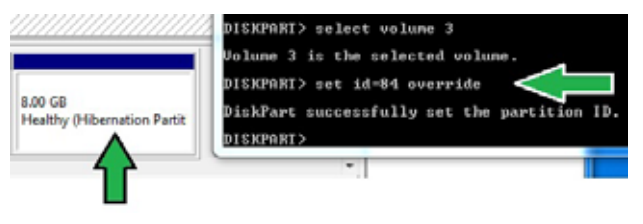

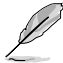

Die **Hibernation Partition** erscheint nicht, wenn Sie "GPT (GUID Partition Table-Speicherart" ausgewählt haben. Vergewissern Sie sich, dass "Unallocated" vom Laufwerk verschwindet und eine neue Partition identifiziert wurde.

13. Starten Sie das System neu, nachdem Sie die Partition erstellt haben.

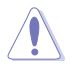

Die Partition für Intel® Rapid Start Technology ist noch nicht bereit, wenn der Computer nicht neu gestartet wurde. Dies hat zur Folge, dass die Intel® Rapid Start Technology nicht richtig funktioniert.

#### **Aktivieren/deaktivieren der Intel® Rapid Start Technology im Betriebssystem**

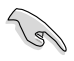

Installieren Sie zuerst die Intel® Rapid Start Technology von Ihrer Support-DVD, um den Intel® Rapid Start Manager starten zu können.

Nach der Erstellung der Partition starten Sie Intel® Rapid Start Manager, um die Intel® Rapid Start Technology zu aktivieren oder zu deaktivieren.

Klicken Sie auf der rechten Seite der Taskleiste auf **Ausgeblendete Symbole einblenden** und dann auf das Symbol **Intel® Rapid Start Technology Manager**. 1.

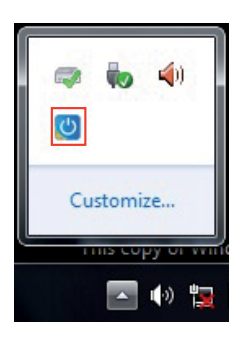

2. Markieren Sie im Statusfeld Statusfeld **On**, um die Funktion zu aktivieren und klicken Sie dann auf **Save.**

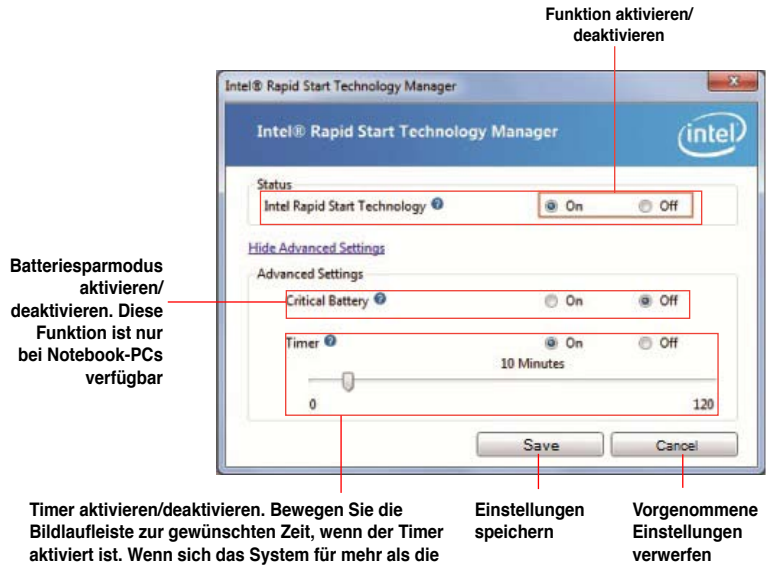

**von Ihnen eingestellte Zeit im Leerlauf befindet, wird es automatisch in den Intel®-Rapid-Start-Modus versetzt. Standfardeinstellung ist 10 Minuten.**

#### **Partition wiederherstellen**

Diere Vorgang ermöglicht Ihnen, die Intel® Rapid Start Technology von Ihren System zu löschen und die für die Intel Rapid® Start Technology erstellte Partition wiederherzustellen.

- Führen Sie die **Eingabeaufforderung** aus. 1.
- Tippen Sie **diskpart** ein und drücken Sie auf die **Eingabetaste**. 2.
- In der Diskpart-Eingabeauf-forderung nach DISKPART tippen Sie **list disk** ein und drücken dann die **Eingabetaste.** 3.
- Wählen Sie die Disk (SSD) in der Intel® die Laufwerkswiederherstellung aus, tippen Sie **select disk x**  (x = Nummer) ein und drücken dann die **Eingabetaste**. 4.

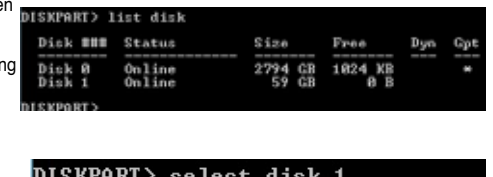

Rapid Start Technology installiert ist für Disk 1 is now the selected disk. **DISKPART>** 

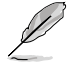

Der Wert "**x**" bezieht sich auf eine Disk, in welcher Sie die Speicherpartition löschen wollen.

5. Tippen Sie Sie **list partition** ein und drücken Sie dann auf die **Eingabetaste**. Wählen Sie nun die Partition in der Intel® Rapid Start Technology installiert ist, indem Sie **select partition**  $x$  ( $x =$  Nummer), eintippen und anschließend auf die **Eingabetaste** drücken.

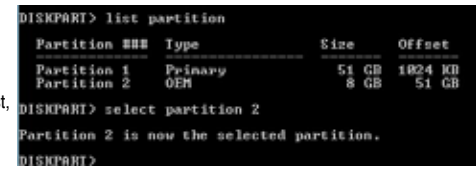

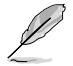

Der Wert "**x**" bezieht sich auf eine Disk, in welcher Sie die Speicherpartition löschen wollen.

6. Tippen Sie  **delete partition override** ein und drücken Sei dann auf die **Eingabetaste**. Das Diskpart-Programm löscht nun die ausgewählte Partition.

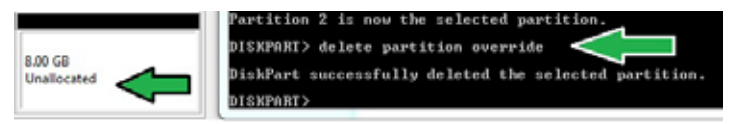

- 7. Klicken Sie auf dem Desktop auf Start und rechtsklicken Sie dann auf **Computer** und Verwalten.
- 8. Im Fenster für die Computerverwaltung klicken Sie auf **Datenträgerverwaltung**, rechtsklicken auf das verkleinerte Laufwerk und wählen **Laufwerk erweitern**

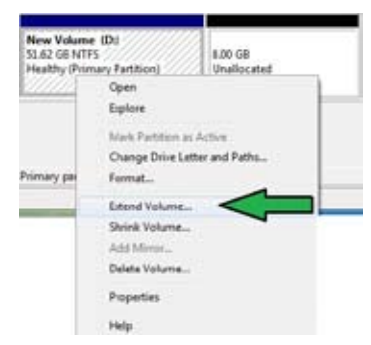

9. Wenn der Laufwerksassistent erscheint, klicken Sie auf **Next**.

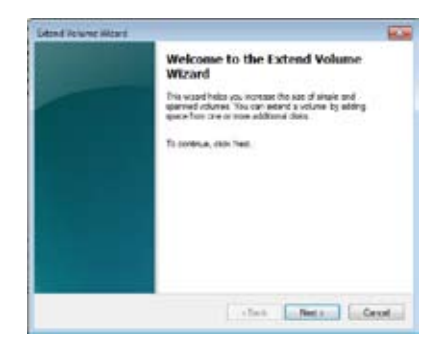

10. Klicken Sie auf Next, nachdem Sie die standardmäßig ausgewählte Disk gewählt haben.

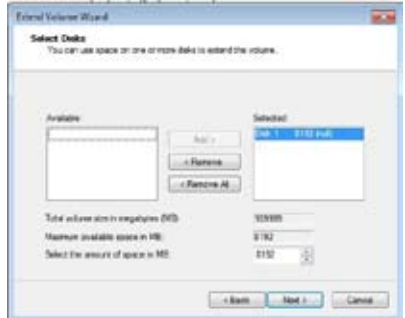

- 11. Die Einrichtung des erweiterten Datenträgers ist abgeschlossen. Click Finish to recover the Intel® Rapid Start Technology partition.
- 12. Starten Sie das System neu, nachdem Sie die Partition gelöscht haben.
- 13. Gehen Sie zu zu **Start > Systemsteuerung > Programme > Programme und Funktionen >**, um Intel® Rapid Start Manager für die vollständige Löschung der Intel® Rapid Start Technology zu entfernen.

#### **4.4.4 Intel® Smart Connect Technology**

Die Intel® Smart Connect Technology ist eine funktion die für Ihren Computer die neusten Inhaltsaktualisierungen und Energieeffizienz zur Verfügung stellt.

Sobald die Funktion installiert und aktiviert ist weckt die Intel® Smart Connect Technology das System periodisch aus dem Schlafmodus auf, fragt den Benutzerstatus ab und initiiert die Wiederaufnahme des Schlafmodus, um die Aufweckfunktion nach einer bestimmten Zeit wieder auszuführen.

- Intel® Smart Connect Technology unterstützt Windows® Live Mail, Microsoft Outlook, und Seesmic-Anwendungen.
- Die BIOS-Elemente der PCH-Konfiguration müssen aktiviert werden, bevor die Intel® Smart Connect Technology angewendet werden kann. Gehen Sie zu **Advanced Mode > Advanced > PCH Configuration** und aktivieren Sie die Intel® Smart Connect Technology.

#### **Intel® Smart Connect Technology installieren**

- Legen Sie die Support-DVD in das optische Laufwerk ein. 1.
- Gehen Sie zu **Utilities** und klicken Sie auf **Intel® Smart Connect Technology**. 2.
- Es erscheint der Einstellungsassistent. Klicken Sie auf **Next**, um mit der Einrichtung zu beginnen. 3.
- Markieren Sie **I accept the terms in the License Agreement** und klicken Sie dann auf **Next**. 4.

5. Wählen Sie alle aus und klicken Sie auf **Next**, um **Custom Setup** auszuführen.

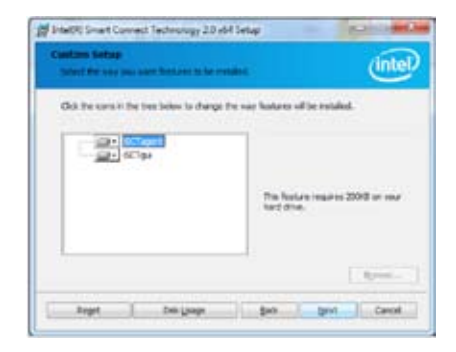

- 6. Klicken Sie auf Install, um mit der Installation fortzufahren.
- 7. Klicken Sie auf Yes, um Ihr System neu zu starten, damit die Einstellungen der soeben installierten Intel® Smart Connect Technology übernommen werden.

#### **Intel® Smart Connect Technology verwenden**

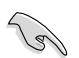

- Bevor das System in den Schlafmodus versetzt wird, vergewissern Sie sich, dass Sie Ihre Anwendungen auf dem Desktop behalten und die Anwendungskennwörter eingeben.
- Vergewissern Sie sich, dass die Internetverbindung besteht, wenn Sie die Intel® Smart Connect Technology aktivieren.
- Klicken Sie auf **Start > Alle Programme > Intel > Intel® Smart Connect Technology**. 1.
- Im Tab **Basic** klicken Sie auf **Enable Updating**. Wenn aktiviert, wird der Tab **Advanced** verfügbar und Sie können dort die erweiterten Einstellungen konfigurieren. 2.

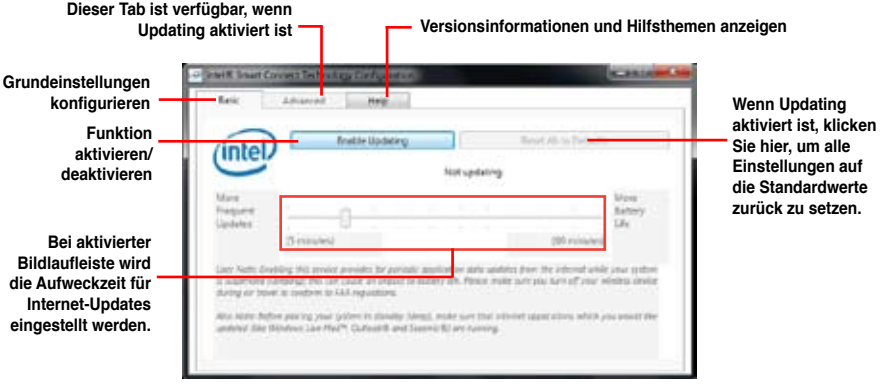

3. Um die Aktualisierungsfunktion zu deaktivieren klicken Sie auf **Disable Updating**. Das Klicken auf diese Schaltfläche deaktiviert automatisch die Konfiguration im Tab **Advanced** Um die Standardeinstellungen wiederherzustellen klicken Sie auf **Reset All to Defaults**.

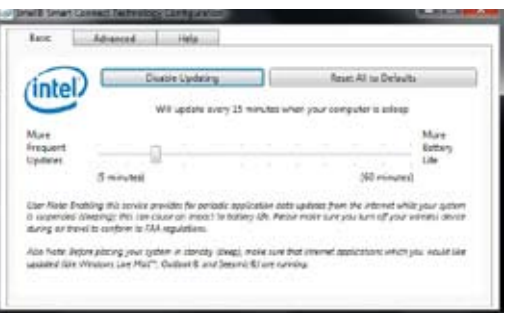

4. Im Tab **Advanced** richten Sie den Zeitplan für den Niedrigenergiemodus, um Energie zu sparen. Diese Einstellungen gelten nur für den eingestellten Zeitraum.

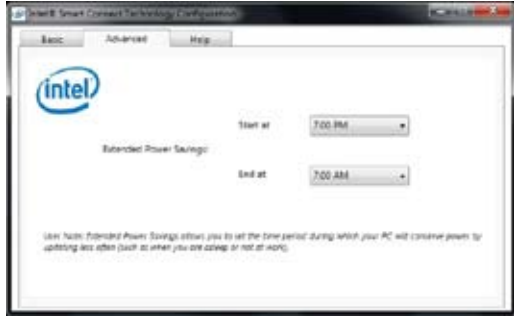

5. Im Tab **Help** klicken Sie auf **About**, um die version anzuzeigen. Klicken Sie auf **Topics**, wenn Sie mehr über die Intel® Smart Connect Technology und deren Konfiguration erfahren möchten.

## **4.5 RAID-Konfigurationen**

Dieses Motherboard unterstützt folgende SATA RAID-Lösungen:

- **Intel® Rapid Storage-Technologie** mit RAID 0, RAID 1, RAID 10 und RAID 5.
- **Mavell® RAID-Anwendung** mit RAID 0 und RAID 1.
	- Sie müssen Windows® XP Service Pack 3 oder eine neuere Version installieren, bevor Sie Serial ATA-Festplatten benutzen können. Die Serial ATA RAID-Funktion ist nur verfügbar, wenn Sie Windows® XP SP3 oder eine neuere Version benutzen.
	- Durch die Windows® XP / Vista-Beschränkungen kann eine RAID-Anordnung mit einer Gesamtkapazität von über 2TB nicht als Boot-Laufwerk verwendet werden. Eine RAID-Anordnung über 2TB kann nur als Datenlaufwerk verwendet werden.
	- Wenn Sie ein Windows®-Betriebssystem au einer im RAID-Set enthaltenen Festplatte installieren wollen, müssen Sie eine RAID-Treiberdiskette erstellen und die RAID-Treiber während der Installation des Betriebssystems laden. Beziehen Sie sich auf Abschnitt **4.5 Erstellen einer RAID-Treiberdiskette** für Details.

### **4.5.1 RAID-Definitionen**

**RAID 0 (Data striping)** veranlasst zwei identische Festplatten dazu, Daten in parallelen, versetzten Stapeln zu lesen. Die zwei Festplatten machen dieselbe Arbeit wie eine einzige Festplatte, aber mit einer höheren Datentransferrate, nämlich doppelt so schnell wie eine einzelne Festplatte, und beschleunigen dadurch den Datenzugriff und die Speicherung. Für diese Konfiguration benötigen Sie zwei neue identische Festplatten.

**RAID 1 (Data mirroring)** kopiert ein identisches Daten-Image von einer Festplatte zu der zweiten. Wenn eine Festplatte versagt, dann leitet die Disk-Arrayverwaltungssoftware alle Anwendungen zur anderen Festplatte um, die eine vollständige Kopie der Daten der anderen Festplatte enthält. Diese RAID-Konfiguration verhindert einen Datenverlust und erhöht die Fehlertoleranz im ganzen System. Verwenden Sie zwei neue Festplatten oder verwenden Sie eine existierende Festplatte und eine neue für diese Konfiguration. Die neue Festplatte muss gleich so groß wie oder größer als die existierende Festplatte sein.

**RAID 5** schreibt sowohl Daten als auch Paritätsinformationen verzahnt auf drei oder noch mehr Festplatten. Zu den Vorteilen der RAID 5-Konfiguration zählen eine bessere Festplattenleistung, Fehlertoleranz und höhere Speicherkapazität. Die RAID 5-Konfiguration ist für eine Transaktionsverarbeitung, relationale Datenbank-Applikationen, Unternehmensressourcenplanung und sonstige Geschäftssysteme am besten geeignet. Für diese Konfiguration benötigen Sie mindestens drei identische Festplatten.

**RAID 10** kombiniert data striping und data mirroring, ohne dass Paritäten (redundante Daten) errechnet und geschrieben werden müssen. Die RAID 10\*-Konfiguration vereint alle Vorteile von RAID 0- und RAID 1-Konfigurationen. Für diese Konfiguration benötigen Sie vier neue Festplatten, oder eine bestehende und drei neue.

### **4.5.2 Serial ATA-Festplatten installieren**

Das Motherboard unterstützt Serial ATA-Festplatten. Für optimale Leistung sollten Sie identische Laufwerke des selben Modells und der gleichen Kapazität installieren, wenn Sie ein Disk-Array erstellen.

So installieren Sie SATA-Festplatten für eine RAID-Konfiguration:

- 1. Bauen Sie die SATA-Festplatten in die Laufwerksschächte ein.
- 2. Schließen Sie die SATA-Signalkabel an.
- 3. Verbinden Sie das SATA-Stromkabel mit dem entsprechenden Stromanschluss jedes Laufwerkes.

#### **4.5.3 Einstellen der RAID-Elemente im BIOS**

Sie müssen in den BIOS-Einstellungen die RAID-Funktion aktivieren, bevor sie ein RAID-Set mit SATA-Festplatten erstellen wollen. So stellen Sie die RAID-Elemente im BIOS ein:

- 1. Öffnen Sie während des POST das BIOS-Einstellungsprogramm.
- 2. Gehen Sie zum **Advanced**-Menü, wählen Sie **SATA Configuration** und drücken Sie die <Eingabetaste>.
- 3. Setzen Sie das Element **SATA Mode** auf [RAID Mode].
- 4. Speichern Sie Ihre Einstellungen und verlassen Sie das BIOS-Setup.

Beziehen Sie sich auf Kapitel 3 für Details zur Dateneingabe und Navigation im BIOS-Setup.

Durch die Chipsatzbeschränkungen arbeiten alle SATA-Anschlüsse im RAID-Modus, wenn einer der SATA-Anschlüsse auf RAID-Modus gesetzt wurde.

#### **4.5.4 Intel® Rapid Storage-Technologie Option ROM-Programm**

So öffnen Sie das Intel® Rapid Storage-Technologie Option ROM-Programm

- 1. Schalten Sie Ihr System ein.
- 2. Drücken Sie während des POST auf die Taste <Strg> + <I>, um das Programmhauptmenü anzuzeigen.

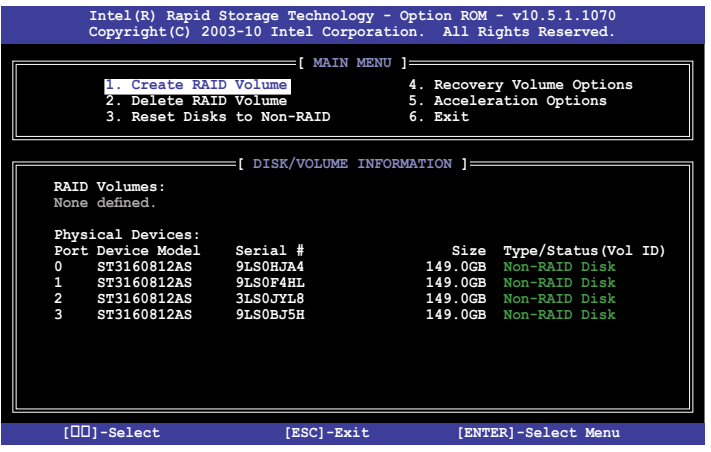

Die Navigationstasten am unteren Bildschirmrand ermöglichen Ihnen, sich durch die Menüs zu bewegen und Menüoptionen auszuwählen.

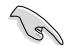

Die RAID BIOS-Setup-Bildschirme in diesen Abschnitt sind nur zur Referenz gedacht und können von der tatsächlichen Anzeige abweichen.

Das Programm unterstützt maximal vier Festplatten für die RAID-Konfiguration.

#### **Erstellen eines RAID-Sets**

So erstellen Sie ein RAID-Set

1. Wählen Sie im Hauptbildschirm **1. Create RAID Volume** und drücken Sie auf die <Eingabetaste>. Es erscheint die folgende Anzeige.

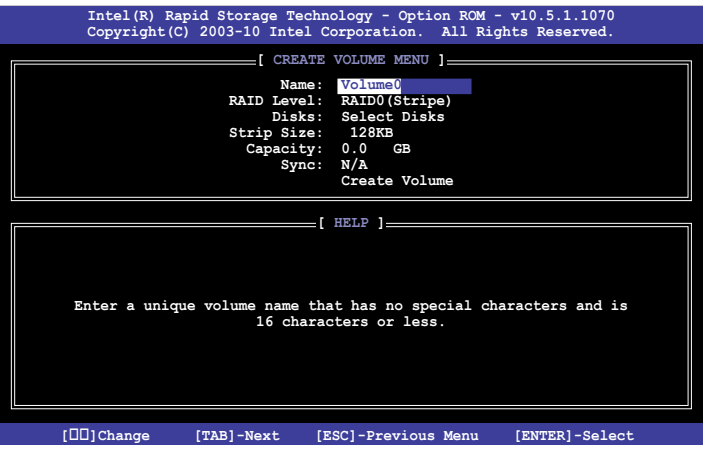

- 2. Geben Sie dem RAID-Set einen Namen ein und drücken Sie die <Eingabetaste>.
- 3. Wenn das Element **RAID Level** ausgewählt wurde, drücken Sie die Pfeiltasten auf/ab, um den zu erstellenden RAID-Modus zu wählen und drücken Sie die <Eingabetaste>.
- 4. Wenn das Element **Disks** ausgewählt wurde, drücken Sie die <Eingabetaste>, um die Fastplatten auszuwählen, die dem RAID-Set hinzugefügt werden sollen. Es erscheint die Anzeige **SELECT DISKS**.

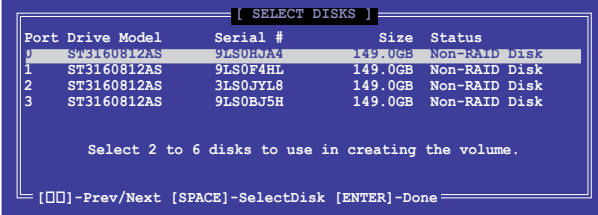

- 5. Benutzen Sie die Pfeiltasten auf/ab, um ein Laufwerk auszuwählen und drücken Sie zur Bestätigung dann auf die <Leertaste>. Ein kleines Dreieck markiert das ausgewählte Laufwerk. Drücken Sie die <Eingabetaste>, nachdem Sie Ihre Auswahl abgeschlossen haben.
- 6. Benutzen Sie die Pfeiltasten auf/ab, um die Stripe-Größe des RAID-Arrays (nur für RAID 0, 10 und 5) auszuwählen und drücken Sie dann die <Eingabetaste>. Die verfügbaren Werte der Stripe-Größe reichen von 4 KB bis 128 KB. Nachfolgend finden Sie typische Werte für die Stripe-Größe: RAID 0: 128KB RAID 10: 64KB RAID 5: 64KB

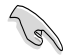

Wir empfehlen für Server-Systeme kleinere Stripe-Größen und größere Stripe-Größen für Multimedia-Systeme, die größtenteils für Audio- und Videobearbeitung benutzt werden.

- 7. Wenn das Element **Capacity** ausgewählt wurde, geben Sie die gewünschte RAID-Set-Kapazität ein und drücken Sie dann die <Eingabetaste>. Der Standardwert zeigt die maximal erlaubte Kapazität an.
- 8. Wenn das Element **Create Volume** ausgewählt wurde, drücken Sie die <Eingabetaste>. Es erscheint die folgende Warnmeldung.

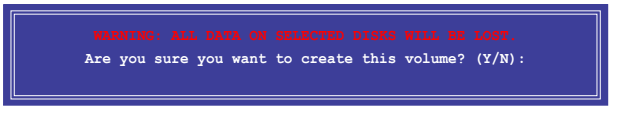

9. Drücken Sie auf die Taste <Y>, um ein RAID-Set zu erstellen und zum Hauptmenü zurückzukehren, oder drücken Sie auf <N>, um zum Menü **CREATE VOLUME** zurückzukehren.

#### **Löschen eines RAID-Sets**

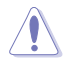

Seien Sie beim Löschen eines RAID-Sets vorsichtig. Sie werden alle Daten auf den Festplatten verlieren, wenn Sie ein RAID-Set löschen.

#### So löschen Sie ein RAID-Set

1. Wählen Sie im Hauptmenü **2. Delete RAID Volume** und drücken Sie dann die <Eingabetaste>. Es erscheint die folgende Anzeige.

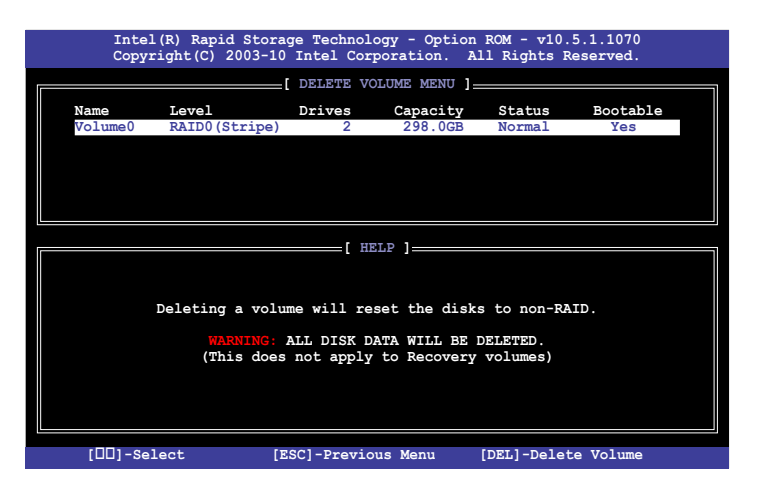

2. Benutzen Sie die Pfeiltasten auf/ab, um das RAID-Set auszuwählen, welches Sie löschen wollen und drücken Sie dann auf die Taste <Entf>. Es erscheint die folgende Anzeige.

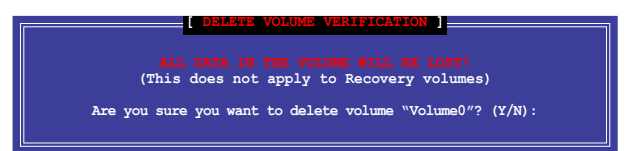

3. Drücken Sie auf die Taste <Y>, um das RAID-Set zu löschen und zum Hauptmenü zurückzukehren, oder drücken Sie auf <N>, um zum Menü **DELETE VOLUME** zurückzukehren.

#### **Intel® Rapid Storage-Technologie Option ROM-Programm beenden**

So beenden Sie das Programm

1. Wählen Sie im Hauptmenü **5. Exit** und drücken Sie dann die <Eingabetaste>. Es erscheint die folgende Warnmeldung.

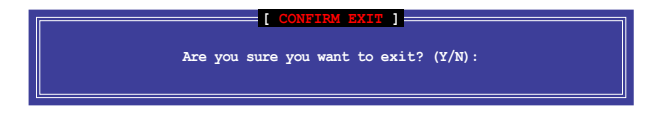

2. Drücken Sie auf die Taste <Y>, um das Programm zu beenden oder auf die Taste <N>, um zu Hauptmenü zurückzukehren.

## **4.6 Erstellen einer RAID-Treiberdiskette**

Eine Diskette mit dem RAID-Treiber ist erforderlich, wenn Sie Windows® Betriebssysteme auf einem Laufwerk eines RAID-Sets installieren.

- **Das Motherboard besitzt KEINEN Diskettenlaufwerksanschluss**. Sie müssen ein USB-Diskettenlaufwerk benutzen, wenn Sie eine SATA RAID-Treiberdiskette erstellen wollen.
- Windows® XP erkennt möglicherweise das USB-Diskettenlaufwerk nicht. Um diese Beschränkung zu umgehen, beziehen Sie sich auf Abschnitt **4.5.4 benutzen eines USB-Diskettenlaufwerks**.

#### **4.6.1 Erstellen einer RAID-Treiberdiskette ohne das Aufrufen des Betriebssystems**

So erstellen Sie eine RAID/SATA-Treiberdiskette, ohne das Betriebssystem zu starten

- 1. Starten Sie den Computer.
- 2. Drücken Sie während des POST auf <Entf>, um das BIOS-Setup zu öffnen.
- 3. Legen Sie das optische Laufwerk als primäres Bootgerät fest.
- 4. Legen Sie die Support-DVD in das optische Laufwerk.
- 5. Speichern Sie die Änderungen und verlassen Sie das BIOS.
- 6. Wenn das Menü **Make Disk** erscheint, drücken Sie die Taste <1>, um eine RAID-Treiberdiskette zu erstellen.
- 7. Legen Sie eine formatierte Diskette in das Diskettenlaufwerk und drücken Sie die <Eingabetaste>.
- 8. Folgen Sie den Bildschirmanweisungen, um die Installation abzuschließen.

#### **4.6.2 Erstellen einer RAID-Treiberdiskette unter Windows®**

So erstellen Sie eine RAID-Treiberdiskette in Windows®:

- 1. Starten Sie Windows®.
- 2. Schließen Sie das USB-Diskettenlaufwerk an und legen Sie eine Diskette ein.
- 3. Legen Sie die Motherboard Support-DVD in das optische Laufwerk.
- 4. Gehen Sie zum Menü **Make Disk** und klicken Sie auf **Intel AHCI/RAID Driver Disk**, um eine RAID-Treiberdiskette zu erstellen.
- 5. Wählen Sie das USB-Diskettenlaufwerk als Ziellaufwerk aus.
- 6. Folgen Sie den Bildschirmanweisungen, um die Installation abzuschließen.

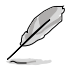

Aktivieren Sie den Schreibschutz der Diskette, um eine Computervirusinfektion zu vermeiden.

#### **4.6.3 Installieren des RAID-Treibers während der Windows®-Installation**

So installieren Sie die RAID-Treiber für Windows® XP

- 1. Während der Betriebssysteminstallation fordert das System Sie auf, die Taste <F6> zu drücken, um SCSI- oder RAID-Treiber von anderen Anbietern zu installieren.
- 2. Drücken Sie <F6> und legen Sie danach die Diskette mit dem RAID-Treiber in das Diskettenlaufwerk ein.
- 3. Wenn Sie dazu aufgefordert werden, einen SCSI-Adapter zur Installation auszuwählen, wählen Sie den dem Betriebssystem entsprechenden Treiber.
- 4. Folgen Sie den Bildschirmanweisungen, um die Installation abzuschließen.

So installieren Sie die RAID-Treiber für Windows® Vista oder neuer.

- 1. Während der Betriebssysteminstallation, klicken Sie auf **Load Driver (Treiber laden)**, um den Datenträger mit dem RAID-Treiber für die Installation zu wählen.
- 2. Stecken Sie den USB-Speicher mit dem RAID-Treiber in einen USB-Anschluss oder die Support-DVD in das optische Laufwerk und drücken Sie auf **Browse (Durchsuchen)**.
- 3. Klicken Sie auf den Namen des angeschlossenen Gerätes, gehen Sie zu **Drivers (Treiber) > RAID** und wählen sie den dem Betriebssystem entsprechenden Treiber. Klicken Sie auf **OK**.
- 4. Folgen Sie den Bildschirmanweisungen, um die Installation abzuschließen.

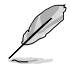

Bevor Sie den RAID-Treiber vom USB-Flashlaufwerk laden, sollten Sie den RAID-Treiber mithilfe eines anderen Computers von der Support-DVD auf den USB-Flashlaufwerk kopieren.

#### **4.6.4 Benutzen eines USB-Diskettenlaufwerks**

Durch die Beschränkungen des Betriebssystems erkennt Windows® XP das USB-Diskettenlaufwerk möglicherweise nicht, wenn Sie den RAID-Treiber während der Installation des Betriebssystems von einer Diskette installieren wollen.

Um dieses Problem zu lösen, fügen Sie der Diskette mit enthaltenen RAID-Treiber die Diskettenlaufwerks-Vendor-ID (VID) und Produkt-ID (PID) hinzu. Siehe folgende Schritte:

- 1. Benutzen Sie einen anderen Computers, um das USB-Diskettenlaufwerk anzuschließen und stecken Sie die Diskette mit den RAID-Treibern in das Laufwerk.
- 2. Rechtsklicken Sie auf den Windows-Bildschirm auf **Arbeitsplatz** oder auf **Start**. Wählen Sie dann im Popup-Menü **Verwalten**.

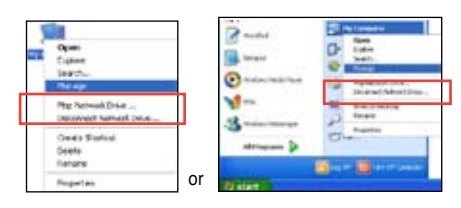

3. Wählen Sie **Gerätemanager**. Rechtsklicken Sie in **Universal Serial Bus controllers** auf **xxxxxx USB Floppy** und wählen Sie dann im Popup-Fenster **Eigenschaften**.

vom Anbieter abhängig.

Der Name des Diskettenlaufwerks ist

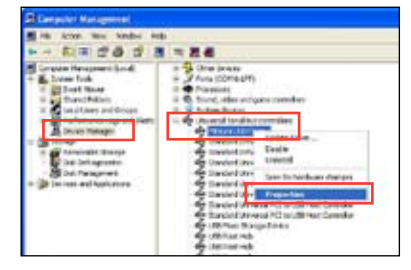

4. Klicken Sie auf die Auswahl **Details**. Es wird die Vendor-ID und die Produkt-ID angezeigt.

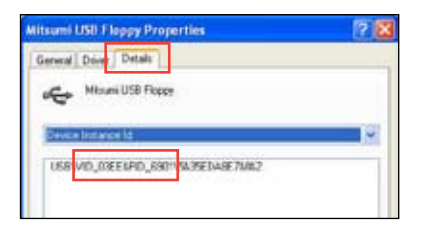

- 5. Durchsuchen Sie den Inhalt der RAID-Treiberdiskette, um die Datei **txtsetup.oem** zu finden
- 6. Doppelklicken Sie auf diese Datei. Es erscheint ein Fenster, in dem Sie ein Programm zum Öffnen der OEM-Datei auswählen können.

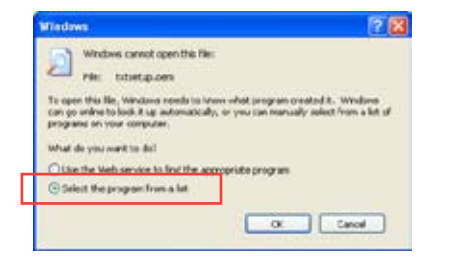

7. Wählen Sie Notepad (Editor), um die Datei zu öffnen.

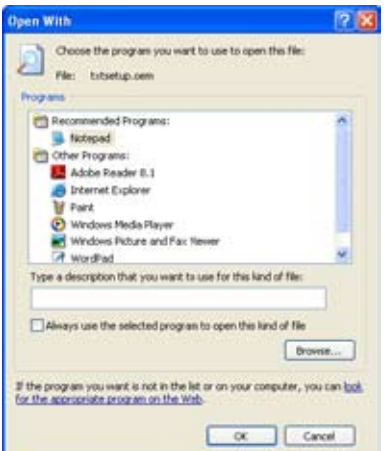

- 8. Suchen Sie in der Datei txtsetup.oem nach den Abschnitten [HardwareIds.scsi.iaAHCI **DesktopWorkstationServer]** und **[HardwareIds.scsi.iaStor\_DesktopWorkstationServer]**.
- 9. Geben Sie unter diesen beiden Abschnitten folgende Zeile ein: **id = "USB\VID\_xxxx&PID\_xxxx", "usbstor"**

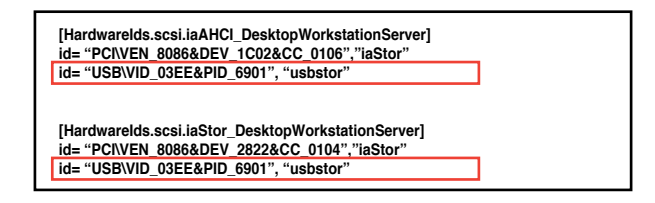

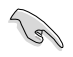

Fügen Sie diese Zeile unter beiden Abschnitten ein.

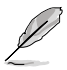

Die VID und PID sind vom jeweiligen Anbieter anhängig.

10. Speichern und schließen Sie die Datei.

## **5.1 LucidLogix Virtu MVP**

Mit LucidLogix Virtu MVP kann Ihr Computer unter Niedrigenergiebedingungen VGA-Ausgaben, und die Grafikkartenleistung verbessern, schneller reagieren und Mediendateien flüssiger bearbeiten. Die GPU-Virtualisierung weist den besten verfügbaren Grafikquellen Aufgaben zu, während Ihnen das neu entwickelte Virtual Vsync eine flüssigere Spielumgebung schafft.

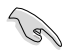

- LucidLogix® Virtu™ unterstützt Windows® 7-Betriebssysteme.
- LucidLogix® Virtu™ wird nur von der Intel® Core™-Prozessorfamilie der zweiten Generation unterstützt.
- Die Option für iGPU Multi-Monitor-Unterstützung muss im BIOS aktiviert, beide Intel®-Grafikbeschleuniger und die Grafikkartentreiber installiert werden, bevor Sie LucidLogix Virtu MVP von der ASUS-Support-DVD installieren. beziehen Sie sich auf Abschnitt **3.5.4 Systemkonfiguration** für Details.
- Hyperformance® und Virtual Sync sind aktiviert, wenn mehr als eine eigenständige GPU gleichzeitig verwendet wird.
- Unterstützt Grafikkarten der NVIDIA® GF4xx/5xx-Serie und AMD® HD5xxx/6xxx-Serie.
- Wir empfehlen Ihnen LucidLogix Virtu MVP NICHT im RAID-Modus zu verwende

#### **LucidLogix Virtu MVP installieren**

So installieren Sie LucidLogix® Virtu™:

- 1. Legen Sie die Support-DVD in das optische Laufwerk. Es erscheint der **ASUS-Support-Assistent**, wenn in Ihren Computer die Autorun-Funktion aktiviert ist.
- 2. Klicken Sie auf den Tab **Utilites** und dann auf **LucidLogix Virtu MVP Software**.
- 3. Folgen Sie den Bildschirmanweisungen, um die Installation abzuschließen.

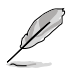

Nachdem Sie LucidLogix Virtu MVP erfolgreich installiert haben, erscheint das LucidLogix-Virtu-MVP-Symbol in der Taskleiste.

#### **Anzeige einrichten**

Die LucidLogix-Virtu-MVP-Lösung verfügt über zwei individuelle Modi die Ihnen von dem eingebauten Videoausgang (i-Mode) oder einer eigenständigen Grafikkarte (d-Mode) bessere Grafikleistung zur Verfügung stellen.

#### **i-Mode**

Um LucidLogix Virtu MVP im i-Mode laufen zu lassen, muss das Anzeigegerät mit dem Videoausgang des Motherboards verbunden sein.

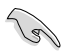

Setzen Sie die primäre Anzeige im BIOS auf iGPU, um die i-Mode-Unterstützung zu aktivieren.

#### **d-Mode**

Um LucidLogix Virtu MVP im d-Mode laufen zu lassen, muss das Anzeigegerät mit der Grafikkarte verbunden sein.

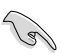

•

- Setzen Sie die primäre Anzeige im BIOS auf PCIE oder PCIE/PCI, um die d-Mode-Unterstützung zu aktivieren.
- Der d-Mode wird für erhöhte 3D-Spieleleistung empfohlen. •

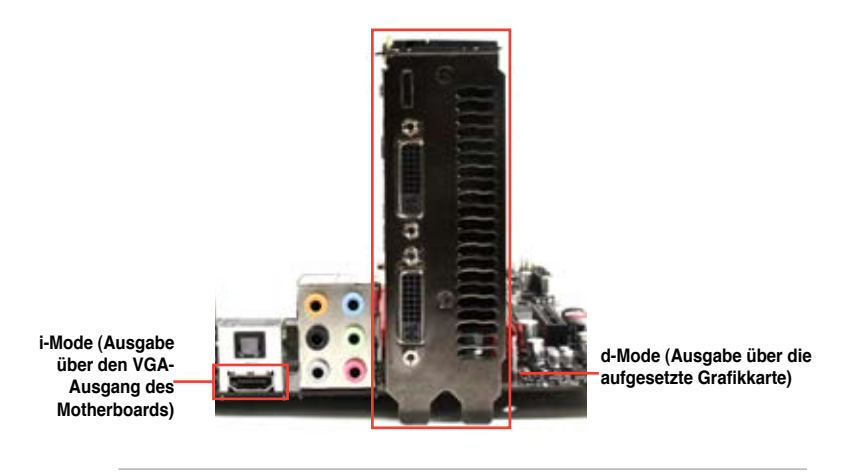

Die E7A-Anschlüsse des Motherboards und der aufgesetzten Grafikkarte sind nur zur Veranschaulichung und können sich von denen an Ihrem System befindlichen unterscheiden.

#### **LucidLogix Virtu MVP konfigurieren**

Starten Sie das Virtu MVP Control Panel, um die Hauptfunktionen zu konfigurieren, Leistungseinstellungen vorzunehmen und Anwendungen für die grafische Virtualisierung auszuwählen.

Rechtsklicken Sie auf das LucidLogix-Virtu-MVP-Symbol in der Taskleiste und wählen Sie dann **Open Virtu MVP Control Panel**, um das Panel zu öffnen.

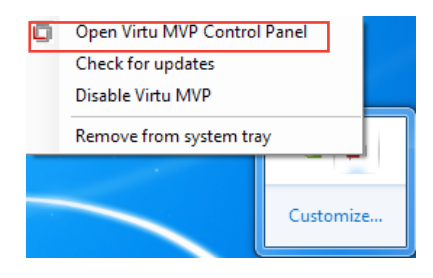

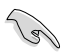

LucidLogix Virtu MVP ist automatisch aktiv, wenn Ihr System eingeschaltet wird. Wählen Sie **Remove from system tray**, wenn Sie das LucidLogix-Virtu-MVP-Symbol aus der Taskleiste entfernen wollen.

#### **Main**

Hier können Sie die GPU-Virtualisierung ein- oder ausschalten. Außerdem können Sie hier das In-Game-Symbol ein- oder ausblenden.

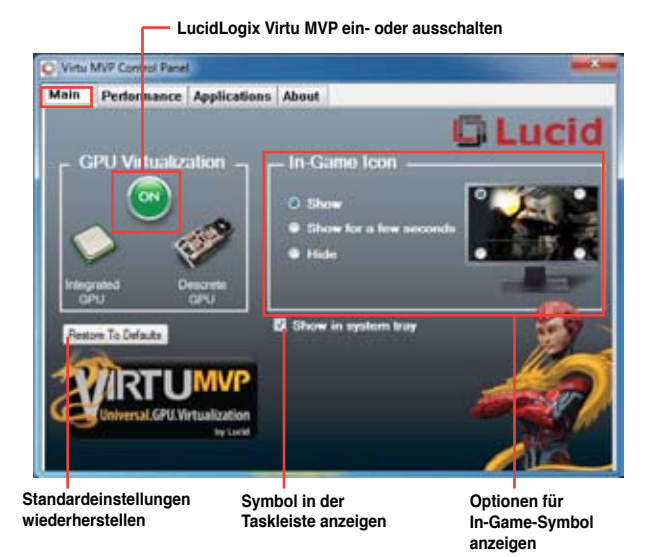

#### **Performance**

Hier können Sie die Funktionen Hyperformance® oder Virtual Vsync ein- oder ausschalten.

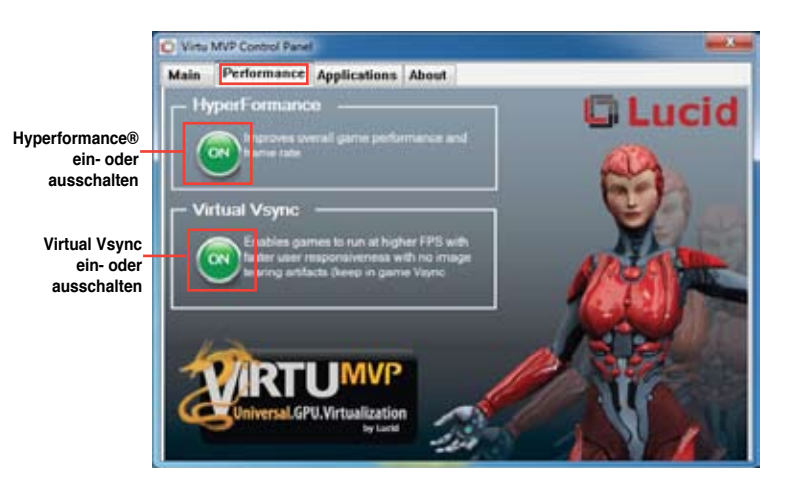

### **Applications**

Hier können Siedie Anwendungen für die grafische Virtualisierung auswählen.

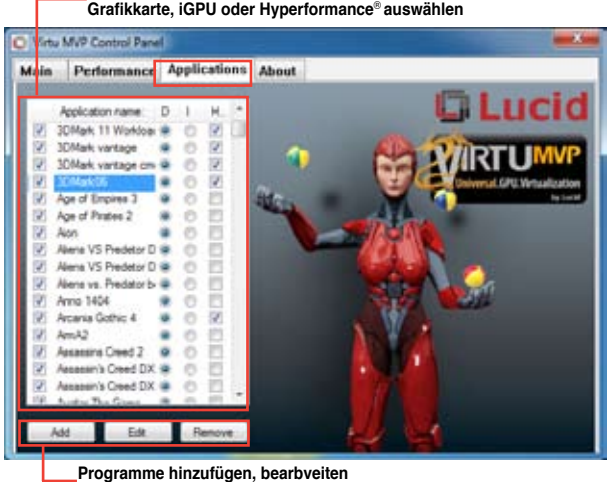

#### **Ein Programm zum Ausführen über aufgesetzte Grafikkarte, iGPU oder Hyperformance**® **auswählen**

Beschreibung der drei Spalten:

**oder entfernen**

- **D:** Hier können Sie die Anwendungen auswählen, die über die aufgesetzte Grafikkarte laufen sollen. Wählen Sie **D**, um die 3D-Grafikleistung für diese Anwendung zu aktivieren. **•**
- **I:** Hier können Sie die Anwendungen auswählen, die über iGPU laufen sollen. Wählen Sie **I** für Anwendungen mit Medien-lastiger Leistung. **•**
- **H:** Hier können Sie die Anwendungen auswählen, die über Hyperformance®laufen sollen. Wählen Sie **H**, um die Grafikleistung für diese Anwendung zu verbessern. **•**

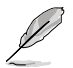

Die tatsächliche Grafikleistung ist von der verwendeten Anwendung und der installierten grafikkarte abhängig.

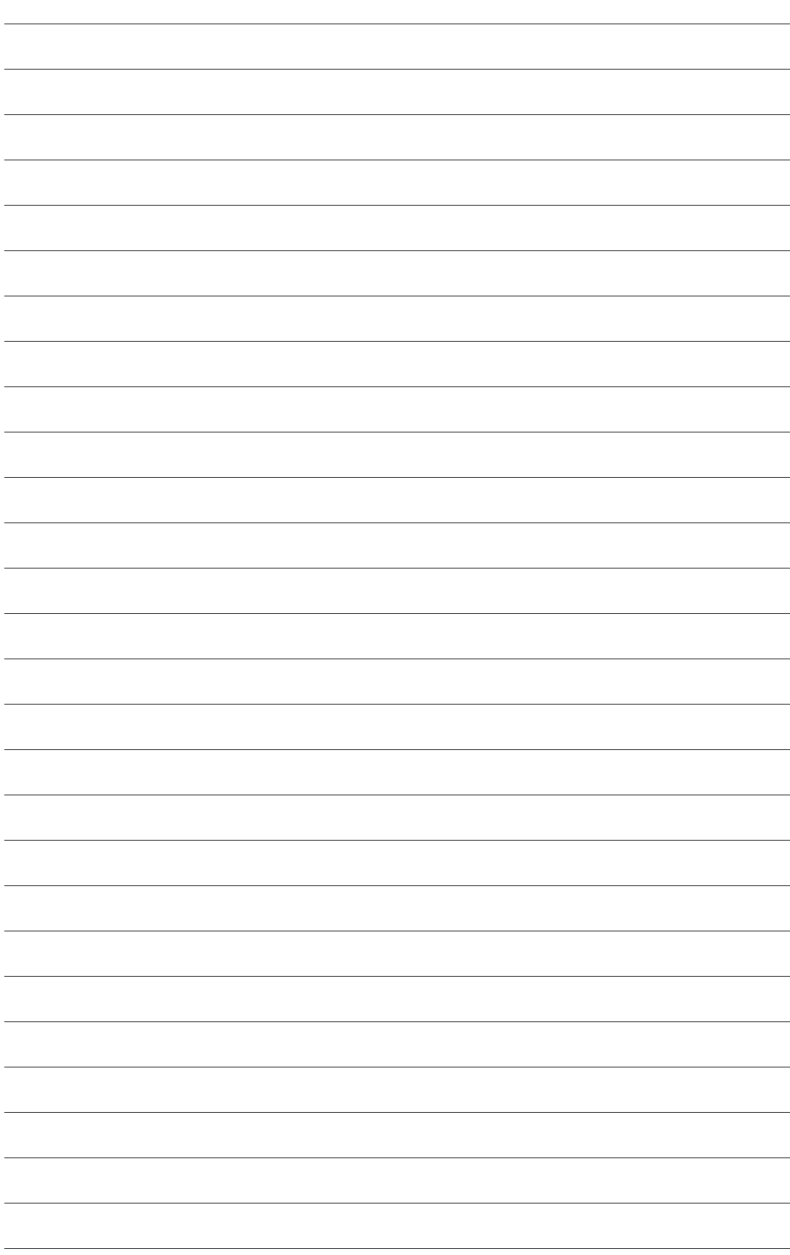

# **Anhang**

## **Hinweise**

#### **Federal Communications Commission Statement**

This device complies with Part 15 of the FCC Rules. Operation is subject to the following two conditions:

- This device may not cause harmful interference.
- This device must accept any interference received including interference that may cause undesired operation.

This equipment has been tested and found to comply with the limits for a Class B digital device, pursuant to Part 15 of the FCC Rules. These limits are designed to provide reasonable protection against harmful interference in a residential installation. This equipment generates, uses and can radiate radio frequency energy and, if not installed and used in accordance with manufacturer's instructions, may cause harmful interference to radio communications. However, there is no guarantee that interference will not occur in a particular installation. If this equipment does cause harmful interference to radio or television reception, which can be determined by turning the equipment off and on, the user is encouraged to try to correct the interference by one or more of the following measures:

- Reorient or relocate the receiving antenna.
- Increase the separation between the equipment and receiver.
- Connect the equipment to an outlet on a circuit different from that to which the receiver is connected.
- Consult the dealer or an experienced radio/TV technician for help.

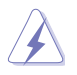

The use of shielded cables for connection of the monitor to the graphics card is required to assure compliance with FCC regulations. Changes or modifications to this unit not expressly approved by the party responsible for compliance could void the user's authority to operate this equipment.

### **IC: Canadian Compliance Statement**

Complies with the Canadian ICES-003 Class B specifications. This device complies with RSS 210 of Industry Canada. This Class B device meets all the requirements of the Canadian interference-causing equipment regulations.

This device complies with Industry Canada license exempt RSS standard(s). Operation is subject to the following two conditions: (1) this device may not cause interference, and (2) this device must accept any interference, including interference that may cause undesired operation of the device.

Cut appareil numérique de la Classe B est conforme à la norme NMB-003 du Canada. Cet appareil numérique de la Classe B respecte toutes les exigences du Règlement sur le matériel brouilleur du Canada.

Cet appareil est conforme aux normes CNR exemptes de licence d'Industrie Canada. Le fonctionnement est soumis aux deux conditions suivantes :

(1) cet appareil ne doit pas provoquer d'interférences et

(2) cet appareil doit accepter toute interférence, y compris celles susceptibles de provoquer un fonctionnement non souhaité de l'appareil.

#### **Canadian Department of Communications Statement**

This digital apparatus does not exceed the Class B limits for radio noise emissions from digital apparatus set out in the Radio Interference Regulations of the Canadian Department of Communications.

This class B digital apparatus complies with Canadian ICES-003.

#### **VCCI: Japan Compliance Statement**

#### **VCCI Class B Statement**

```
情報処理装置等電波障害自主規制について
この英室は、博報処理英室等電波障害自主規制協議会 (VCCI)の基準に基づくクラスB情報技術英室
です。この装置は家庭環境で使用されることを目的としていますが、この装置がラジオやテレビジ
ョン受信機に近接して使用されると、受信障害を引き起こすことがあります。
```
取扱説明書に従って正しい取り扱いをして下さい。

#### **KC: Korea Warning Statement**

B급 기기 (가정용 방송통신기자재) 이 기기는 가정용(B급) 전자파적합기기로서 주로 가정에서 사용하는 것을 목적으로 하며, 모든 지역에서 사용함 수 있습니다.

\*당해 무선설비는 전파혼신 가능성이 있으므로 인명안전과 관련된 서비스는 할 수 없습 니다.

#### **REACH**

Complying with the REACH (Registration, Evaluation, Authorisation, and Restriction of Chemicals) regulatory framework, we published the chemical substances in our products at ASUS REACH website at http://csr.asus.com/english/REACH.htm.

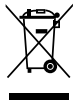

**DO NOT** throw the motherboard in municipal waste. This product has been designed to enable proper reuse of parts and recycling. This symbol of the crossed out wheeled bin indicates that the product (electrical and electronic equipment) should not be placed in municipal waste. Check local regulations for disposal of electronic products.

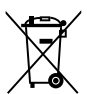

**DO NOT** throw the mercury-containing button cell battery in municipal waste. This symbol of the crossed out wheeled bin indicates that the battery should not be placed in municipal waste.

#### **ASUS Recycling/Takeback Services**

ASUS recycling and takeback programs come from our commitment to the highest standards for protecting our environment. We believe in providing solutions for you to be able to responsibly recycle our products, batteries, other components as well as the packaging materials. Please go to http://csr.asus.com/english/Takeback.htm for detailed recycling information in different regions.

## **RF Equipment Notices**

#### **CE: European Community Compliance Statement**

The equipment complies with the RF Exposure Requirement 1999/519/EC, Council Recommendation of 12 July 1999 on the limitation of exposure of the general public to electromagnetic fields (0–300 GHz). This wireless device complies with the R&TTE Directive.

#### **Wireless Radio Use**

This device is restricted to indoor use when operating in the 5.15 to 5.25 GHz frequency band.

#### **Exposure to Radio Frequency Energy**

The radiated output power of the Wi-Fi technology is below the FCC radio frequency exposure limits. Nevertheless, it is advised to use the wireless equipment in such a manner that the potential for human contact during normal operation is minimized.

#### **FCC Bluetooth Wireless Compliance**

The antenna used with this transmitter must not be colocated or operated in conjunction with any other antenna or transmitter subject to the conditions of the FCC Grant.

#### **Bluetooth Industry Canada Statement**

This Class B device meets all requirements of the Canadian interference-causing equipment regulations.

Cet appareil numérique de la Class B respecte toutes les exigences du Règlement sur le matériel brouilleur du Canada.

#### **BSMI: Taiwan Wireless Statement**

```
無線設備的要告發明
經型式認證合格之低功率射頻電機,非經許可,公司,商號或使用者均不得擅自雙更射频,加
大功率或變更原設計之特性及功能,低功率射频電機之使用不得影響飛机安全及干擾合法通信:
経發現有干擾現象時、應立即停用・並改善至無干擾時方得繼續使用・前項合法通信指依電信
法规定作業之無線通信·低功率时期電機領忍受合法通信或工業·科學及醫療用電波銀射性電
機設備之干擾。
```
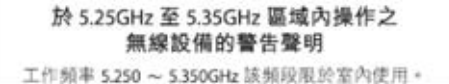

## **Japan RF Equipment Statement**

この製品は、周波数普域5.15~5.35G Hzで動作しているときは、照内においてのみ使用可能です。

#### **KC (RF Equipment)**

대한민국 규정 및 준수 방통위고시에 따른 고지사항 해당 무선설비는 운용 중 전파혼신 가능성이 있음. 이 기기는 인명안전과 관련된 서비스에 사용할 수 없습니다.

## **ASUS Kontaktinformationen**

# **ASUSTeK COMPUTER INC.**

Adresse 15 Li-Te Road, Peitou, Taipei, Taiwan 11259<br>
Telefon 1259 1886-2-2894-3447 Telefon +886-2-2894-3447<br>Fax +886-2-2890-7798 Fax +886-2-2890-7798 E-Mail info@asus.com.tw<br>Webseite www.asus.com.tw www.asus.com.tw

# **Technische Unterstützung**

Telefon +86-21-38429911<br>Online-Support support.asus.com support.asus.com

# **ASUS COMPUTER INTERNATIONAL (Amerika)**

Adresse 800 Corporate Way, Fremont, CA 94539, USA Telefon +1-812-282-3777 Fax +1-510-608-4555 usa.asus.com

#### **Technische Unterstützung**

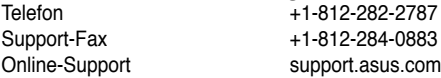

### **ASUS COMPUTER GmbH (Deutschland und Österreich)**

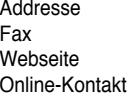

Harkort Str. 21-23, D-40880 Ratingen, Deutschland Fax +49-2102-959911 www.asus.de www.asus.de/sales

# **Technische Unterstützung<br>Telefon (Komponenten) +49-1805-010923\***

Telefon (Komponenten) +49-1805-010923**\*** Support-Fax +49-2102-9599-11 Online-Support support.asus.com

**\* 0,14 Euro/Minute aus dem dt. Festnetz, Mobilfunk max. 0.42 Euro/Minute.**

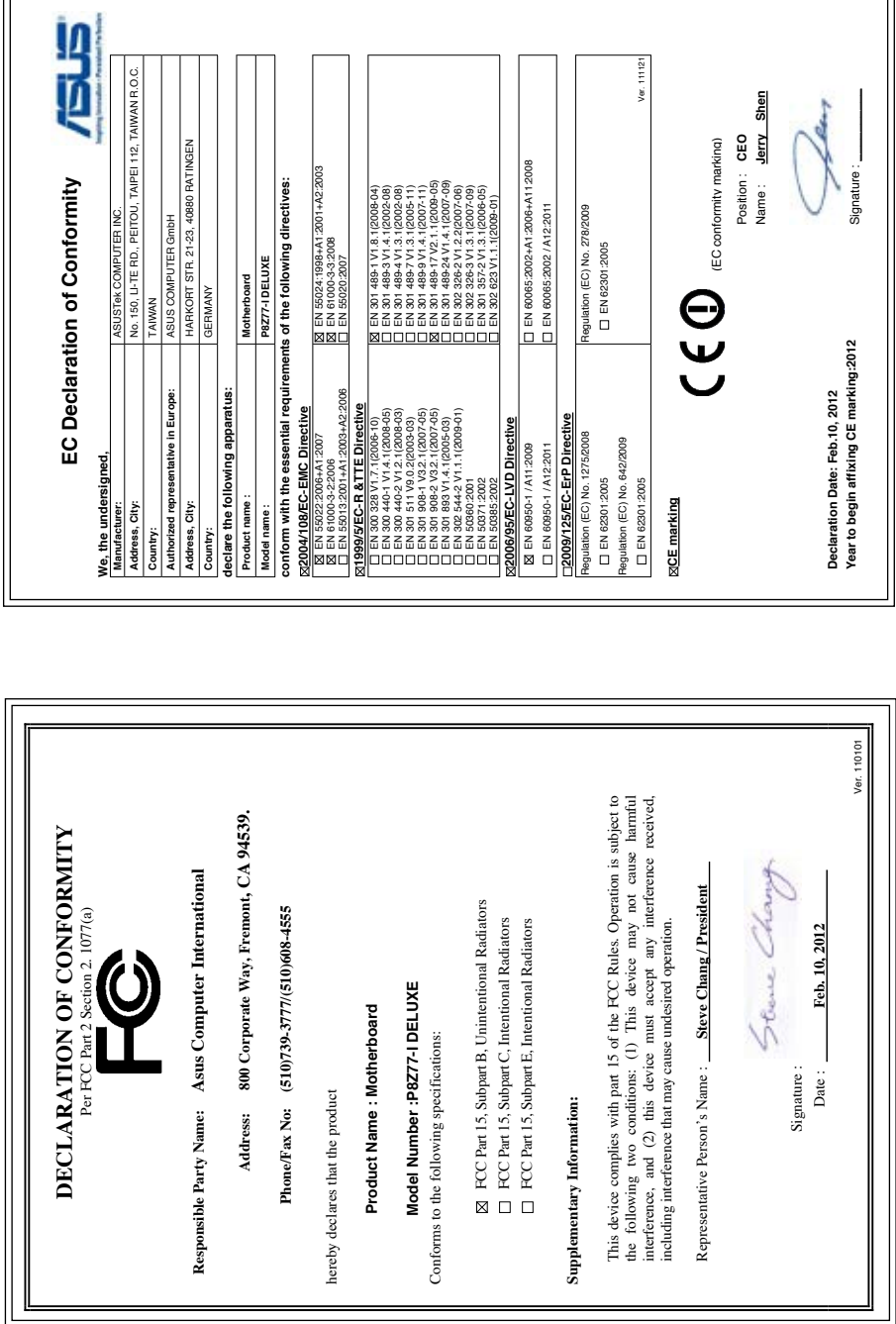

Ver. 111121

the control of the control of the control of the control of the control of the control of

L